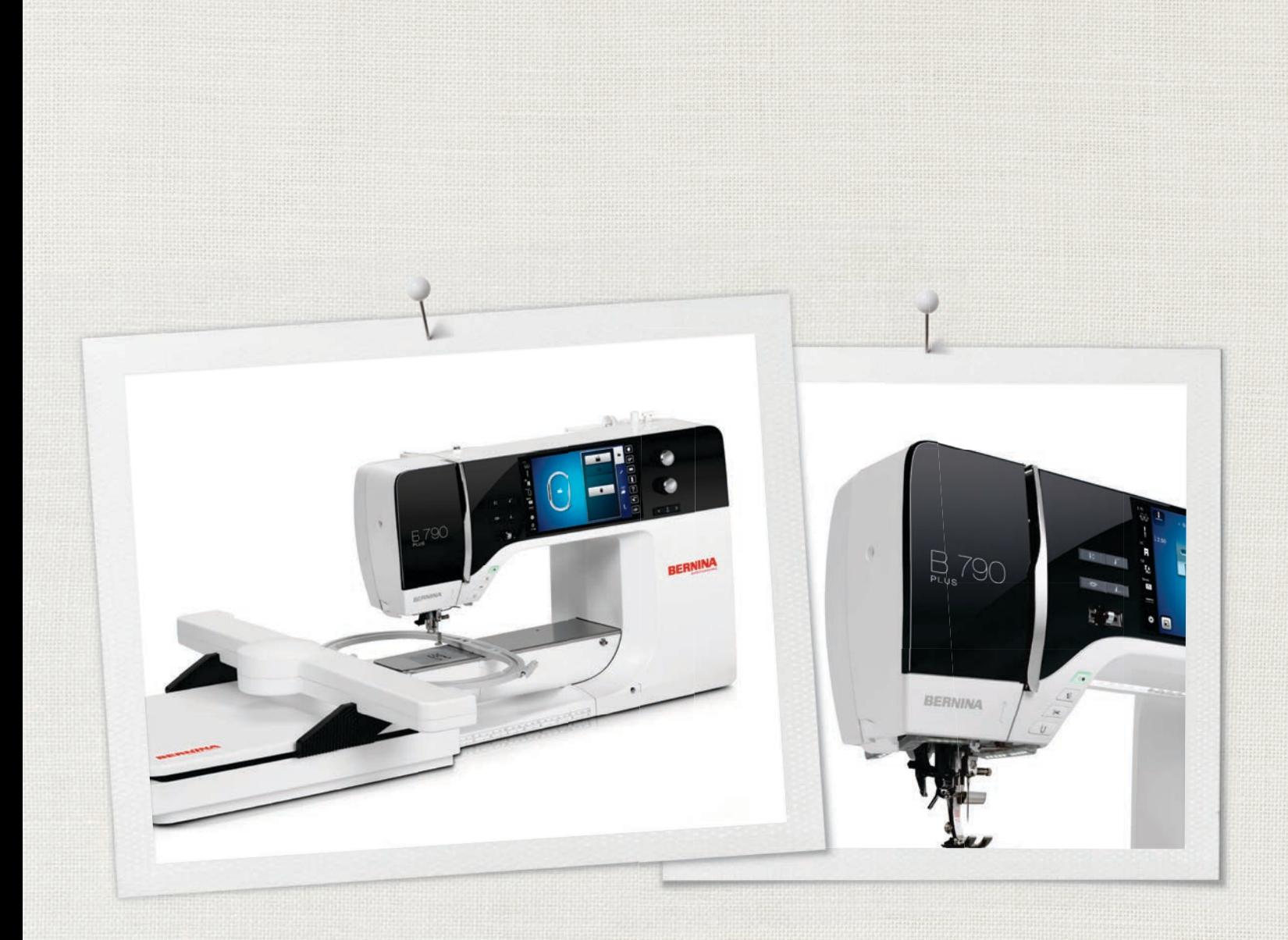

# BERNINA 790 PLUS

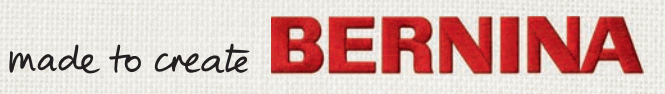

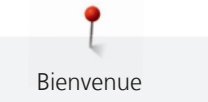

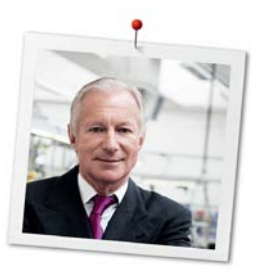

# **Chère cliente BERNINA, cher client BERNINA,**

Toutes nos félicitations! Vous venez d'acquérir une BERNINA, un produit de valeur destiné à vous accompagner durant des années. Depuis plus de 100 ans, l'objectif premier de notre entreprise familiale est sans conteste la satisfaction de notre clientèle. J'attache moi-même une énorme importance à la précision suisse dans sa finalité, aux développements techniques ciblés, aux technologies de couture avant-gardistes et aux prestations de services holistiques.

La série 7 de BERNINA se décline en plusieurs modèles ultramodernes dont le développement a intégré les plus hautes exigences techniques tout en se penchant sur la convivialité de commande et une grande sensibilité esthétique. Finalement, nous vendons nos machines à des artistes qui apprécient une qualité haut de gamme associée à une forme attractive et un design séduisant.

Découvrez une nouvelle liberté créative de couture, quilt et broderie avec votre nouvelle BERNINA 790 PLUS et informez-vous sur notre riche palette d'accessoires sous www.bernina.com. Venez également nous rendre visite sur notre site qui vous propose des directives de couture inspirantes à télécharger gratuitement.

Experts en la matière, nos concessionnaires BERNINA vous informeront avec plaisir sur l'intégralité de nos prestations de services et de nos offres.

Je vous souhaite des merveilleux instants créatifs avec votre nouvelle BERNINA.

H.P. Juniol.

H.P. Ueltschi Propriétaire BERNINA International AG CH-8266 Steckborn

# **Mentions légales**

### **Illustrations**

www.sculpt.ch

### **Textes et layout**

BERNINA International AG

### **Photos**

Patrice Heilmann, Winterthur

# **Référence**

2017/04 fr 0359645.1.02 1re édition

# **Copyright**

2017 BERNINA International AG

**Tous droits réservés:** Pour des raisons techniques et à des fins d'amélioration du produit, nous nous réservons le droit de modifier l'équipement de la machine à tout moment et sans avertissement préalable. Les accessoires livrés avec la machine peuvent différer selon les pays.

# **Table des matières**

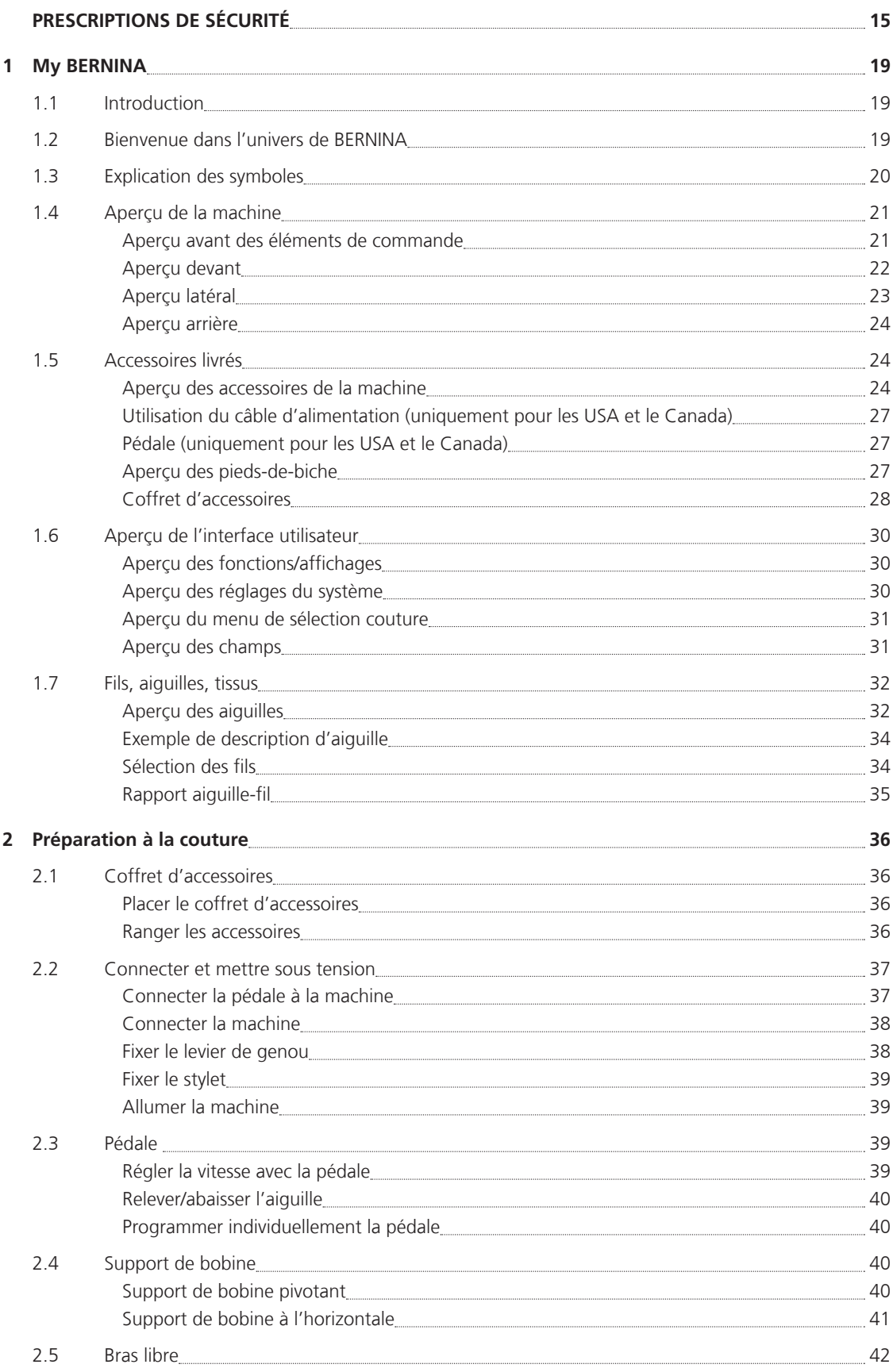

٦

6

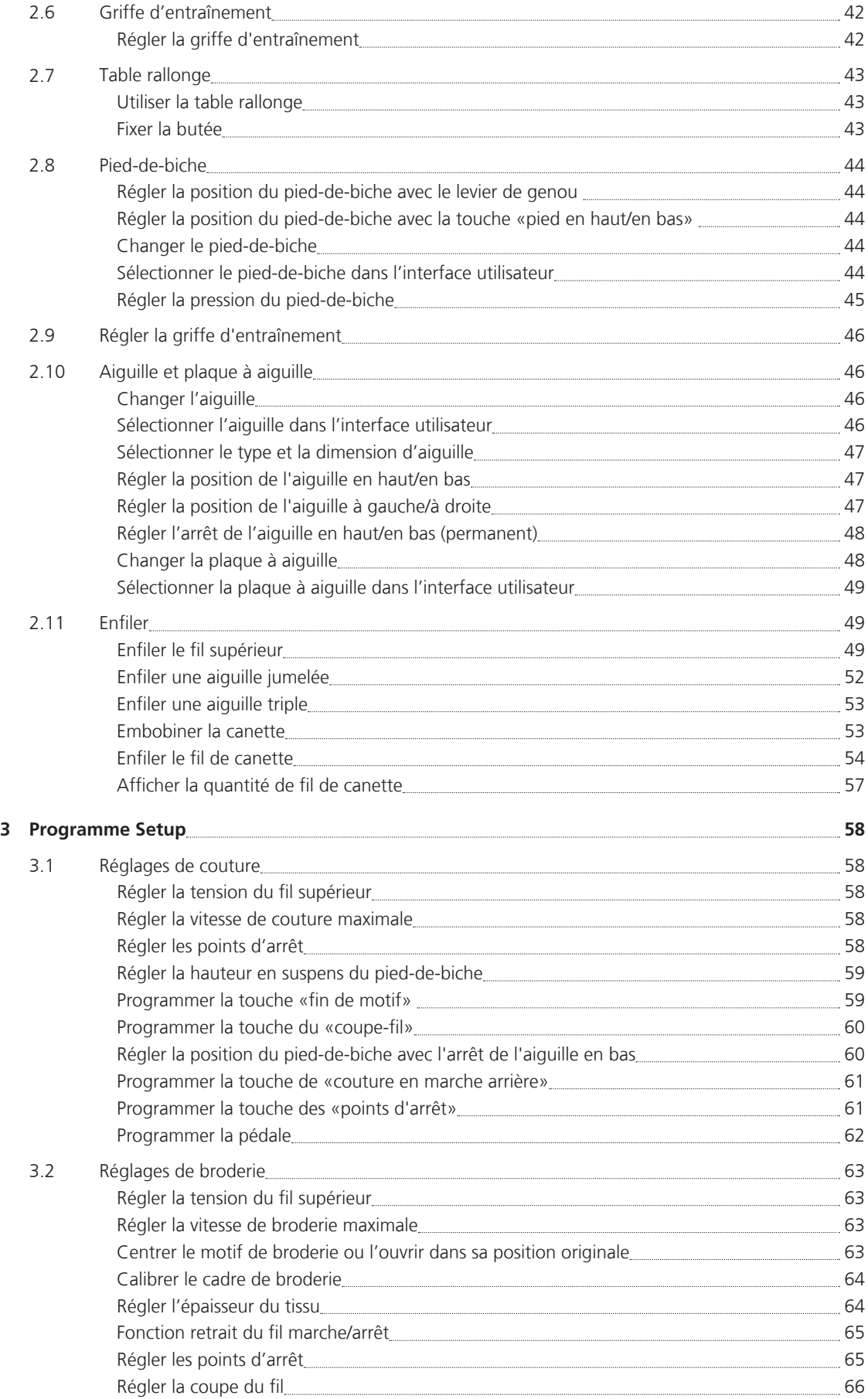

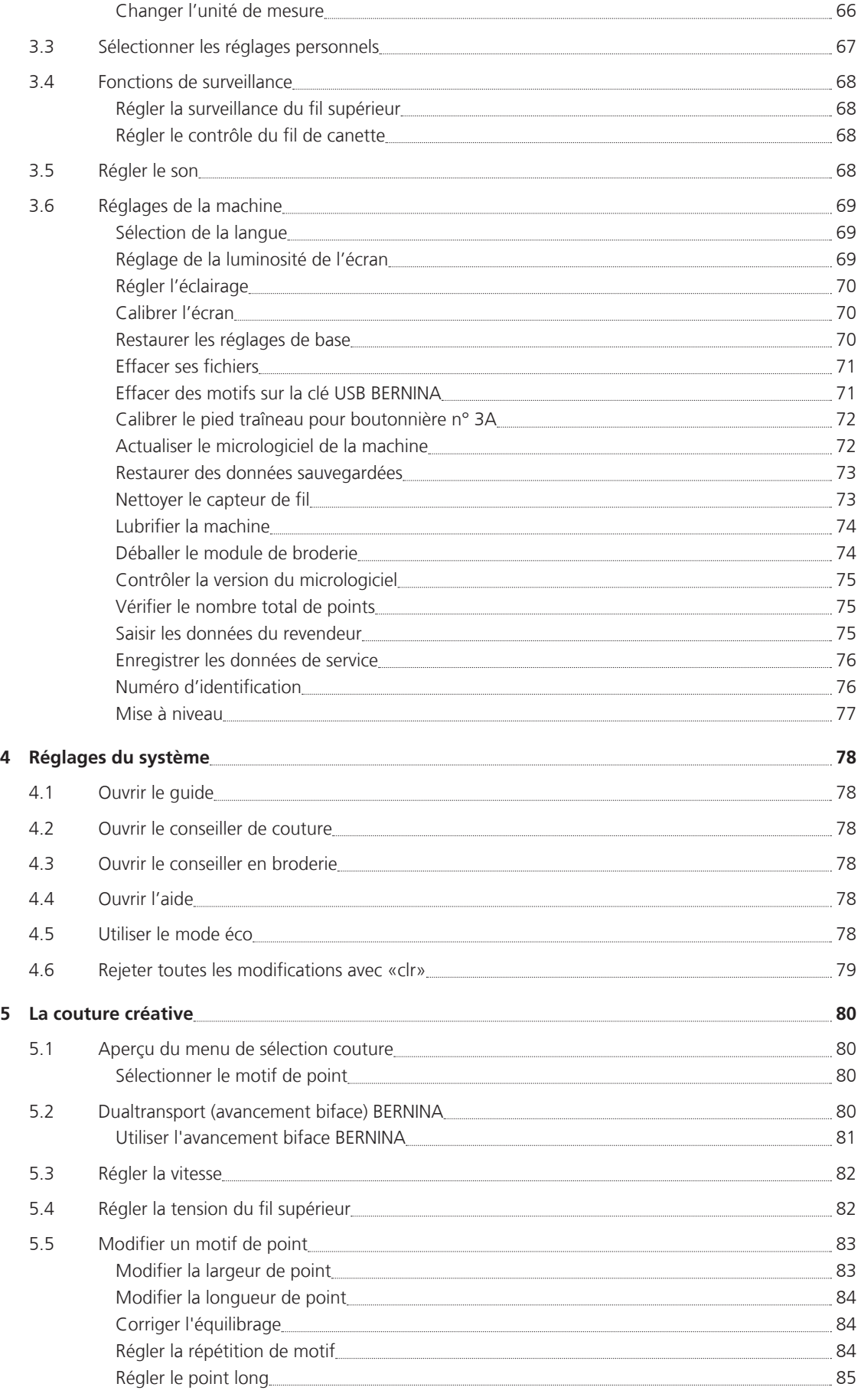

8

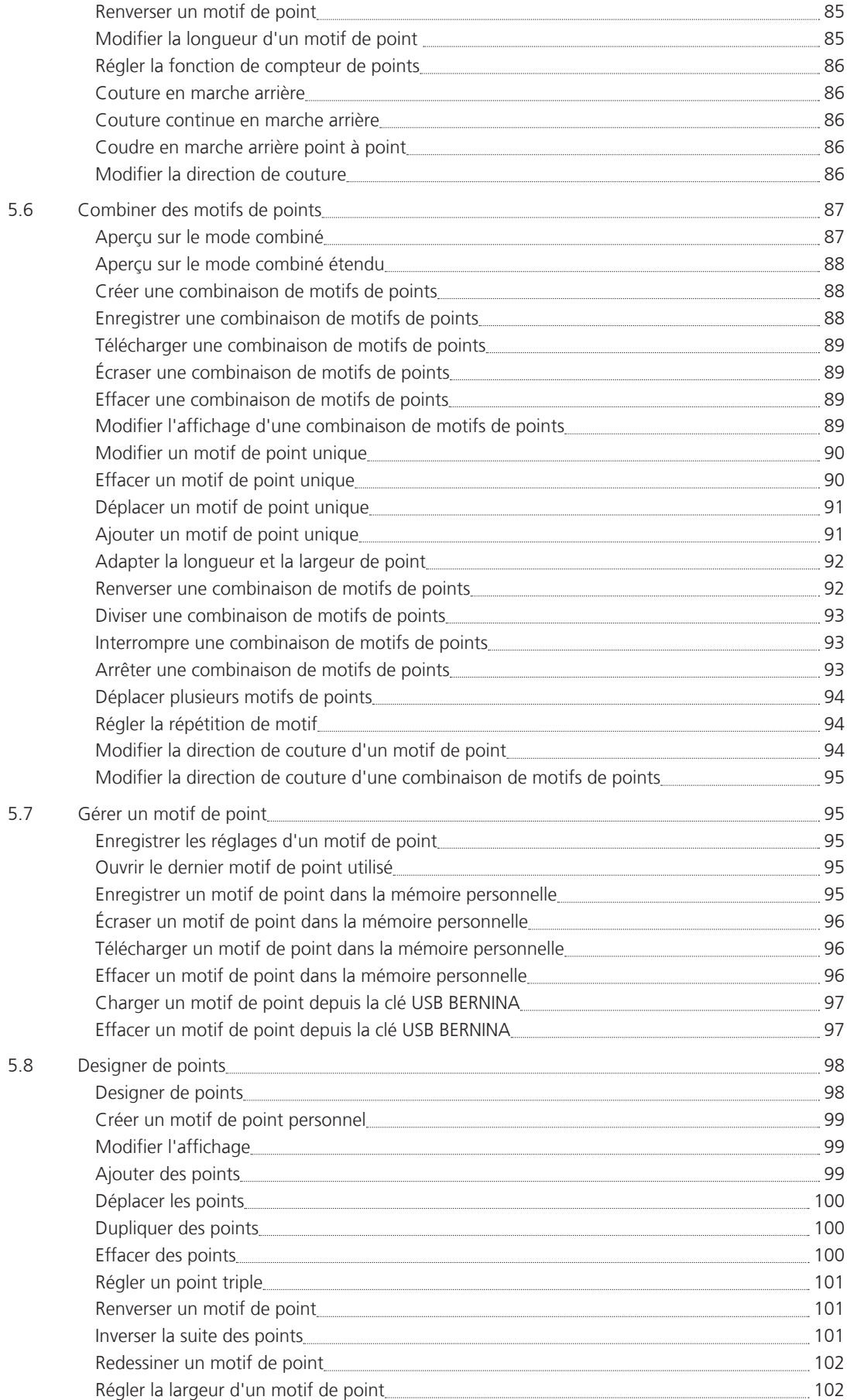

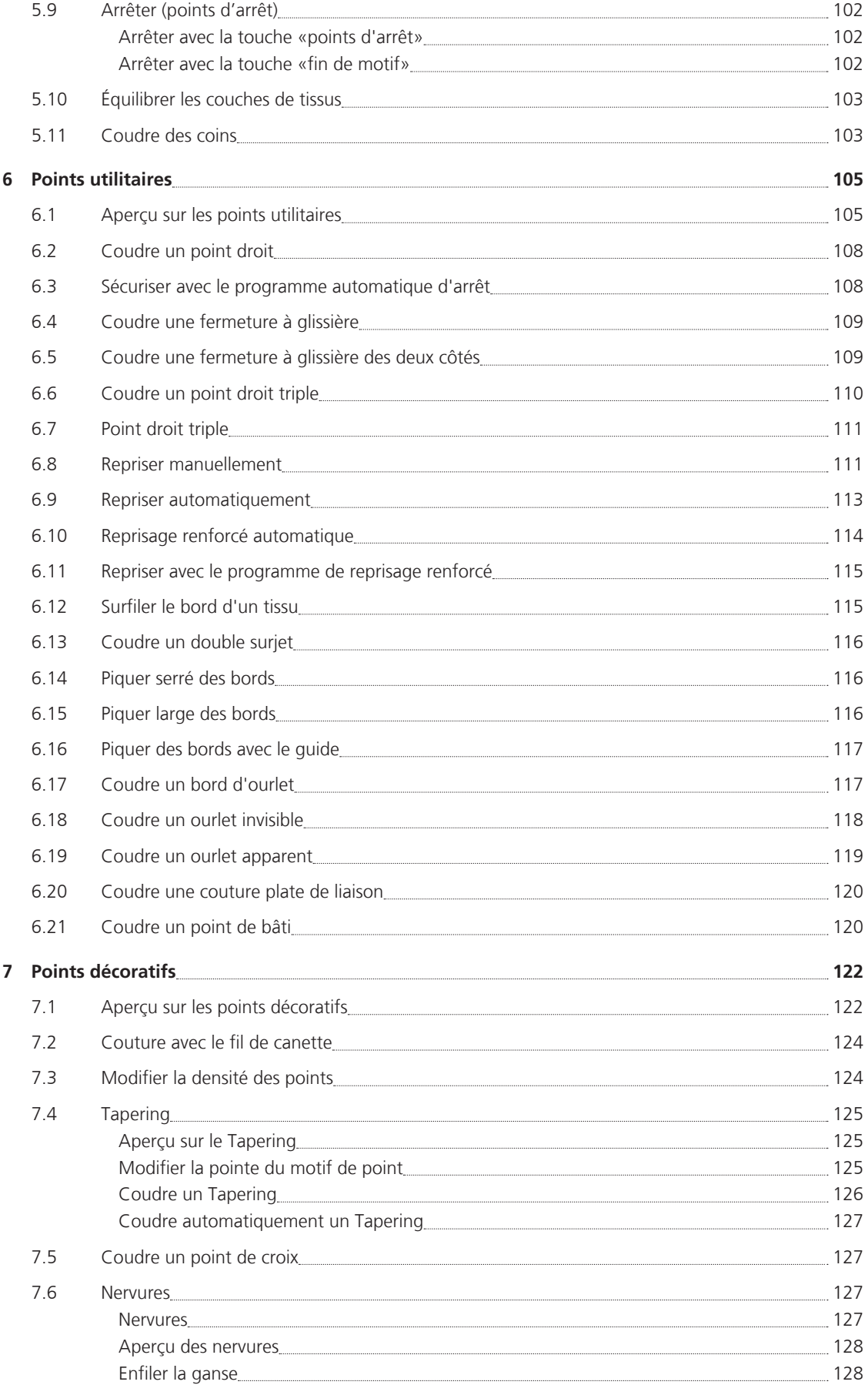

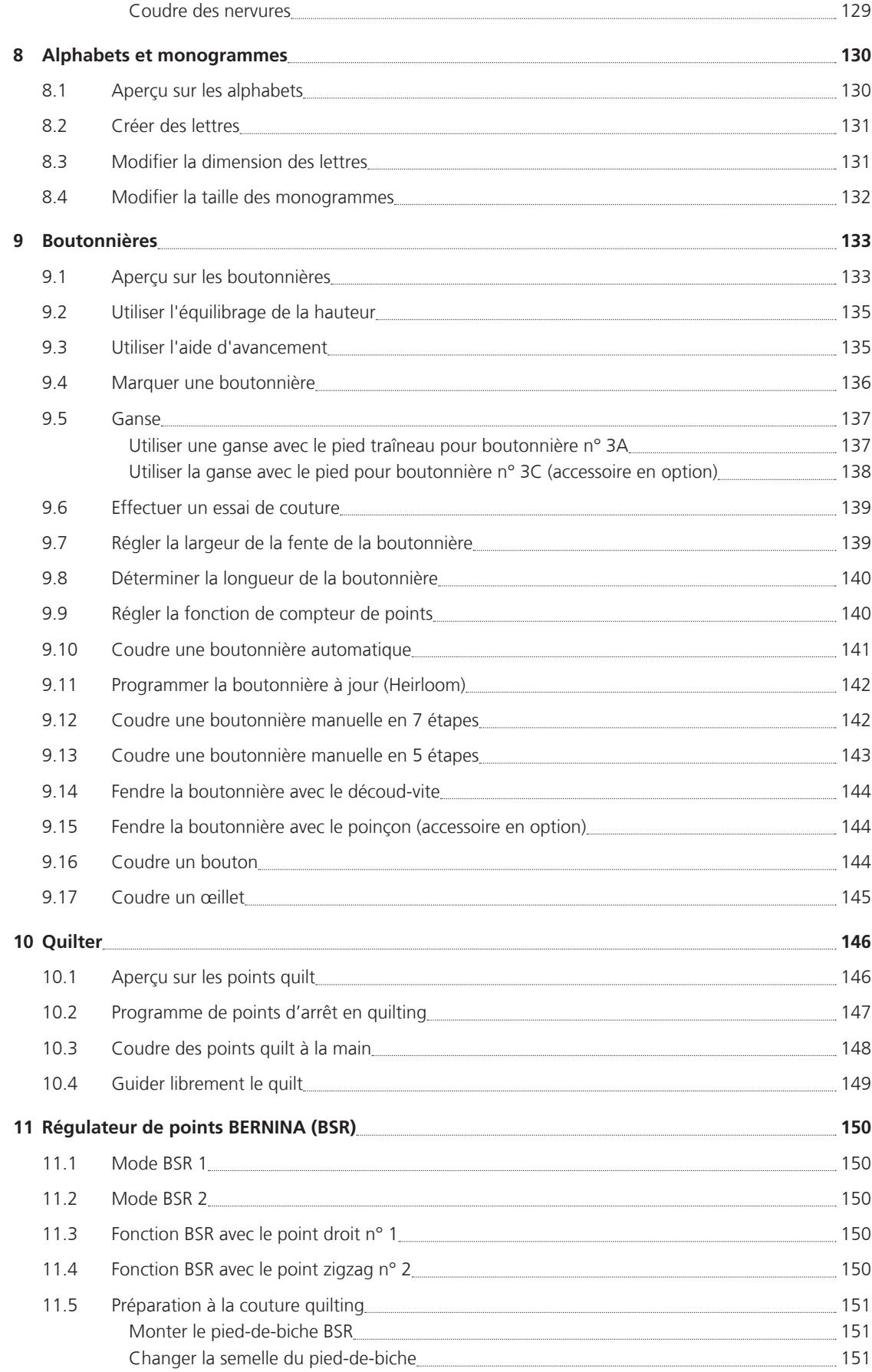

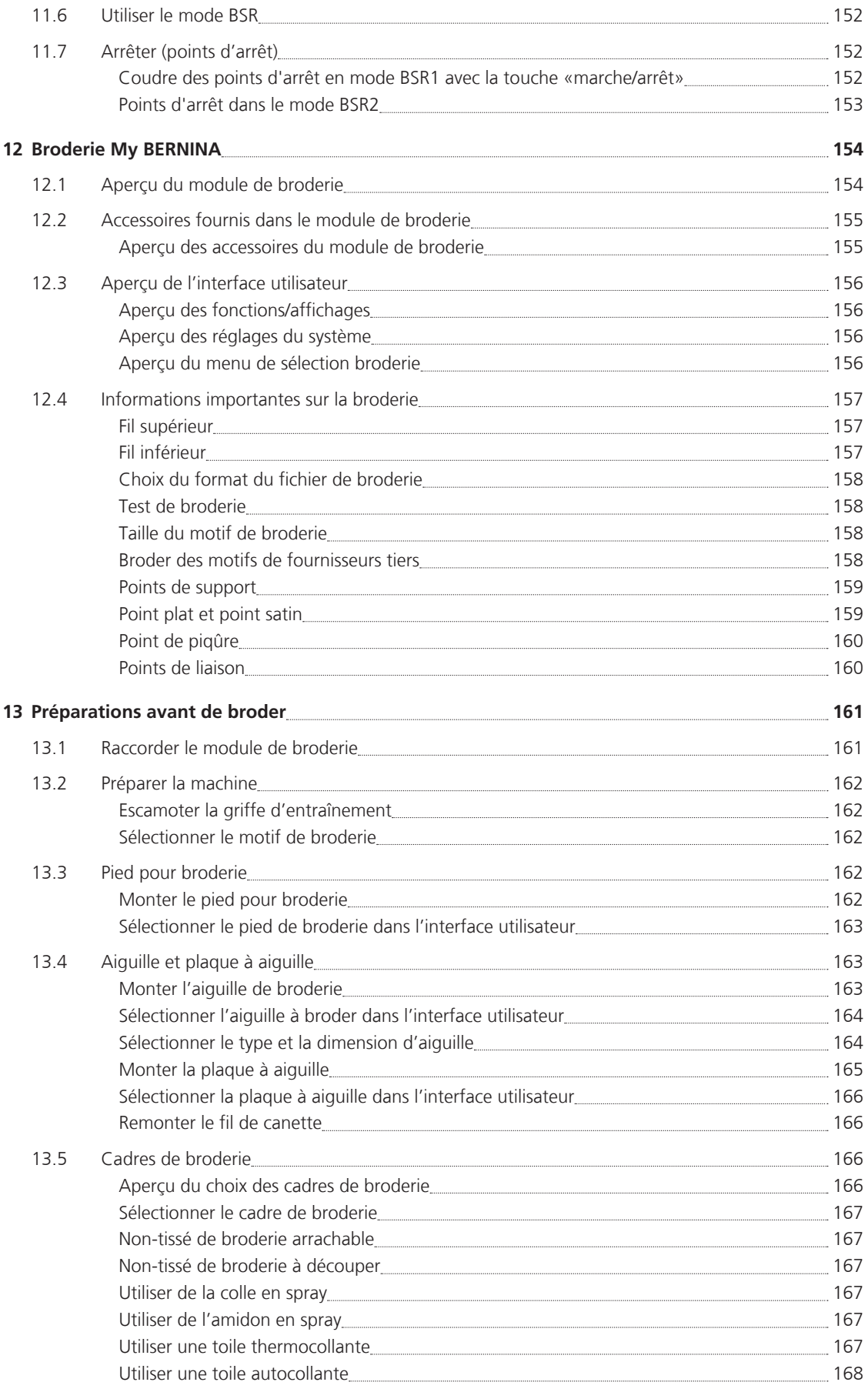

Ĭ

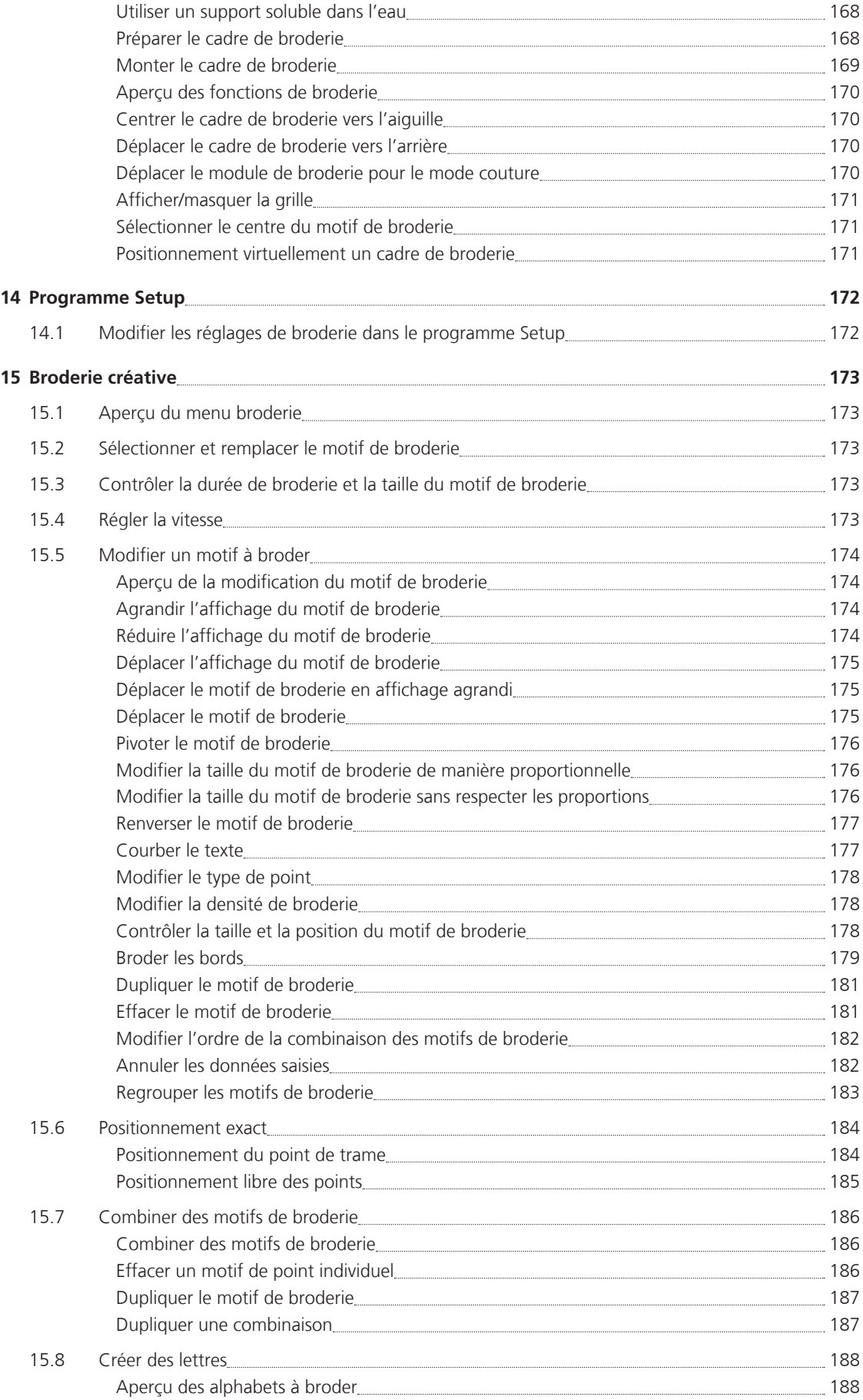

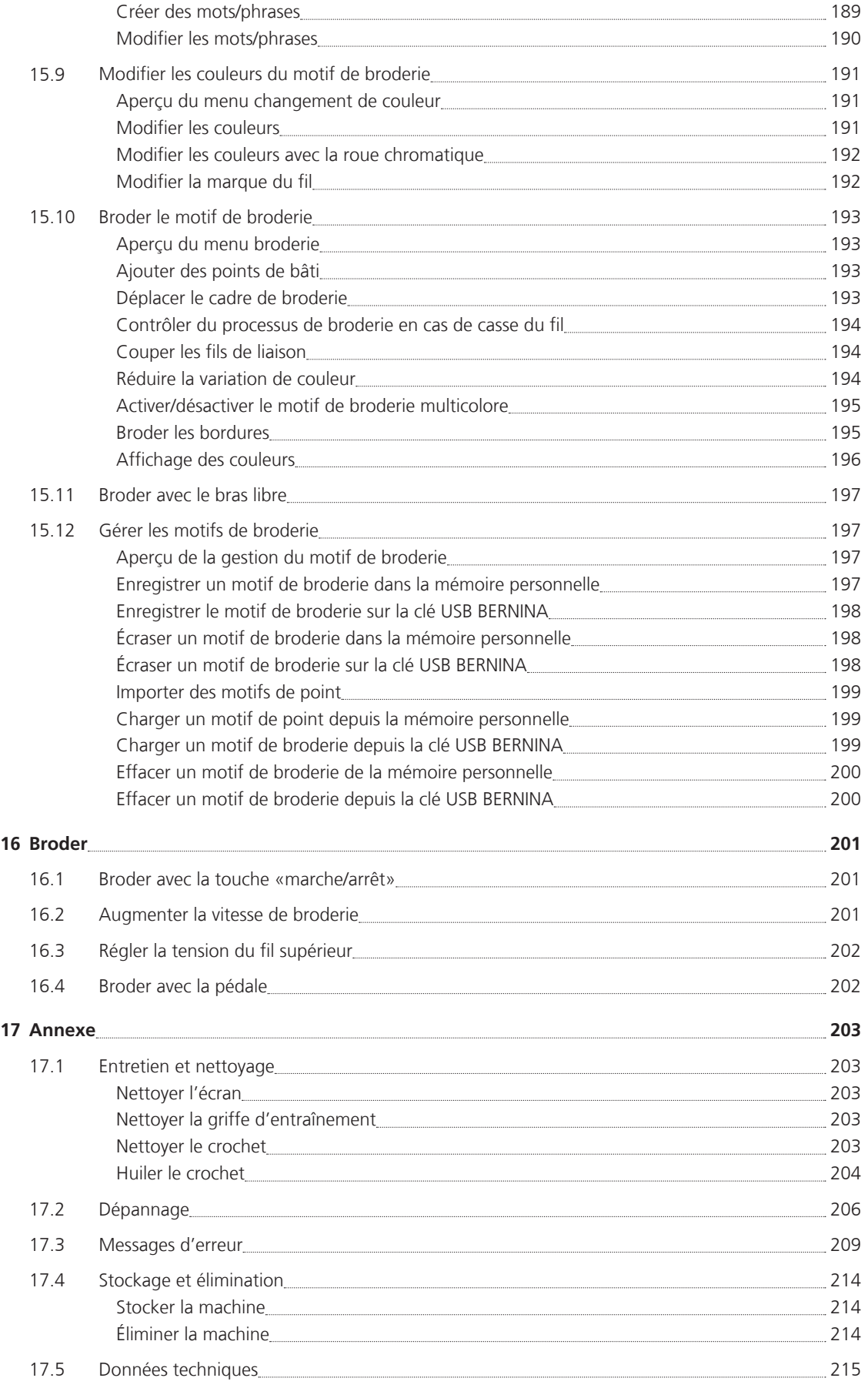

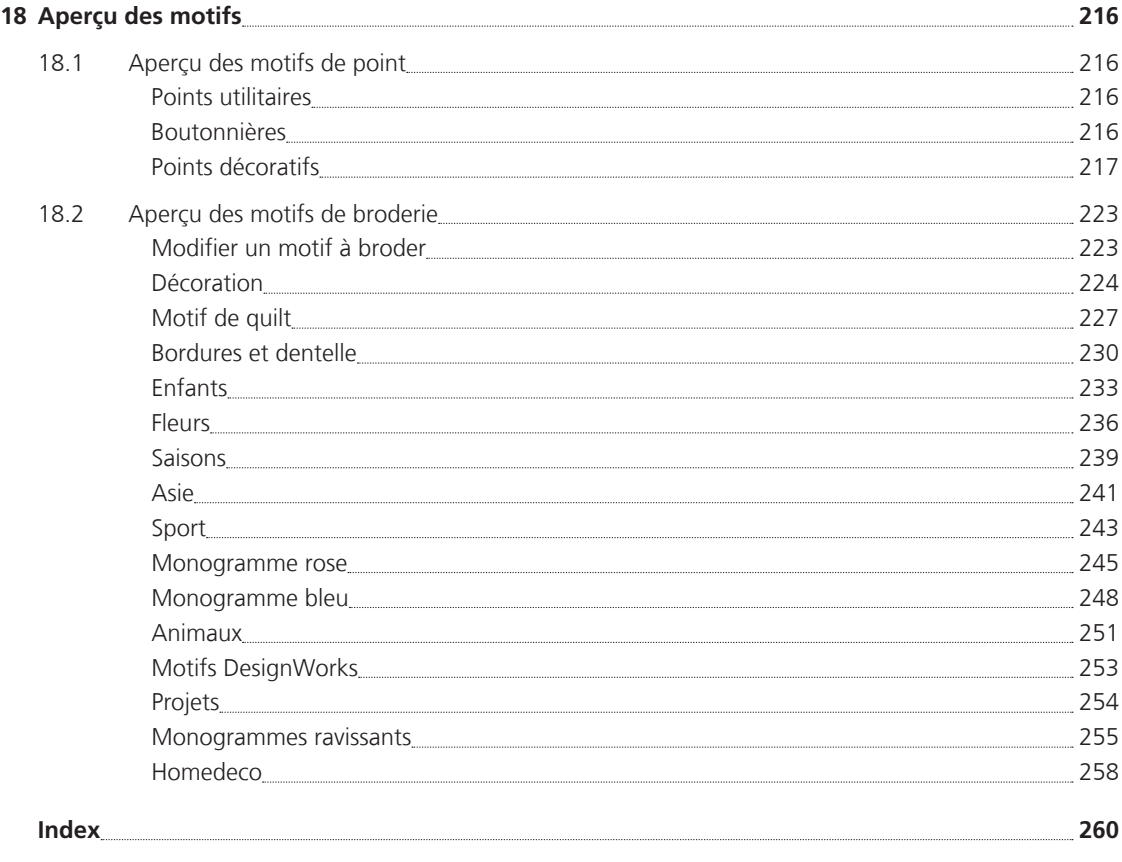

# **PRESCRIPTIONS DE SÉCURITÉ**

Veuillez lire attentivement ces prescriptions de sécurité avant d'utiliser la machine, lisez attentivement toutes les directives de ces directives d'emploi.

# **DANGER!**

Protection contre les chocs électriques:

- Ne pas laisser la machine sans surveillance tant qu'elle est raccordée au réseau.
- Après usage et avant un nettoyage, débranchez toujours la machine.

Protection contre le rayonnement LED:

• Ne jamais regarder directement dans la lumière LED avec un instrument optique (par exemple, une loupe). Produit de la classe 1M pour la LED.

# **PRUDENCE**

Pour la protection contre les brûlures, le feu, les chocs électriques ou les blessures de personnes:

- Cette machine ne doit être utilisée que pour les fonctions auxquelles elle est destinée et qui sont décrites dans ces directives d'emploi.
- Ne jamais utiliser la machine à l'extérieur.
- Ne pas utiliser la machine comme un jouet. La plus grande prudence est de mise quand la machine est utilisée par des enfants ou à proximité de ces derniers.
- La machine ne doit pas être utilisée par des enfants en dessous de 8 ans ou par des personnes dont les capacités physiques, sensorielles ou mentales sont restreintes, ou qui ne possèdent pas

les connaissances suffisantes pour l'emploi de la machine, même si une personne responsable de la sécurité a expliqué en détail les commandes de la machine.

- Les enfants ne doivent pas jouer avec la machine.
- Les travaux de nettoyage et de maintenance ne doivent jamais être effectués par des enfants sans surveillance.
- Ne pas employer cette machine si les câbles ou les connecteurs sont abîmés, si elle ne fonctionne pas parfaitement, si elle est tombée, si elle est tombée dans l'eau ou si elle est endommagée. Apporter dans ce cas immédiatement votre machine chez votre concessionnaire BERNINA à des fins de contrôle ou de réparation.
- N'employez que les accessoires originaux recommandés par le fabricant.
- Ne pas utiliser la machine si les fentes d'aération sont obstruées. Maintenir la machine et la pédale entièrement exemptes de peluches, de poussières et de résidus de tissu.
- Ne pas introduire d'objets dans les ouvertures de la machine.
- Ne pas utiliser la machine dans un local où l'on utilise des produits avec gaz propulseur (spray) ou de l'oxygène.
- Tenir les doigts éloignés de toutes les pièces mobiles. Une grande prudence est de mise dans la zone de l'aiguille.
- Pendant la couture, ne jamais tirer ou pousser le tissu. L'aiguille pourrait se casser.
- Toujours régler l'interrupteur principal sur «0» pendant les travaux réalisés à proximité de l'aiguille tels que l'enfilage, le changement de l'aiguille, l'enfilage du crochet ou le changement du pied-de-biche.
- Ne jamais utiliser une aiguille tordue.
- Toujours utiliser une plaque à aiguille BERNINA. Une plaque à aiguille incorrecte pourrait provoquer une cassure de l'aiguille.
- Éteindre la machine en positionnant l'interrupteur principal sur «0» et retirer la fiche électrique. en tirant sur la fiche et non pas sur le câble.
- Débrancher toujours la machine avant le retrait ou l'ouverture du couvercle, quand la machine doit être lubrifiée ou quand les travaux de nettoyage et de maintenance mentionnés dans ces directives d'emploi doivent être effectués.
- Cette machine est doublement isolée (excepté aux USA, au Canada et au Japon). N'utilisez que des pièces de rechange d'origine. Observer les conseils pour la maintenance des produits doublement isolés.

# **Maintenance des produits doublement isolés**

Un produit doublement isolé est équipé de deux unités d'isolation au lieu d'une mise à terre. Aucun agent de mise à terre n'est intégré dans un produit doublement isolé et ne devrait donc pas être utilisé. La maintenance d'un produit doublement isolé exige la plus grande prudence et des connaissances approfondies du système et ne devrait donc qu'être effectuée par un technicien qualifié. N'utilisez que des

pièces détachées originales pour le service et les réparations. Un produit à double isolation est désigné de la manière suivante: «double isolation» ou «doublement isolé».

□ Ce symbole peut également caractériser un tel produit.

# **CONSERVEZ SOIGNEUSEMENT CES DIRECTIVES D'EMPLOI !**

# **Utilisation conforme**

Votre machine BERNINA est destinée à un usage privé. Elle est construite pour coudre des tissus et d'autres matériaux indiqués dans ces directives d'emploi. Tout autre usage n'entre pas dans le cadre des dispositions d'emploi. BERNINA n'assume aucune responsabilité pour les suites dues au non respect de ces dispositions.

# **1 My BERNINA**

### **1.1 Introduction**

Votre BERNINA 790 PLUS vous permet de coudre, broder et quilter. Cette machine permet de coudre des tissus fins en soie et en satin tout comme des tissus plus épais comme le lin, les tissus polaires et les tissus en jean. Elle est équipée de toute une gamme de points utilitaires, points décoratifs, boutonnières et motifs de broderie.

En plus de ces directives d'emploi, la machine comprend les programmes d'aide suivants qui vous aideront à utiliser la BERNINA 790 PLUS en vous fournissant à tout moment des conseils précieux et détaillés.

Le **guide** contient des informations et des explications sur les divers secteurs de la couture, de la broderie et des divers points.

Le **conseiller en couture** vous informe et vous guide dans la confection de vos projets de couture. Après avoir entré le tissu choisi et le projet de couture souhaité, des recommandations sur l'aiguille et le pied-debiche adaptés s'affichent.

Le **conseiller en broderie** vous informe et vous guide dans la confection de vos projets de broderie. Après avoir entré le projet de broderie et le tissu souhaités, des recommandations sur l'aiguille et le pied de broderie adaptés s'affichent.

Le **programme d'aide** contient des informations sur les différents motifs de point, les fonctions et les applications dans l'interface utilisateur.

#### **Informations**

En plus de ces directives d'emploi, d'autres informations sont jointes à votre BERNINA 790 PLUS.

Vous trouverez la version actuelle de vos directives d'emploi ainsi que de nombreuses informations utiles sur la machine et ses accessoires sur notre site http://www.bernina.com

### **1.2 Bienvenue dans l'univers de BERNINA**

Made to create, tel est le slogan de BERNINA. Nous vous aidons à donner vie à vos idées, et pas seulement avec nos machines. Les outils ci-dessous vous permettront de découvrir des suggestions et des instructions variées pour vos futurs projets et d'échanger avec d'autres passionnés de couture et de broderie. Nous vous souhaitons beaucoup de plaisir lors de la réalisation de vos travaux.

#### **Chaîne YouTube BERNINA**

Nous vous proposons sur YouTube une multitude de vidéos explicatives et de conseils liés aux principales fonctions de nos machines. Des explications détaillées relatives à de nombreux modèles de pieds vous permettront également de mener à bien tous vos projets.

http://www.youtube.com/BerninaInternational

Disponible en anglais et en allemand.

#### **inspiration – le magazine de couture**

Vous recherchez des idées, des patrons et des notices pour réaliser des projets passionnants? Dans ce cas, le magazine «inspiration» de BERNINA est fait pour vous. Quatre fois par an, «inspiration» vous propose des idées de couture et de broderie très intéressantes autour des tendances de la mode au gré des saisons, d'accessoires en vogue ou encore de décorations originales pour votre intérieur.

http://www.bernina.com/inspiration

Le magazine est proposé en anglais, en allemand, en néerlandais et en français. Non disponible dans tous les pays.

#### **Blog BERNINA**

Le nouveau blog de BERNINA vous propose chaque semaine des notices détaillées, des patrons gratuits, des modèles de broderie et de nombreuses idées inédites. Nos expert(e)s vous donnent de précieux conseils et vous expliquent pas à pas comment parvenir au résultat souhaité. Vous pouvez charger vos propres projets et échanger avec d'autres passionnés de couture et de broderie au sein de la communauté.

http://www.bernina.com/blog

Disponible en anglais, en allemand et en néerlandais.

#### **Réseaux sociaux BERNINA**

Suivez-nous sur les réseaux sociaux et découvrez nos événements, des projets passionnants ainsi que des conseils et astuces liés à la couture et à la broderie. Nous vous tenons constamment informés et sommes heureux de vous faire partager les temps forts de l'univers BERNINA.

http://www.bernina.com/social-media

#### **1.3 Explication des symboles**

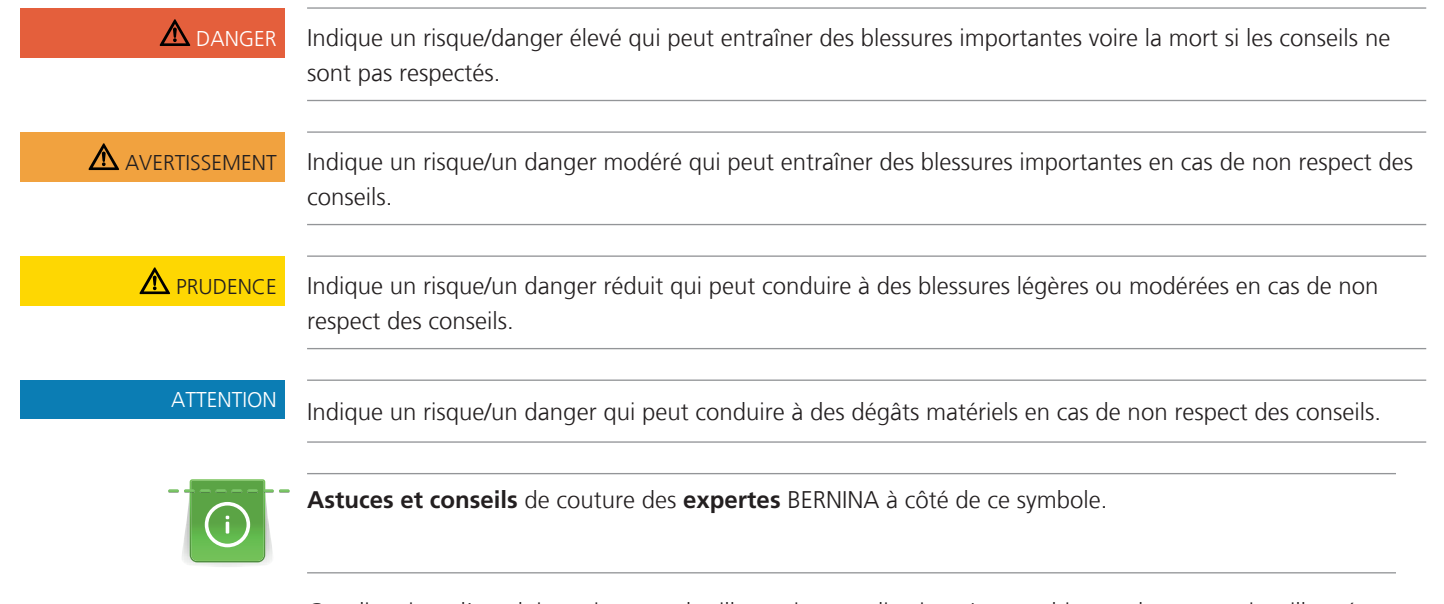

Ces directives d'emploi contiennent des illustrations explicatives. Les machines et les accessoires illustrés ne correspondent pas obligatoirement dans le détail aux produits livrés avec votre machine.

# **1.4 Aperçu de la machine**

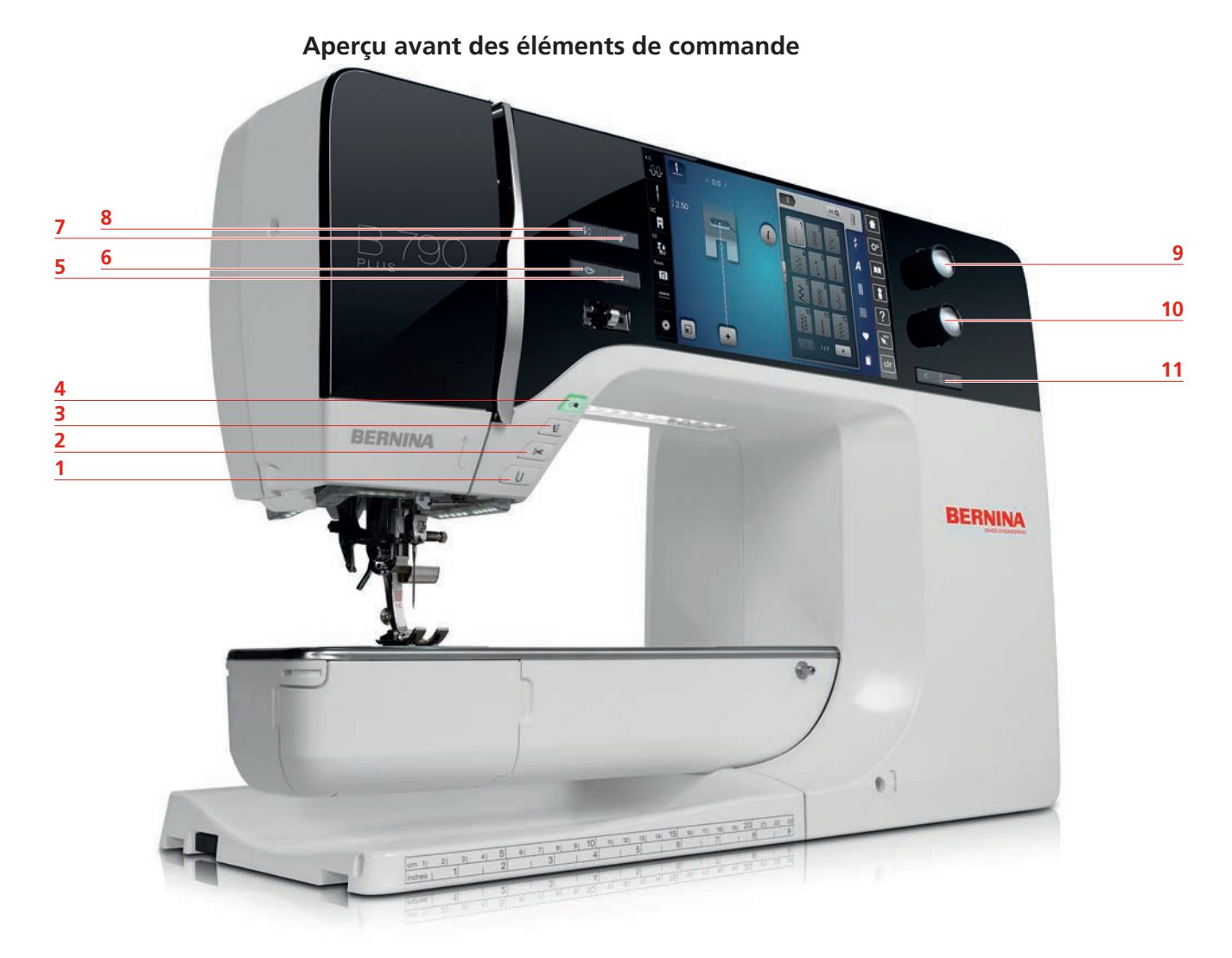

- 1 Couture en marche arrière 7 Début de motif
- 
- 3 Pied-de-biche en haut/en bas 5 and 19 Bouton multifonction en haut
- 
- 
- 6 Arrêter (points d'arrêt)
- 
- 2 Coupe-fil 2007 2008 2014 2016 2017 2018 2019 2019 2019 2019 2019 2019 2019 2019 2019 2019 2019 2019 2019 2019 2019 2019 2019 2019 2019 2019 2019 2019 2019 2019
	-
- 4 Marche/Arrêt 10 Bouton multifonction en bas
- 5 Fin de motif 11 Aiguille gauche/droite

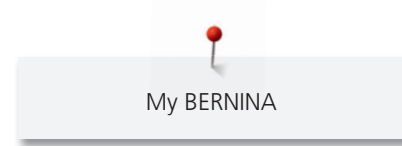

**Aperçu devant 9 8** 1 **7** BERNINA **6 BERNINA 10 5 4 3 11 2 12 1**

- 1 Connexion du module de broderie 7 Régulateur de vitesse
- 
- 3 Connexion pour les accessoires (accessoire en option)
- 
- 
- 
- 
- 2 Couvercle du crochet 6 and 12 Recouvrement du donneur de fil
	- 9 Donneur de fil
- 4 Pied-de-biche 10 Vis de fixation
- 5 Enfile-aiguille 11 Connexion pour la table rallonge
- 6 Éclairage 12 Connexion pour le levier de genou

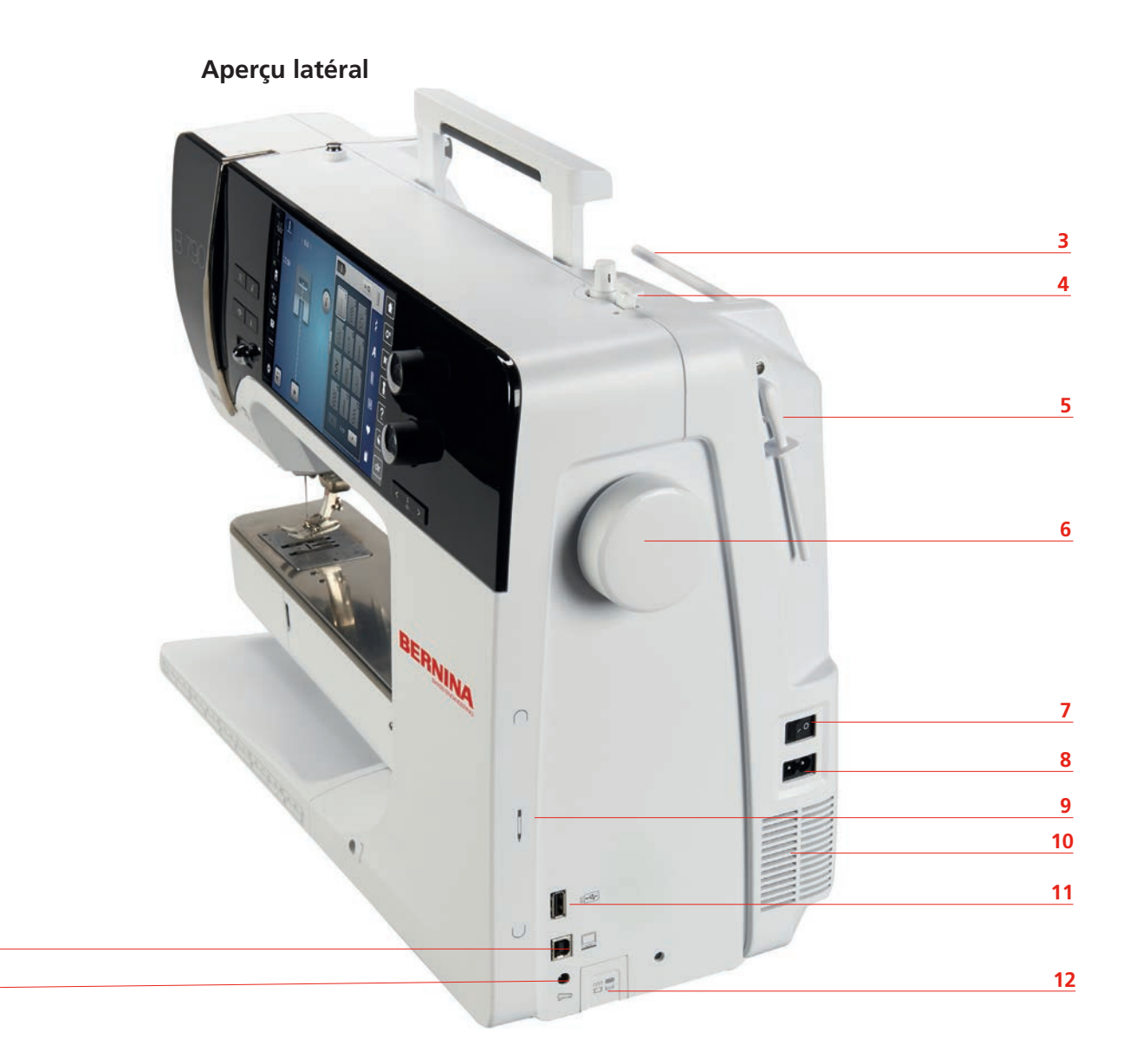

- 1 Raccordement de la pédale 7 Interrupteur principal
- 
- 
- 4 Interrupteur d'unité de bobinage avec coupe-fil 10 Fente d'aération
- 5 Support de bobine pivotant 11 Connexion USB
- 

 

- 
- 2 Connexion PC 6 2 2 Connexion pour le câble
- 3 Support de bobine  $\overline{9}$  Support aimanté pour le stylet
	-
	-
- 6 Volant 12 Griffe d'entraînement en haut/en bas

**Aperçu arrière**

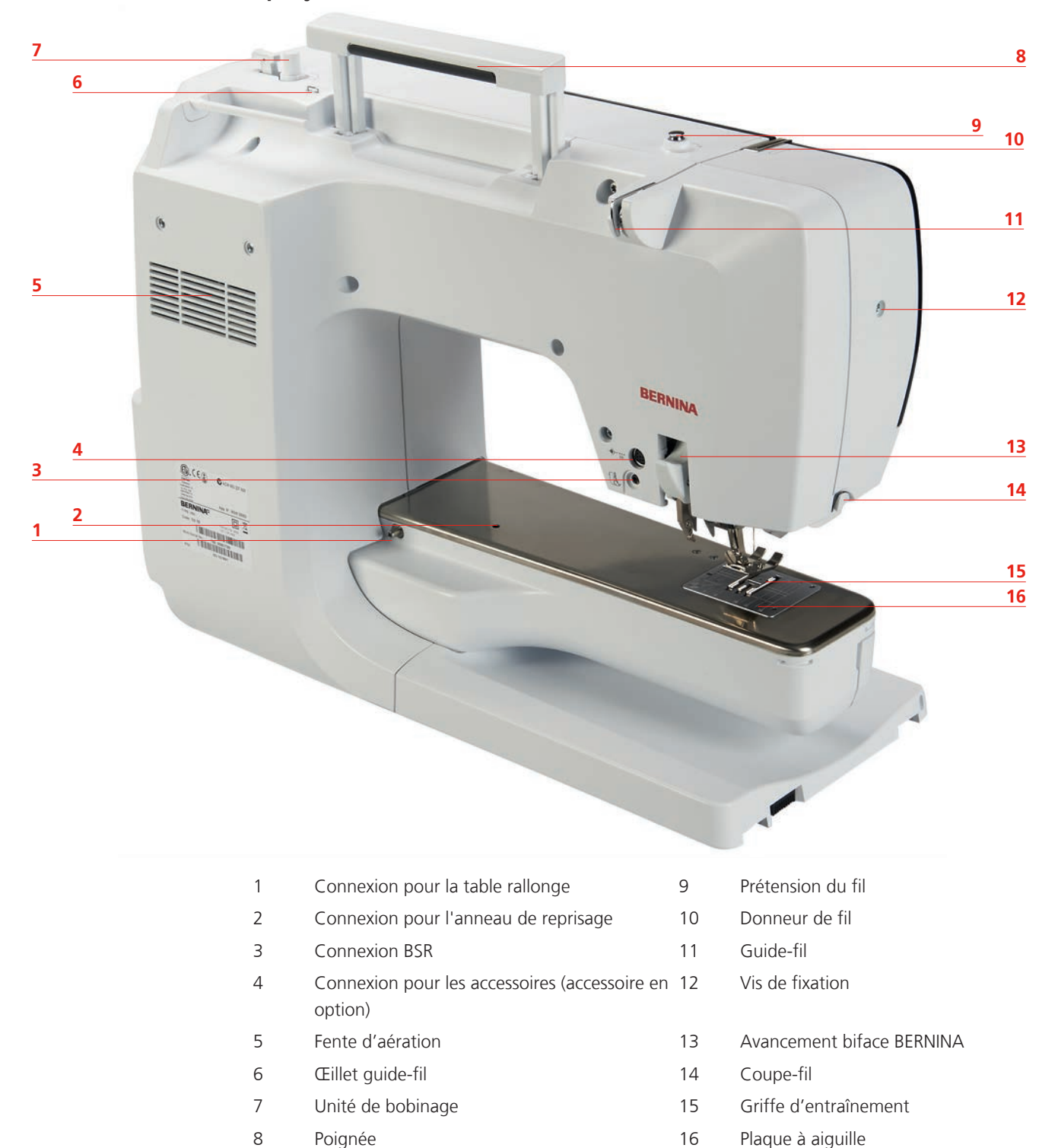

# **1.5 Accessoires livrés**

#### **Aperçu des accessoires de la machine**

**Tous droits réservés:** Pour des raisons techniques et à des fins d'amélioration du produit, nous nous réservons le droit de modifier l'équipement de la machine à tout moment et sans avertissement préalable. Les accessoires livrés avec la machine peuvent différer selon les pays.

Autres accessoires sur www.bernina.com

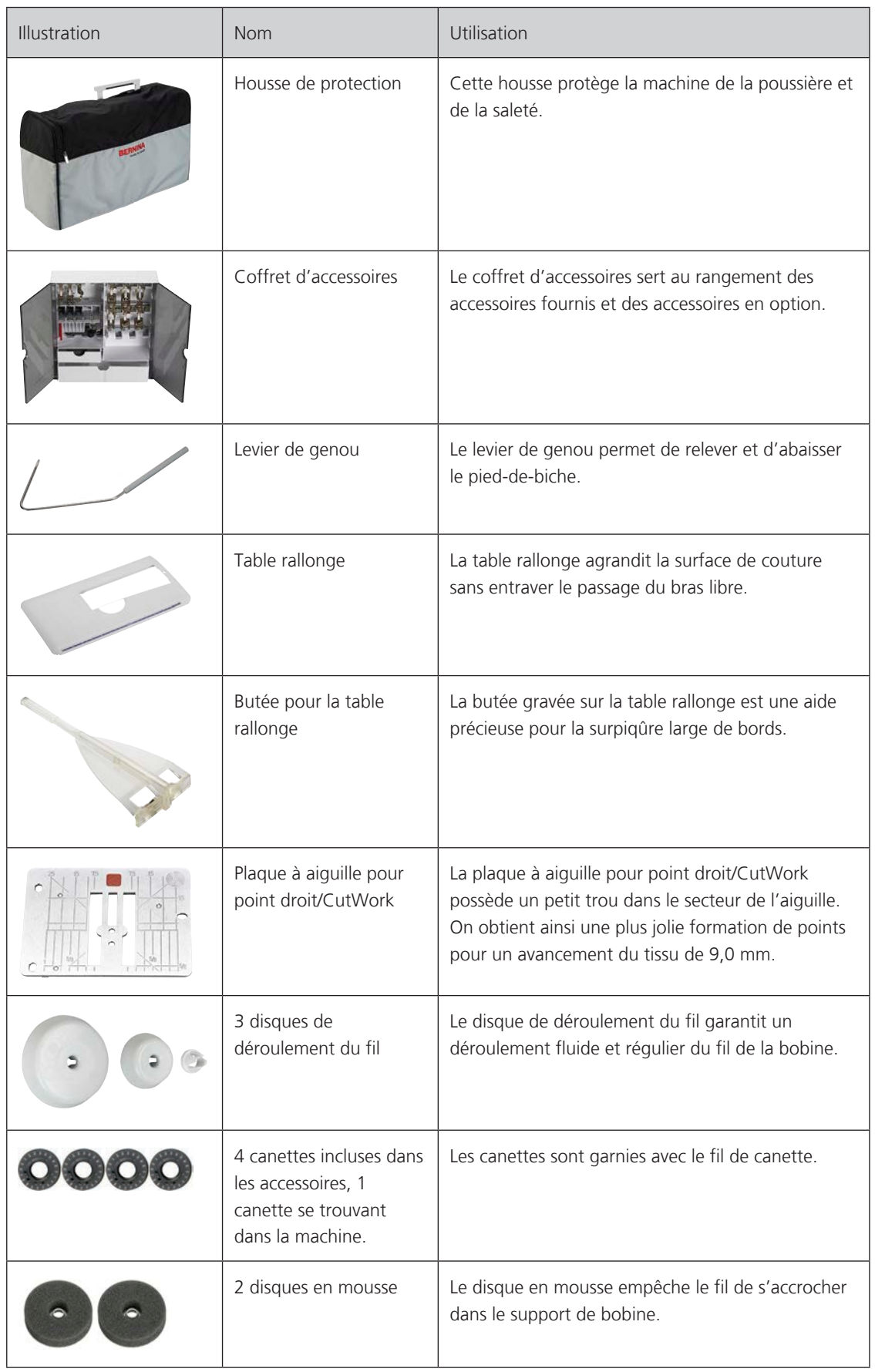

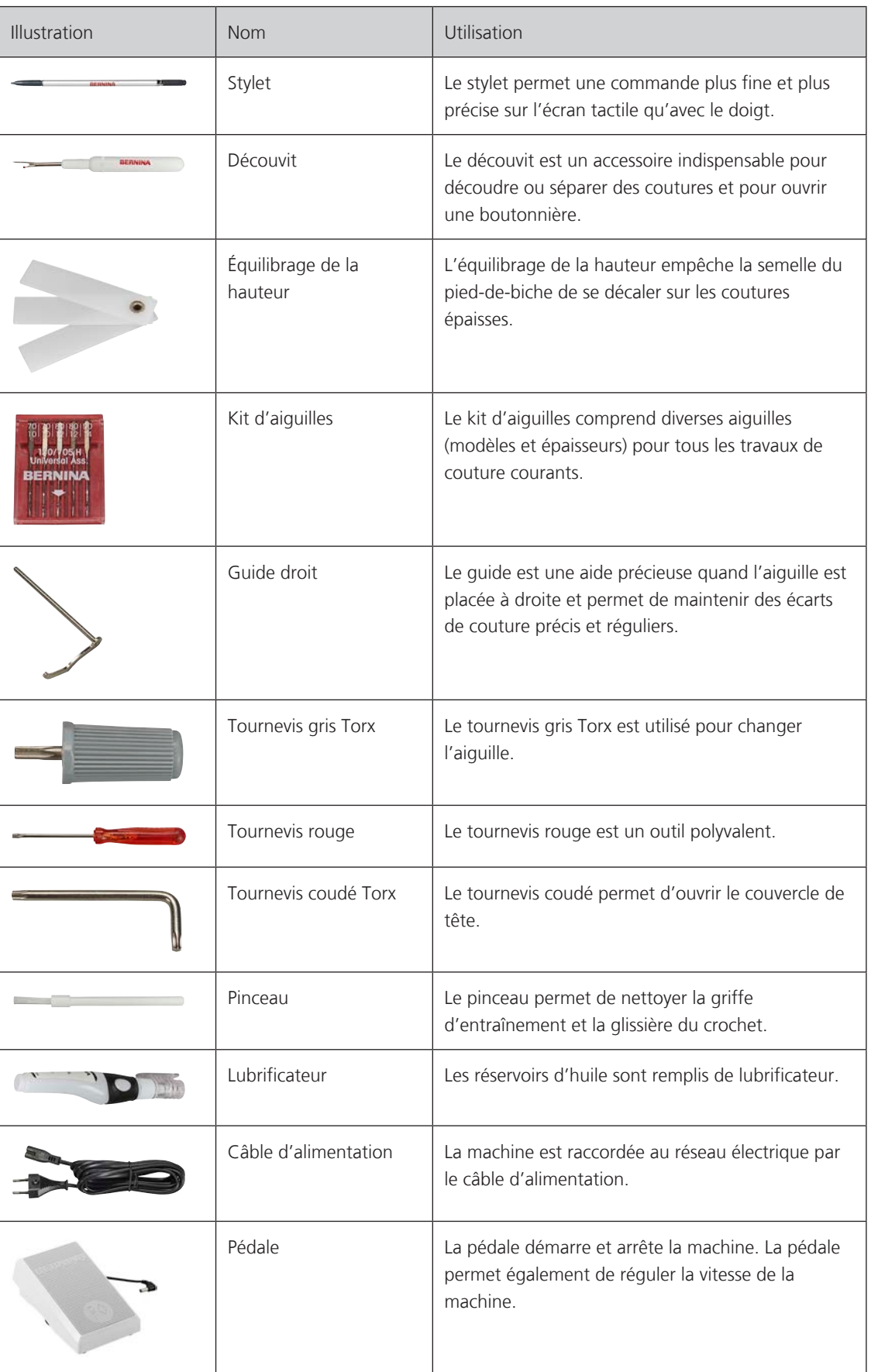

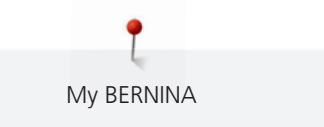

# **Utilisation du câble d'alimentation (uniquement pour les USA et le Canada)**

La machine possède un connecteur polarisé (un contact est plus grand que l'autre). Pour minimiser le risque de choc électrique, la fiche ne peut être connectée que d'une seule manière dans la prise murale. Si la fiche ne rentre pas dans la prise, il suffit de retourner la fiche. Si elle ne rentre toujours pas, contactez un électricien pour faire installer une prise murale correspondante. La fiche ne doit absolument pas être modifiée.

# **Pédale (uniquement pour les USA et le Canada)**

Toujours utiliser la pédale de type LV1 avec la BERNINA 790 PLUS.

### **Aperçu des pieds-de-biche**

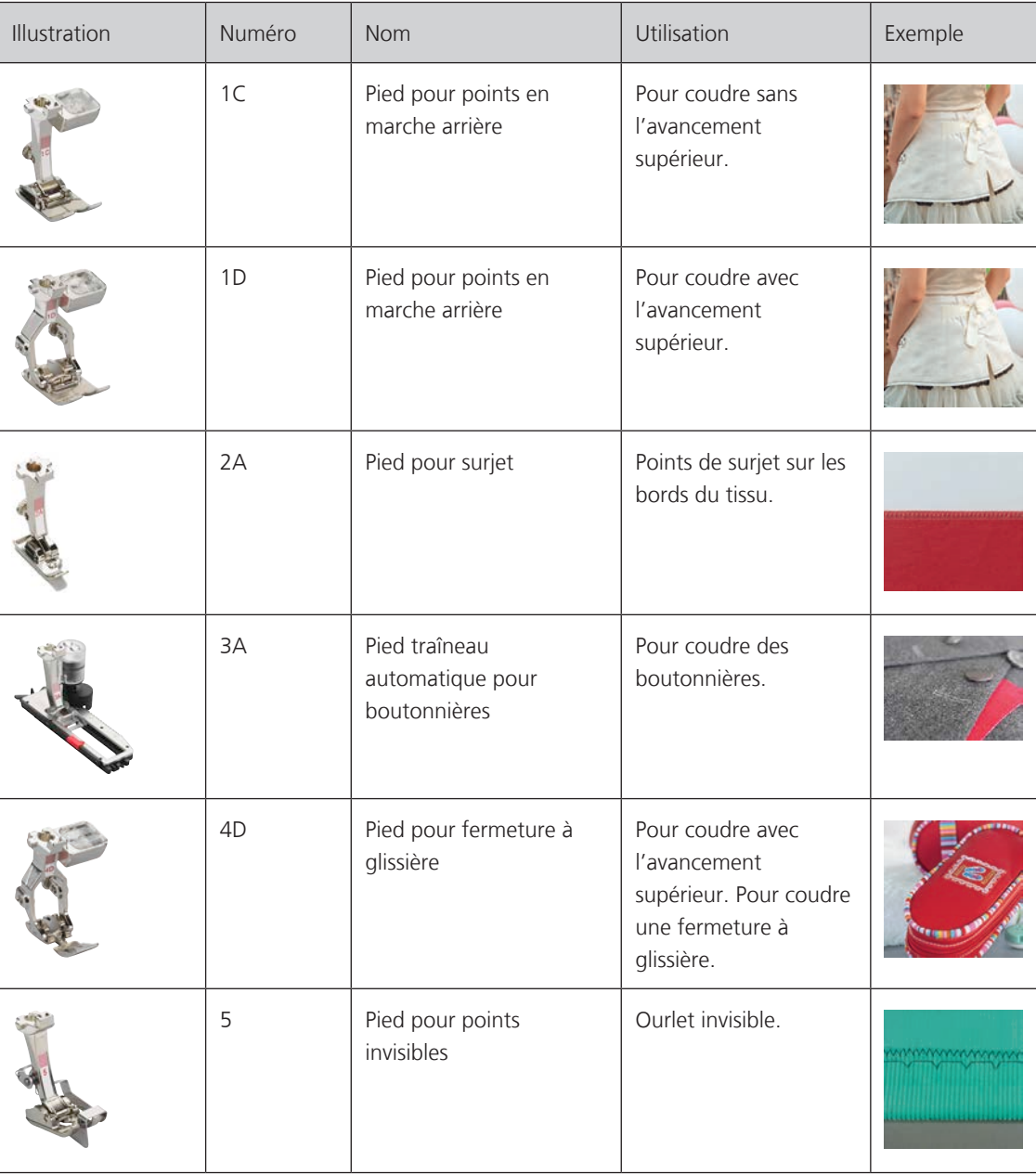

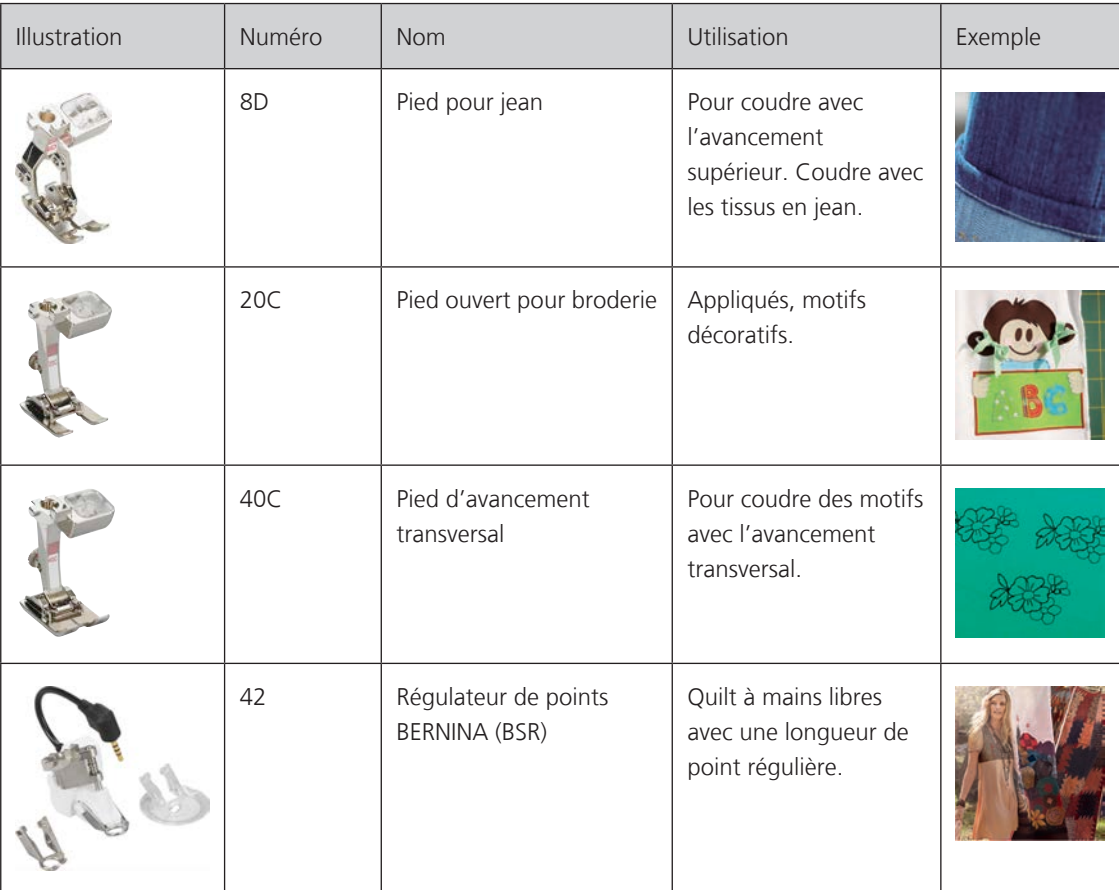

#### **Coffret d'accessoires**

**Tous droits réservés:** Pour des raisons techniques et à des fins d'amélioration du produit, nous nous réservons le droit de modifier l'équipement de la machine à tout moment et sans avertissement préalable. Les accessoires livrés avec la machine peuvent différer selon les pays.

Les accessoires ici représentés (nature et nombre) le sont à titre d'exemple et ne correspondant pas forcément aux accessoires fournis.

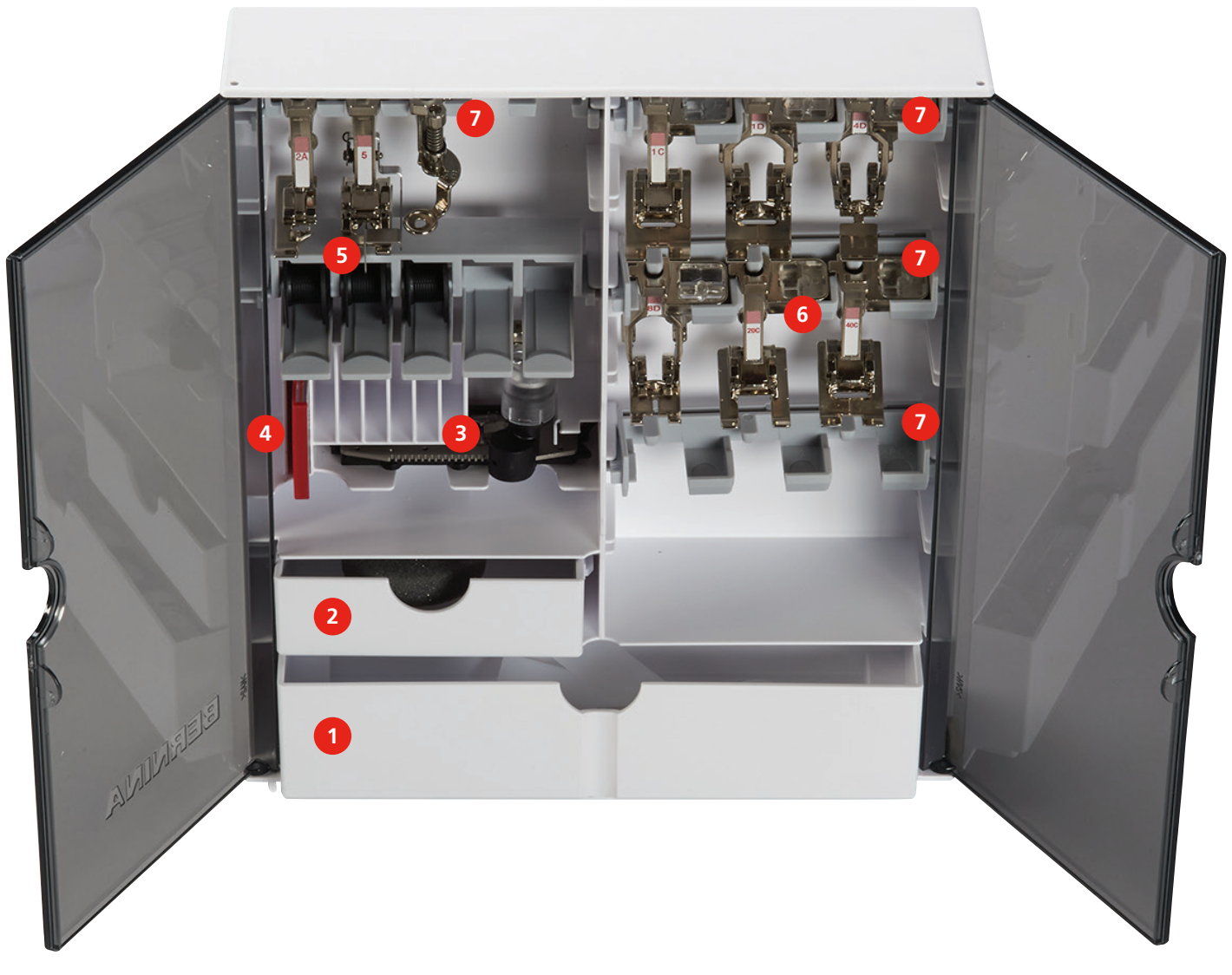

- 1 Grand tiroir 1 Grand tiroir 1 Grand tiroir 1 Grand tiroir 1 Grand 1 Grand 1 Grand 1 Grand 1 Grand 1 Grand 1 G
- 
- 
- 4 Kit d'aiguilles
- 
- 2 Petit tiroir 6 Pieds-de-biche
- 3 Pied traîneau pour boutonnière 7 Fixation de pied-de-biche pour pieds de 5,5 mm et 9,0 mm

# **1.6 Aperçu de l'interface utilisateur**

### **Aperçu des fonctions/affichages**

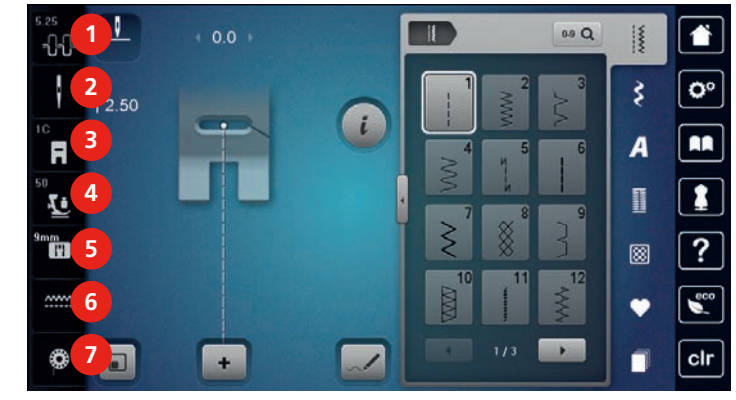

- 
- 
- 3 Affichage/sélection du pied-de-biche 7 Affichage de la quantité de fil de canette
- 4 Pression du pied-de-biche
- 1 Tension du fil supérieur 15 Sélection de la plaque à aiguille
- 2 Sélection de l'aiguille  $\overline{6}$  6 Griffe d'entraînement en haut/en bas
	-

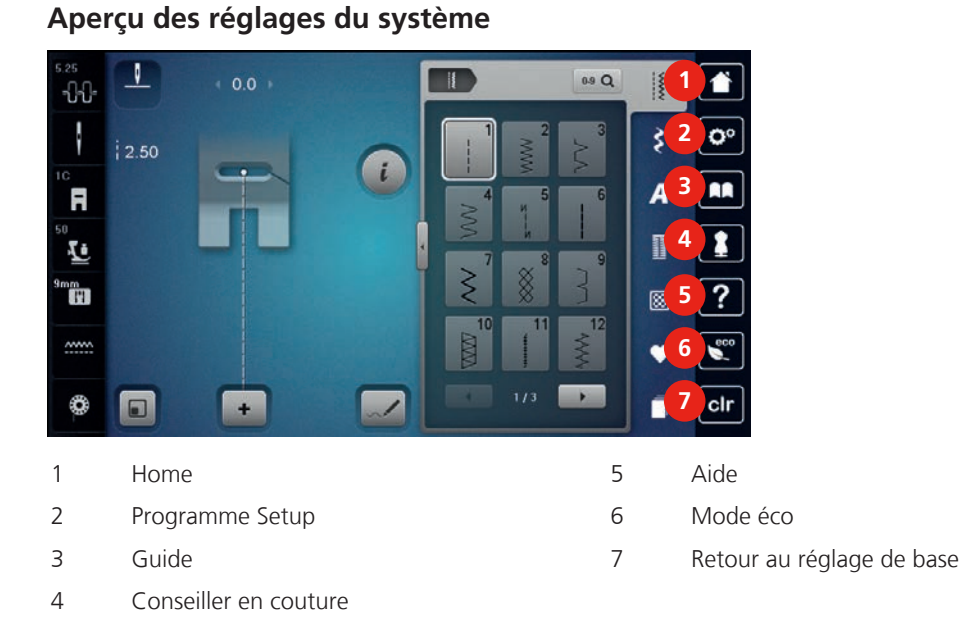

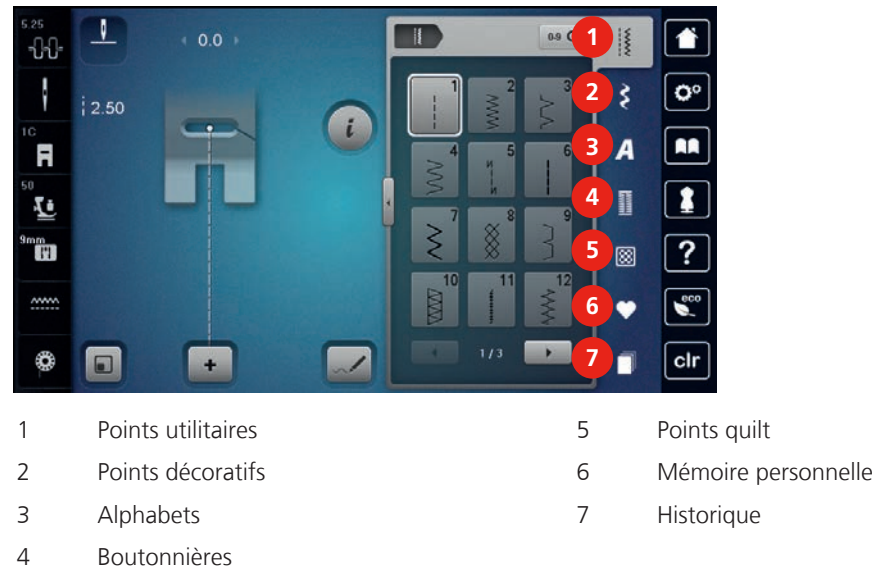

# **Aperçu du menu de sélection couture**

# **Aperçu des champs**

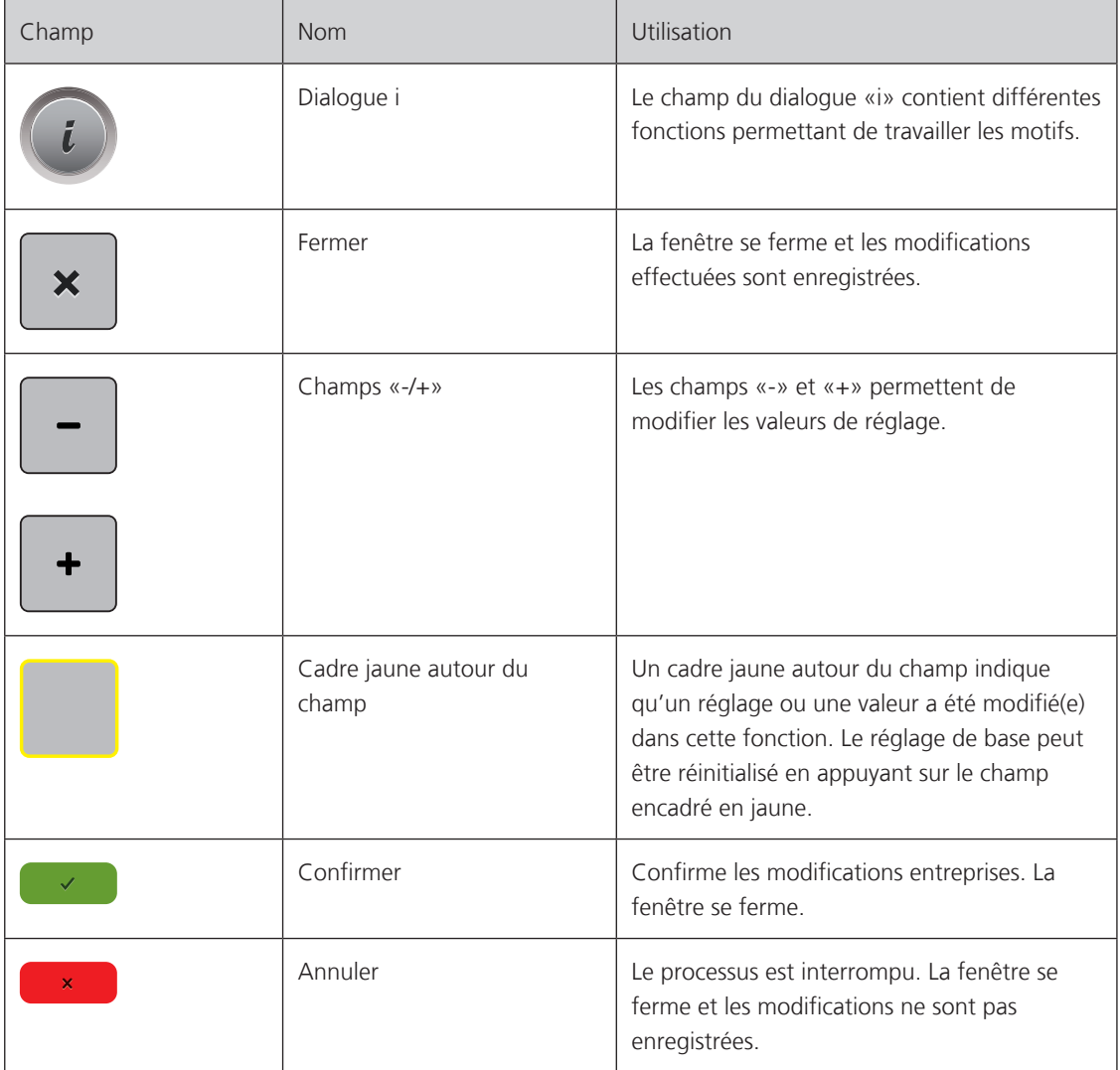

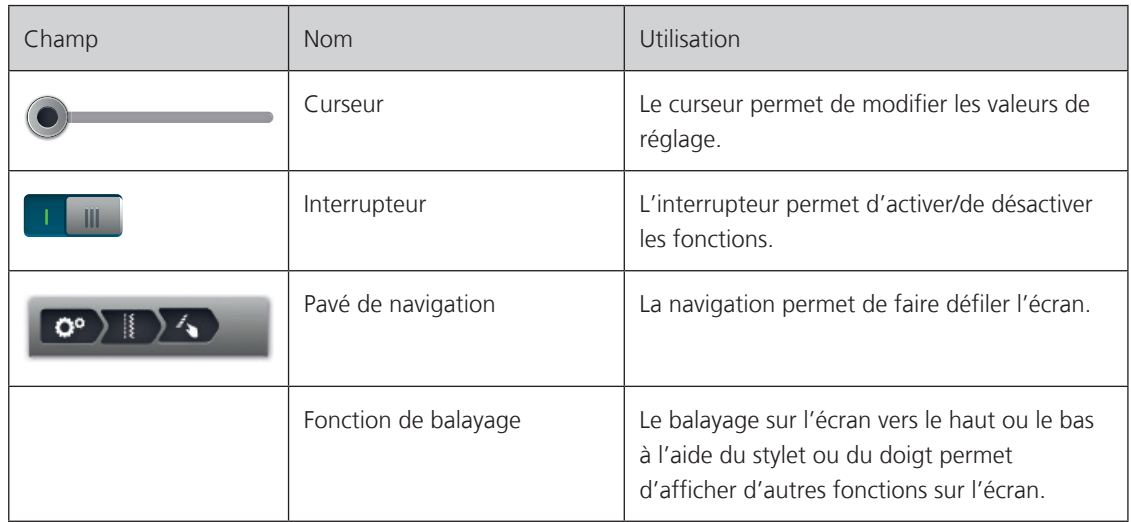

# **1.7 Fils, aiguilles, tissus**

L'aiguille s'use avec le temps. C'est pourquoi elle doit être changée régulièrement. Seule une pointe en parfait état garantit des points réguliers et irréprochables. En règle générale, plus le tissu est fin, plus l'aiguille doit être fine. Les aiguilles présentées sont des accessoires courants ou optionnels.

- Épaisseurs d'aiguille 70, 75: pour tissus légers.
- Épaisseurs d'aiguille 80, 90: pour tissus moyennement épais.
- Épaisseurs d'aiguille 100, 110 et 120: pour tissus épais.

# **Aperçu des aiguilles**

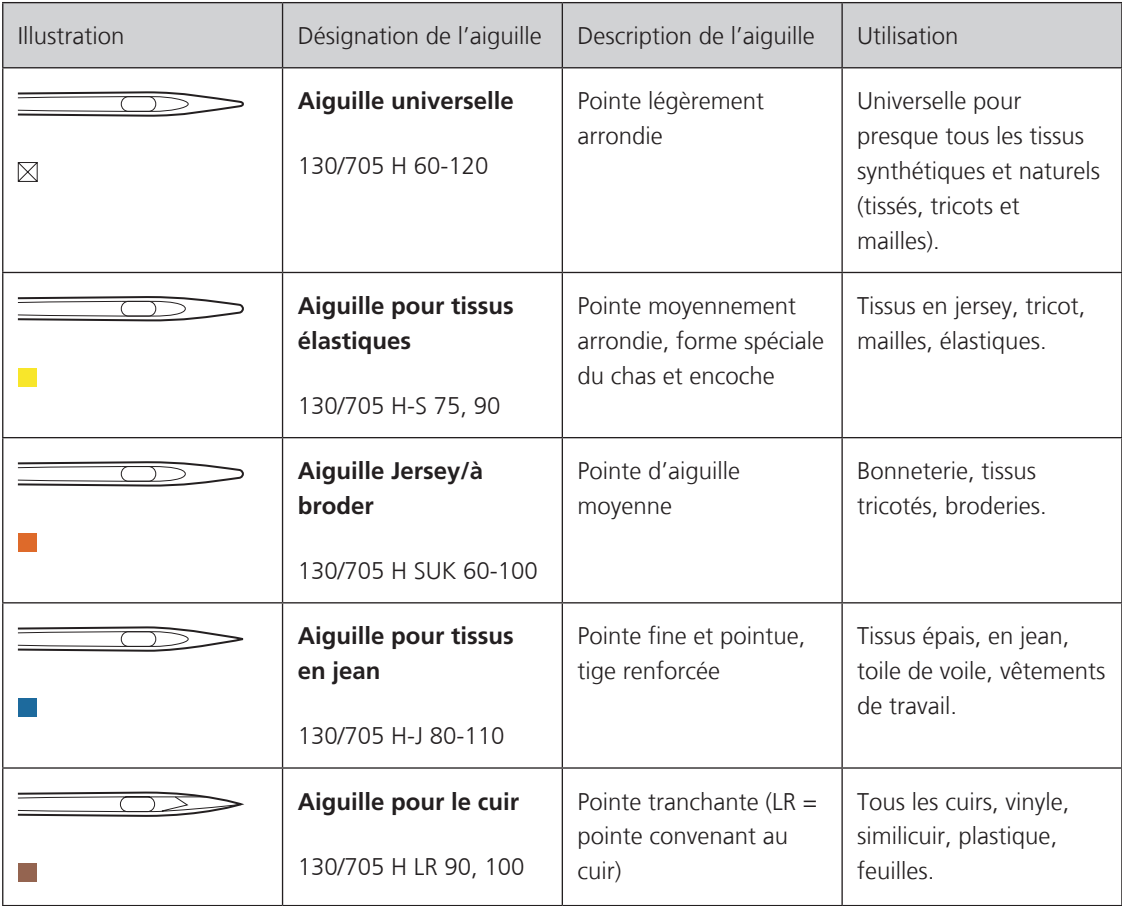

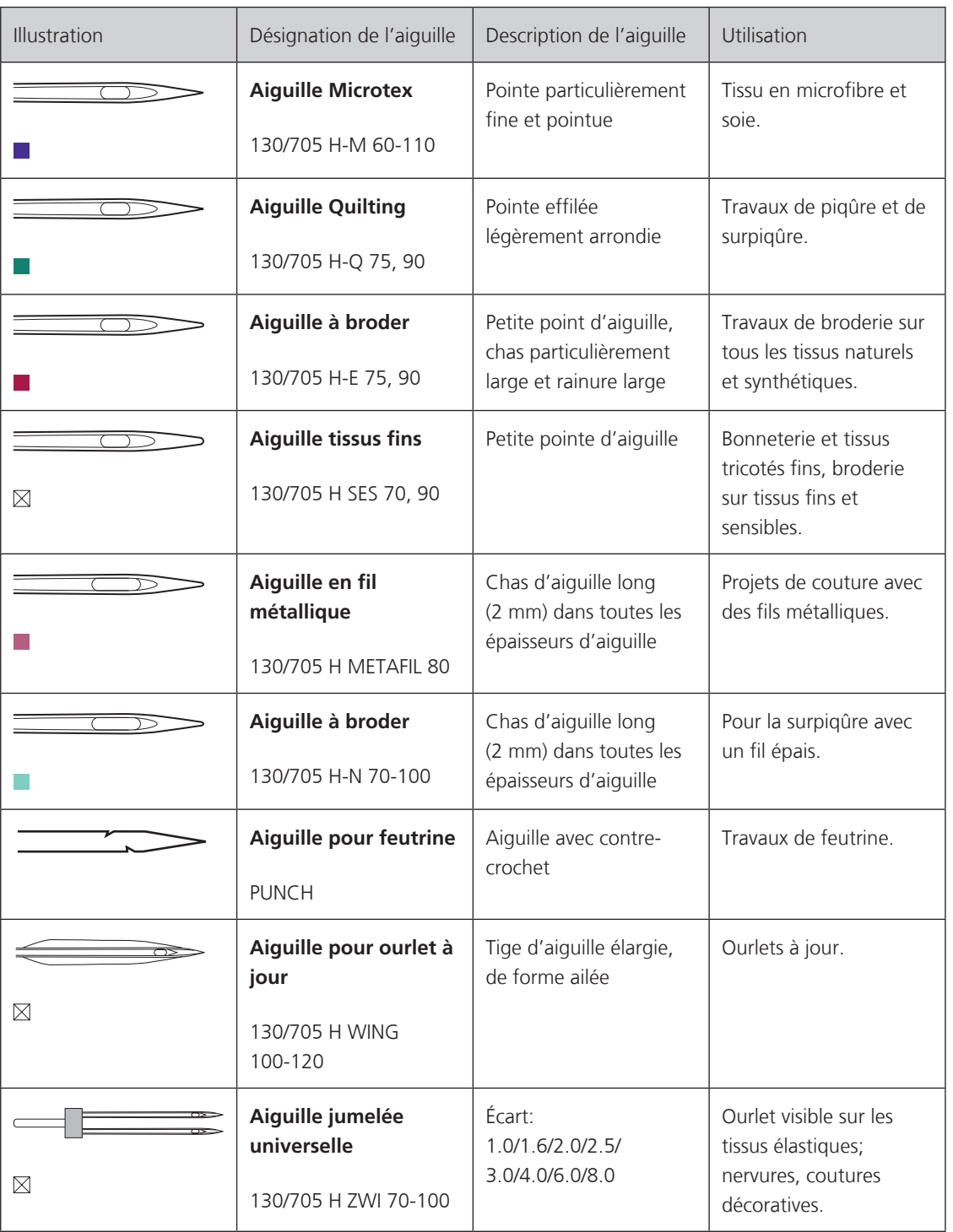

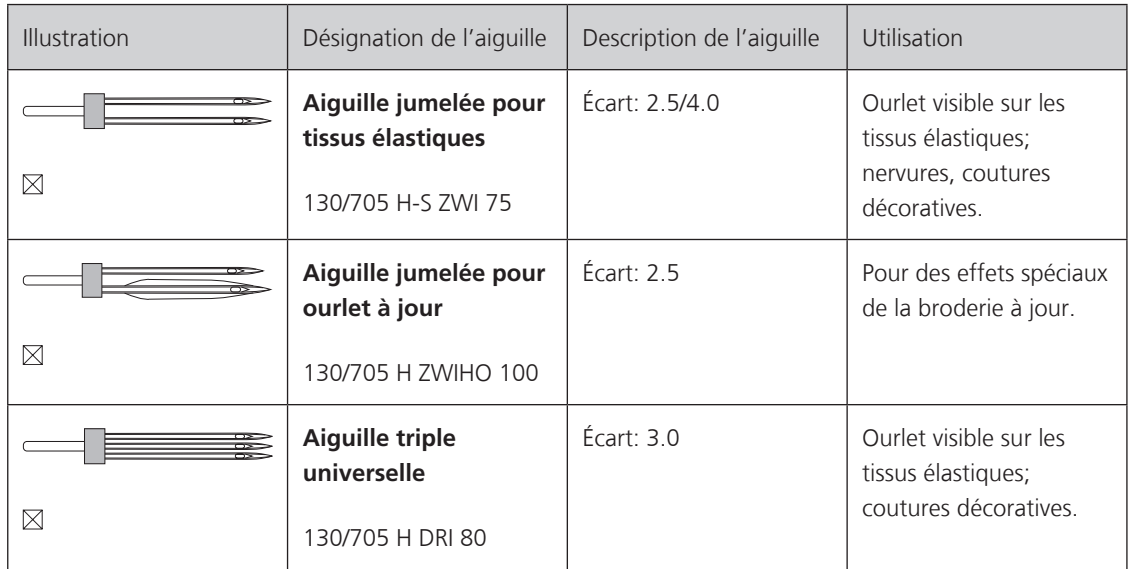

#### **Exemple de description d'aiguille**

Le système 130/705 qui s'adresse aux machines à coudre ménagères est expliqué ci-après par le biais d'un graphique avec pour exemple une aiguille pour le jersey/stretch.

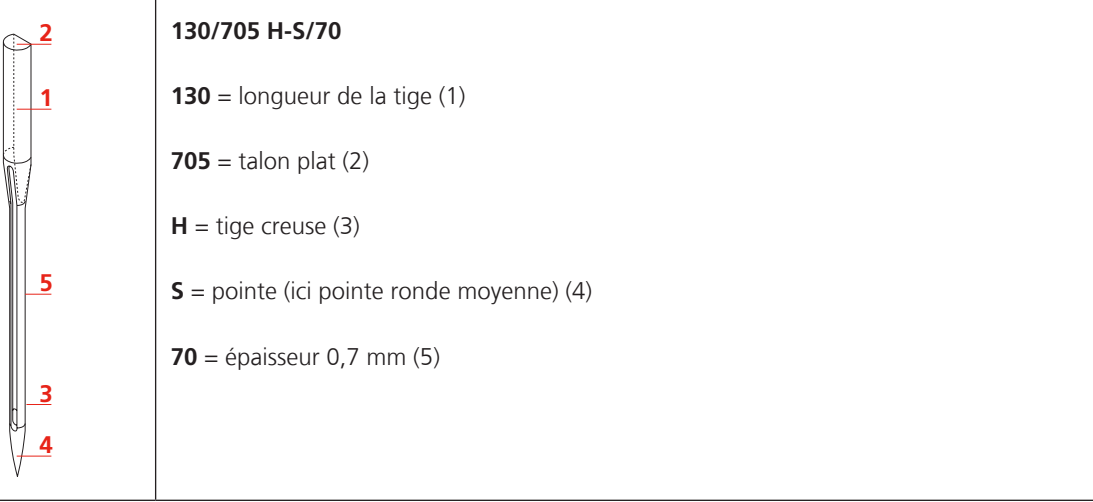

### **Sélection des fils**

Des résultats de couture satisfaisants dépendent de la qualité du fil, de l'aiguille et du tissu.

Nous vous recommandons de choisir des fils de qualité pour obtenir des résultats de couture satisfaisants.

- Le coton est une fibre naturelle et ce fil sera utilisé particulièrement pour la couture des tissus en coton.
- Le fil de coton mercerisé se caractérise par sa brillance discrète et reste stable au lavage.
- Les fils en polyester sont particulièrement solides et ne se décolorent pas.
- Les fils en polyester sont plus élastiques que ceux en coton et sont particulièrement appréciés pour les coutures élastiques.
- Les fils de rayonne/viscose possèdent les caractéristiques d'une fibre naturelle, mais sont plus brillants.
- Les fils de rayonne/viscose sont particulièrement appréciés pour la couture de points décoratifs aux jolis reflets satinés.

# **Rapport aiguille-fil**

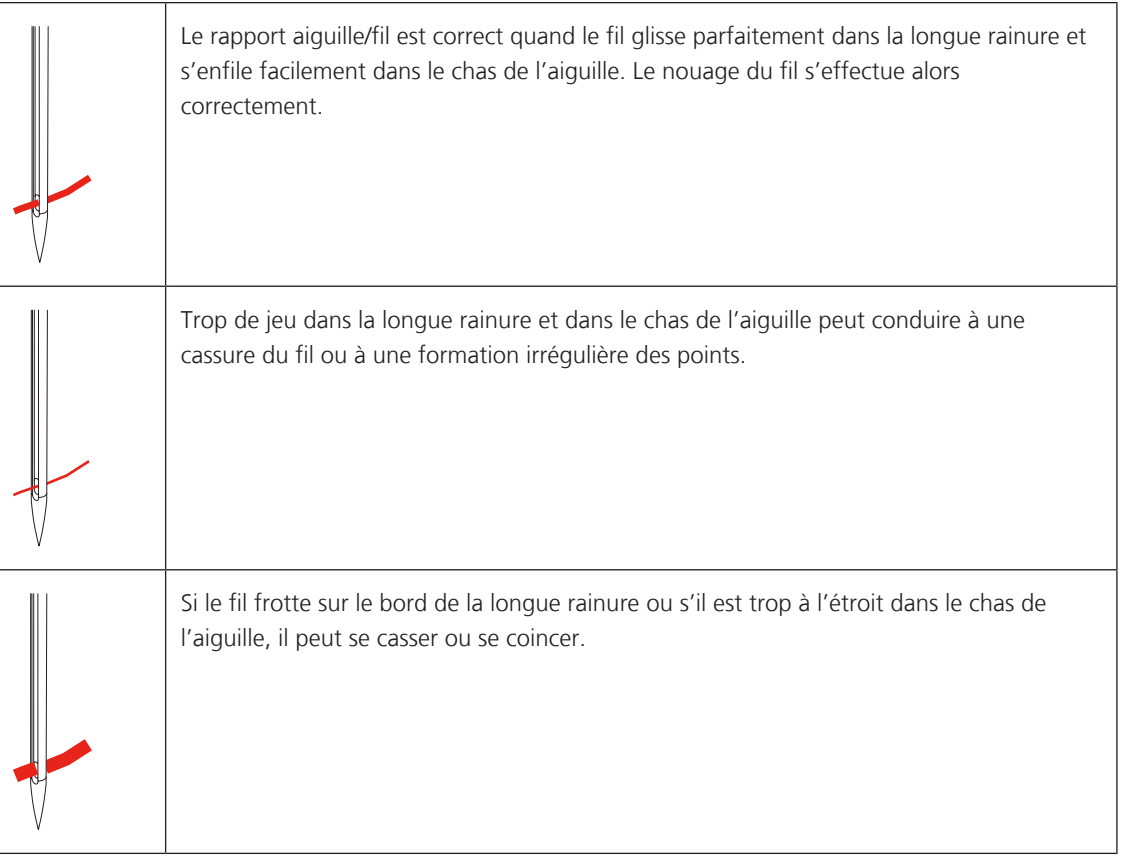

# **2 Préparation à la couture**

# **2.1 Coffret d'accessoires**

#### **Placer le coffret d'accessoires**

> Rabattre les deux pieds pivotants au dos du coffret jusqu'à ce qu'ils s'encliquettent.

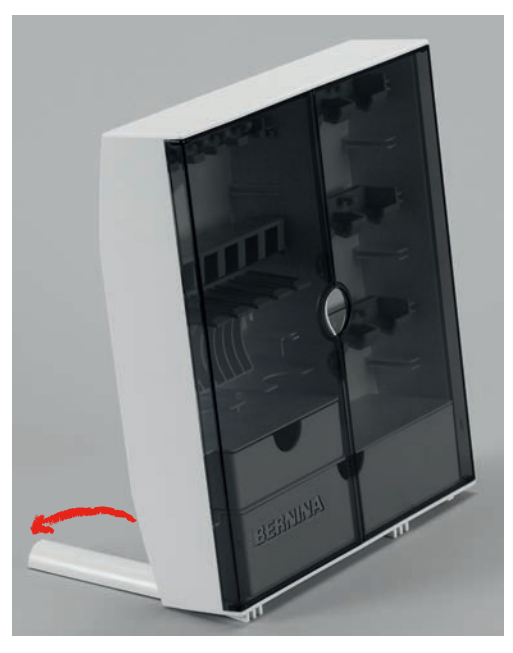

### **Ranger les accessoires**

ATTENTION Erreur dans le rangement de la canette

La surface argentée de la canette peut se rayer.

- > Veiller à ce que la surface argentée de la canette se trouve du côté droit dans le coffret.
- > Utiliser les supports (1) pour bobines, pieds et aiguilles.
- > Ranger les petites pièces, comme les disques de déroulement du fil par ex., dans les tiroirs (2) et (3).
- > Le pied traîneau pour boutonnière n° 3A se range dans le casier (4).
- > Ranger l'assortiment d'aiguilles livrées dans le compartiment (5).
- > Placer la canette dans le compartiment (6) du coffret d'accessoires de sorte que la surface argentée se trouve du côté droit.
- > Appuyer la touche à ressort vers le bas pour libérer la canette.
- > Ranger les pieds-de-biche dans les supports (7) (5,5 mm ou 9,0 mm).

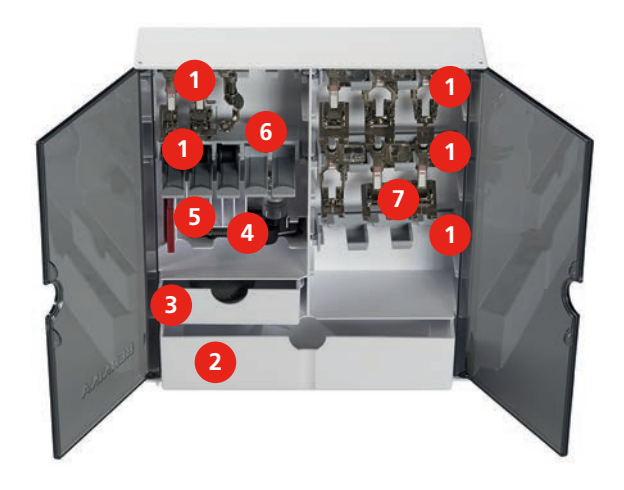

# **2.2 Connecter et mettre sous tension**

# **Connecter la pédale à la machine**

> Dérouler le câble de la pédale à la longueur souhaitée.

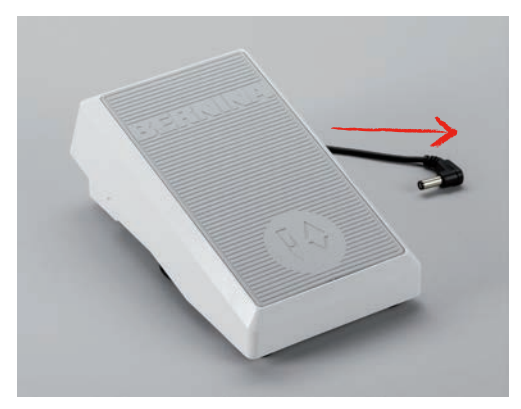

> Enficher le câble de la pédale dans le raccordement de la pédale.

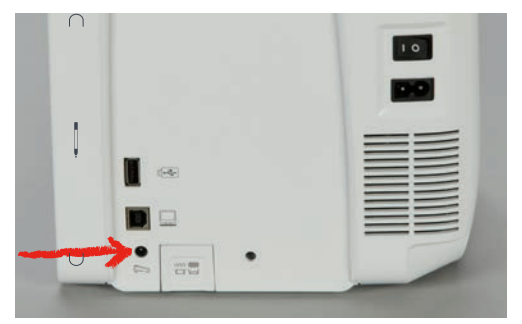
#### **Connecter la machine**

> Brancher le câble d'alimentation dans la connexion pour le câble.

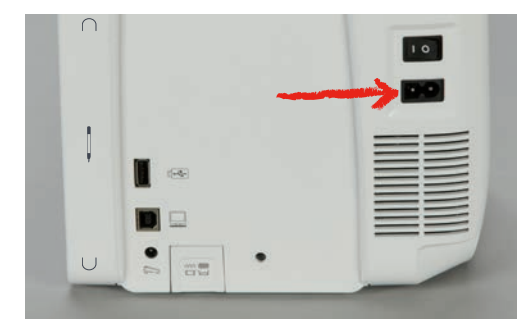

> Enficher la fiche du câble d'alimentation dans la prise de courant.

## **Fixer le levier de genou**

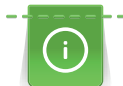

La position latérale du levier de genou peut être adaptée si nécessaire par le concessionnaire BERNINA.

- > Glisser le levier de genou dans la connexion pour le levier de genou sur le devant de la machine.
- > Régler la hauteur du siège de telle manière à pouvoir commander le levier de genou avec le genou.

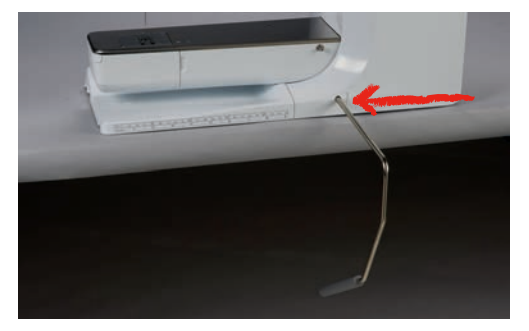

#### **Fixer le stylet**

> Fixer le stylet dans le support aimanté.

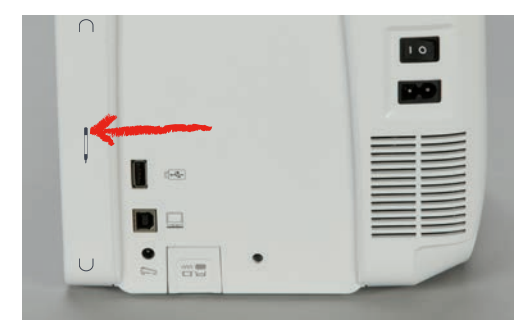

#### **Allumer la machine**

> Pour mettre en marche, placer l'interrupteur principal sur «I».

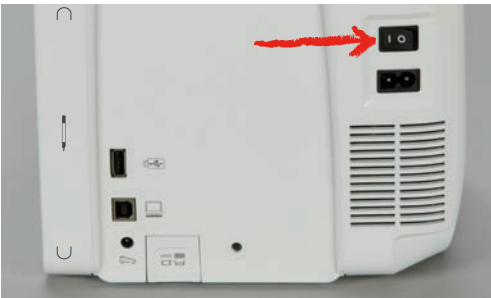

# **2.3 Pédale**

#### **Régler la vitesse avec la pédale**

La vitesse peut être réglée en continu à l'aide de la pédale.

- > Appuyer lentement sur la pédale pour faire démarrer la machine.
- > Augmenter la pression sur la pédale pour coudre plus vite.
- > Relâcher la pédale pour arrêter la machine.

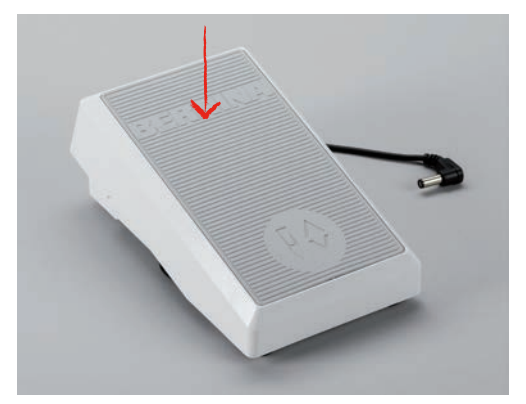

#### **Relever/abaisser l'aiguille**

> Appuyer sur la pédale avec le talon pour relever/abaisser l'aiguille.

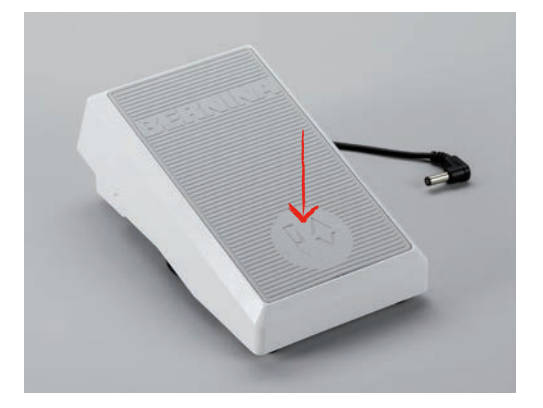

#### **Programmer individuellement la pédale**

La pédale, c'est-à-dire la fonction de retour, peut être réglée selon les besoins individuels (voir page 62).

# **2.4 Support de bobine**

#### **Support de bobine pivotant**

Fixer le support de bobine

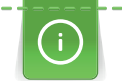

Pour les fils métalliques ou autres fils spéciaux, il est recommandé d'utiliser le support de bobine basculant.

Le support de bobine basculant est indispensable pour la couture avec plusieurs fils ainsi que pour le bobinage pendant la couture.

> Tourner le support de bobine vers le haut jusqu'à la butée.

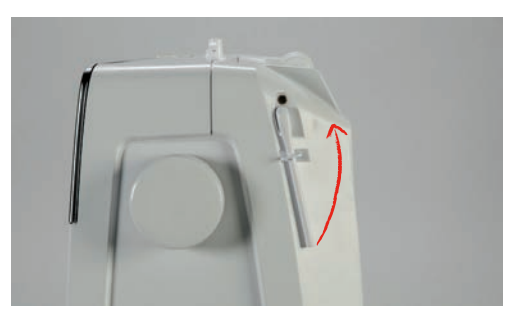

Utiliser le disque en mousse et la bobine

Le disque en mousse empêche le fil de s'accrocher dans le support de bobine basculant.

> Fixer le disque en mousse sur le support de bobine basculant.

> Placer une bobine sur le support de bobine.

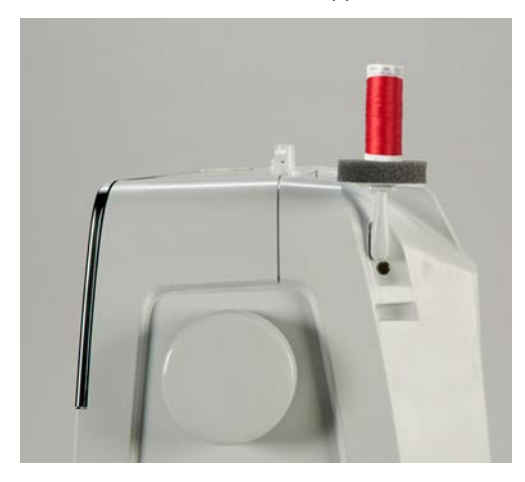

#### **Support de bobine à l'horizontale**

#### Disque en mousse, bobine et disque de déroulement du fil

Le disque de déroulement du fil garantit un déroulement fluide et régulier du fil de la bobine. Le disque de déroulement est uniquement utilisé lorsque le support de bobine est positionné à l'horizontale.

- > Fixer le disque en mousse sur le support de bobine.
- > Placer une bobine sur le support de bobine.
- > Fixer le disque de déroulement du fil sur la bobine de sorte qu'il n'y ait aucun jeu entre le disque de déroulement du fil et la bobine.

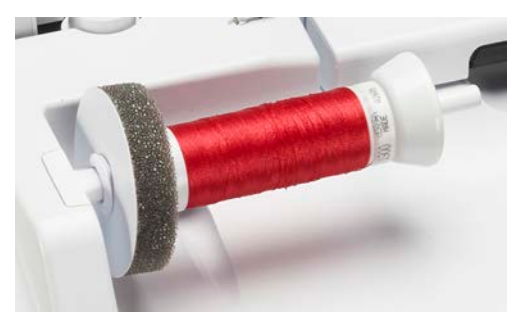

#### Utiliser le filet de bobine

Le filet de bobine maintient le fil sur la bobine et empêche la formation de nœuds et une cassure de fil. Le filet de bobine est uniquement utilisé lorsque le support de bobine est utilisé disposé à l'horizontale.

> Glisser le filet de bobine par-dessus la bobine.

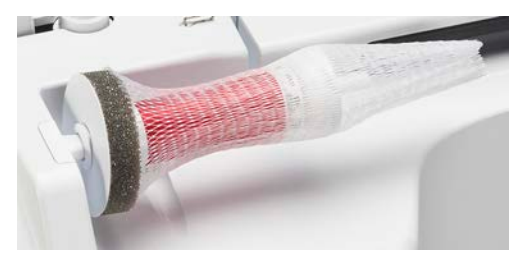

## **2.5 Bras libre**

La BERNINA 790 PLUS est dotée d'un bras libre robuste qui laisse un large espace pour les projets volumineux à droite de l'aiguille.

# **2.6 Griffe d'entraînement**

#### **Régler la griffe d'entraînement**

ATTENTION Maniement inadéquat du tissu

- L'aiguille et la plaque à aiguille sont abîmées.
- > Laisser glisser l'ouvrage régulièrement.

La griffe d'entraînement avance d'un pas pour chaque point. La longueur du pas dépend de la longueur choisie pour le point.

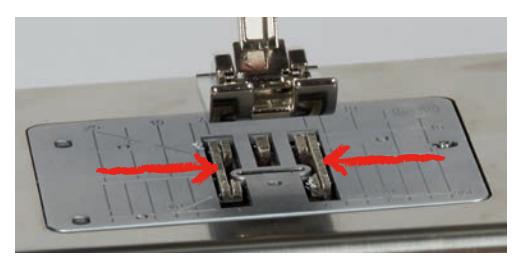

Plus les points sont courts, plus les pas sont réduits. C'est le cas pour les boutonnières et les coutures chenilles. Diriger lentement le tissu sous le pied-de-biche même à forte vitesse.

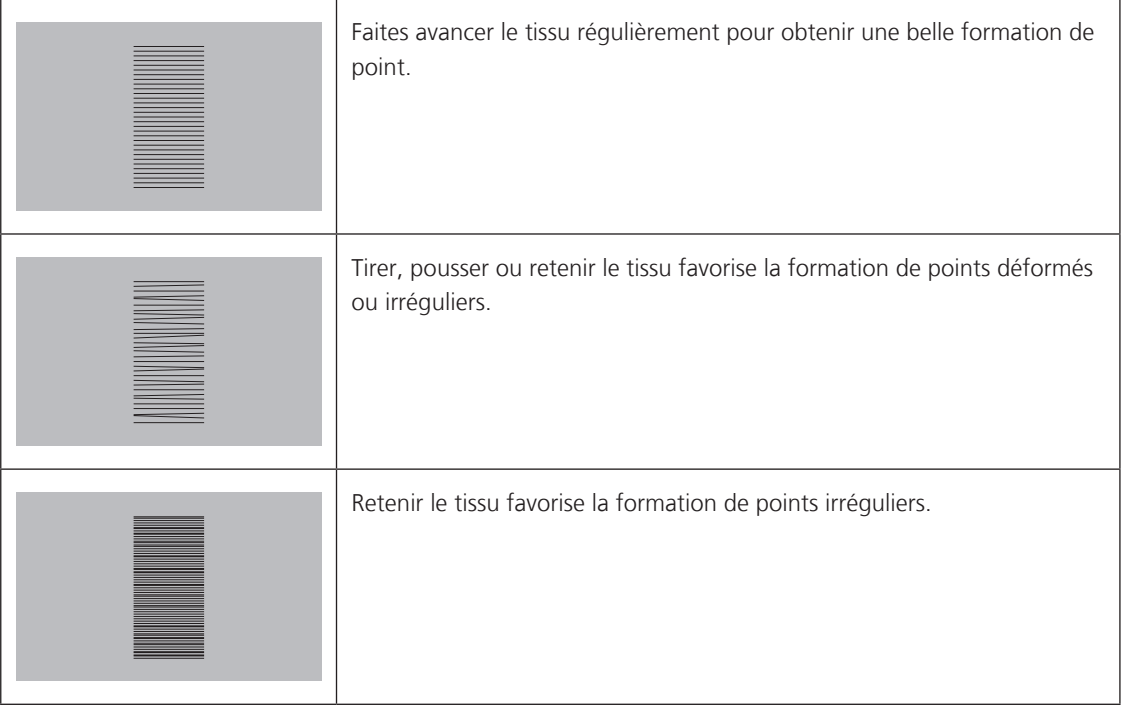

> Appuyer sur la touche «griffe d'entraînement en haut/en bas» pour escamoter la griffe d'entraînement.

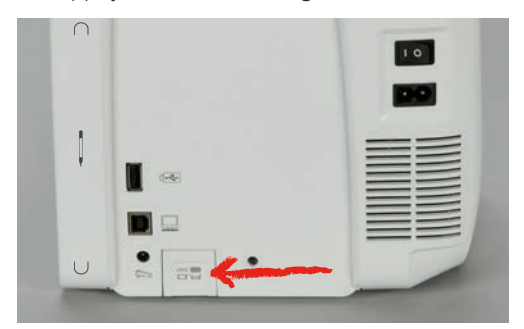

> Appuyer une nouvelle fois sur la touche pour coudre avec la griffe d'entraînement.

# **2.7 Table rallonge**

## **Utiliser la table rallonge**

Fixée au bras libre, elle permet d'agrandir la surface de couture déjà disponible.

- > Relever l'aiguille.
- > Relever le pied-de-biche.
- > Débrancher la machine et retirer la prise du réseau.
- > Pousser la table rallonge sur la droite par-dessus le bras libre jusqu'à ce qu'elle s'encliquette.

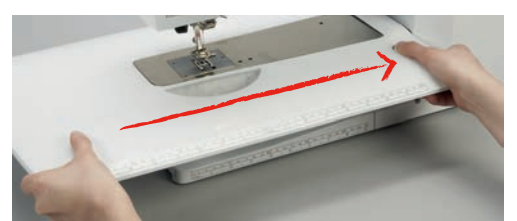

> Pour retirer la table rallonge, enfoncer le bouton sur la table et retirer la table rallonge vers la gauche en la faisant passer par-dessus le bras libre.

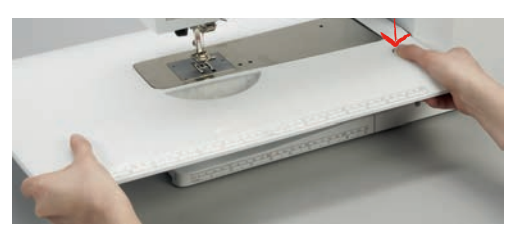

#### **Fixer la butée**

- La table rallonge est fixée.
- > Appuyer sur la touche de déverrouillage de la butée pour insérer celle-ci dans le passage de la table rallonge depuis la droite ou la gauche.

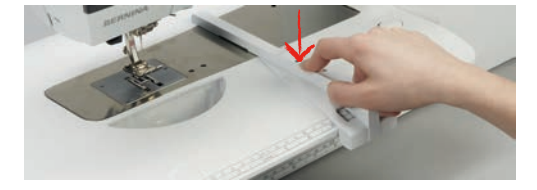

 $\hat{\mathbf{V}}$ 

# **2.8 Pied-de-biche**

#### **Régler la position du pied-de-biche avec le levier de genou**

- > Régler la hauteur du siège de telle manière à pouvoir commander le levier de genou avec le genou.
- > Pousser le levier de genou vers la droite avec le genou pour relever le pied-de-biche.

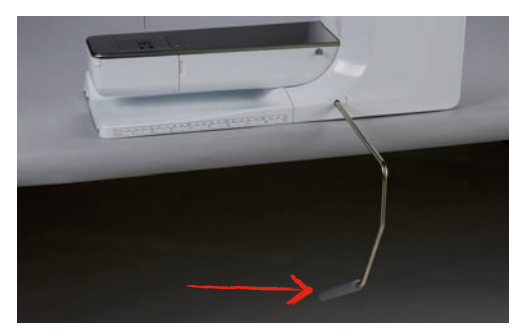

– La griffe s'escamote simultanément et la tension du fil se relâche.

> Relâcher lentement le levier de genou pour abaisser le pied-de-biche.

#### **Régler la position du pied-de-biche avec la touche «pied en haut/en bas»**

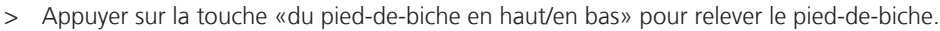

> Appuyer une nouvelle fois sur la touche «du pied-de-biche en haut/en bas» pour abaisser le pied-debiche.

#### **Changer le pied-de-biche**

- > Relever l'aiguille.
- > Relever le pied-de-biche.
- > Débrancher la machine et retirer la prise du réseau.
- > Relever le levier.

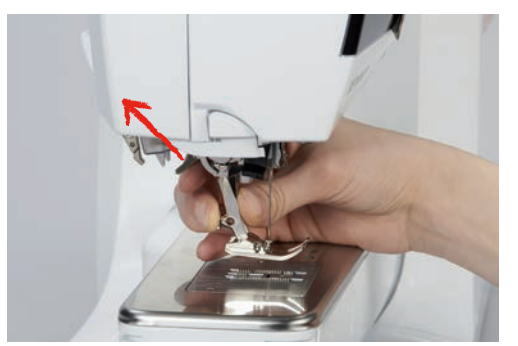

- > Retirer le pied-de-biche.
- > Glisser le nouveau pied-de-biche dans le support.
- > Abaisser le levier.

#### **Sélectionner le pied-de-biche dans l'interface utilisateur**

Une fois le pied-de-biche choisi, il est possible de vérifier s'il convient au motif de point sélectionné. D'autres pieds-de-biche sont également affichés s'ils sont disponibles pour le motif de point sélectionné.

- > Allumer la machine.
- > Sélectionner le motif de point.
- > Appuyer sur le champ «affichage/sélection du pied-de-biche».

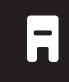

44

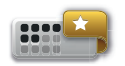

- > Appuyer sur le champ «pieds-de-biche optionnels» pour afficher tous les pieds-de-biche qui conviennent au motif de point sélectionné.
- > Appuyer sur le champ «défiler à droite» pour visualiser d'autres pieds-de-biche conseillés.

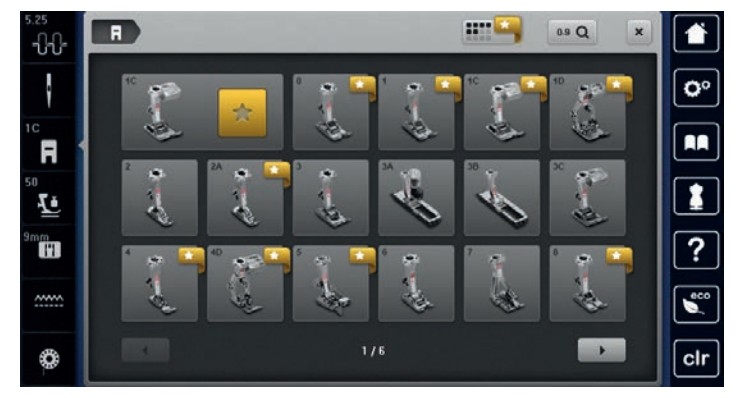

- > Sélectionner fixer le pied-de-biche.
	- Si le pied-de-biche sélectionné convient, on peut commencer la couture.
	- Si le pied-de-biche sélectionné ne convient pas pour le motif de point sélectionné, il est possible de le sélectionner, mais le démarrage de la machine est automatiquement empêché. Un message d'erreur s'affiche. Si le pied-de-biche sélectionné est incorrect, le point à coudre est représenté en rouge dans la prévisualisation du point.

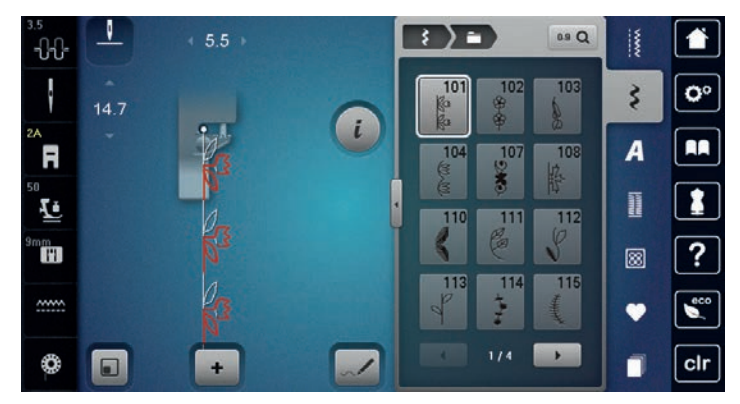

## **Régler la pression du pied-de-biche**

La pression du pied-de-biche sert à régler de manière optimale la pression du pied-de-biche sur le tissu en fonction de l'épaisseur du tissu. Il est conseillé de réduire la pression du pied-de-biche en cas de tissus épais. Ceci présente l'avantage que le pied-de-biche est alors légèrement relevé et le tissu est également plus facile à déplacer. Avec des tissus fins, il est recommandé d'augmenter la pression du pied-de-biche. Ceci a pour avantage de contrôler le déplacement du tissu sous le pied-de-biche.

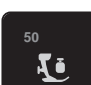

- > Appuyer sur le champ «pression du pied-de-biche».
- **10** > Déplacer le curseur avec le stylet/le doigt pour régler la pression du pied-de-biche.

## **2.9 Régler la griffe d'entraînement**

> Appuyer sur le champ «griffe d'entraînement en haut/en bas» pour relever ou escamoter la griffe d'entraînement selon l'animation.

# **2.10 Aiguille et plaque à aiguille**

#### **Changer l'aiguille**

- > Relever l'aiguille.
- > Débrancher la machine et retirer la prise du réseau.
- > Retirer le pied-de-biche.
- > Desserrer la vis de fixation de l'aiguille avec le tournevis gris Torx.

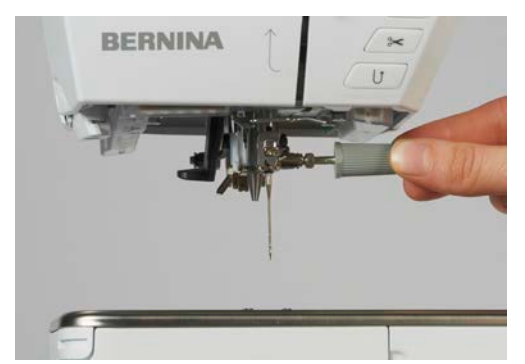

- > Tirer l'aiguille vers le bas.
- > Tenir la nouvelle aiguille côté plat tourné vers l'arrière.
- > Pousser l'aiguille vers le haut jusqu'à la butée.
- > Revisser la vis de fixation avec le tournevis gris Torx.

## **Sélectionner l'aiguille dans l'interface utilisateur**

Après avoir changé l'aiguille, il est possible de vérifier si celle-ci peut être utilisée avec la plaque à aiguille sélectionnée.

- 
- > Appuyer sur le champ «sélection de l'aiguille».
	- > Sélectionner l'aiguille fixée.

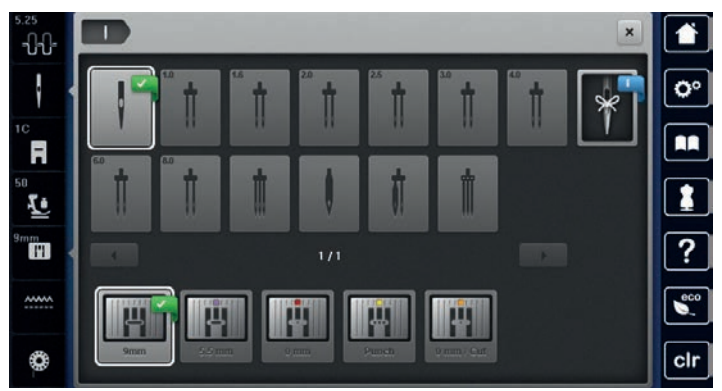

– Quand l'aiguille sélectionnée est adaptée au pied-de-biche sélectionné, il est possible de commencer à coudre. Si l'aiguille sélectionnée ne convient pas au pied-de-biche sélectionné, la machine affiche un message d'erreur au démarrage et ne démarre pas.

# **Sélectionner le type et la dimension d'aiguille**

Fonction de rappel pratique: Afin de conserver durablement ces informations, le type et la dimension d'aiguille peuvent être enregistrés sur la machine. Il est ainsi possible de vérifier en tout temps le type et la dimension d'aiguille enregistrés.

> Appuyer sur le champ «sélection de l'aiguille».

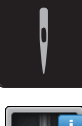

 $\mathsf{R}^{\wedge}_{\vee}$ 

- > Appuyer sur le champ «type et de la dimension d'aiguille».
- Sélectionner le type d'aiguille (1) de l'aiguille fixée.
- Sélectionner la dimension d'aiguille (2) de l'aiguille fixée.

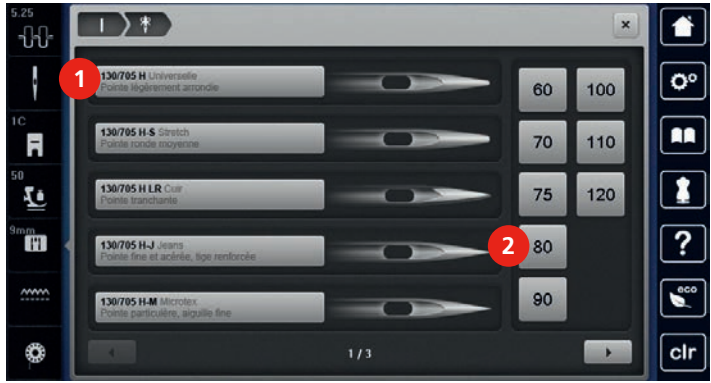

#### **Régler la position de l'aiguille en haut/en bas**

- > Appuyer sur la touche «de l'arrêt de l'aiguille en haut/en bas» pour régler l'aiguille en bas.
- > Appuyer une nouvelle fois sur la touche «de l'arrêt de l'aiguille en haut/en bas» pour régler l'aiguille en haut.

## **Régler la position de l'aiguille à gauche/à droite**

11 positions d'aiguille sont à disposition. Ces positions s'affichent sur l'écran avec le numéro de la position de l'aiguille.

> Appuyer sur la touche de l' «aiguille à gauche» (1) pour régler la position de l'aiguille à gauche.

> Appuyer sur la touche de l'aiguille à droite (2) pour régler la position de l'aiguille à droite.

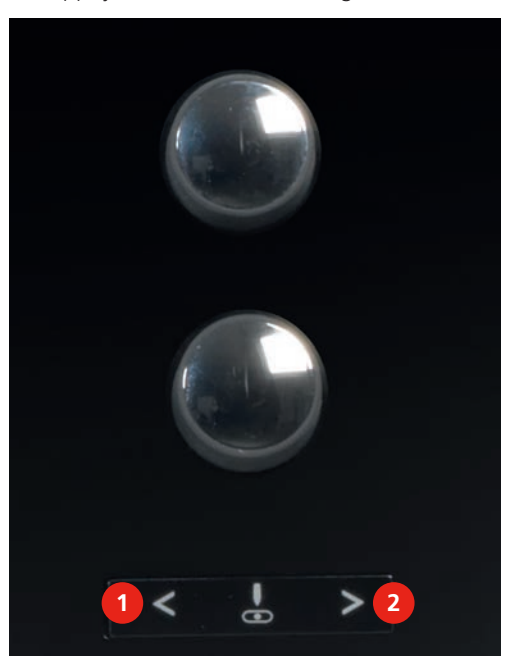

#### **Régler l'arrêt de l'aiguille en haut/en bas (permanent)**

- $\mathsf{J}_-$
- > Appuyer sur le champ de l'«arrêt de l'aiguille en haut/en bas (permanent)» pour régler de manière permanente la position de l'aiguille.
	- La machine s'arrête avec l'aiguille piquée dans le tissu dès que l'on relâche la pression sur la pédale ou que l'on appuie sur la touche «marche/arrêt».
- > Appuyer une nouvelle fois sur le champ «Arrêt de l'aiguille en haut/en bas (permanent)».
	- La machine s'arrête avec l'aiguille piquée en haut dès que l'on relâche la pression sur la pédale ou que l'on appuie sur la touche«marche/arrêt».

#### **Changer la plaque à aiguille**

Des repères en longueur, en travers et en diagonale sont gravés en millimètres (mm) et en pouces (inch) sur la plaque à aiguille. Ces repères sont utiles et facilitent une couture précise ou les travaux de surpiqûre.

- La griffe d'entraînement est escamotée.
- La machine est à l'arrêt et débranchée.
- L'aiguille et le pied-de-biche ont été retirés.
- > Appuyer sur le repère de la plaque à aiguille depuis l'arrière à droite vers le bas jusqu'à ce qu'elle bascule.

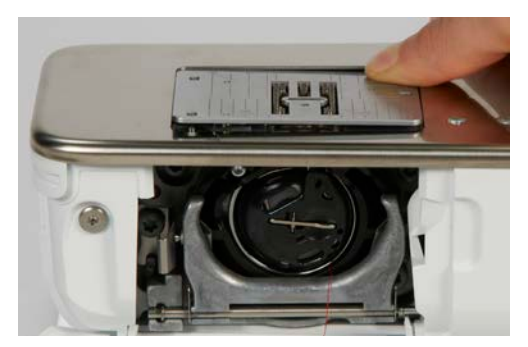

- > Retirer la plaque à aiguille.
- Placer les ouvertures de la nouvelle plaque à aiguille par-dessus les tiges de guidage correspondantes et appuyer vers le bas jusqu'à ce qu'elle s'encliquette.

## **Sélectionner la plaque à aiguille dans l'interface utilisateur**

Après avoir changé la plaque à aiguille, il est possible de vérifier si celle-ci peut être utilisée avec l'aiguille choisie.

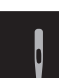

- > Appuyer sur le champ «sélection de la plaque à aiguille».
- > Sélectionner la plaque à aiguille précédente.

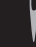

-11

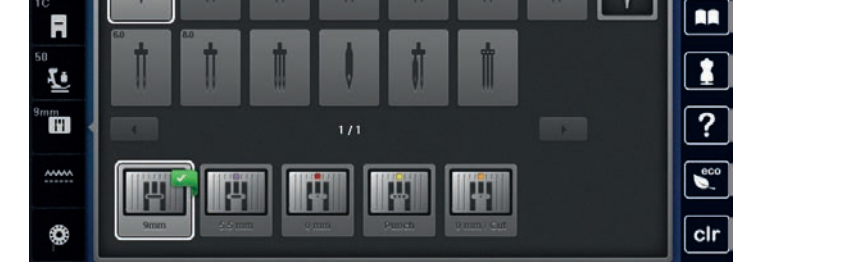

- Si la plaque à aiguille sélectionnée convient avec l'aiguille choisie, on peut commencer la couture.
- Si la plaque à aiguille sélectionnée ne convient pas avec l'aiguille choisie, un message d'erreur s'affiche et le démarrage de la machine est automatiquement empêché.

# **2.11 Enfiler**

## **Enfiler le fil supérieur**

- L'aiguille et le pied sont relevés.
- La machine est à l'arrêt et débranchée.
- > Fixer le disque en mousse sur le support de bobine.
- > Fixer la bobine sur le support, le fil doit se dérouler dans le sens des aiguilles d'une montre.
- > Fixer le disque adéquat de déroulement du fil.
- > Guider le fil dans le sens de la flèche au travers du guide-fil arrière (1) en tenant le fil des deux mains, le maintenir bien tendu et le glisser dans la tension du fil.
- > Guider le fil dans le sens de la flèche au travers de la tension du fil (2).

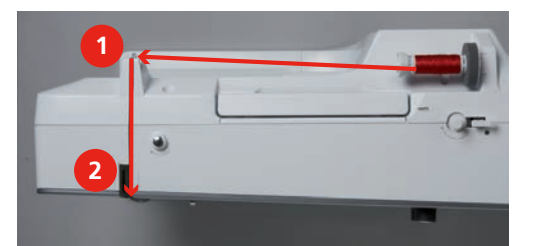

- > Guider le fil vers le bas (3) autour du recouvrement du donneur de fil (4).
- > Guider le fil vers le haut et le glisser dans le donneur de fil (5).

> Guider de nouveau le fil vers le bas (6).

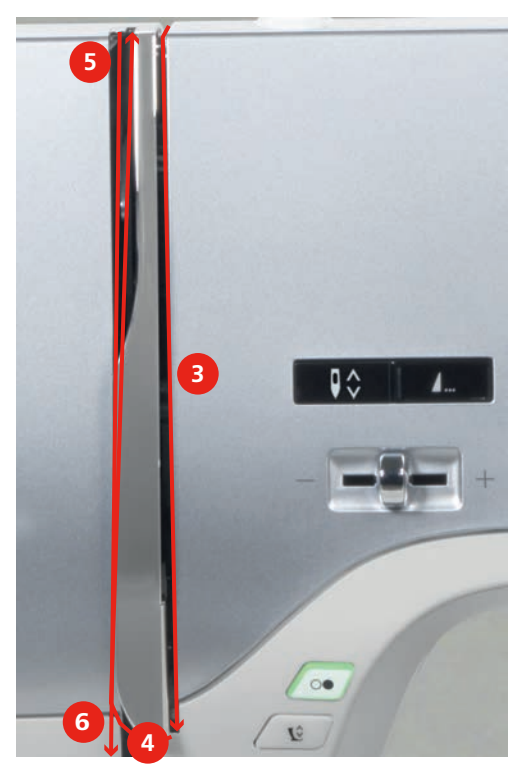

> Guider le fil au travers du guide (7/8) au-dessus du pied.

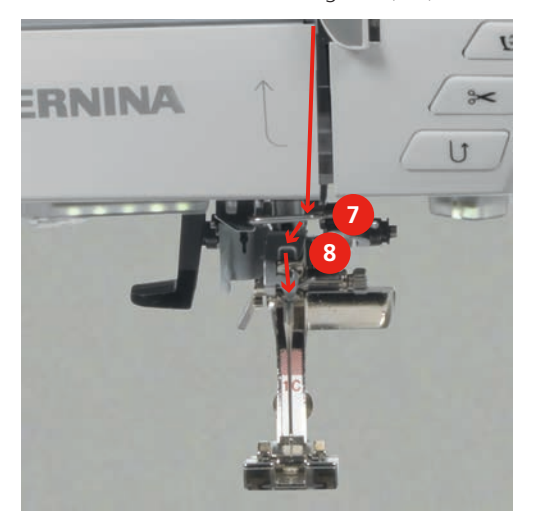

> Allumer la machine.

> Abaisser légèrement le levier d'enfilage semi-automatique (9), maintenir la pression et tirer le fil sous le doigt d'enfilage/crochet gris vers la gauche (10).

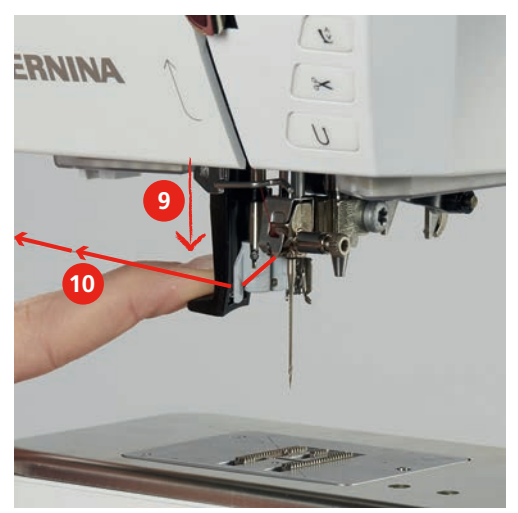

- > Diriger le fil de gauche à droite autour du doigt d'enfilage/crochet gris (12).
- > Abaisser le levier d'enfilage jusqu'à la butée (11) puis faire passer le fil de gauche à droite (12) dans la fente d'enfilage (13) jusqu'à ce qu'il soit suspendu dans le petit crochet en fil métallique.

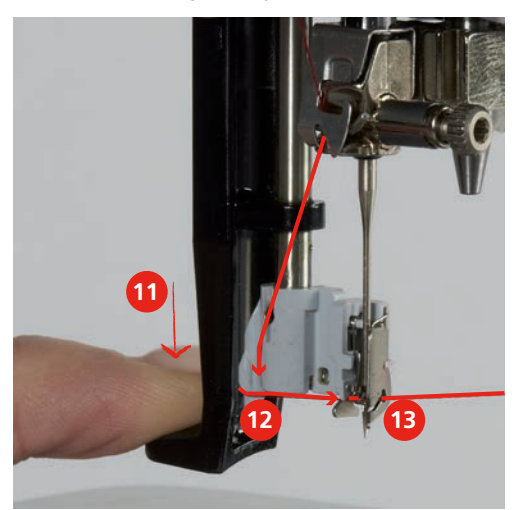

- > Relâcher en même temps le levier et le fil pour l'enfilage.
- > Tirez la boucle (14) vers l'arrière au travers du chas de l'aiguille.

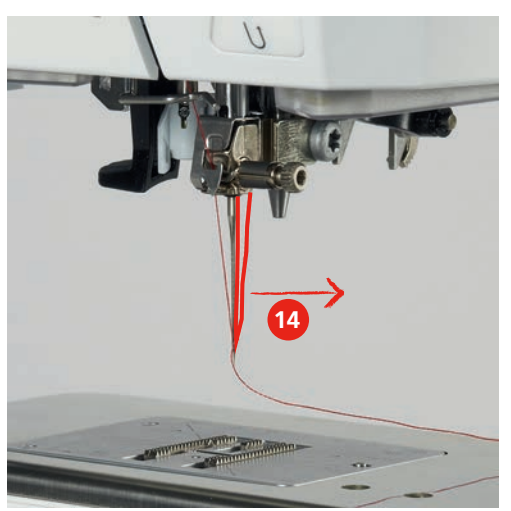

> Tirer le fil vers le bas sous le pied fixé puis d'arrière vers l'avant par-dessus le coupe-fil (15) et couper.

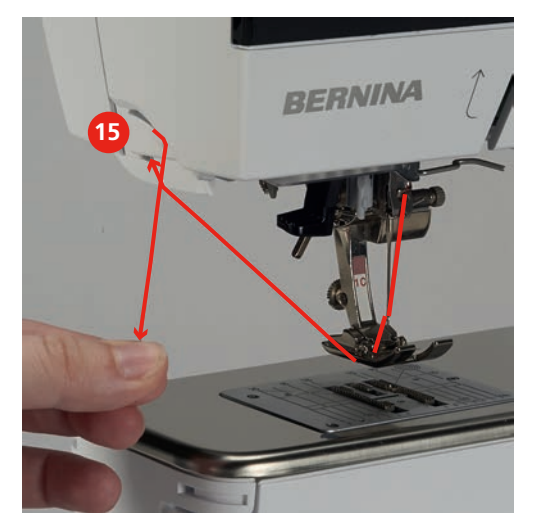

## **Enfiler une aiguille jumelée**

- L'aiguille jumelée est fixée.
- > Guider le premier fil dans le sens de la flèche sur le côté droit du disque de tension du fil (1).
- > Guider le deuxième fil dans le sens de la flèche sur le côté gauche du disque de tension du fil (1).

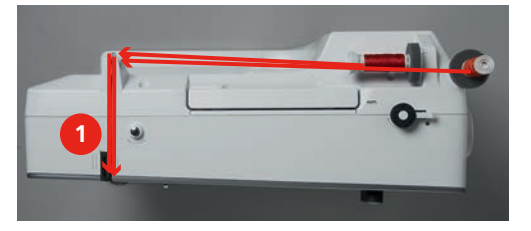

- > Guider le premier et le deuxième fil jusqu'au guide-fil au-dessus de l'aiguille.
- > Enfiler le premier fil à la main dans l'aiguille droite.
- > Enfiler le deuxième fil à la main dans l'aiguille gauche.

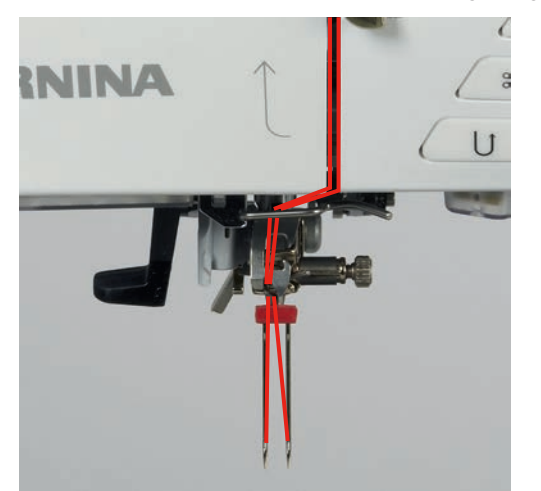

## **Enfiler une aiguille triple**

Toujours monter un disque en mousse avec un support de bobine basculant. Il empêche le fil de s'accrocher dans le support de bobine.

Condition préalable:

- L'aiguille triple est fixée.
- > Fixer le disque en mousse, la bobine et le disque de déroulement du fil adéquat sur le support de bobine.
- > Fixer la canette remplie sur le support de bobine basculant.
- > Fixer le disque adéquat de déroulement du fil.
- > Fixer la bobine.
- > Enfiler 3 fils jusqu'au guide-fil supérieur.

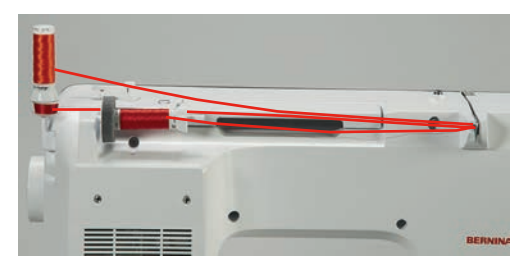

- > Guider 2 fils à gauche du disque de tension du fil jusqu'au guide-fil au-dessus de l'aiguille.
- > Guider 1 fil à droite du disque de tension du fil jusqu'au guide-fil au-dessus de l'aiguille.
- > Enfiler le premier fil à la main dans l'aiguille gauche.
- > Enfiler le deuxième fil à la main dans l'aiguille du milieu.
- > Enfiler le troisième fil à la main dans l'aiguille droite (voir page 52).

#### **Embobiner la canette**

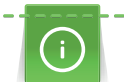

La canette peut aussi être embobinée durant la broderie si on utilise pour cela le support de bobine basculant.

- Le disque en mousse, la bobine et le disque de déroulement du fil sont fixés.
- > Placer la canette vide sur l'unité de bobinage (1), la surface argentée du capteur doit être tournée vers le bas.

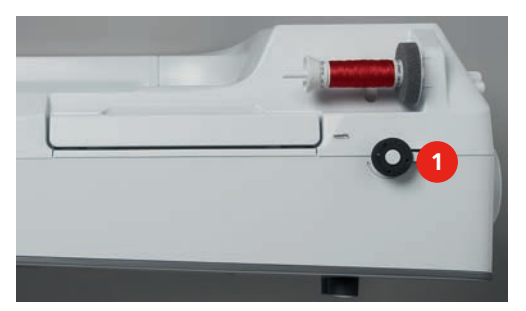

- > Guider le fil vers la gauche dans le guide-fil (2) arrière.
- > Guider le fil dans le sens horaire autour de la prétension du fil (3).

> Enrouler 2 à 3 fois le fil dans le sens horaire autour de la canette vide (4).

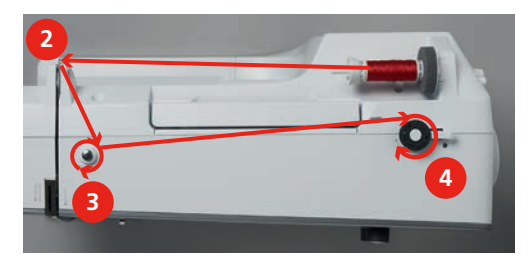

Passer le fil restant par-dessus le coupe-fil sur le levier d'embrayage (5) et couper.

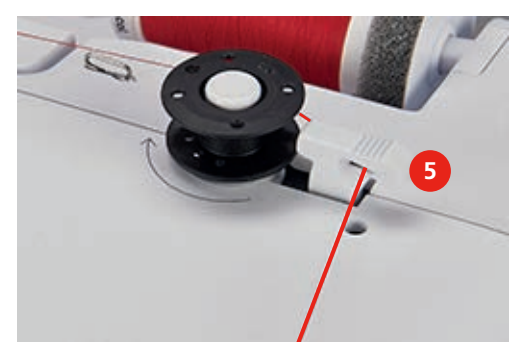

> Appuyer le levier d'embrayage (6) contre la canette.

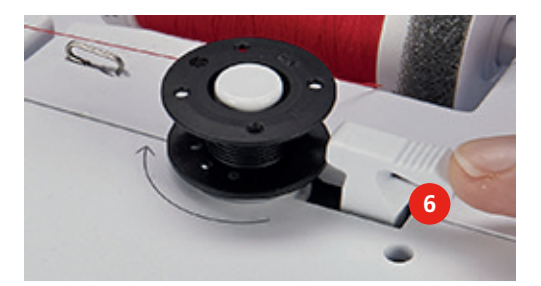

- La machine embobine et l'écran de bobinage s'ouvre.
- > Déplacer le curseur sur l'écran avec le stylet/le doigt pour régler la vitesse d'embobinage.
- > Pour stopper l'embobinage, le levier d'embrayage doit être abaissé vers la droite.
- > Repousser une nouvelle fois le levier d'embrayage contre la canette pour poursuivre l'embobinage. – La machine arrête automatiquement l'embobinage dès que la canette est remplie.
- > Retirer la canette et couper le fil avec le coupe-fil sur le levier d'embrayage.

#### **Enfiler le fil de canette**

- L'aiguille est relevée.
- La machine est à l'arrêt et le couvercle du crochet est ouvert.

> Appuyer sur le loquet de déclenchement sur le boîtier de canette (1).

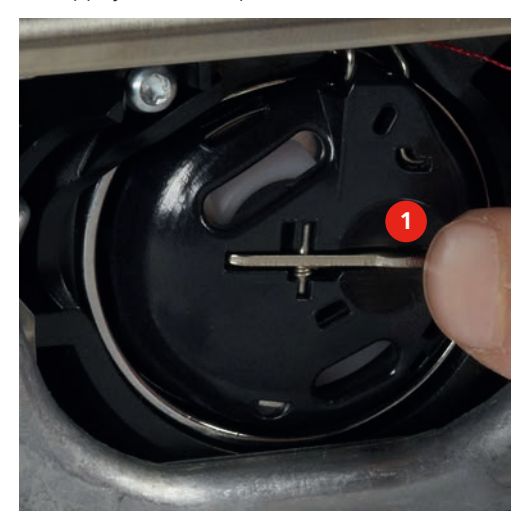

- > Retirer le boîtier de canette.
- > Retirer la canette du boîtier de canette.
- > Insérer la nouvelle canette de sorte que la surface argentée du capteur doit être orientée vers l'arrière, vers le boîtier de canette.

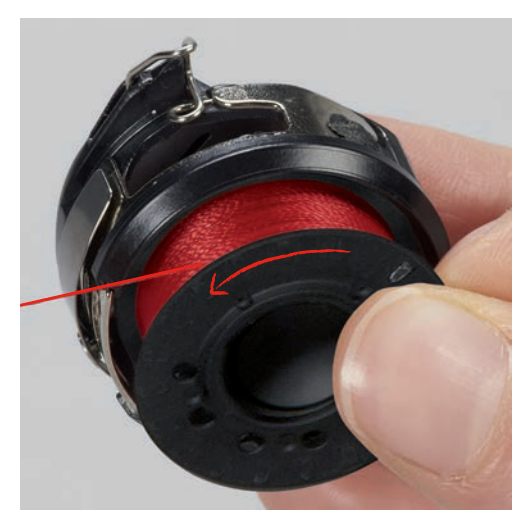

> Glisser le fil dans la fente (2) depuis la gauche.

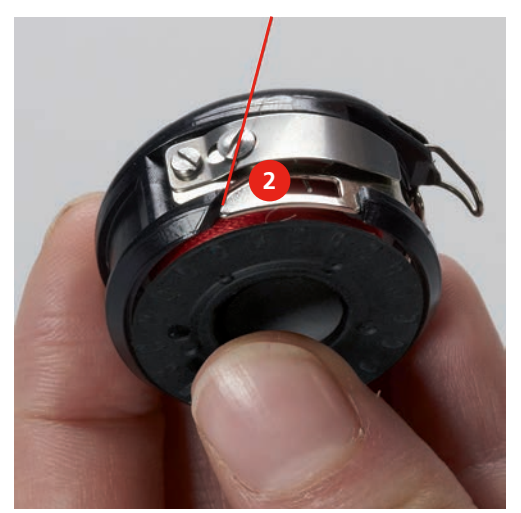

> Guider le fil à droite sous le ressort (3), sous les deux guide-fil (4), puis vers le haut.

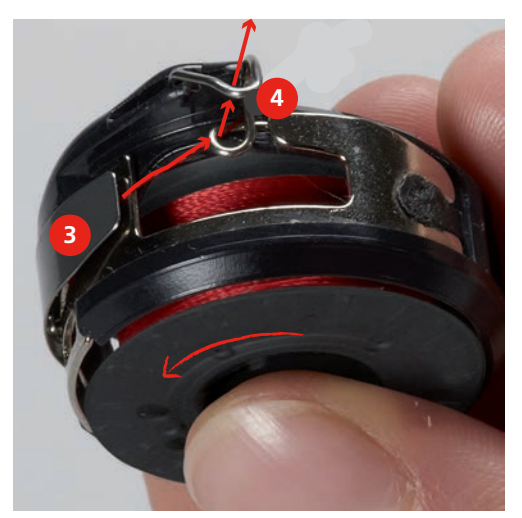

> Pour la mise en place dans la machine, tenir le boîtier de canette de sorte que le guide-fil (5) soit orienté vers le haut.

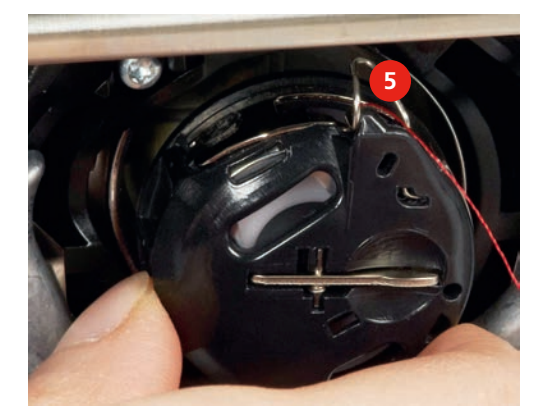

- > Placer le boîtier de canette.
- > Appuyer sur le milieu du boîtier de canette jusqu'à ce qu'il s'encliquette.
- > Tirer le fil à travers le coupe-fil (6) et couper.

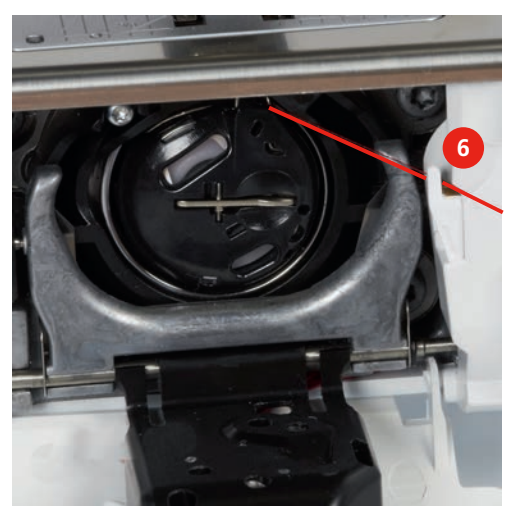

> Fermer le couvercle du crochet.

# **Afficher la quantité de fil de canette**

La quantité de fil de canette est affichée sous forme d'une barre de couleur et d'un pourcentage.

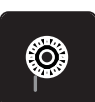

> Appuyer sur le champ «affichage de la quantité de fil de canette» pour enfiler le fil de canette conformément à l'animation.

# **3 Programme Setup**

# **3.1 Réglages de couture**

## **Régler la tension du fil supérieur**

Les modifications de la tension du fil supérieur dans le programme Setup auront un impact sur tous les motifs de points. Il est également possible de modifier la tension du fil supérieur pour chaque motif de point sélectionné. Le réglage du programme Setup est conservé même après l'arrêt de la machine.

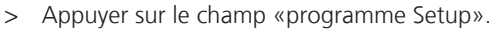

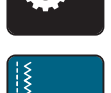

> Appuyer sur le champ «réglages de couture».

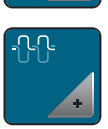

- > Appuyer sur le champ «modifier la tension du fil supérieur».
- > Déplacer le curseur avec le stylet/le doigt ou appuyer sur les champs «-» ou «+» pour diminuer ou augmenter la tension du fil supérieur.

## **Régler la vitesse de couture maximale**

Cette fonction permet de réduire la vitesse maximale.

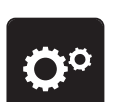

> Appuyer sur le champ «programme Setup».

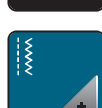

> Appuyer sur le champ «réglages de couture».

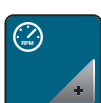

- > Appuyer sur le champ «modifier la vitesse de couture maximale».
- > Déplacer le curseur avec le stylet/le doigt ou appuyer sur les champs «-» ou «+» pour diminuer ou augmenter la vitesse maximale.

## **Régler les points d'arrêt**

Si cette fonction est activée, 4 points d'arrêt sont automatiquement cousus au début du motif après la coupe du fil.

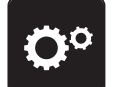

> Appuyer sur le champ «programme Setup».

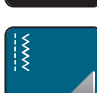

> Appuyer sur le champ «réglages de couture».

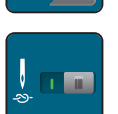

- > Appuyer sur l'interrupteur avec le stylet/le doigt pour désactiver les points d'arrêt.
- Appuyer une nouvelle fois sur l'interrupteur pour réactiver les points d'arrêt.

## **Régler la hauteur en suspens du pied-de-biche**

La hauteur de suspension du pied-de-biche peut être réglée en fonction de l'épaisseur du tissu de 0 à max. 7 mm.

> Appuyer sur le champ «programme Setup».

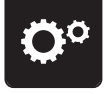

> Appuyer sur le champ «réglages de couture».

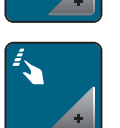

> Appuyer sur le champ «programmer les touches et les champs».

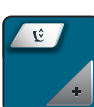

- > Appuyer sur le champ «programmer la position en suspens du pied-de-biche».
- > Tourner le «bouton multifonction en haut» ou le «bouton multifonction en bas» ou appuyer sur le champ «-» ou «+» pour régler la distance entre le tissu et le pied-de-biche.

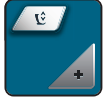

#### **Programmer la touche «fin de motif»**

Le pied-de-biche peut être positionné, la coupe du fil et les points d'arrêt automatiques peuvent être réglés.

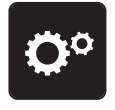

> Appuyer sur le champ «programme Setup».

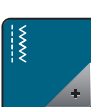

> Appuyer sur le champ «réglages de couture».

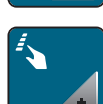

> Appuyer sur le champ «programmer les touches et les champs».

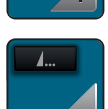

> Appuyer sur le champ «programmer la touche fin de motif».

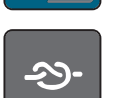

> Appuyer sur le champ «arrêter (points d'arrêt)» pour coudre 4 points d'arrêt au même endroit.

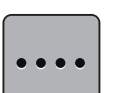

- > Appuyer sur le champ «modifier les points d'arrêt» pour régler des points d'arrêt d'affilée.
- > Appuyer sur les champs «-» ou «+» pour régler le nombre des points d'arrêt d'affilée.

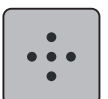

> Appuyer sur le champ des«points d'arrêt au même endroit» pour régler 4 points d'arrêt sur place.

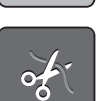

- > Appuyer sur le champ «couper les fils» pour désactiver la coupe du fil automatique après les points d'arrêt.
- > Appuyer une nouvelle fois sur le champ «couper les fils» pour activer la coupe du fil automatique après les points d'arrêt.

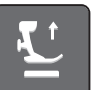

- > Appuyer sur le champ «positionner le pied-de-biche» pour abaisser le pied-de-biche après les points d'arrêt.
- > Appuyer une nouvelle fois sur le champ «positionner le pied-de-biche» pour relever le pied-de-biche après les points d'arrêt.

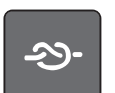

- > Appuyer sur le champ «arrêter (points d'arrêt)» pour désactiver les points d'arrêt automatiques.
- > Appuyer une nouvelle fois sur le champ «arrêter (points d'arrêt)» pour activer les points d'arrêt automatiques.

## **Programmer la touche du «coupe-fil»**

Il est possible de régler les points d'arrêt automatiques avant la coupe du fil.

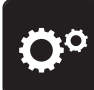

> Appuyer sur le champ «programme Setup».

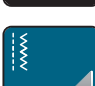

> Appuyer sur le champ «réglages de couture».

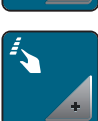

> Appuyer sur le champ «programmer les touches et les champs».

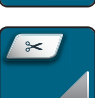

> Appuyer sur le champ «programmer la touche du coupe-fil».

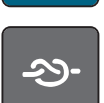

> Appuyer sur le champ «arrêter (points d'arrêt)» pour coudre 4 points d'arrêt au même endroit.

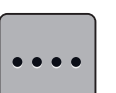

- > Appuyer sur le champ «modifier les points d'arrêt» pour régler des points d'arrêt d'affilée.
- > Appuyer sur les champs «-» ou «+» pour régler le nombre des points d'arrêt.

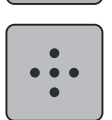

> Appuyer sur le champ «points d'arrêt au même endroit» pour régler 4 points d'arrêt sur place.

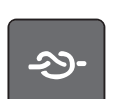

- > Appuyer sur le champ «arrêter (points d'arrêt)» pour désactiver les points d'arrêt automatiques.
- > Appuyer une nouvelle fois sur le champ «arrêter (points d'arrêt)» pour activer les points d'arrêt automatiques.

# **Régler la position du pied-de-biche avec l'arrêt de l'aiguille en bas**

3 positions du pied-de-biche peuvent être choisies avec l'arrêt de l'aiguille en bas: pied-de-biche abaissé, pied-de-biche en suspens et pied-de-biche tout en haut.

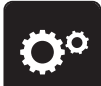

> Appuyer sur le champ «programme Setup».

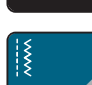

> Appuyer sur le champ «réglages de couture».

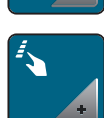

> Appuyer sur le champ «programmer les touches et les champs».

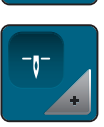

> Appuyer sur le champ de la «position du pied-de-biche avec la fonction de l'arrêt de l'aiguille en bas».

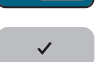

Sélectionner la position du pied-de-biche souhaitée.

#### **Programmer la touche de «couture en marche arrière»**

Il est possible de choisir entre «couture en marche arrière» et «couture en marche arrière point à point».

> Appuyer sur le champ «programme Setup».

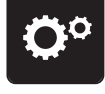

> Appuyer sur le champ «réglages de couture».

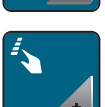

> Appuyer sur le champ «programmer les touches et les champs».

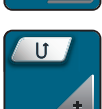

> Appuyer sur le champ «programmer la touche de couture en marche arrière».

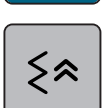

> Appuyer sur le champ «couture en marche arrière point à point» pour régler la couture en marche arrière point à point.

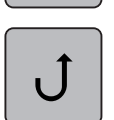

> Appuyer sur le champ «couture continue en marche arrière» pour régler la couture continue en marche arrière.

#### **Programmer la touche des «points d'arrêt»**

Le nombre et la nature des points d'arrêt peuvent être programmés.

> Appuyer sur le champ «programme Setup».

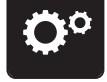

> Appuyer sur le champ «réglages de couture».

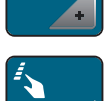

> Appuyer sur le champ «programmer les touches et les champs».

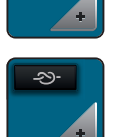

> Appuyer sur le champ «programmer la touche des points d'arrêt».

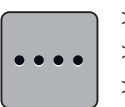

- > Appuyer sur le champ «modifier les points d'arrêt» pour régler des points d'arrêt d'affilée.
- > Appuyer sur les champs «-» ou «+» pour régler le nombre des points d'arrêt.
- > Appuyer sur le champ encadré en jaune pour réinitialiser les modifications et retourner au réglage de base.

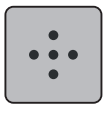

> Appuyer sur le champ des«points d'arrêt au même endroit» pour régler 4 points d'arrêt sur place.

#### **Programmer la pédale**

Quand le champ «aiguille haut/bas» est activé, la pression du talon sur la pédale remonte ou abaisse l'aiguille. Sinon, il est également possible de positionner le pied-de-biche, de couper le fil et de régler les points d'arrêt automatiques.

> Appuyer sur le champ «programme Setup».

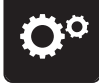

> Appuyer sur le champ «réglages de couture».

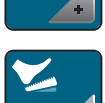

> Appuyer sur le champ «programmer la pédale».

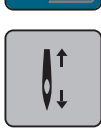

- Le champ «aiguille haut/bas» est actif.
- La pression du talon sur la pédale soulève ou abaisse l'aiguille.

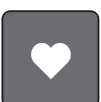

> Appuyer sur le champ «pression du talon» pour programmer la pression du talon.

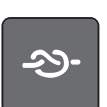

> Appuyer sur le champ «arrêter (points d'arrêt)» pour coudre 4 points d'arrêt au même endroit.

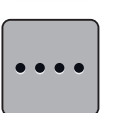

- > Appuyer sur le champ «modifier les points d'arrêt» pour régler des points d'arrêt d'affilée.
- > Appuyer sur les champs «-» ou «+» pour régler le nombre des points d'arrêt.
- > Appuyer sur le champ encadré en jaune pour réinitialiser les modifications et retourner au réglage de base.

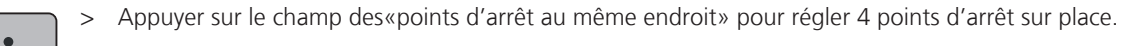

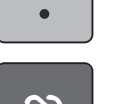

- > Appuyer sur le champ «arrêter (points d'arrêt)» pour désactiver les points d'arrêt automatiques à l'aide de la pression du talon.
- > Appuyer une nouvelle fois sur le champ «arrêter (points d'arrêt)» pour activer les points d'arrêt automatiques au moyen de la pression du talon.

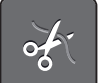

- > Appuyer sur le champ «couper les fils» pour désactiver la coupe du fil automatique.
- > Appuyer une nouvelle fois sur le champ «couper le fil» pour activer la coupe du fil automatique à l'aide de la pression du talon.

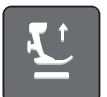

- > Appuyer sur le champ «positionner le pied-de-biche» pour que le pied-de-biche reste en bas sous l'effet de la pression du talon.
- > Appuyer une nouvelle fois sur le champ «positionner le pied-de-biche» pour que le pied-de-biche reste en haut sous l'effet de la pression du talon.

# **3.2 Réglages de broderie**

# **Régler la tension du fil supérieur**

Les modifications de la tension du fil supérieur dans le programme Setup auront un impact sur tous les motifs de broderie. Le réglage du programme Setup est conservé après la mise à l'arrêt.

> Appuyer sur le champ «programme Setup».

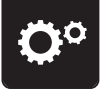

> Appuyer sur le champ «réglages de broderie».

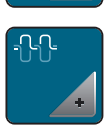

- > Appuyer sur le champ «modifier la tension du fil supérieur».
- Déplacer le curseur avec le stylet/le doigt ou appuyer sur les champs «-» ou «+» pour diminuer ou augmenter la tension du fil supérieur.
- > Appuyer sur le champ encadré en jaune pour réinitialiser les modifications et retourner au réglage de base.

## **Régler la vitesse de broderie maximale**

Cette fonction permet de réduire la vitesse maximale.

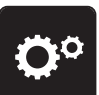

> Appuyer sur le champ «programme Setup».

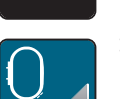

> Appuyer sur le champ «réglages de broderie».

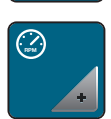

- > Appuyer sur le champ «modifier la vitesse de couture maximale».
- Déplacer le curseur avec le stylet/le doigt ou appuyer sur les champs «-» ou «+» pour diminuer ou augmenter la vitesse maximale.
- > Appuyer sur le champ encadré en jaune pour réinitialiser les modifications et retourner au réglage de base.

## **Centrer le motif de broderie ou l'ouvrir dans sa position originale**

Lors de leur ouverture sur la machine, les motifs de broderie sont toujours centrés dans le cadre de broderie. Si l'on souhaite que le motif de broderie s'ouvre dans sa position originale (déterminée par le logiciel de broderie BERNINA), la fonction «centrer le motif de broderie» doit être activée.

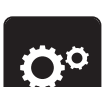

> Appuyer sur le champ «programme Setup».

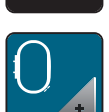

> Appuyer sur le champ «réglages de broderie».

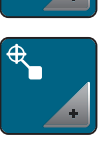

> Appuyer sur le champ «centrer le motif de broderie».

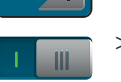

- Appuyer sur l'interrupteur situé sur la droite.
- Un motif de broderie déplacé et enregistré dans cette position s'ouvre lors de la sélection dans la position enregistrée.
- > Appuyer à nouveau sur l'interrupteur situé sur la droite.
	- Le motif de broderie est centré dans le cadre de broderie.

#### **Calibrer le cadre de broderie**

Le calibrage du cadre de broderie correspond au réglage de l'aiguille par rapport au centre du cadre de broderie.

Condition préalable:

- Le module de broderie est connecté et le cadre de broderie est équipé du gabarit correspondant.
- > Appuyer sur le champ «programme Setup».

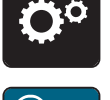

Appuyer sur le champ «réglages de broderie».

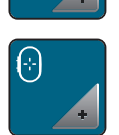

- > Appuyer sur le champ «calibrer le cadre de broderie». – La machine reconnaît automatiquement le cadre de broderie.
- > Appuyer sur le champ «effacer» (1) pour effacer le calibrage actuel.
- > Placer l'aiguille exactement au milieu de l'écran à l'aide des champs fléchés.

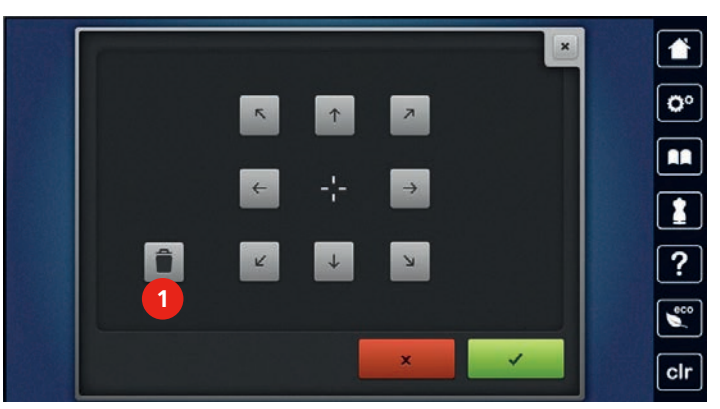

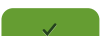

> Appuyer sur le champ «confirmer» pour enregistrer la combinaison de motifs de points.

## **Régler l'épaisseur du tissu**

Si l'épaisseur du tissu a plus de 4 mm, par exemple un tissu éponge, il est recommandé de régler la machine sur 7,5 mm ou 10 mm. Plus le tissu est épais, plus la machine brode lentement. Dès que la machine est débranchée, les modifications retournent au réglage de base de 4 mm.

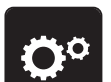

> Appuyer sur le champ «programme Setup».

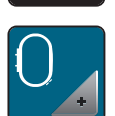

> Appuyer sur le champ «réglages de broderie».

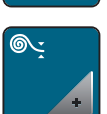

- > Appuyer sur le champ «sélectionner l'épaisseur du tissu».
- > Sélectionner l'épaisseur du tissu.

# **Fonction retrait du fil marche/arrêt**

Cette fonction doit être activée pour pouvoir retirer le fil du tissu par le haut après la coupe. En cas de modèles de broderie à longs points, il est recommandé de désactiver la fonction retrait du fil.

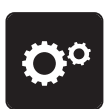

> Appuyer sur le champ «programme Setup».

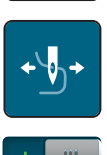

Appuyer sur le champ «retrait du fil».

- Appuyer sur l'interrupteur avec le stylet/le doigt pour activer la fonction retrait du fil.
- Appuyer à nouveau sur l'interrupteur avec le stylet/le doigt pour désactiver la fonction retrait du fil.

# **Régler les points d'arrêt**

Les modèles de broderie sont programmés avec ou sans points d'arrêt. La machine détecte l'absence de programmation de points d'arrêt et en ajoute. Si aucun point d'arrêt n'est souhaité, il est possible de les désactiver.

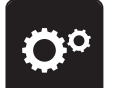

> Appuyer sur le champ «programme Setup».

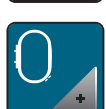

> Appuyer sur le champ «réglages de broderie».

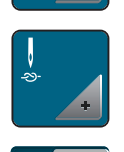

- > Appuyer sur le champ «désactiver/activer les points d'arrêt».
- > Appuyer sur l'interrupteur situé en haut à droite pour désactiver les points d'arrêt au départ. – Si des points d'arrêt sont programmés pour un motif de broderie, ils sont brodés.
	- Si aucun point d'arrêt n'est programmé pour un motif de broderie, aucun point n'est brodé.
- > Appuyer une nouvelle fois sur l'interrupteur pour activer les points d'arrêt au départ.
	- Si des points d'arrêt sont programmés pour un motif de broderie, ils sont brodés.
	- Si aucun point d'arrêt n'est programmé pour un motif de broderie, les points d'arrêt sont ajoutés et brodés.
- > Appuyer sur l'interrupteur situé en bas à droite pour désactiver les points d'arrêt à la fin.
	- Si des points d'arrêt sont programmés pour un motif de broderie, ils sont brodés.
	- Si aucun point d'arrêt n'est programmé pour un motif de broderie, aucun point n'est brodé.
- > Appuyer une nouvelle fois sur l'interrupteur pour réactiver les points d'arrêt à la fin.
	- Si des points d'arrêt sont programmés pour un motif de broderie, ils sont brodés.
	- Si aucun point d'arrêt n'est programmé pour un motif de broderie, les points d'arrêt sont ajoutés et brodés.

## **Régler la coupe du fil**

Les réglages de la coupe du fil peuvent être ajustés en fonction des besoins. Désactiver la coupe du fil après un changement de fil (1) ou ajuster la longueur du point d'assemblage (3). La machine prend en charge la coupe des fils d'assemblage à partir de la longueur réglée. Régler d'abord la longueur à partir de laquelle les points d'assemblage doivent être coupés. Choisir ensuite le motif de broderie.

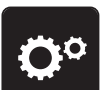

> Appuyer sur le champ «programme Setup».

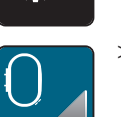

> Appuyer sur le champ «réglages de broderie».

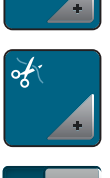

> Appuyer sur le champ des «réglages de la coupe du fil».

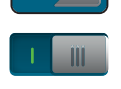

- > Appuyer sur l'interrupteur en haut de l'écran (1) pour désactiver la coupe du fil automatique après un changement de fil.
- > Appuyer une nouvelle fois sur l'interrupteur en haut de l'écran (1) pour réactiver la coupe du fil automatique après un changement de fil.
- > Appuyer sur l'interrupteur situé au milieu de l'écran (2). La machine s'arrête ensuite après environ 7 points et le surplus de fil peut être coupé à la main.
- > Appuyer une nouvelle fois sur l'interrupteur situé au milieu de l'écran (2). La machine ne s'arrête pas pour la coupe manuelle du fil.
- > Appuyer sur les champs «-» ou «+» (3) pour régler la longueur à partir de laquelle les points d'assemblage doivent être coupés.

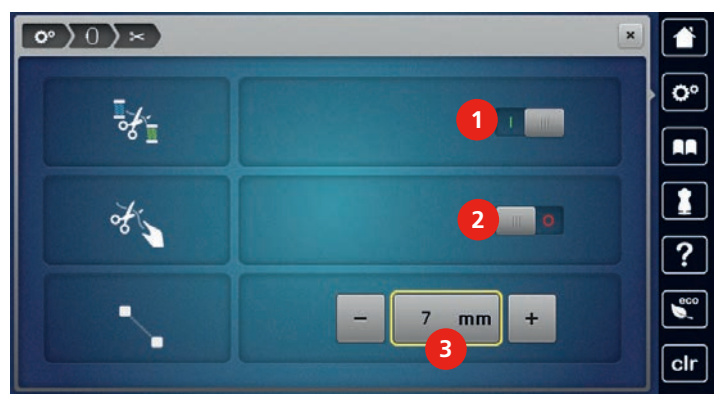

> Appuyer sur le champ encadré en jaune pour réinitialiser les modifications et retourner au réglage de base.

# **Changer l'unité de mesure**

L'unité de mesure en mode broderie peut être convertie de mm en pouce. Le réglage standard est le mm.

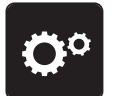

> Appuyer sur le champ «programme Setup».

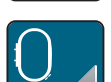

> Appuyer sur le champ «réglages de broderie».

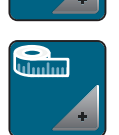

- > Appuyer sur le champ «changer l'unité de mesure».
- > Appuyer sur le champ «pouce» (2) pour faire passer le mode broderie en pouce.

> Appuyer sur le champ «mm» (1) pour faire passer le mode broderie en mm.

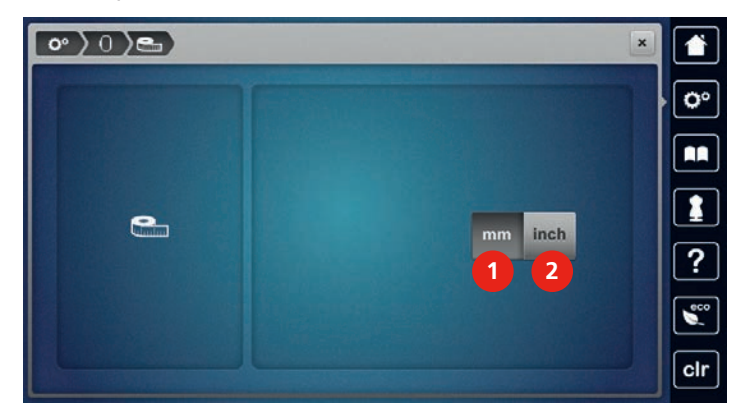

# **3.3 Sélectionner les réglages personnels**

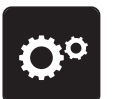

> Appuyer sur le champ «programme Setup».

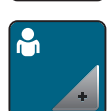

- > Appuyer sur le champ «réglages personnels».
- > Sélectionner la couleur de l'écran et du fond d'écran souhaitée.
- > Appuyer sur le champ du texte en haut des réglages des couleurs.

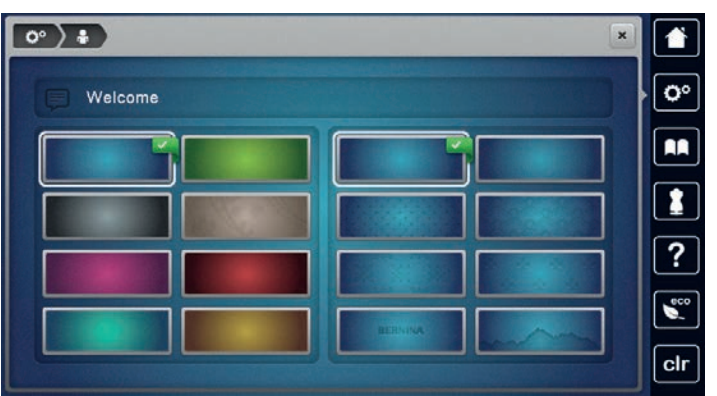

- > Entrer le texte de salutation.
- > Appuyer sur le champ «ABC» (réglage standard) pour utiliser les majuscules.
- > Appuyer sur le champ «abc» pour activer les minuscules.
- > Appuyer sur le champ «123» pour utiliser les chiffres et les signes mathématiques.
- > Appuyer sur le champ «@&!» pour utiliser les caractères spéciaux.
- > Appuyer sur le champ de texte au-dessus du clavier pour effacer tout le texte entré.
- > Appuyer sur le champ «DEL» pour effacer des parties du texte saisi.

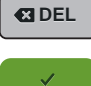

> Appuyer sur le champ «confirmer».

# **3.4 Fonctions de surveillance**

# **Régler la surveillance du fil supérieur**

> Appuyer sur le champ «programme Setup».

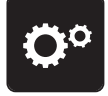

Ő

> Appuyer sur le champ «réglages de surveillance».

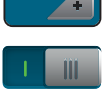

- > Appuyer sur l'interrupteur en haut de l'écran pour désactiver la surveillance du fil supérieur.
- > Appuyer une nouvelle fois sur l'interrupteur pour réactiver la surveillance du fil supérieur.

## **Régler le contrôle du fil de canette**

> Appuyer sur le champ «programme Setup».

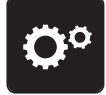

- > Appuyer sur le champ «réglages de surveillance».
- > Appuyer sur l'interrupteur en bas de l'écran pour désactiver la surveillance du fil inférieur.
- > Appuyer une nouvelle fois sur l'interrupteur pour réactiver la surveillance du fil inférieur.

# **3.5 Régler le son**

fonctions.

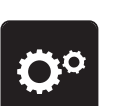

m

> Appuyer sur le champ «programme Setup».

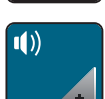

- > Appuyer sur le champ «réglages des sons».
- > Appuyer sur l'interrupteur (1) pour désactiver tous les sons.
- > Appuyer une nouvelle fois sur l'interrupteur (1) pour réactiver tous les sons.
- > Appuyer dans la zone (2) sur le champ «1 4» pour définir le son souhaité lors de la sélection d'un motif de point.
- $\mathbf{I}$   $\times$
- motif de point. > Appuyer dans la zone (3) sur les champs «1 – 4» pour définir le son souhaité lors de la sélection de

> Appuyer dans la zone (2) sur le champ «haut-parleurs» pour désactiver le son lors de la sélection d'un

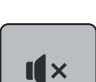

> Appuyer dans la zone (3) sur le champ «haut-parleurs» pour désactiver le son lors de la sélection d'une fonction.

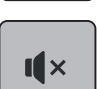

> Appuyer dans la zone (4) sur le champ «haut-parleurs» pour désactiver le son lors de l'utilisation des modes BSR.

> Appuyer une nouvelle fois dans la zone (4) sur le champ «haut-parleurs» pour activer le son lors de l'utilisation des modes BSR.

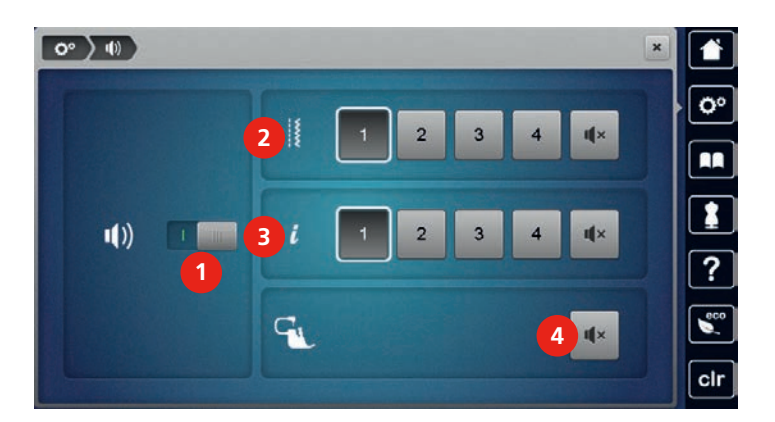

# **3.6 Réglages de la machine**

## **Sélection de la langue**

L'interface utilisateur peut être réglée sur la langue souhaitée par le client, BERNINA mettant à disposition de ses clients une large gamme de langues internationales. De nouvelles langues peuvent être mises à disposition pour l'interface utilisateur via une mise à jour du micrologiciel.

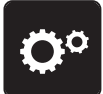

> Appuyer sur le champ «programme Setup».

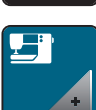

> Appuyer sur le champ «réglages de la machine».

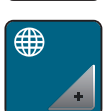

- > Appuyer sur le champ «sélection de la langue».
- > Sélectionner la langue.

## **Réglage de la luminosité de l'écran**

La luminosité de l'écran peut être réglée en fonction des besoins de chacun.

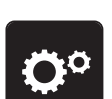

> Appuyer sur le champ «programme Setup».

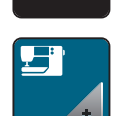

> Appuyer sur le champ «réglages de la machine».

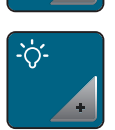

- > Appuyer sur le champ «régler la luminosité».
- > Pour modifier la luminosité de l'écran, déplacer le curseur avec le stylet ou le doigt dans la zone supérieure de l'écran ou appuyer sur les champs «+» ou «-».

## **Régler l'éclairage**

La luminosité de l'éclairage peut être réglée en fonction des besoins de chacun.

> Appuyer sur le champ «programme Setup».

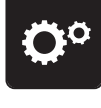

> Appuyer sur le champ «réglages de la machine».

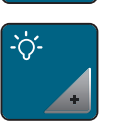

- > Appuyer sur le champ «régler la luminosité».
- > Pour régler la luminosité de l'éclairage, déplacer le curseur avec le stylet ou le doigt dans la zone inférieure de l'écran ou appuyer sur les champs «+» ou «-».
- > Appuyer sur l'interrupteur pour désactiver l'éclairage.
- > Appuyer une nouvelle fois sur l'interrupteur pour allumer l'éclairage.

#### **Calibrer l'écran**

De plus amples informations à ce sujet sont disponibles au chapitre Annexe, dans la rubrique Dépannage, à la fin du mode d'emploi.

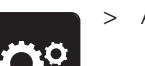

> Appuyer sur le champ «programme Setup».

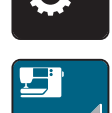

> Appuyer sur le champ «réglages de la machine».

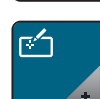

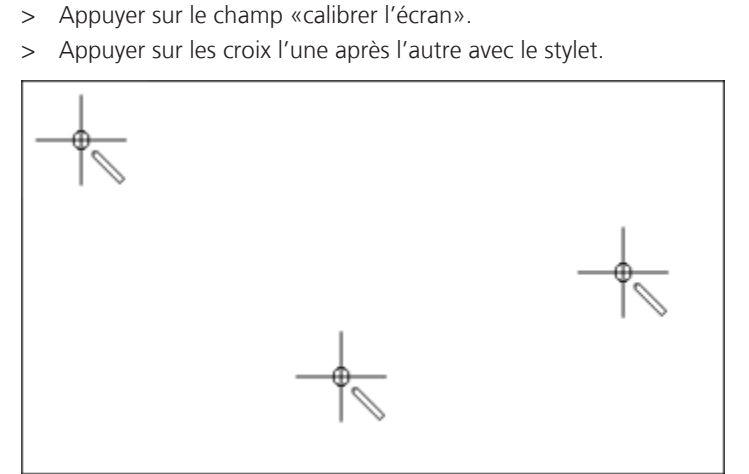

#### **Restaurer les réglages de base**

**ATTENTION:** Cette fonction entraîne la suppression de tous les paramètres définis individuellement.

> Appuyer sur le champ «programme Setup».

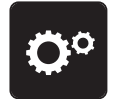

> Appuyer sur le champ «réglages de la machine».

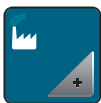

> Appuyer sur le champ «réglages de base».

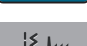

上下

- Appuyer sur le champ «réglages de base de la couture».
- > Appuyer sur le champ «confirmer» pour restaurer les réglages de base des réglages de couture.
- > Appuyer sur le champ «réglages de base de la broderie».
- > Appuyer sur le champ «confirmer» pour restaurer les réglages de base des réglages de broderie.
- > Appuyer sur le champ «tous les réglages de base».
- > Appuyer sur le champ «confirmer» pour restaurer tous les réglages de base.

## **Effacer ses fichiers**

Il est possible d'effacer les motifs qui ne sont plus nécessaires et de faire de la place pour de nouveaux motifs.

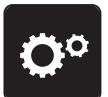

> Appuyer sur le champ «programme Setup».

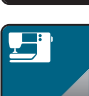

> Appuyer sur le champ «réglages de la machine».

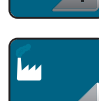

> Appuyer sur le champ «réglages de base».

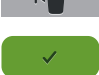

- > Appuyer sur le champ «effacement des données de la mémoire personnelle».
- Appuyer sur le champ «confirmer» pour effacer toutes les données de la mémoire personnelle.

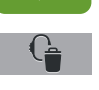

- Appuyer sur le champ «effacer les motifs de broderie personnels».
- > Appuyer sur le champ «confirmer» pour effacer tous les motifs de broderie de la mémoire personnelle.

#### **Effacer des motifs sur la clé USB BERNINA**

Si vous souhaitez effacer certains motifs enregistrés sur votre clé USB BERNINA (accessoire en option), il suffit de les connecter à la machine et d'effacer les données.

- > Enficher la clé USB BERNINA (accessoire en option) dans le port USB de la machine.
- > Appuyer sur le champ «programme Setup».

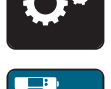

> Appuyer sur le champ «réglages de la machine».

> Appuyer sur le champ «réglages de base».

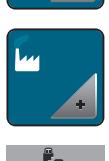

> Appuyer sur le champ «effacer des données sur la clé USB».

- 
- Appuyer sur le champ «confirmer» pour effacer toutes les données sur la clé USB BERNINA (accessoire en option).

#### **Calibrer le pied traîneau pour boutonnière n° 3A**

Le pied traîneau pour boutonnière n° 3A et la machine ont été adaptés l'un à l'autre et doivent impérativement être utilisés ensemble.

Condition préalable:

- Le pied traîneau pour boutonnière n° 3A est fixé.
- Le fil n'est pas enfilé sur l'aiguille.
- > Appuyer sur le champ «programme Setup».

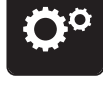

> Appuyer sur le champ «réglages de la machine».

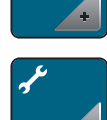

> Appuyer sur le champ «maintenance/mise à jour».

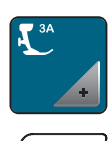

> Appuyer sur le champ «calibrer le pied traîneau pour boutonnière n° 3A».

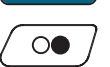

> Appuyer sur la touche «marche/arrêt» pour démarrer le calibrage.

## **Actualiser le micrologiciel de la machine**

# **ATTENTION** Si la clé USB BERNINA (accessoire en option) est retirée trop tôt

Le micrologiciel n'est pas actualisé et la machine ne peut pas être utilisée.

> Ne retirer la clé USB BERNINA (accessoire en option) qu'après l'actualisation complète.

L'actuel micrologiciel de la machine et des directives détaillées pas à pas sur le processus d'actualisation peuvent être téléchargés sur www.bernina.com. En règle générale, les données et les réglages personnels sont automatiquement repris au cours d'une actualisation du micrologiciel. Pour des raisons de sécurité, il est toutefois conseillé de sauvegarder ces données et ces réglages avant la mise à jour du micrologiciel sur une clé USB BERNINA (accessoire en option). Ainsi, si des données et des réglages se sont perdus au cours de la mise à jour du micrologiciel, ceux-ci peuvent être retrouvés et retransférés sur la machine.

- > Enficher sur le port USB la clé USB BERNINA (accessoire en option) formatée en FAT32 et comportant la nouvelle version du microgiciel.
- > Appuyer sur le champ «programme Setup».

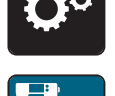

> Appuyer sur le champ «réglages de la machine».

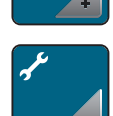

> Appuyer sur le champ «maintenance/mise à jour».

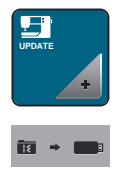

**Update**

- > Appuyer sur le champ «mise à jour de la machine».
- > Appuyer sur le champ «sauvegarder des données sur la clé USB». – Le champ est marqué par une croix verte.
	- > Appuyer sur le champ «mise à jour» pour démarrer la mise à jour du microgiciel.

#### **Restaurer des données sauvegardées**

# ATTENTION Si la clé USB BERNINA (accessoire en option) est retirée trop tôt

Les données sauvegardées ne sont pas transférées et la machine ne peut pas être utilisée.

> Ne retirer la clé USB BERNINA (accessoire en option) qu'après la transmission complète des données sauvegardées.

Si des données et des réglages se sont perdus au cours de la mise à jour du logiciel, ceux-ci peuvent être retrouvés et retransférés sur la machine.

- > Enficher sur le port USB de la machine la clé USB BERNINA (accessoire en option) contenant les données et les réglages sauvegardés.
- > Appuyer sur le champ «programme Setup».

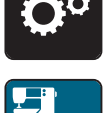

> Appuyer sur le champ «réglages de la machine».

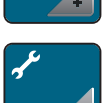

> Appuyer sur le champ «maintenance/mise à jour».

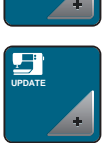

> Appuyer sur le champ «mise à jour de la machine».

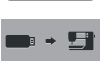

- > Appuyer sur le champ «transfert des données sauvegardées vers la machine».
	- Le champ est marqué par une croix verte.

#### **Nettoyer le capteur de fil**

Le chapitre «entretien et nettoyage» donne à ce sujet des instructions détaillées et illustrées.

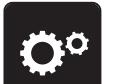

> Appuyer sur le champ «programme Setup».

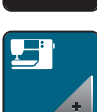

> Appuyer sur le champ «réglages de la machine».

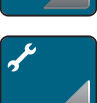

> Appuyer sur le champ «maintenance/mise à jour».
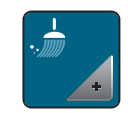

- > Appuyer sur le champ «nettoyer le capteur de fil».
- > Nettoyer le capteur de fil en suivant les instructions à l'écran.

### **Lubrifier la machine**

**A** PRUDENCE Composants à commande électrique

- Risque de blessure au niveau de l'aiguille et du crochet.
- > Débrancher la machine et retirer la prise du réseau.

# ATTENTION Huiler le crochet

Une quantité d'huile trop importante risque de salir le tissu et le fil.

> Déposer une goutte d'huile BERNINA dans les deux réservoirs d'huile. Coudre/broder d'abord un tissu échantillon.

Lubrifier la machine en suivant les animations du programme Setup. Le chapitre «Entretien et nettoyage» donne à ce sujet des instructions détaillées et illustréesLubrifier la machine. Ne lubrifier la machine qu'avec de l'huile BERNINA.

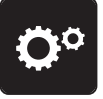

> Appuyer sur le champ «programme Setup».

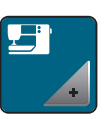

> Appuyer sur le champ «réglages de la machine».

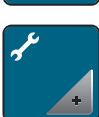

> Appuyer sur le champ «maintenance/mise à jour».

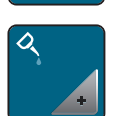

- > Appuyer sur le champ «lubrifier la machine».
- > Lubrifier la machine en suivant les instructions à l'écran.

### **Déballer le module de broderie**

Afin de pouvoir ranger le module de broderie dans son emballage d'origine sans déplacer le bras de broderie à la main, le bras de broderie doit tout d'abord être amené dans sa position de rangement.

Condition préalable:

- Le module de broderie est connecté à la machine.
- > Appuyer sur le champ «programme Setup».

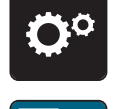

> Appuyer sur le champ «réglages de la machine».

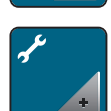

> Appuyer sur le champ «maintenance/mise à jour».

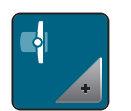

> Appuyer sur le champ «position de rangement du module de broderie».

> Suivre les instructions à l'écran.

# **Contrôler la version du micrologiciel**

> Appuyer sur le champ «programme Setup».

Les versions micrologicielles et matérielles de la machine et du module de broderie raccordé s'affichent.

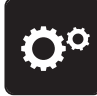

> Appuyer sur le champ «réglages de la machine».

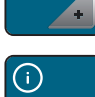

> Appuyer sur le champ «informations».

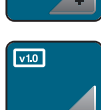

> Appuyer sur le champ «informations sur le micrologiciel et le matériel».

### **Vérifier le nombre total de points**

Le nombre total de points de la machine ainsi que le nombre de points depuis le dernier entretien effectué par le revendeur BERNINA s'affichent.

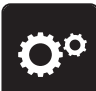

> Appuyer sur le champ «programme Setup».

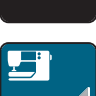

> Appuyer sur le champ «réglages de la machine».

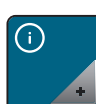

> Appuyer sur le champ «informations».

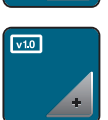

> Appuyer sur le champ «informations sur le micrologiciel et le matériel».

### **Saisir les données du revendeur**

Les coordonnées de votre revendeur BERNINA peuvent être saisies.

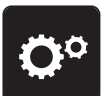

> Appuyer sur le champ «programme Setup».

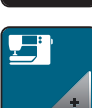

> Appuyer sur le champ «réglages de la machine».

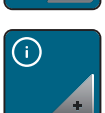

> Appuyer sur le champ «informations».

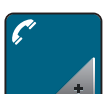

> Appuyer sur le champ «données du concessionnaire» pour entrer les données du concessionnaire.

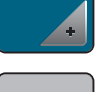

> Appuyer sur le champ «nom du magasin» pour saisir le nom du revendeur BERNINA.

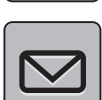

> Appuyer sur le champ «adresse» pour saisir l'adresse du revendeur BERNINA.

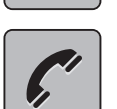

> Appuyer sur le champ «téléphone» pour saisir le numéro de téléphone du revendeur BERNINA.

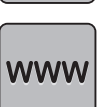

> Appuyer sur le champ «Internet» pour entrer l'adresse Internet ou l'e-mail du revendeur BERNINA.

### **Enregistrer les données de service**

Les données de service sur l'état actuel de la machine peuvent être enregistrées sur une clé USB BERNINA (accessoire en option) et mises à la disposition de votre concessionnaire BERNINA.

- > Enficher sur le port USB une clé USB BERNINA (accessoire en option) qui possède suffisamment de mémoire libre.
- > Appuyer sur le champ «programme Setup».

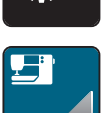

> Appuyer sur le champ «réglages de la machine».

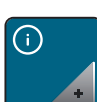

> Appuyer sur le champ «informations».

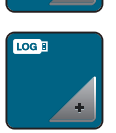

- > Appuyer sur le champ «données de service».
- > Appuyer sur le champ «LOG».
	- Un entourage blanc entoure maintenant le champ «LOG».
- > L'entourage blanc doit disparaître avant de retirer la clé USB BERNINA (accessoire en option).

### **Numéro d'identification**

Le numéro d'identification de la machine est affiché.

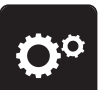

> Appuyer sur le champ «programme Setup».

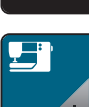

> Appuyer sur le champ «réglages de la machine».

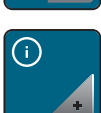

> Appuyer sur le champ «informations».

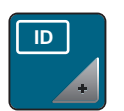

> Appuyer sur le champ «numéro d'identification».

– Le numéro d'identification de la machine apparaît.

### **Mise à niveau**

La mise à niveau est payante et doit être activée à l'aide d'une clé d'activation.

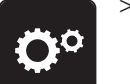

> Appuyer sur le champ «programme Setup».

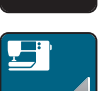

> Appuyer sur le champ «réglages de la machine».

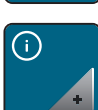

> Appuyer sur le champ «informations».

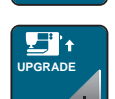

> Appuyer sur le champ «UPGRADE».

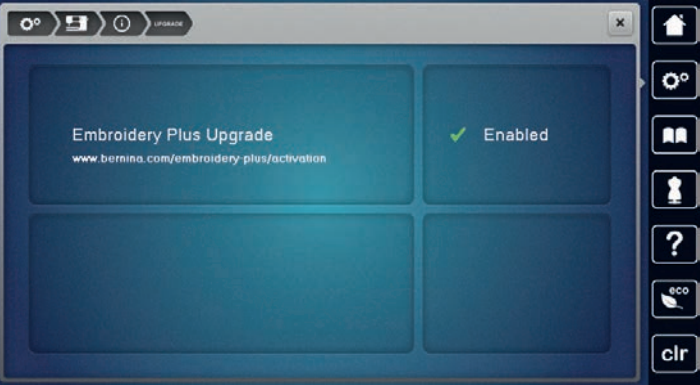

– Enabled indique que la mise à niveau a été effectuée.

# **4 Réglages du système**

# **4.1 Ouvrir le guide**

Le guide contient des informations et des explications sur les divers secteurs de la couture, de la broderie et des divers points.

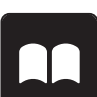

> Appuyer sur le champ «guide».

> Choisir le thème souhaité pour obtenir des informations.

# **4.2 Ouvrir le conseiller de couture**

Le conseiller de couture vous informe et vous guide dans la confection de vos projets de couture. Après avoir entré le tissu choisi et le projet de couture souhaité, des recommandations sur l'aiguille et le pied-de-biche adaptés s'affichent.

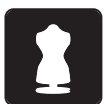

- > Appuyer sur le champ du«conseiller de couture».
- > Choisir le tissu qui va être cousu.
- Choisir le projet de couture.

# **4.3 Ouvrir le conseiller en broderie**

Le conseiller en broderie vous informe et vous guide dans la confection de vos projets de broderie. Après avoir entré le projet de broderie et le tissu souhaités, des recommandations sur l'aiguille et le pied de broderie adaptés s'affichent.

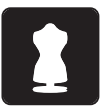

- > Appuyer sur le champ «conseiller en broderie».
- Sélectionner un projet de broderie.
- Choisir le tissu qui doit être brodé.
- > Appuyer sur le champ «confirmer».
	- Si un motif de broderie est déjà sélectionné, un avertissement signalant son écrasement imminent s'affiche.

# **4.4 Ouvrir l'aide**

- > Ouvrir la fenêtre d'aide sur l'écran.
- > Appuyer sur le champ «aide» pour démarrer le mode d'aide.

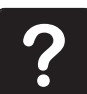

- Appuyer sur le champ de l'écran pour lequel vous souhaitez obtenir de l'aide.
- Le champ d'aide correspondant au champ sélectionné sur l'écran s'affiche.

# **4.5 Utiliser le mode éco**

En cas d'interruptions prolongées du travail, la machine peut passer en mode économique. Le mode économique est également une sécurité enfants. Il est alors impossible de sélectionner un motif ou un réglage sur l'écran ou de faire démarrer la machine.

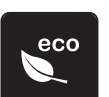

- > Appuyer sur le champ «mode eco».
- L'écran s'éteint. La consommation en courant est réduite et l'éclairage s'éteint.
- Appuyer une nouvelle fois sur le champ «mode eco».
	- La machine est de nouveau prête à l'emploi.

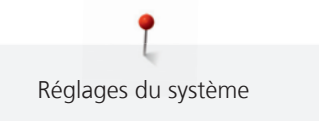

# **4.6 Rejeter toutes les modifications avec «clr»**

Toutes les modifications des motifs peuvent être réinitialisées au réglage de base, à l'exception des motifs enregistrés dans la mémoire personnelle et des fonctions de surveillance.

> Appuyer sur le champ «clr».

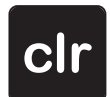

# **5 La couture créative**

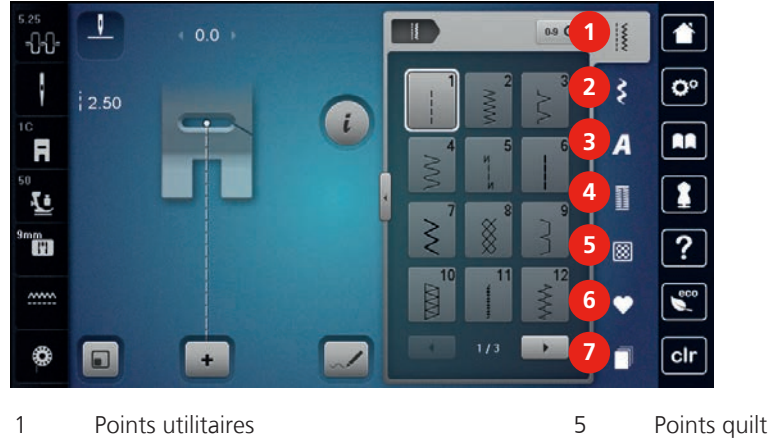

# **5.1 Aperçu du menu de sélection couture**

2 Points décoratifs **6** Mémoire personnelle

3 Alphabets 7 Historique

### **Sélectionner le motif de point**

4 Boutonnières

- > Sélectionner le motif de point, l'alphabet ou la boutonnière.
- > Appuyer sur le champ «défiler» pour visualiser d'autres motifs de points.
- > Appuyer sur le champ «visualiser tous les motifs de points» (1) pour agrandir l'affichage.
- > Appuyer une nouvelle fois sur «visualiser tous les motifs de points» (1) pour réduire l'affichage du motif de point.

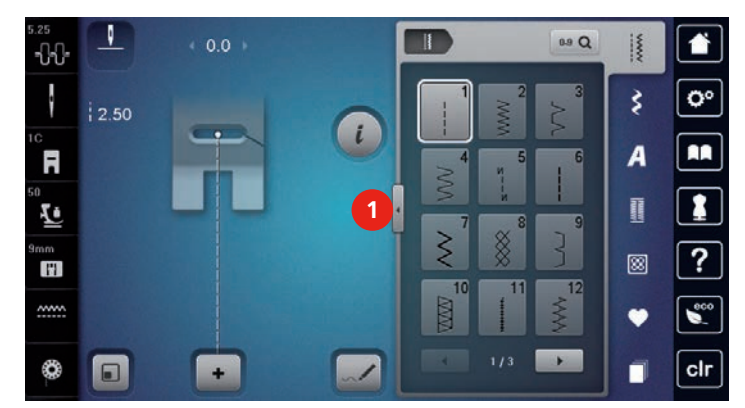

0-9 Q

> Appuyer sur le champ «saisie du motif de point par numéro» pour sélectionner le motif de point en entrant le numéro du point.

# **5.2 Dualtransport (avancement biface) BERNINA**

Il est recommandé d'adapter la pression du pied-de-biche au tissu choisi. Plus le tissu est épais, plus la pression du pied-de-biche doit être relâchée.

Avec l'avancement biface BERNINA, le dessus et le dessous du tissu avancent simultanément. Ainsi, même les tissus lisses et fins avancent régulièrement. Les rayures et les carreaux seront ainsi cousus avec précision.

L'avancement biface BERNINA s'utilise principalement avec les projets de couture suivants:

• Couture: Toutes les coutures sur les tissus difficiles, par ex., ourlets, fermetures à glissière.

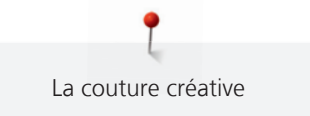

- Patchwork: Pour obtenir des lignes et blocs précis et pour les points décoratifs jusqu'à 9 mm de largeur.
- Appliqués: Couture de rubans et entourage avec des biais.

Tissus difficiles:

- Velours, en règle générale dans la direction du poil.
- • Éponge.
- Jersey, surtout latéralement à la maille.
- Fourrure synthétique ou apprêtée.
- Tissu/fourrure polaire.
- Tissus ouatinés.
- Rayures et carreaux.
- Tissus de rideaux avec rapports de dessin.

Tissus qui avancent mal:

• Similicuir, tissus enduits (pied-de-biche biface avec semelle de glissement).

# **Utiliser l'avancement biface BERNINA**

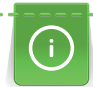

Seuls les pieds-de-biche qui possèdent un renfoncement arrière au centre et caractérisés par un «D» peuvent être utilisés. D'autres pieds-de-biche caractérisés par un «D» sont présentés dans le catalogue des accessoires annexé.

- > Relever le pied-de-biche.
- > Fixer un pied-de-biche portant la désignation «D».
- > Appuyer la griffe d'entraînement supérieure vers le bas jusqu'à ce qu'elle s'encliquette.

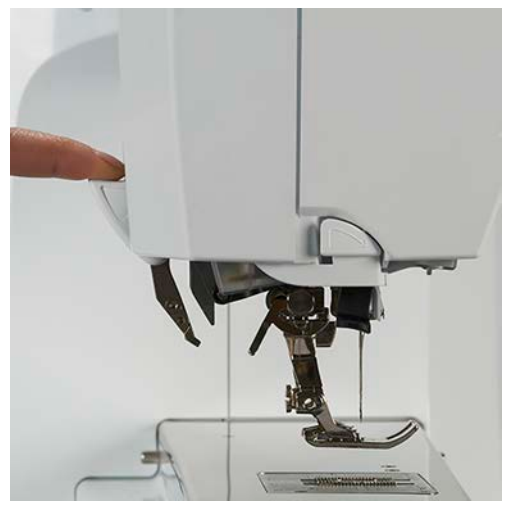

> Relever le pied-de-biche.

> Tenir avec deux doigts la prise de la griffe d'entraînement supérieure et abaisser, puis repousser et laisser glisser lentement vers le haut.

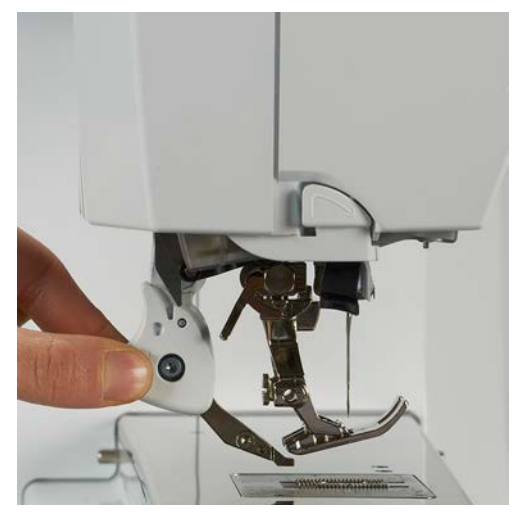

# **5.3 Régler la vitesse**

La vitesse peut être adaptée en continu à l'aide du régulateur de vitesse.

- > Repousser le régulateur de vitesse vers la gauche pour réduire la vitesse.
	- Repousser le régulateur de vitesse vers la droite pour augmenter la vitesse.

### **5.4 Régler la tension du fil supérieur**

Le réglage de base de la tension du fil supérieur s'effectue automatiquement lors du choix du motif de point ou de broderie.

La tension du fil supérieur est réglée dans les usines BERNINA et testée sur la machine. Les fils utilisés, fil supérieur et de canette, sont des fils Metrosene/Seralon 100/2 (maison Mettler, Suisse).

L'utilisation d'autres fils de couture et de broderie peut exiger une modification de la tension du fil supérieur. Il peut donc être nécessaire d'adapter individuellement la tension du fil supérieur au projet de couture ou de broderie ainsi qu'au point ou motif de broderie choisi.

Plus la tension du fil supérieur est importante, plus le fil supérieur est tendu et le fil de canette plus fortement ramené dans le tissu. Plus la tension du fil supérieur est réduite, plus le fil supérieur est lâche et le fil de canette moins fortement ramené dans le tissu.

Les modifications de la tension du fil supérieur influencent le motif de point sélectionné et tous les motifs de broderie. Modifications permanentes de la tension du fil supérieur dans le mode de couture (voir page 58) et pour le mode de broderie (voir page 63) peuvent être effectuées dans le programme Setup.

Condition préalable:

- La tension du fil supérieur est modifiée dans le programme Setup.
- > Appuyer sur le champ «tension du fil supérieur».

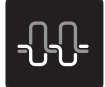

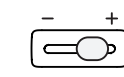

> Déplacer le curseur avec le stylet/le doigt pour augmenter ou réduire la tension du fil supérieur.

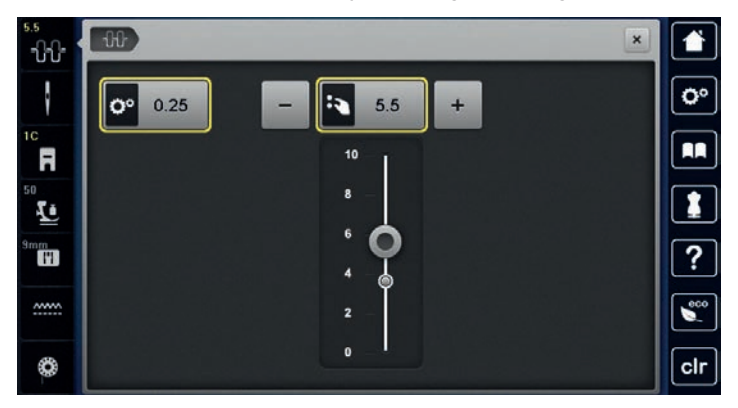

- > Appuyer sur le champ encadré en jaune à droite pour réinitialiser les modifications et retourner au réglage de base.
- > Appuyer sur le champ encadré en jaune à gauche pour réinitialiser les modifications dans le **programme Setup** et revenir au réglage de base.

# **5.5 Modifier un motif de point**

### **Modifier la largeur de point**

- > Tourner le «bouton multifonction en haut» vers la gauche pour réduire la largeur de point.
- > Tourner le «bouton multifonction en haut» vers la droite pour augmenter la largeur de point.
- > Appuyer sur le champ de la«largeur de point» (1).

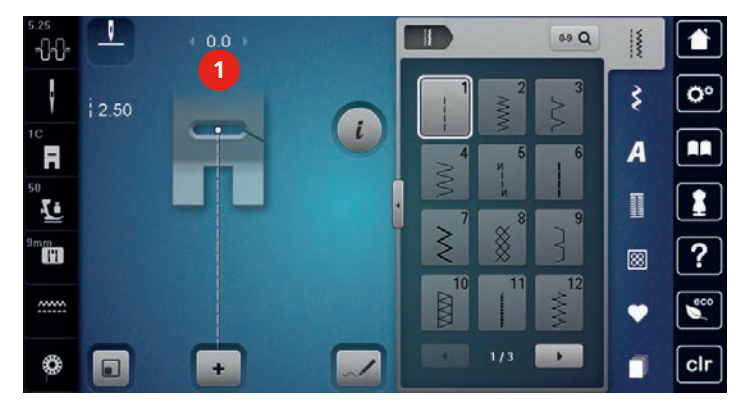

> Appuyer sur le champ encadré en jaune pour réinitialiser les modifications et retourner au réglage de base.

### **Modifier la longueur de point**

- > Tourner le «bouton multifonction en bas» vers la gauche pour réduire la longueur de point.
- > Tourner le «bouton multifonction en bas» vers la droite pour augmenter la longueur de point.
- > Appuyer sur le champ de la «longueur de point» (1).

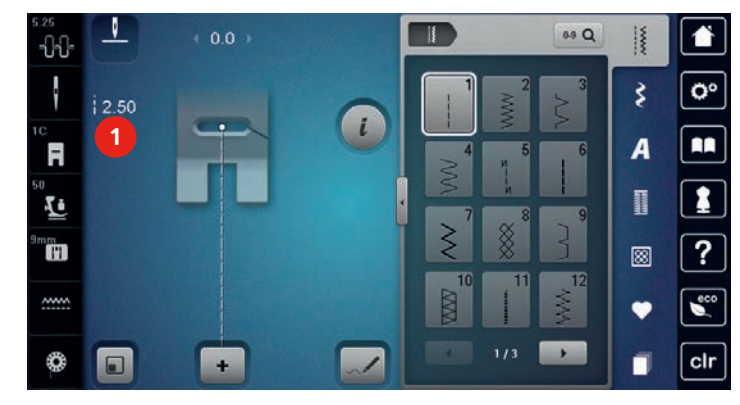

> Appuyer sur le champ encadré en jaune pour réinitialiser les modifications et retourner au réglage de base.

### **Corriger l'équilibrage**

La machine est testée et réglée de manière optimale avant de quitter l'usine BERNINA. Certains tissus, fils et garnitures peuvent influencer la qualité du point programmé dans la machine qui présentera alors un aspect irrégulier. L'équilibrage électronique permet de corriger ces différences et d'adapter ainsi parfaitement le motif de point au tissu employé.

- > Sélectionner le motif de point ou l'alphabet.
- > Appuyer sur le champ de dialogue «i».

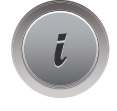

- > Appuyer sur le champ «équilibrage».
	- > Tourner le «bouton multifonction en haut» pour corriger la direction transversale du motif de point. > Tourner le «bouton multifonction en bas» pour corriger la direction longitudinale du motif de point.

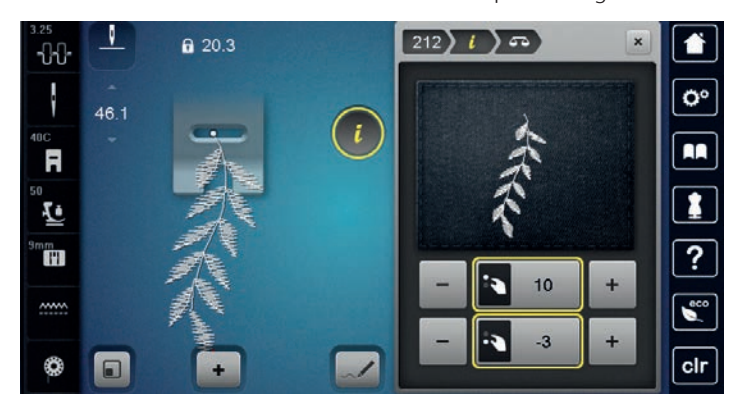

### **Régler la répétition de motif**

Les motifs de point et les combinaisons de motifs de point peuvent être répétés jusqu'à 9 fois.

- > Sélectionner le motif de point ou l'alphabet.
- > Appuyer sur le champ de dialogue «i».

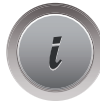

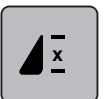

- > Appuyer 1 fois sur le champ de la «répétition de motif» pour répéter le motif de point.
- > Appuyer une nouvelle fois sur le champ de la «répétition de motif» pour répéter le motif de point jusqu'à 9 fois.
- > Appuyer plus longtemps sur le champ de la «répétition de motif» pour désactiver la répétition de motif.

### **Régler le point long**

La longueur maximale du point long est de 12 mm et la machine coud un point sur deux.

> Sélectionner le motif de point.

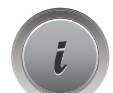

> Appuyer sur le champ de dialogue «i».

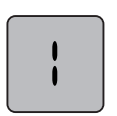

- > Appuyer sur le champ «point long».
- > Appuyer sur le champ encadré en jaune pour réinitialiser les modifications et retourner au réglage de base.

### **Renverser un motif de point**

- > Sélectionner le motif de point ou l'alphabet.
- > Appuyer sur le champ de dialogue «i».

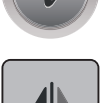

> Appuyer sur le champ de «renversement gauche/droite» pour renverser le motif de point de la gauche vers la droite.

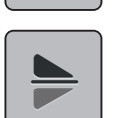

- > Appuyer sur le champ de «renversement en haut/en bas» pour coudre le motif de point dans la direction contraire à la couture.
- > Appuyer sur le champ encadré en jaune pour réinitialiser les modifications et retourner au réglage de base.

# **Modifier la longueur d'un motif de point**

La longueur d'un motif de point peut être augmentée ou réduite.

- > Sélectionner le motif de point ou l'alphabet.
- > Appuyer sur le champ de dialogue «i».

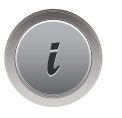

> Appuyer sur le champ «modifier la longueur d'un motif de point».

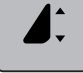

- 
- > Déplacer le curseur avec le stylet/le doigt pour régler la longueur du motif de point.

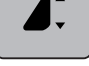

> Appuyer sur le champ «+100%» (1) pour augmenter la longueur du motif par pas de 100 %.

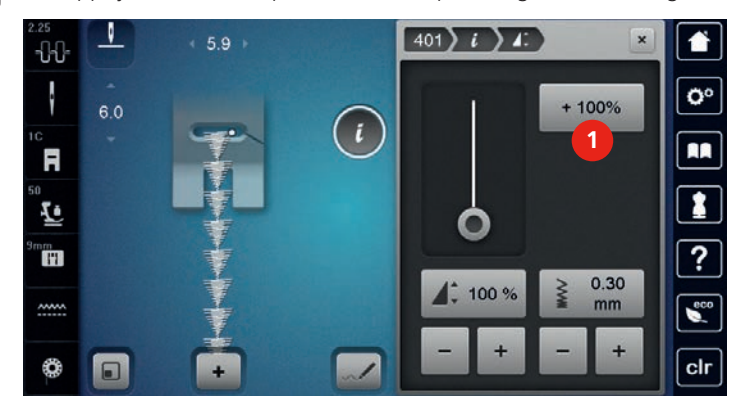

> Appuyer sur le champ encadré en jaune pour réinitialiser les modifications et retourner au réglage de base.

### **Régler la fonction de compteur de points**

La fonction de compteur de points ne peut pas être réglée avec tous les motifs de points. Si par exemple le point de nid d'abeille n° 8 est sélectionné, la fonction de comptage des points est indisponible.

- > Sélectionner le motif de point.
- > Appuyer sur le champ de dialogue «i».

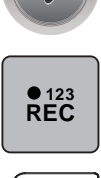

- > Appuyer sur le champ «programmer la longueur avec le compteur de points».
- > Coudre la longueur souhaitée.
- $\mathbf{U}$ 
	- > Appuyer sur la touche de «couture en marche arrière».
		- L'affichage bascule sur «Auto» et le motif de point sélectionné est enregistré avec sa nouvelle longueur jusqu'à l'arrêt de la machine.

### **Couture en marche arrière**

- > Sélectionner le motif de point, l'alphabet ou la boutonnière.
- > Régler l'arrêt de l'aiguille en bas (permanent) pour coudre en marche arrière et passer immédiatement en couture en marche arrière quand la touche «de couture en marche arrière» est actionnée.
- > Régler l'arrêt de l'aiguille en haut (permanent) pour coudre en avant un autre point avant de basculer sur la couture en marche arrière.
	- > Appuyer sur la touche de «couture en marche arrière» et la maintenir enfoncée.

### **Couture continue en marche arrière**

- > Sélectionner le motif de point ou l'alphabet.
- > Appuyer sur le champ de dialogue «i».

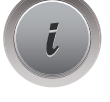

 $\mathbf{U}$ 

Appuyer sur le champ de la «couture continue en marche arrière» pour coudre sans interruption en marche arrière.

### **Coudre en marche arrière point à point**

- > Sélectionner le motif de point, l'alphabet ou la boutonnière.
- > Appuyer sur le champ de dialogue «i».

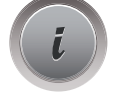

≶⊗

Appuyer sur le champ de la «couture en marche arrière point à point» pour coudre en marche arrière les derniers 200 points d'un motif point à point.

### **Modifier la direction de couture**

- Sélectionner le motif de point ou l'alphabet.
- > Appuyer sur le champ de dialogue «i».

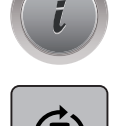

- > Appuyer sur le champ «modifier la direction de couture».
- > Tourner le motif de point par pas de 0,5° avec le «bouton multifonction en haut» ou le «bouton multifonction en bas».

> Dans le secteur droit de l'écran, tourner (1) par pas de 45° avec les champs de «sélection directe».

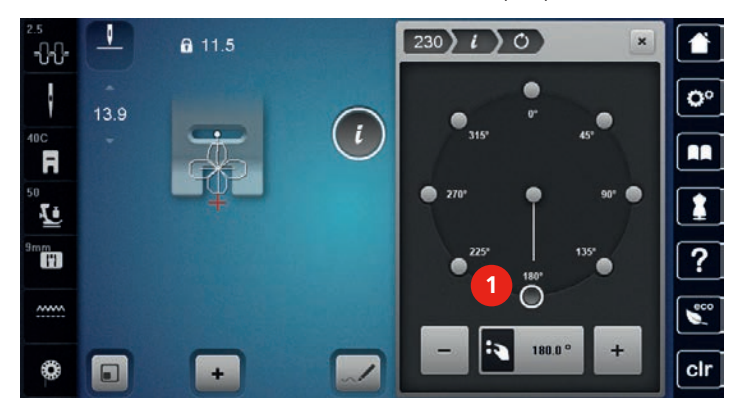

- > Appuyer sur le champ encadré en jaune pour réinitialiser les modifications et retourner au réglage de base.
	- Dans le secteur gauche de l'écran, le début du motif de point est marqué d'un point blanc (2) et la fin d'une croix rouge.

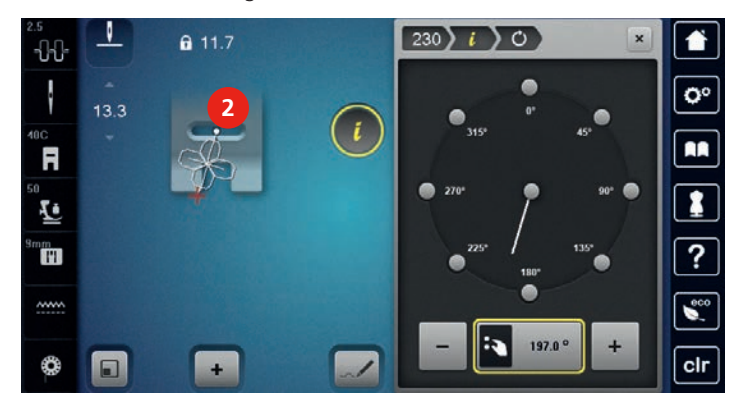

**5.6 Combiner des motifs de points**

### **Aperçu sur le mode combiné**

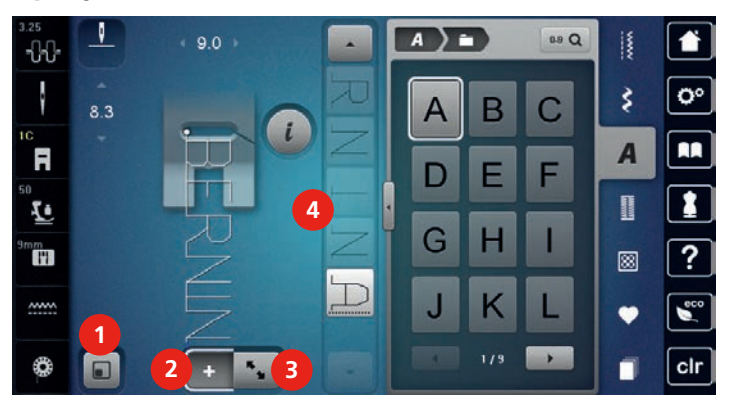

- 1 Adapter l'affichage du motif de point à l'écran 3 Mode de traitement/mode de traitement étendu
- 2 Mode combiné/mode unique  $\overline{a}$  4 Motif de point isolé au sein d'une combinaison
- 

# 9.0 RERVILVERERVILVERERVILVERERVILVERERERVI € **1**  $\mathbf{o}^{\circ}$ **2** Ŧ n. ? **3 4** cli 1 Largeur de point du motif de point actif 3 Réduire l'affichage

# **Aperçu sur le mode combiné étendu**

- 2 Longueur de point du motif de point actif  $\overline{a}$  Agrandir l'affichage
- -

### **Créer une combinaison de motifs de points**

Dans le mode combiné, un motif de point et des alphabets peuvent être librement combinés. Cette combinaison de lettres permet, par exemple, de créer le mot BERNINA.

- > Appuyer sur le champ «mode unique/mode combiné».
- > Sélectionner le motif de point souhaité.

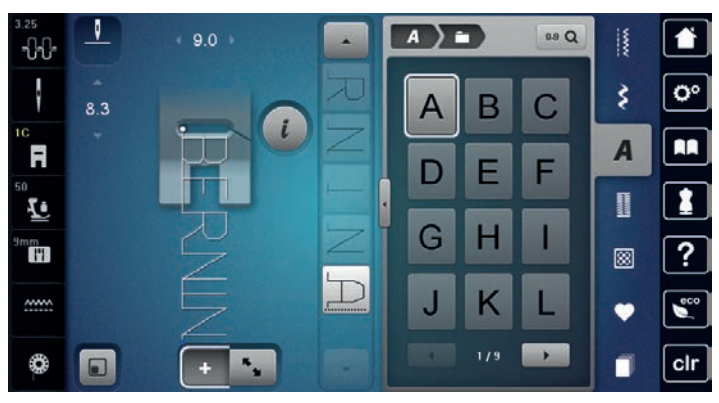

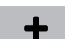

 $\div$ 

> Appuyer une nouvelle fois sur le champ «mode unique/mode combiné» pour revenir à l'écran du mode unique.

### **Enregistrer une combinaison de motifs de points**

- > Créer une combinaison de motifs de points.
- > Appuyer sur le champ «mémoire personnelle».

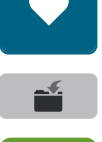

- > Appuyer sur le champ «enregistrer un motif de point».
- > Appuyer sur le champ «confirmer» ou sur le champ entouré de jaune pour enregistrer la combinaison de motifs de points.

### **Télécharger une combinaison de motifs de points**

> Appuyer sur le champ «mode unique/mode combiné».

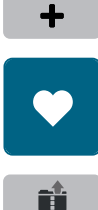

- > Appuyer sur le champ «sélection de la combinaison de motifs de points».
- > Sélectionner la combinaison de motifs de points.

> Appuyer sur le champ «mémoire personnelle».

### **Écraser une combinaison de motifs de points**

> Créer une combinaison de motifs de points.

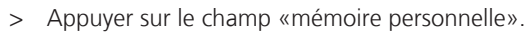

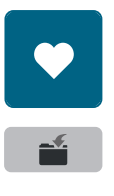

- Appuyer sur le champ «enregistrer un motif de point».
- > Sélectionner la combinaison de motifs de points qui doit être écrasée.
- > Appuyer sur le champ «confirmer» pour écraser la combinaison de motifs de points.

### **Effacer une combinaison de motifs de points**

- > Créer une combinaison de motifs de points.
- > Appuyer sur le champ de dialogue «i».

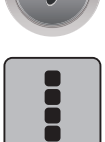

> Appuyer sur le champ «modifier toute une combinaison».

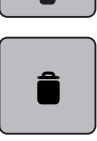

> Appuyer sur le champ «effacer».

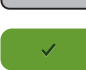

> Appuyer sur le champ «confirmer».

### **Modifier l'affichage d'une combinaison de motifs de points**

> Créer une combinaison de motifs de points. > Appuyer sur le champ «mode de traitement».

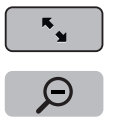

> Appuyer sur le champ «réduire l'affichage» pour réduire l'affichage d'une combinaison de motifs de points.

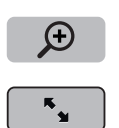

- > Appuyer sur le champ «agrandir l'affichage» pour agrandir l'affichage réduit d'une combinaison de motifs de points.
- > Appuyer sur le champ «mode de traitement» pour retourner au mode combiné.

### **Modifier un motif de point unique**

- > Créer une combinaison de motifs de points.
- > Appuyer avec le stylet/le doigt sur la position (1) souhaitée dans la combinaison de motifs de points pour sélectionner un motif de point unique.

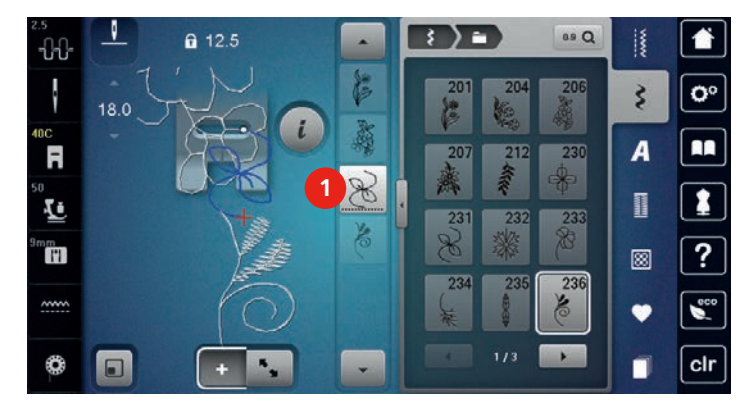

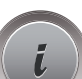

> Appuyer sur le champ de dialogue «i» pour modifier le motif de point unique.

### **Effacer un motif de point unique**

- > Créer une combinaison de motifs de points.
- > Appuyer avec le stylet/le doigt sur la position (1) souhaitée dans la combinaison de motifs de points pour sélectionner un motif de point unique.

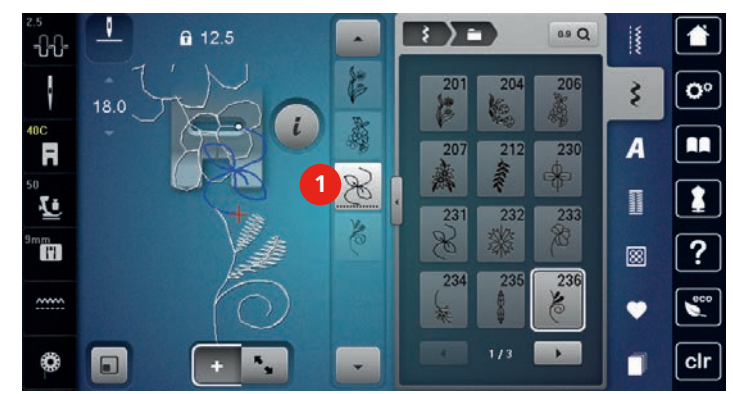

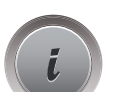

> Appuyer sur le champ de dialogue «i».

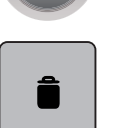

> Appuyer sur le champ «effacer» ou sélectionner le motif de point avec le stylet/le doigt, maintenir appuyé et déplacer vers la droite.

ou

- > Avec le stylet/le doigt, appuyer sur le motif de point souhaité (1) dans la combinaison des motifs de points, maintenir la pression et déplacer le motif de point vers l'extérieur.
	- Le motif de point est supprimé.

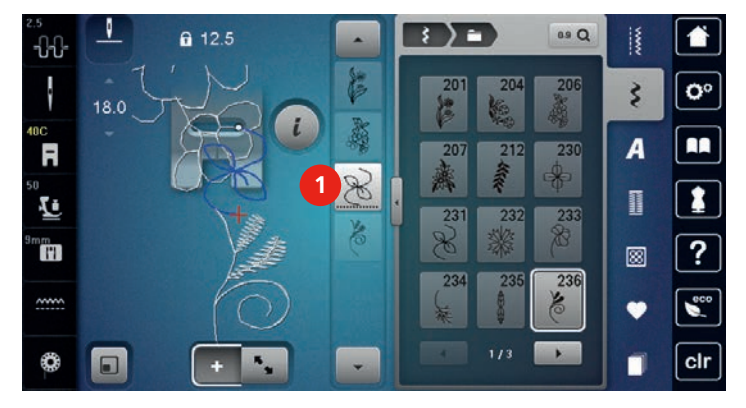

### **Déplacer un motif de point unique**

Les points de liaison entre les motifs de points sont automatiquement rajoutés.

- > Créer une combinaison de motifs de points.
- > Appuyer sur le champ «mode de traitement».
- > Sélectionner la position souhaitée dans la combinaison de motifs de points avec le stylet/le doigt.
- > Appuyer sur le champ de dialogue «i».

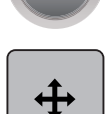

 $\mathbf{R}_{\mathbf{q}}$ 

- > Appuyer sur le champ «déplacer l'affichage».
- > Déplacer le motif de point avec le stylet/le doigt.
- > Appuyer sur le champ encadré en jaune pour réinitialiser les modifications et retourner au réglage de base.

### **Ajouter un motif de point unique**

Le nouveau motif de point est toujours ajouté **sous** le motif de point sélectionné.

- > Créer une combinaison de motifs de points.
- > Appuyer avec le stylet/le doigt sur la position (1) souhaitée dans la combinaison de motifs de points pour sélectionner un motif de point unique.

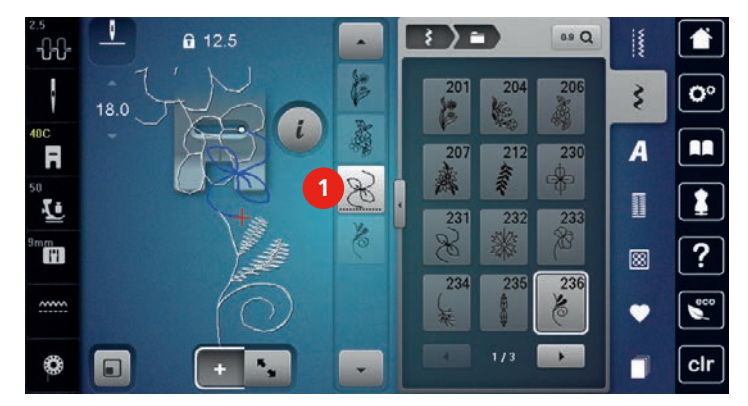

> Sélectionner un nouveau motif de point.

### **Adapter la longueur et la largeur de point**

La longueur et la largeur de tous les motifs de points peuvent être adaptées au sein d'une combinaison au motif de point le plus long et le plus large. La longueur et la largeur d'une combinaison de motifs de points peuvent aussi être agrandies ou réduites proportionnellement.

- > Créer une combinaison de motifs de points.
- > Appuyer sur le champ de dialogue «i».

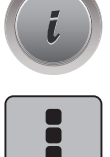

- > Appuyer sur le champ «modifier toute une combinaison».
- > Appuyer sur le champ «longueur de point du motif de point actif» (1).
- > Appuyer sur le champ «adapter la longueur dans la combinaison» (2).

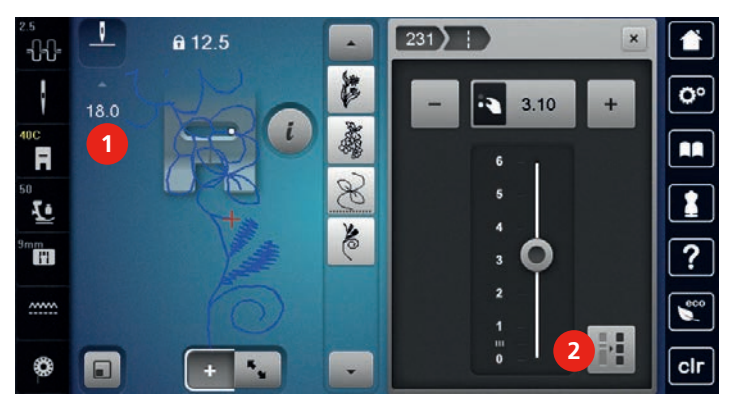

> Appuyer sur le champ «largeur de point du motif de point actif» (3).

> Appuyer sur le champ «adapter la largeur dans la combinaison» (4).

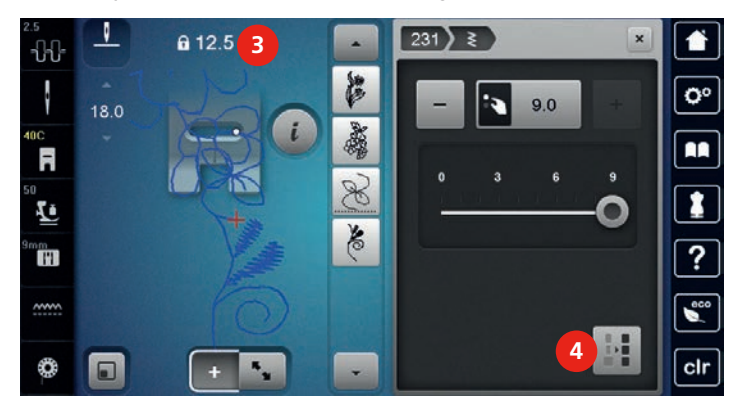

- > Tourner vers la gauche le «bouton multifonction en haut» pour réduire proportionnellement la largeur d'une combinaison de motifs de points.
- > Tourner vers la droite le «bouton multifonction en haut» pour augmenter proportionnellement la largeur d'une combinaison de motifs de points.
- > Tourner vers la gauche le «bouton multifonction en bas» pour réduire proportionnellement la longueur d'une combinaison de motifs de points.
- > Tourner vers la droite le «bouton multifonction en bas» pour augmenter proportionnellement la longueur d'une combinaison de motifs de points.

### **Renverser une combinaison de motifs de points**

- > Créer une combinaison de motifs de points.
- > Appuyer sur le champ de dialogue «i».

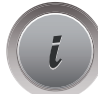

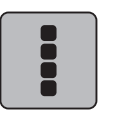

- > Appuyer sur le champ «modifier toute une combinaison».
- - > Appuyer sur le champ «renversement gauche/droite» pour renverser toute la combinaison de motifs de points de la gauche vers la droite.
	- > Appuyer une nouvelle fois sur le champ «renversement gauche/droite» pour réinitialiser les modifications et retourner au réglage de base.

# **Diviser une combinaison de motifs de points**

Une combinaison de motifs de points peut être sous-divisée. La division s'effectue **sous** le curseur. Seule la partie où le curseur est placé sera cousue. Déplacer le curseur pour continuer la couture de l'autre partie.

- > Créer une combinaison de motifs de points.
- > Sélectionner avec le stylet/le doigt la position souhaitée où la combinaison de motifs de points doit être divisée.

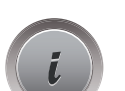

> Appuyer sur le champ de dialogue «i».

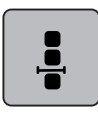

> Appuyer sur le champ «modifier une combinaison au niveau du curseur».

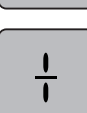

> Appuyer sur le champ «diviser une combinaison».

### **Interrompre une combinaison de motifs de points**

Une combinaison de motifs de points peut être interrompue à divers endroits. L'interruption s'effectue **sous** le curseur.

- > Créer une combinaison de motifs de points.
- > Sélectionner avec le stylet/le doigt la position souhaitée où la combinaison de motifs de points doit être interrompue.
- > Appuyer sur le champ de dialogue «i».

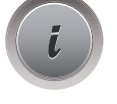

> Appuyer sur le champ «modifier une combinaison au niveau du curseur».

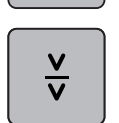

 $\frac{1}{2}$ 

- > Appuyer sur le champ «interrompre une combinaison».
- > Coudre la première partie puis replacer le tissu.

### **Arrêter une combinaison de motifs de points**

- > Créer une combinaison de motifs de points.
- > Sélectionner avec le stylet/le doigt la position souhaitée où la combinaison de motifs de points doit être arrêtée.

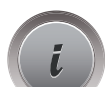

> Appuyer sur le champ de dialogue «i».

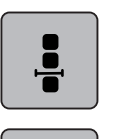

> Appuyer sur le champ «modifier une combinaison au niveau du curseur».

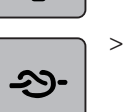

- > Appuyer sur le champ «arrêter (points d'arrêt)».
	- Le début et la fin de chaque motif d'une combinaison peuvent être sécurisés.

### **Déplacer plusieurs motifs de points**

- > Créer une combinaison de motifs de points.
- > Appuyer sur le champ «aperçu sur la combinaison».
- $\frac{1}{2}$
- > Sélectionner avec le stylet/le doigt le premier motif de point de la combinaison de motifs de points.

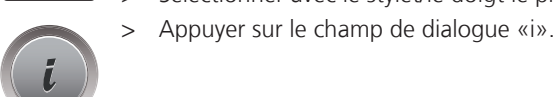

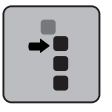

- > Appuyer sur le champ «déplacer un motif unique ou des éléments d'une combinaison».
- > Sélectionner avec le stylet/le doigt la partie de la combinaison de motifs de points qui doit être déplacée dans toutes les directions.
- > Appuyer sur le champ encadré en jaune pour réinitialiser les modifications et retourner au réglage de base.

### **Régler la répétition de motif**

- > Créer une combinaison de motifs de points.
- > Appuyer sur le champ de dialogue «i».

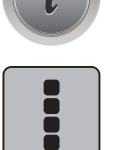

> Appuyer sur le champ «modifier toute une combinaison».

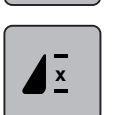

- > Appuyer 1 fois sur le champ «répétition de motif» pour répéter la combinaison de motifs de points.
- > Appuyer une nouvelle fois sur le champ «répétition de motif» pour répéter la combinaison de motifs de points jusqu'à 9 fois.
- > Appuyer longuement sur le champ «répétition de motif» pour désactiver la répétition de motif.

# **Modifier la direction de couture d'un motif de point**

> Créer une combinaison de motifs de points.

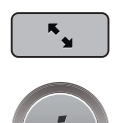

> Appuyer sur le champ «aperçu sur la combinaison». > Sélectionner avec le stylet/le doigt le motif de point souhaité dans la combinaison de motifs de points. > Appuyer sur le champ de dialogue «i».

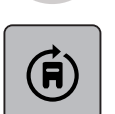

- > Appuyer sur le champ «modifier la direction de couture».
- > Tourner le «bouton multifonction en haut» ou le «bouton multifonction en bas» pour tourner le motif de point par pas de 0,5°.
- > Appuyer sur le champ encadré en jaune pour réinitialiser les modifications et retourner au réglage de base.

### **Modifier la direction de couture d'une combinaison de motifs de points**

- > Créer une combinaison de motifs de points.
- > Appuyer sur le champ «aperçu sur la combinaison».

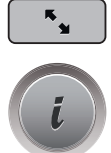

> Appuyer sur le champ de dialogue «i».

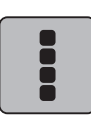

> Appuyer sur le champ «modifier toute une combinaison».

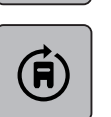

- > Appuyer sur le champ «modifier la direction de couture».
- > Tourner le «bouton multifonction en haut» ou le «bouton multifonction en bas» pour tourner la combinaison de motifs de points par pas de 0,5°.
- > Appuyer sur le champ encadré en jaune pour réinitialiser les modifications et retourner au réglage de base.

# **5.7 Gérer un motif de point**

### **Enregistrer les réglages d'un motif de point**

- > Sélectionner le motif de point, l'alphabet ou la boutonnière.
- > Appuyer sur le champ de dialogue «i».
- > Modifier un motif de point, un alphabet ou une boutonnière.

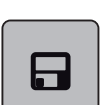

> Appuyer sur le champ «enregistrer les réglages d'un motif de point» pour enregistrer durablement toutes les modifications.

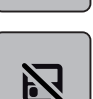

> Appuyer sur le champ «retour au réglage de base» pour annuler toutes les modifications.

### **Ouvrir le dernier motif de point utilisé**

Les 15 derniers motifs de point cousus sont automatiquement enregistrés et peuvent en tout temps être à nouveau ouverts.

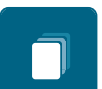

- > Appuyer sur le champ «historique» pour visualiser les derniers motifs de point cousus.
- > Sélectionner le motif de point.

### **Enregistrer un motif de point dans la mémoire personnelle**

Des motifs de points, également modifiés, peuvent être enregistrés dans le dossier de la «mémoire personnelle».

- > Sélectionner le motif de point, l'alphabet ou la boutonnière.
- > Modifier un motif de point.
- > Appuyer sur le champ «mémoire personnelle».

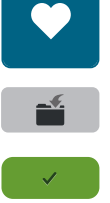

- Appuyer sur le champ «enregistrer un motif de point».
- > Sélectionner le dossier dans lequel le motif sera enregistré.
- > Appuyer sur le champ «confirmer».

### **Écraser un motif de point dans la mémoire personnelle**

Condition préalable:

- Le motif de point est enregistré dans la mémoire personnelle.
- > Sélectionner le motif de point, l'alphabet ou la boutonnière.
- > Modifier un motif de point.

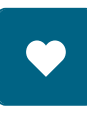

> Appuyer sur le champ «mémoire personnelle».

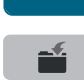

- > Appuyer sur le champ «enregistrer un motif de point».
- > Sélectionner le dossier dans lequel le motif de point enregistré sera écrasé.
- > Sélectionner le motif de point qui doit être écrasé.
- > Appuyer sur le champ «confirmer».

### **Télécharger un motif de point dans la mémoire personnelle**

Condition préalable:

- Le motif de point est enregistré dans la mémoire personnelle.
- > Appuyer sur le champ «mémoire personnelle».

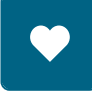

ñÎ

- > Appuyer sur le champ «sélectionner un motif de point».
- > Sélectionner le dossier dans lequel se trouve le motif de point.
- > Sélectionner le motif de point.

### **Effacer un motif de point dans la mémoire personnelle**

Condition préalable:

- Le motif de point est enregistré dans la mémoire personnelle.
- > Appuyer sur le champ «mémoire personnelle».

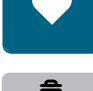

- > Appuyer sur le champ «effacer».
- > Sélectionner le dossier dans lequel se trouve le motif de point.
- > Sélectionner le motif de point.
- > Appuyer sur le champ «confirmer» pour effacer le motif de point.

### **Charger un motif de point depuis la clé USB BERNINA**

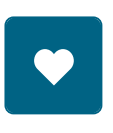

> Appuyer sur le champ «mémoire personnelle».

ÉÎ

> Appuyer sur le champ «charger un motif de broderie».

> Appuyer sur le champ (1).

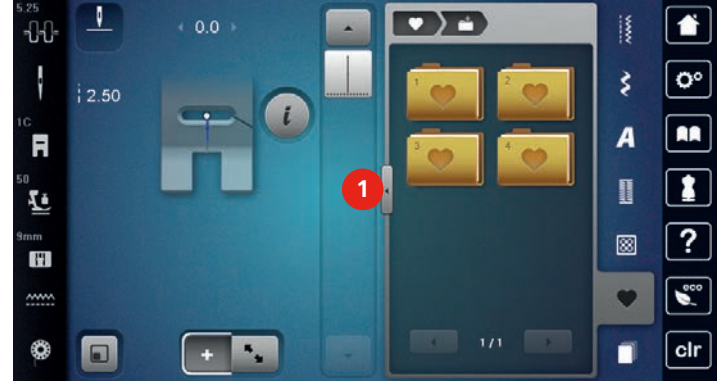

- > Enficher la clé USB BERNINA dans le port USB de la machine.
- > Appuyer sur le champ «clé USB».
- > Sélectionner le motif de point souhaité.

### **Effacer un motif de point depuis la clé USB BERNINA**

> Appuyer sur le champ «mémoire personnelle».

 $\mathbf{E}$  and

- 
- > Appuyer sur le champ «effacer».
- > Enficher la clé USB BERNINA dans le port USB de la machine.
- > Sélectionner le motif de point qui doit être effacé.
- > Appuyer sur le champ «confirmer».

# **5.8 Designer de points**

### **Designer de points**

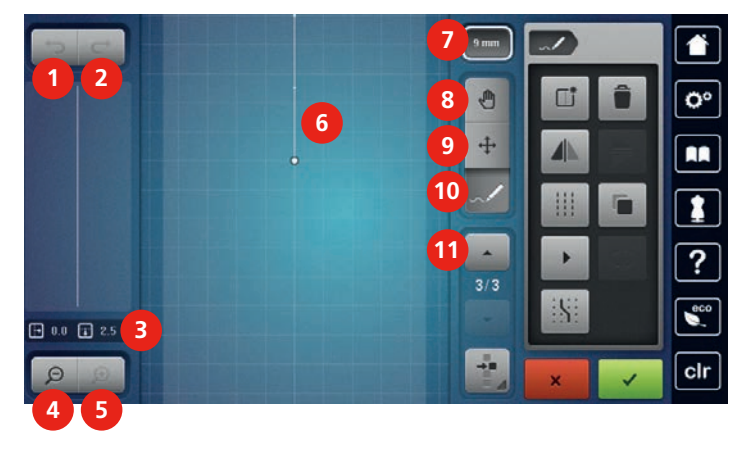

- 
- 
- 
- 
- 
- 6 Aperçu sur le motif de point
- 1 Annuler 7 Limiter la largeur du motif
- 2 Restaurer 12 Restaurer 12 Restaurer 12 Restaurer 12 Restaurer 12 Restaurer 12 Restaurer 12 Restaurer 12 Rest
- 3 Position du point  $\overline{9}$  Déplacer/sélectionner les points
- 4 Réduire l'affichage 10 Ajouter/modifier un point
- 5 Agrandir l'affichage 11 Défiler au travers des points

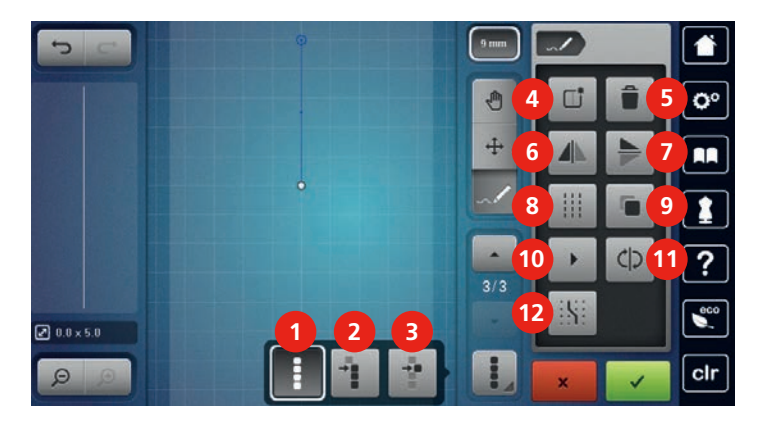

- 1 Sélectionner tous les points 7 Renversement en haut/en bas
- 2 Sélectionner à partir d'un certain point 8 Point triple
- 3 Un point unique est sélectionné  $\overline{9}$  Dupliquer
- 4 Créer un nouveau motif de point 10 Coudre virtuellement
- 
- 6 Renversement gauche/droite 12 Placer sur la grille
- 
- 
- 
- 
- 5 Effacer 11 Inverser la suite des points
	-

### **Créer un motif de point personnel**

Les motifs de point créés avec le designer de points peuvent être enregistrés dans la «mémoire personnelle».

Le Designer de points permet de créer ses propres motifs de points et de modifier des motifs de points existants. On peut créer un motif de point en mouvements libres sur l'écran avec le stylet/le doigt.

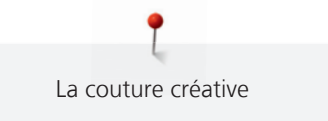

Dans la zone gauche de l'écran, la position de chaque point actif s'affiche: L'écart entre le point et la ligne du milieu s'affiche horizontalement en millimètres. L'écart entre le point et le point précédent s'affiche verticalement en millimètres.

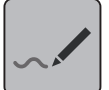

> Appuyer sur le champ «designer de points».

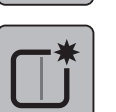

- > Appuyer sur le champ «créer un nouveau motif de point».
- Ajouter le point sur l'écran avec le stylet/le doigt.
- Ajouter les autres points souhaités sur l'écran.

> Appuyer sur le champ «designer de points».

> Appuyer sur le champ «confirmer».

### **Modifier l'affichage**

- > Sélectionner le motif de point, l'alphabet ou la boutonnière.
- -

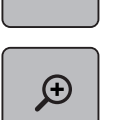

 $\Theta$ 

> Appuyer sur le champ «agrandir l'affichage» pour agrandir l'affichage réduit du motif de point.

> Appuyer sur le champ «réduire l'affichage» pour réduire l'affichage du motif de point.

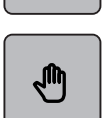

- > Appuyer sur le champ «déplacer l'affichage».
- > Déplacer l'affichage du motif de point avec le stylet/le doigt.

### **Ajouter des points**

> Sélectionner le motif de point, l'alphabet ou la boutonnière.

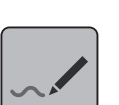

> Appuyer sur le champ «designer de points».

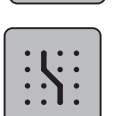

> Appuyer sur le champ «placer sur la grille» pour afficher les points sur la grille. – Chaque point ajouté est automatiquement placé sur le point de grille le plus proche.

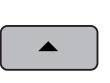

> Appuyer sur le champ «défiler vers le haut» pour sélectionner le point qui doit être ajouté après le nouveau point.

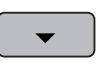

- > Appuyer sur le champ «défiler vers le bas» pour sélectionner le point qui doit être ajouté après le nouveau point.
- > Ajouter d'autres points avec le stylet/le doigt.

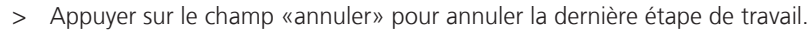

> Appuyer sur le champ «restaurer» pour restaurer la dernière étape de travail.

### **Déplacer les points**

- > Sélectionner le motif de point, l'alphabet ou la boutonnière.
- > Appuyer sur le champ «designer de points».

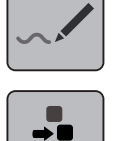

> Appuyer sur le champ «un point unique est sélectionné».

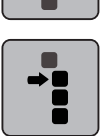

> Appuyer sur le champ de «sélection à partir d'un certain point».

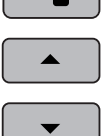

- > Appuyer sur le champ «défiler vers le haut» pour ajouter le point précédent à la sélection.
- > Appuyer sur le champ «défiler vers le bas» pour ajouter le point suivant à la sélection.
- > Tourner le «bouton multifonction en haut» pour déplacer horizontalement les points sélectionnés.
- > Tourner le «bouton multifonction en bas» pour déplacer verticalement les points sélectionnés.

### **Dupliquer des points**

- > Sélectionner le motif de point, l'alphabet ou la boutonnière.
- > Appuyer sur le champ «designer de points».

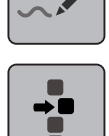

> Appuyer sur le champ «un point unique est sélectionné».

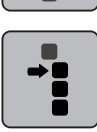

> Appuyer sur le champ de «sélection à partir d'un certain point».

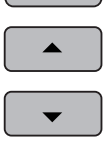

G

- > Appuyer sur le champ «défiler vers le haut» pour ajouter le point précédent à la sélection.
- > Appuyer sur le champ «défiler vers le bas» pour ajouter le point suivant à la sélection.

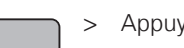

> Appuyer sur le champ «dupliquer».

### **Effacer des points**

> Sélectionner le motif de point, l'alphabet ou la boutonnière.

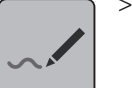

> Appuyer sur le champ «designer de points».

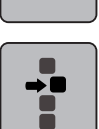

> Appuyer sur le champ «un point unique est sélectionné».

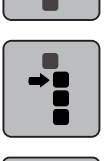

> Appuyer sur le champ de «sélection à partir d'un certain point».

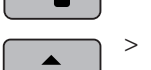

> Appuyer sur le champ «défiler vers le haut» pour ajouter le point précédent à la sélection.

Appuyer sur le champ «défiler vers le bas» pour ajouter le point suivant à la sélection.

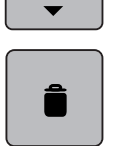

> Appuyer sur le champ «effacer» pour effacer tous les points sélectionnés du motif de point.

### **Régler un point triple**

- > Sélectionner le motif de point, l'alphabet ou la boutonnière.
- > Appuyer sur le champ «designer de points».

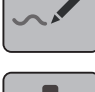

> Appuyer sur le champ de «sélection à partir d'un certain point».

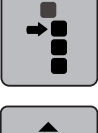

> Appuyer sur le champ «défiler vers le haut» pour sélectionner le point précédent.

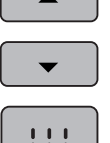

- 
- $\begin{array}{c} 1 & 1 \\ 1 & 1 \\ 1 & 1 \end{array}$
- > Appuyer sur le champ «défiler vers le bas» pour sélectionner le point suivant.

> Appuyer sur le champ du «point triple» pour régler le point triple pour les points sélectionnés.

### **Renverser un motif de point**

- > Sélectionner le motif de point, l'alphabet ou la boutonnière.
- > Appuyer sur le champ «designer de points».

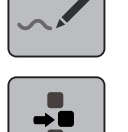

> Appuyer sur le champ «un point unique est sélectionné».

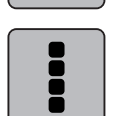

Ħ

> Appuyer sur le champ «sélectionner tous les points».

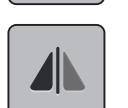

> Appuyer sur le champ «renversement gauche/droite du motif à broder» pour renverser transversalement tous les points.

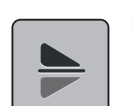

> Appuyer sur le champ «renverser en haut/en bas» pour renverser tous les points dans le sens de la longueur.

### **Inverser la suite des points**

> Appuyer sur le champ «designer de points».

> Sélectionner le motif de point, l'alphabet ou la boutonnière.

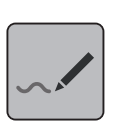

> Appuyer sur le champ «un point unique est sélectionné».

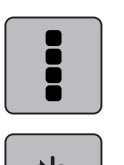

- Appuyer sur le champ «sélectionner tous les points».
- > Appuyer sur le champ «inverser la suite des points».

### **Redessiner un motif de point**

- > Sélectionner le motif de point, l'alphabet ou la boutonnière.
- > Appuyer sur le champ «designer de points».

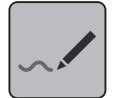

> Appuyer sur le champ «coudre virtuellement».

### **Régler la largeur d'un motif de point**

La largeur du motif de point est limitée à 9 mm. Pour coudre un motif plus large, par exemple un motif d'avancement transversal, il est nécessaire de désactiver la limitation.

- > Sélectionner le motif de point, l'alphabet ou la boutonnière.
- > Appuyer sur le champ «designer de points».

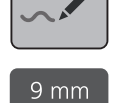

- > Appuyer sur le champ «limiter la largeur du motif» pour désactiver la limitation.
- > Appuyer une nouvelle fois sur le champ «limiter la largeur du motif» pour activer la limitation.

# **5.9 Arrêter (points d'arrêt)**

### **Arrêter avec la touche «points d'arrêt»**

La touche «arrêter (points d'arrêt)» peut être programmée avec divers points d'arrêt.

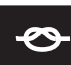

- > Appuyer sur la touche «arrêter (points d'arrêt)» avant le début de la couture.
	- Le début de la couture du motif de point/de la combinaison de motifs de points est arrêté avec le nombre de points réglés.
- > Appuyer sur la touche «arrêter (points d'arrêt)» pendant la couture.
	- La machine s'arrête immédiatement et arrête la couture avec en effectuant le nombre programmé de points d'arrêt.

### **Arrêter avec la touche «fin de motif»**

La touche «fin de motif» peut être programmée avec diverses fonctions.

- > Appuyer sur la touche «fin de motif» avant ou pendant la couture.
	- Un symbole Stop indique pendant la couture que la fonction est activée et que le motif de point ou le motif de la combinaison active sera automatiquement arrêté à la fin avec les points programmés.

# **5.10 Équilibrer les couches de tissus**

Si le pied-de-biche est incliné à un endroit très épais, la griffe d'entraînement ne peut pas saisir correctement le tissu et garantir une couture nette.

> Glisser 1 – 3 plaquettes d'équilibrage de la hauteur sous le pied-de-biche par l'arrière, tout près de l'aiguille, pour équilibrer la hauteur.

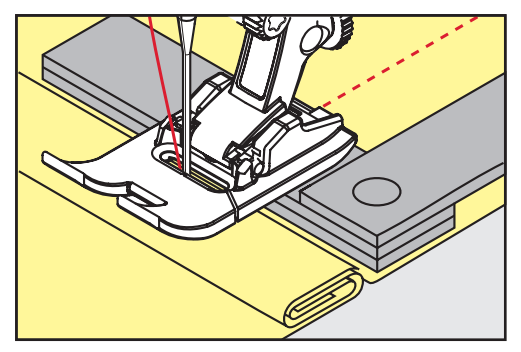

- Le pied-de-biche repose horizontalement sur le projet de couture.
- > Glisser 1 3 plaquettes d'équilibrage de la hauteur sous le pied-de-biche par l'avant, tout près de l'aiguille, pour équilibrer la hauteur.

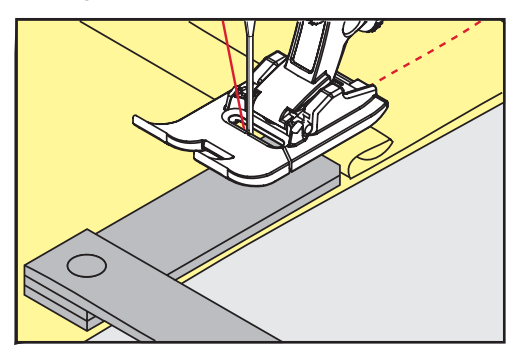

- Le pied-de-biche repose horizontalement sur le projet de couture.
- > Coudre jusqu'à ce que le pied-de-biche ait dépassé cet emplacement épais.
- Retirer ensuite la ou les plaquettes.

# **5.11 Coudre des coins**

Dans la couture d'angles, l'ouvrage avance mal car seule une petite partie de l'ouvrage repose effectivement sur la griffe d'entraînement. L'équilibrage de la hauteur permet au tissu d'avancer plus régulièrement.

- > Dès que le bord du tissu est atteint, s'arrêter avec la position de l'aiguille en bas.
- > Relever le pied-de-biche.
- > Tourner le tissu dans la position souhaitée.
- > Glisser 1 3 plaquettes d'équilibrage de la hauteur à la droite du pied-de-biche tout près du projet de couture.

> Abaisser le pied-de-biche.

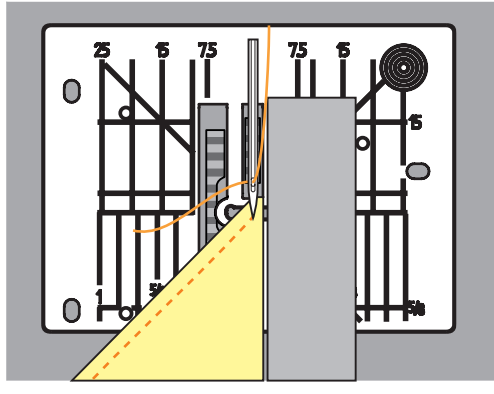

> Poursuivre la couture jusqu'à ce que le projet de couture repose parfaitement sur la griffe d'entraînement.

# **6 Points utilitaires**

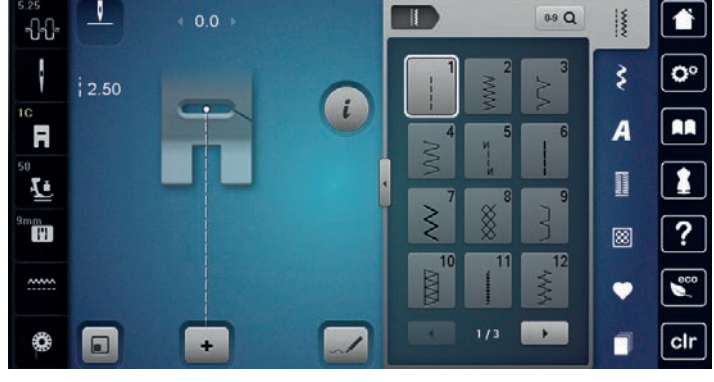

# **6.1 Aperçu sur les points utilitaires**

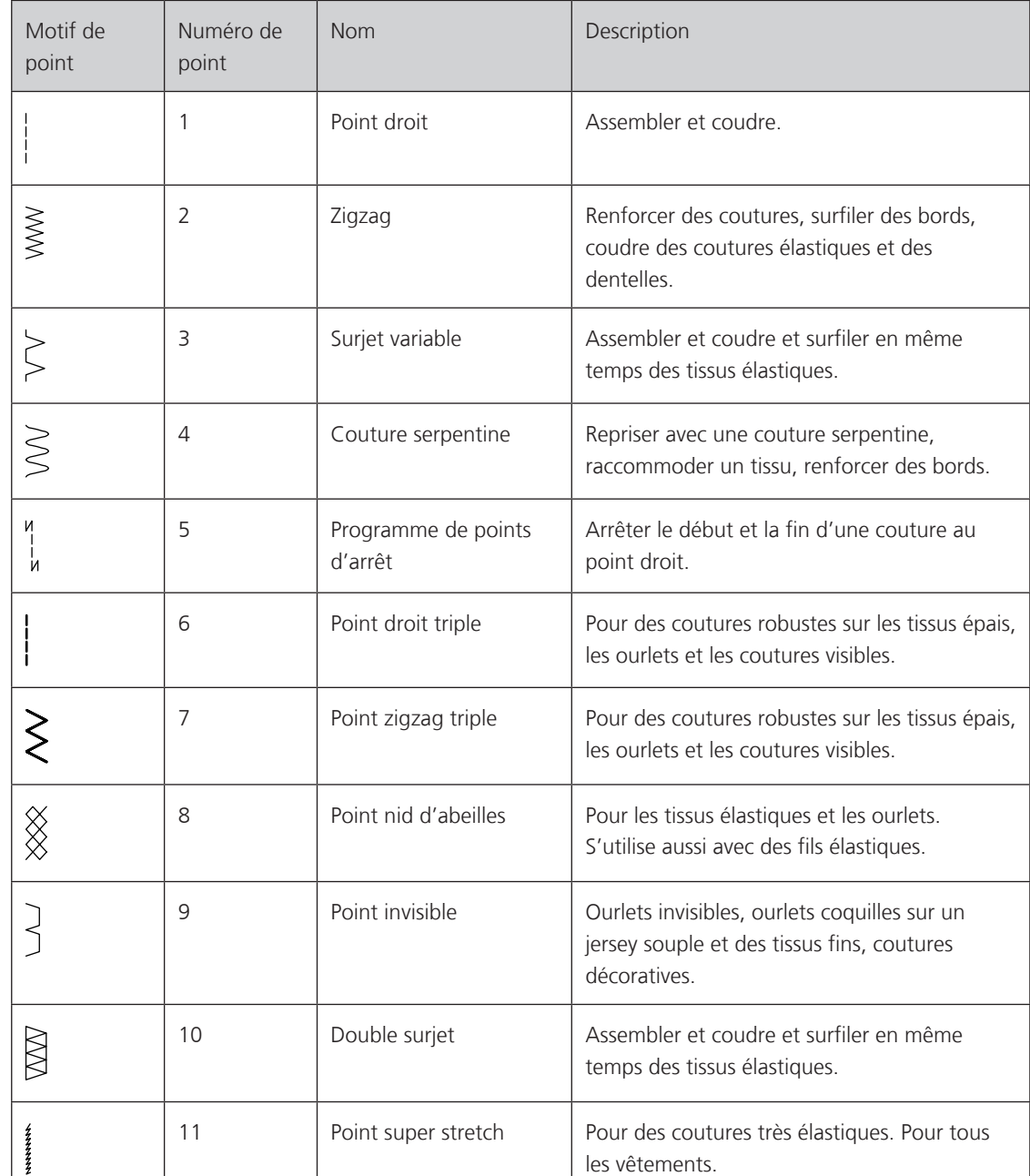

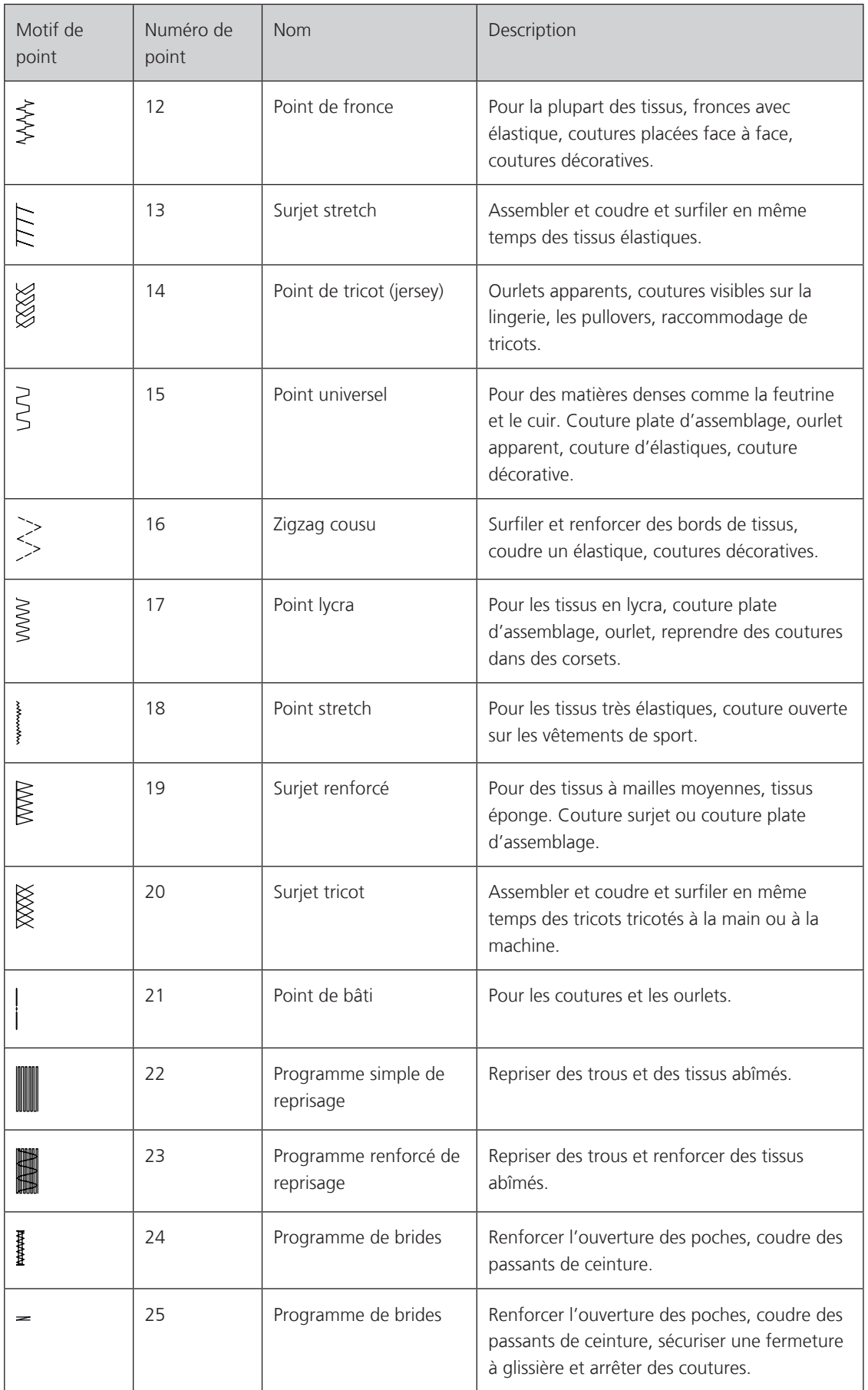

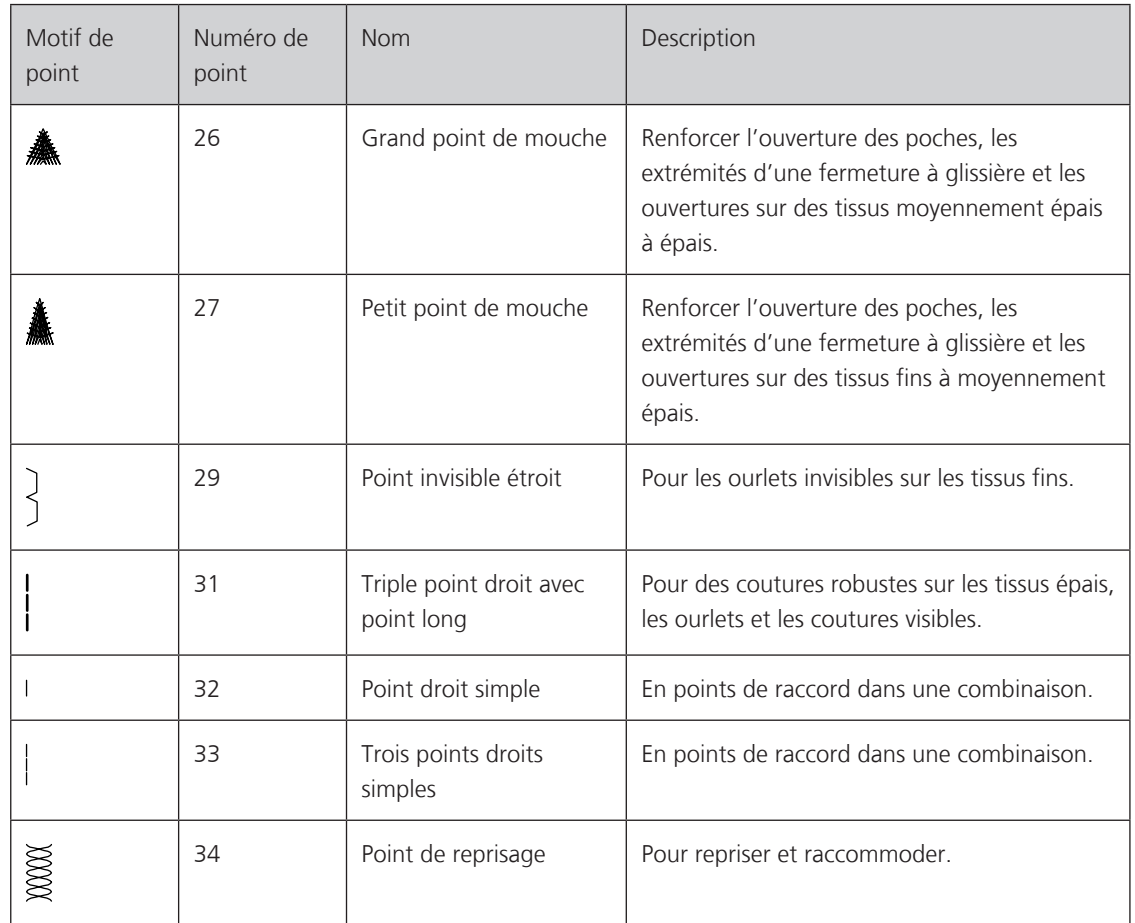

# **6.2 Coudre un point droit**

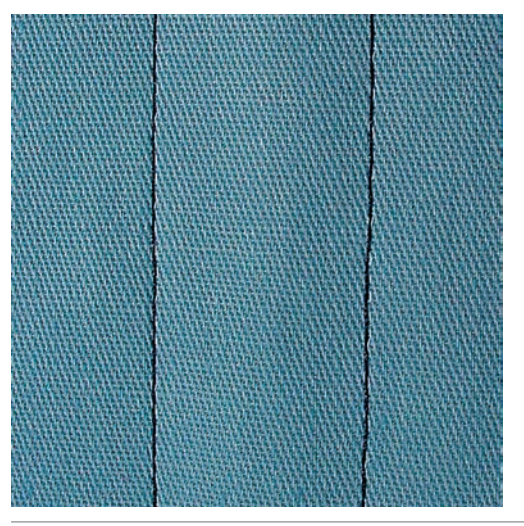

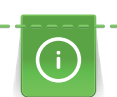

Adapter la longueur du point au projet de couture, par ex., des points longs (environ 3 – 4 mm) pour les tissus en jean, des points courts (environ 2 – 2,5 mm) pour les tissus fins. Adapter la longueur du point à l'épaisseur du fil, par ex., pour la piqûre au point long (environ 3 – 5 mm) avec un cordonnet.

Le point droit ou le point de piqûre est le point le plus employé en couture.

Condition préalable:

• Le pied pour points en marche arrière n° 1C/1D est fixé.

 $\frac{1}{2}$ 

- > Appuyer sur le champ «points utilitaires».
- Le point droit n° 1 est automatiquement sélectionné.

**6.3 Sécuriser avec le programme automatique d'arrêt**

Les points sont arrêtés avec un nombre de points cousus définis de 5 points en avant et 5 points en arrière.

Condition préalable:

- Le pied pour points en marche arrière n° 1C est fixé.
- $\frac{1}{2}$
- > Appuyer sur le champ «points utilitaires».
- > Sélectionner le programme de point d'arrêt n° 5.
- > Appuyer sur la pédale.
	- La machine coud/arrête automatiquement.

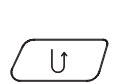

- > Coudre une couture de la longueur souhaitée.
- > Appuyer sur la touche de «couture en marche arrière».
	- La machine coud automatiquement les points d'arrêt et s'arrête à la fin du programme de point d'arrêt.

# **HARRISTS**

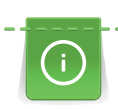

L'avancement du tissu pouvant parfois être difficile au début d'une couture, il est recommandé de tenir le fil au début de la couture ou de tirer légèrement l'ouvrage en arrière pour quelques points ou encore de coudre 1 – 2 cm en arrière.

# **6.4 Coudre une fermeture à glissière**

- Pied pour points en marche arrière n° 1C.
	- Appuyer sur le champ «points utilitaires».
	- Le point droit n° 1 est automatiquement sélectionné.

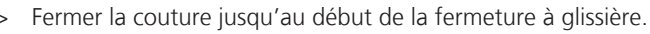

- > Coudre des points d'arrêt.
- Fermer toute la longueur de la fermeture à glissière avec des points longs.
- > Surfiler les surplus de la couture.
- > Repasser la couture pour écarter le tissu.
- > Ouvrir la longueur de la fermeture à glissière.
- > Bâtir la fermeture à glissière sous le tissu, les bords du tissu doivent se toucher au milieu des dents.
- > Ouvrir la fermeture à glissière de quelques centimètres.
- > Fixer le pied pour fermeture à glissière n° 4D.
- > Déplacer la position de l'aiguille vers la droite.
- > Utiliser le levier de genou pour relever le pied-de-biche et placer l'ouvrage.
- > Commencer la couture en haut à gauche.
- > Guider le pied-de-biche, l'aiguille doit piquer le long des dents de la fermeture à glissière.
- > S'arrêter devant le coulisseau de la fermeture à glissière avec l'aiguille en bas.
- Relever le pied-de-biche.
- > Refermer la fermeture à glissière.
- > Continuer la couture jusqu'au bout de la fente avec la position de l'aiguille en bas.
- > Relever le pied-de-biche et tourner l'ouvrage.
- > Piquer jusqu'à l'autre côté de la fermeture à glissière, puis s'arrêter avec la position de l'aiguille en bas.
- > Relever le pied-de-biche et tourner l'ouvrage.
- Coudre le deuxième côté de la même manière, de bas en haut.

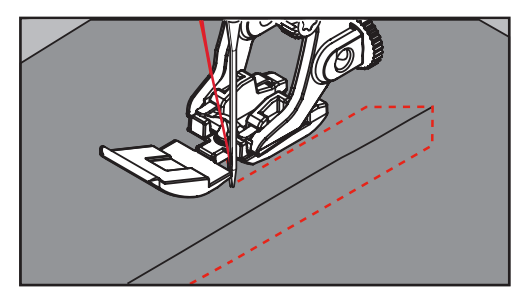

# **6.5 Coudre une fermeture à glissière des deux côtés**

Il est conseillé de coudre une fermeture à glissière des deux côtés de bas en haut. Cette variante s'adresse à tous les tissus bouclés comme le velours.

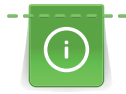

Si le tissu choisi est tissé dense ou rigide, il est conseillé de choisir une aiguille 90 – 100 qui permet d'obtenir une formation de points plus régulière.

> Pied pour points en marche arrière n° 1C.

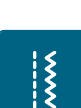

> Appuyer sur le champ «points utilitaires».

– Le point droit n° 1 est automatiquement sélectionné.

- > Fermer la couture jusqu'au début de la fermeture à glissière.
- > Coudre des points d'arrêt.
- > Fermer toute la longueur de la fermeture à glissière avec des points longs.
- > Surfiler les surplus de la couture.
- > Repasser la couture pour écarter le tissu.
- > Ouvrir la longueur de la fermeture à glissière.
- > Bâtir la fermeture à glissière sous le tissu, les bords du tissu doivent se toucher au milieu des dents.

109

> Fixer le pied pour fermeture à glissière n° 4D.

 $\frac{1}{2}$
- > Déplacer la position de l'aiguille vers la droite.
- > Utiliser le levier de genou pour relever le pied-de-biche et placer l'ouvrage.
- > Commencer la couture au centre de l'extrémité de la fermeture à glissière.
- > Coudre de biais en direction des dents de la fermeture à glissière.
- > Coudre le côté (1) de bas en haut.
- > S'arrêter devant le coulisseau de la fermeture à glissière avec l'aiguille en bas.
- > Relever le pied-de-biche.
- > Ouvrir la fermeture à glissière jusque derrière le pied-de-biche.
- > Abaisser le pied-de-biche et continuer la couture.
- > Coudre le deuxième côté (2) de la même manière, de bas en haut.

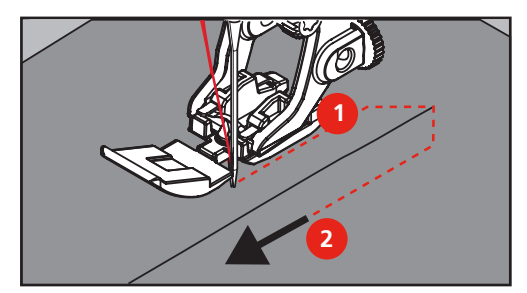

#### **6.6 Coudre un point droit triple**

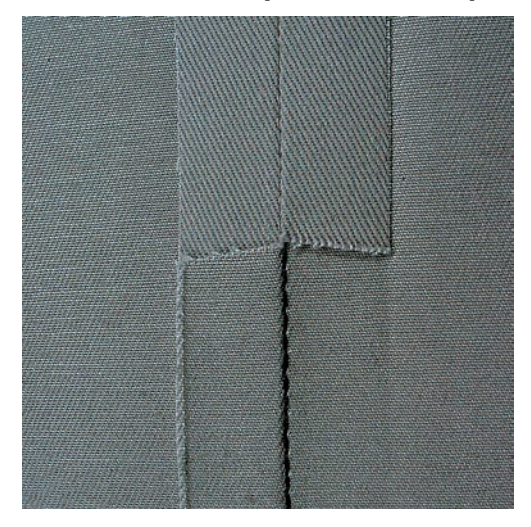

Le point droit triple permet de coudre des coutures solides sur des tissus épais et rigides tels que les jeans et le velours côtelé. En présence de tissus rigides ou épais au tissage dense, il est recommandé de monter le pied pour jean n° 8 qui facilite la couture des tissus en jeans et des toiles de voile. Un effet décoratif sera obtenu en augmentant la longueur du point.

- > Fixer le pied pour points en marche arrière n° 1C/1D.
- > Appuyer sur le champ «points utilitaires».
- > Sélectionner le triple point droit n° 6.

 $\frac{1}{2}$ 

### **6.7 Point droit triple**

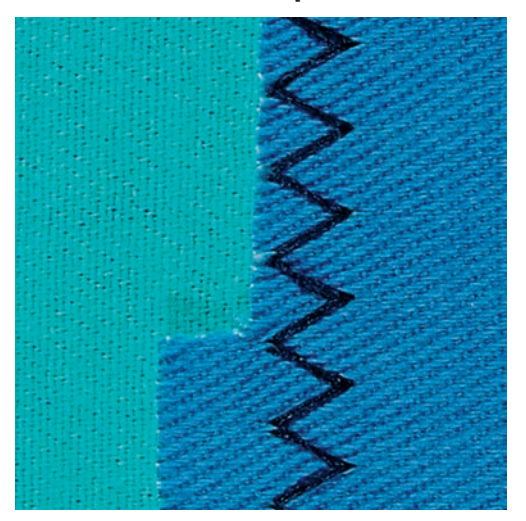

Sur les tissus rigides, surtout les tissus en jean, toiles de chaises longues, marquises. Ourlets sur les tissus souvent lavés. Surfiler tout d'abord les bords d'ourlet.

- > Fixer le pied pour points en marche arrière n° 1C/1D.
- > Appuyer sur le champ «points utilitaires».
- > Sélectionner le point zigzag triple n° 7.

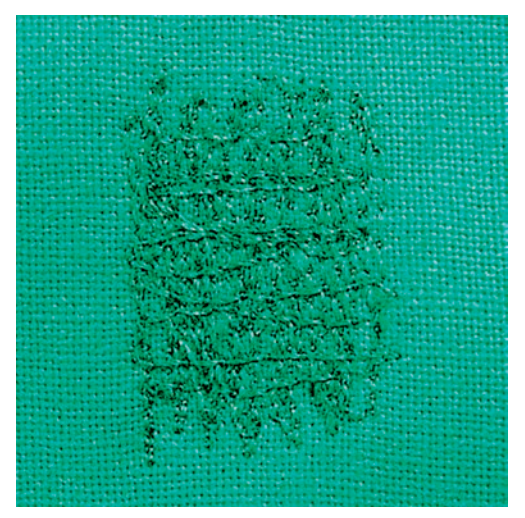

#### **6.8 Repriser manuellement**

Pour repriser des trous ou raccommoder des emplacements abîmés sur chaque tissu.

Si le fil repose dessus, la formation des points est irrégulière car l'ouvrage est guidé trop lentement. Si des nœuds se sont formés sur l'envers, guider l'ouvrage plus rapidement. Si le fil casse, guider l'ouvrage plus régulièrement.

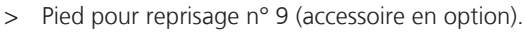

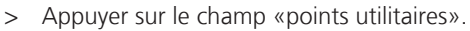

- Le point droit n° 1 est automatiquement sélectionné.
- > Escamoter la griffe d'entraînement.
- > Fixer la table rallonge.
- > Tendre le tissu dans l'anneau à repriser (accessoire en option).
	- L'emplacement abîmé est ainsi parfaitement tendu et ne se déplacera pas.
- > Guider et coudre régulièrement l'ouvrage à la main de gauche à droite sans appuyer.

 $\frac{1}{2}$ 

- > Effectuer des changements de direction en courbes pour réduire les risques de cassures de fil ou de formation de trous.
- > Coudre des longueurs irrégulières pour mieux répartir le fil dans le tissu.

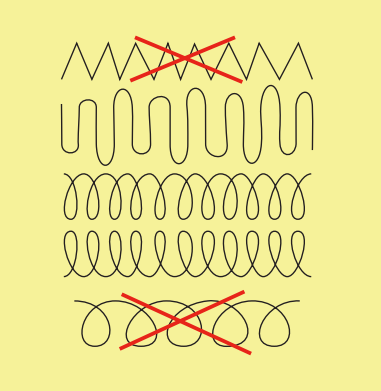

- > Recouvrir le trou avec les premiers fils tendus en dépassant légèrement l'emplacement et ne pas travailler de manière trop dense.
- > Coudre différentes longueurs.

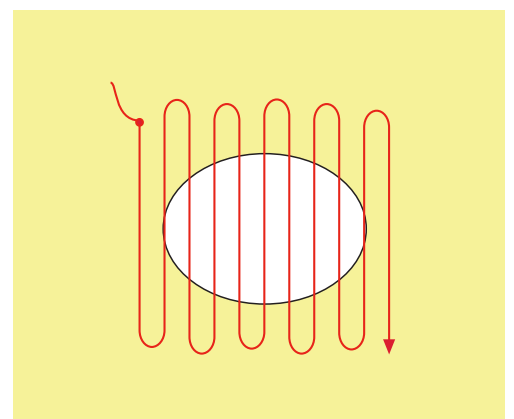

> Tourner l'ouvrage à 90°.

> Recouvrir les premiers fils tendus sans travailler de manière trop dense.

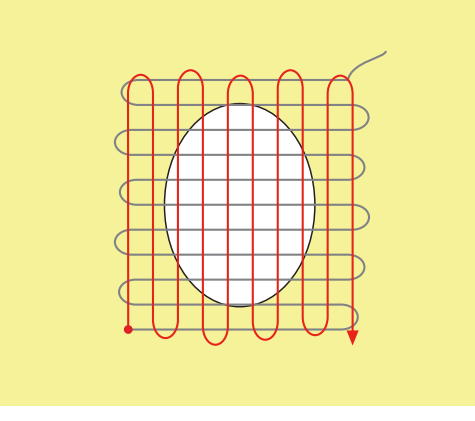

> Tourner l'ouvrage à 180°.

> Coudre une nouvelle ligne de points lâches.

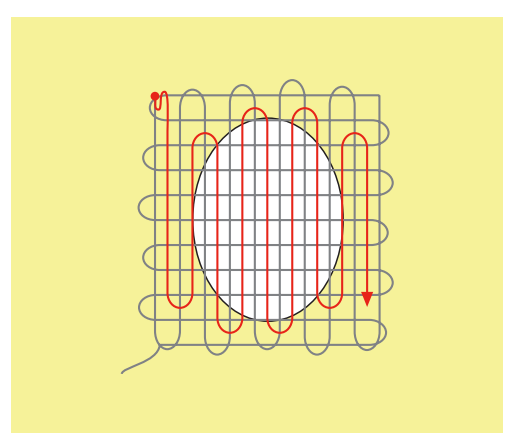

**6.9 Repriser automatiquement**

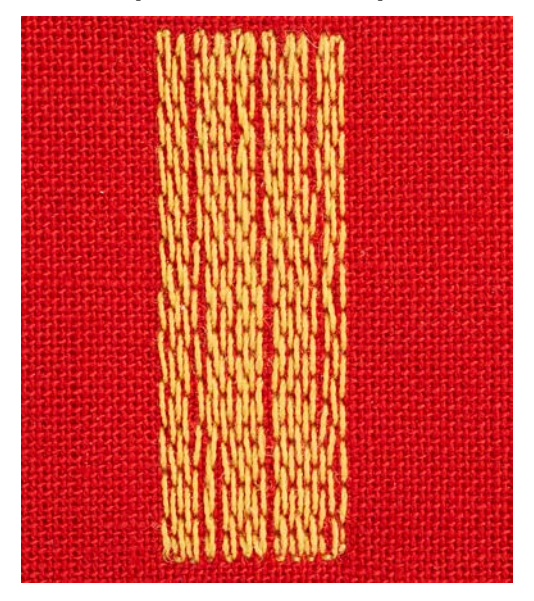

Le programme de reprisage simple n° 22 permet de repriser rapidement des surfaces abîmées ou des déchirures. Il est recommandé de renforcer les surfaces abîmées ou les déchirures avec un tissu fin ou de coller en dessous un non-tissé autocollant. Le programme de reprisage simple n° 22 remplace les fils de trame dans tous les tissus. Si le tissu se déforme en biais, il est conseillé d'utiliser l'équilibrage.

> Monter le pied traîneau pour boutonnière n° 1C ou le pied traîneau pour boutonnière n° 3A.

- > Appuyer sur le champ «points utilitaires».
- > Sélectionner le programme simple de reprisage n° 22.
- > Tendre les tissus fins dans l'anneau à repriser (accessoire en option).
	- L'emplacement abîmé est ainsi parfaitement tendu et ne se déplacera pas.
- > Commencer la couture en haut à gauche.
- > Coudre la première longueur.
- > Arrêter la machine.

 $\mathbf{U}$ 

- > Appuyer sur la touche de «couture en marche arrière».
	- La longueur est programmée.
- > Terminer le programme de reprisage.
	- La machine s'arrête automatiquement.

**6.10 Reprisage renforcé automatique**

Le programme de reprisage renforcé n° 23 permet de repriser rapidement des surfaces fines abîmées ou des déchirures. Le programme de reprisage renforcé n° 23 remplace les fils de trame dans tous les tissus.

Si le programme de reprisage ne recouvre pas entièrement la surface abîmée, il est recommandé de déplacer l'ouvrage et de coudre une nouvelle fois le programme de reprisage. La longueur étant préprogrammée, ce travail peut être répété à volonté.

L'entrée directe de la longueur permet de programmer une longueur de reprisage jusqu'à 30 mm.

- > Monter le pied traîneau pour boutonnière n° 3A.
- > Appuyer sur le champ «points utilitaires».
- > Sélectionner le programme de reprisage renforcé n° 23.
- > Tendre les tissus fins dans l'anneau à repriser (accessoire en option).
- L'emplacement abîmé est ainsi parfaitement tendu et ne se déplacera pas.
- > Commencer la couture en haut à gauche.
- > Coudre la première longueur.

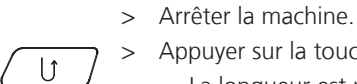

 $\frac{1}{2}$ 

- > Appuyer sur la touche de «couture en marche arrière».
- La longueur est programmée. > Terminer le programme de reprisage.
	- La machine s'arrête automatiquement.

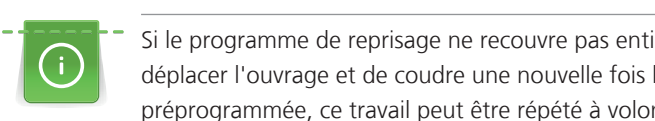

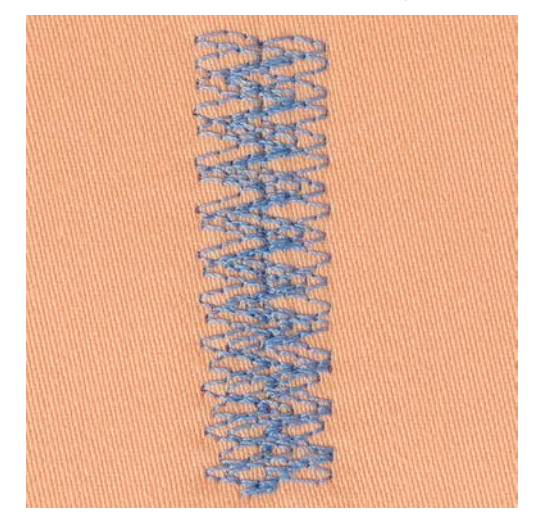

# **6.11 Repriser avec le programme de reprisage renforcé**

Le programme de reprisage n° 34 est particulièrement recommandé pour repriser les emplacements abîmés sur les tissus épais et rigides comme les jeans et les vêtements de travail.

- > Pied pour points en marche arrière n° 1C.
- > Appuyer sur le champ «points utilitaires».
- > Sélectionner le programme de reprisage n° 34.

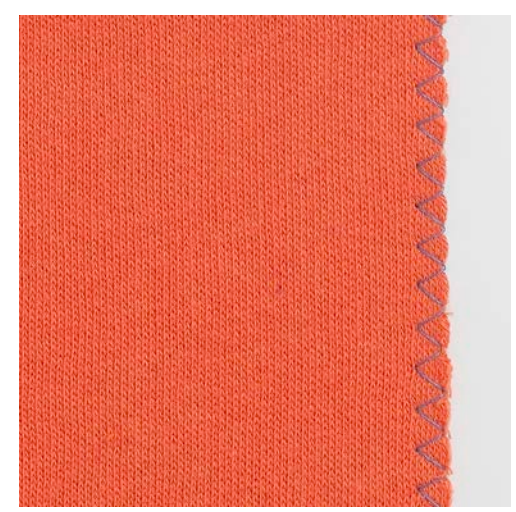

# **6.12 Surfiler le bord d'un tissu**

Le point de zigzag n° 2 convient pour tous les tissus. Il peut aussi être utilisé pour des coutures élastiques et des travaux décoratifs. Utiliser un fil fin de reprisage pour les tissus fins. Il est recommandé de régler un zigzag court dense, longueur 0,5 – 0,7 mm, pour la couture chenille. La couture chenille peut être utilisée pour les appliqués et pour la broderie.

Condition préalable:

- Le bord du tissu repose à plat et ne s'enroule pas.
- > Pied pour points en marche arrière n° 1C.
- > Appuyer sur le champ «points utilitaires».

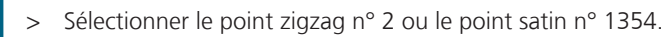

 $\frac{1}{2}$ 

- > Choisir une largeur de point pas trop large et une longueur de point pas trop longue.
- > Guider le bord du tissu au centre du pied-de-biche pour que l'aiguille pique d'un côté dans le tissu et de l'autre dans le vide.

 $\frac{1}{2}$ 

### **6.13 Coudre un double surjet**

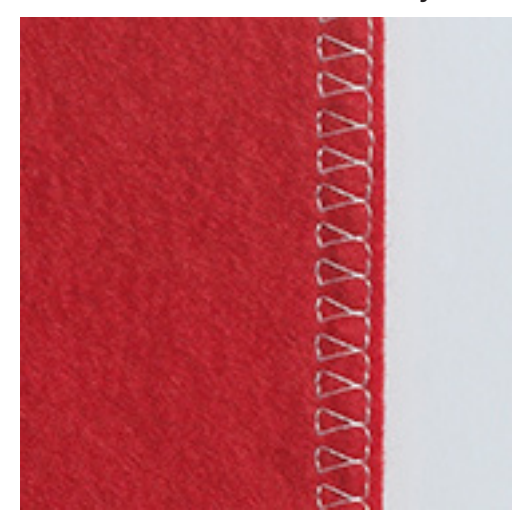

Le surjet double s'adresse aux coutures élastiques sur des tissus fins et souples et les coutures transversales sur les tricots. Avec un tricot, il est conseillé de choisir une aiguille pour jersey qui n'abîmera pas les mailles. On préférera une aiguille stretch pour la couture des tissus élastiques.

- > Monter le pied traîneau pour boutonnière n° 1C ou le pied pour surjet n° 2A.
- > Appuyer sur le champ «points utilitaires».

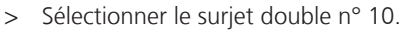

# **6.14 Piquer serré des bords**

- > Fixer le pied pour points invisibles n° 5 ou le pied pour points en marche arrière n° 1C ou le pied pour bordure étroite n° 10/10C/10D (accessoire en option).
- > Appuyer sur le champ «points utilitaires».
	- Le point droit n° 1 est automatiquement sélectionné.
- > Poser le bord à la gauche du guide du pied pour point invisible.
- > Sélectionner la position de l'aiguille à gauche dans l'écart souhaité.

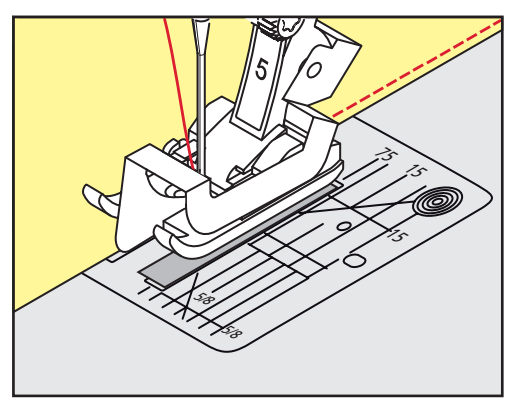

# **6.15 Piquer large des bords**

> Fixer le pied pour points invisibles n° 5 ou le pied pour points en marche arrière n° 1C ou le pied pour bordure étroite n° 10/10C/10D (accessoire en option).

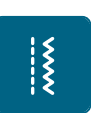

 $\frac{1}{2}$ 

 $\frac{1}{2}$ 

116

- > Appuyer sur le champ «points utilitaires».
- Le point droit n° 1 est automatiquement sélectionné.
- > Guider le bord le long du pied-de-biche ou à 1 2,5 cm (0,39 0,98 pouce) des repères.

> Sélectionner la position de l'aiguille dans l'écart souhaité par rapport au bord.

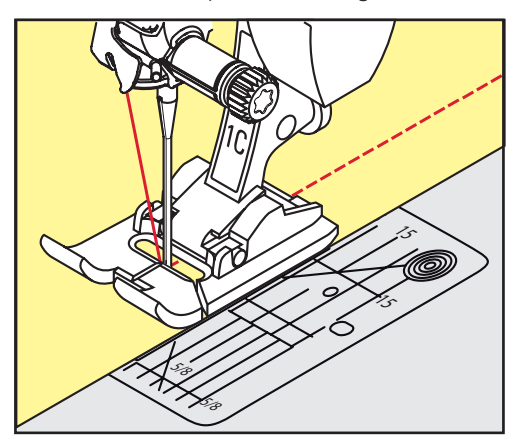

# **6.16 Piquer des bords avec le guide**

Pour effectuer des lignes larges de surpiqûres parallèles, il est recommandé de placer le guide le long d'une ligne déjà cousue.

- > Fixer le pied pour points en marche arrière n° 1C ou le pied pour bordure étroite n° 10/10C/10D (accessoire en option).
- Appuyer sur le champ «points utilitaires».
- Le point droit n° 1 est automatiquement sélectionné.
- > Desserrer la vis derrière le pied-de-biche.
- > Glisser le guide au travers du trou du pied-de-biche.
- > Déterminer la largeur souhaitée.
- > Visser.
- > Diriger le bord du tissu le long du guide.

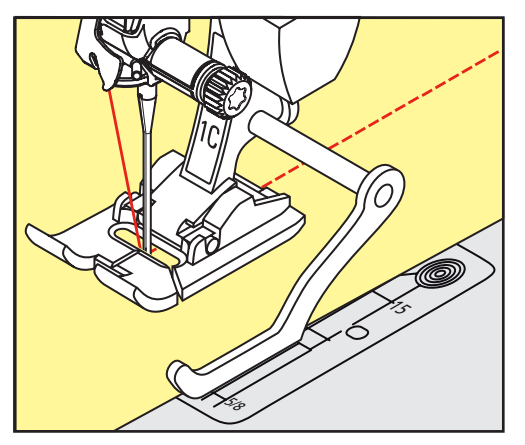

#### **6.17 Coudre un bord d'ourlet**

Avec le pied pour points invisibles n° 5, il est recommandé de régler la position de l'aiguille tout à gauche ou tout à droite. Avec le pied pour points en marche arrière n° 1C et le pied pour bordure étroite n° 10/10C/10D toutes les positions d'aiguille sont possibles.

> Fixer le pied pour points invisibles n° 5 ou le pied pour points en marche arrière n° 1C ou le pied pour bordure étroite n° 10/10C/10D (accessoire en option).

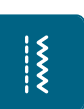

- > Appuyer sur le champ «points utilitaires». – Le point droit n° 1 est automatiquement sélectionné.
- Placer le rebord intérieur, bord supérieur de l'ourlet, à droite du guide du pied pour point invisible.

> Sélectionner la position de l'aiguille tout à droite pour coudre le long du bord supérieur.

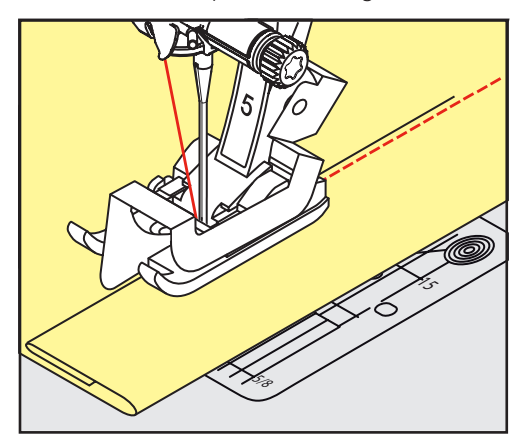

# **6.18 Coudre un ourlet invisible**

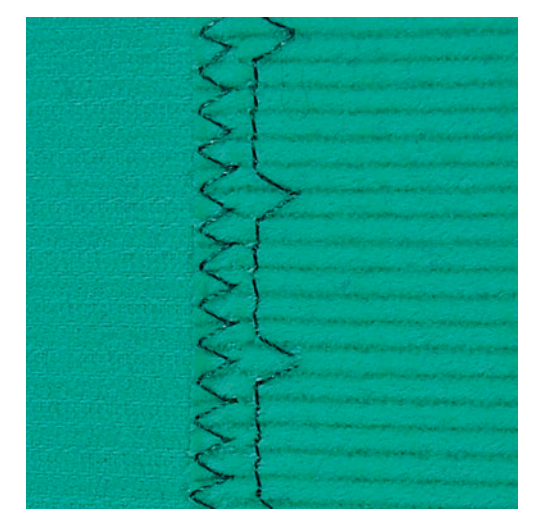

Pour les ourlets invisibles sur les tissus épais à moyennement épais en coton, laine et fibres mélangées.

Condition préalable:

- Les bords du tissu sont surfilés.
- > Fixer le pied pour points invisibles n° 5. > Appuyer sur le champ «points utilitaires».

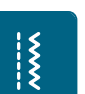

- > Sélectionner le point invisible n° 9. > Replier le tissu, le bord du tissu surfilé doit reposer à droite.
- > Glisser le tissu sous le pied-de-biche et le bord replié contre la barre guide du pied.
- > Guider régulièrement le bord du pli le long de la plaque guide du pied-de-biche pour obtenir des points de largeur régulière.
	- S'assurer que l'aiguille ne pique que dans le bord de pli.

> Après environ 10 cm (env. 3,93 pouces), contrôler l'ourlet invisible sur les deux côtés et adapter éventuellement la largeur du point.

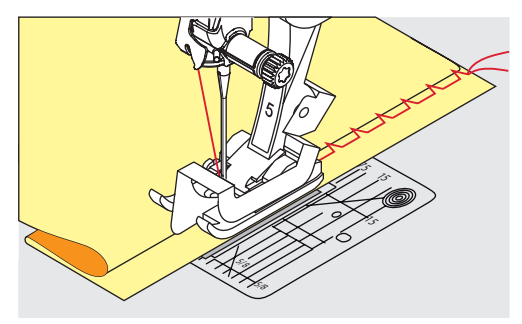

# **6.19 Coudre un ourlet apparent**

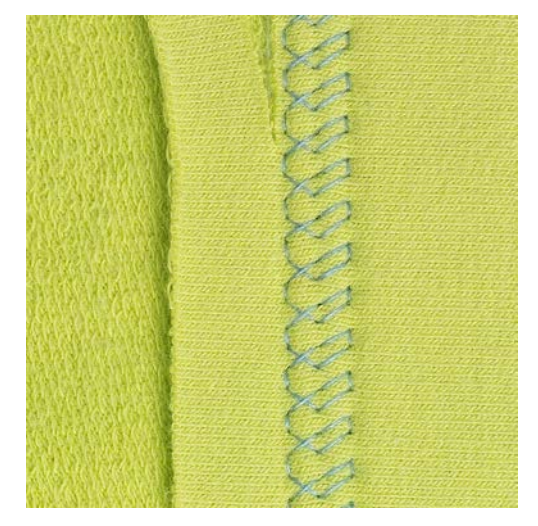

L'ourlet apparent s'utilise surtout pour coudre des ourlets élastiques sur les tricots en coton, laine, matière synthétique et fibres mélangées.

- > Fixer le pied pour points en marche arrière n° 1C/1D.
- > Appuyer sur le champ «points utilitaires».
- > Sélectionner le point de tricot (jersey) n° 14.
- > Repasser l'ourlet et éventuellement surfiler.
- > Réduire si nécessaire la pression du pied-de-biche.
- > Coudre l'ourlet sur l'endroit dans la profondeur souhaitée.
- > Découper le tissu qui dépasse sur l'envers.

 $\frac{1}{2}$ 

 $\frac{1}{2}$ 

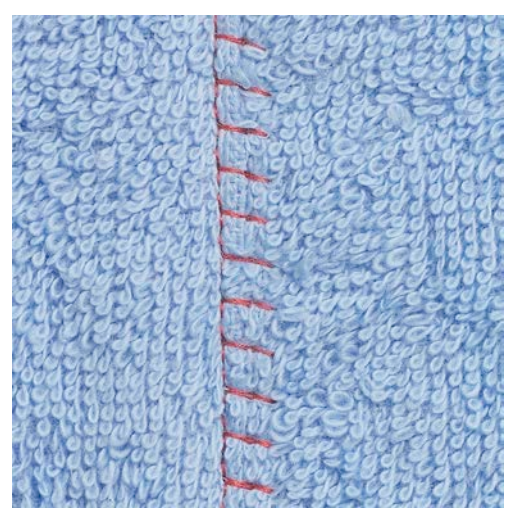

#### **6.20 Coudre une couture plate de liaison**

La couture plate de liaison s'utilise surtout sur les tissus bouclés ou épais comme les tissus éponge, la feutrine ou le cuir.

- > Pied pour points en marche arrière n° 1C.
- > Appuyer sur le champ «points utilitaires».
- > Sélectionner le surjet stretch n° 13.
- > Superposer les bords du tissu.
- > Coudre le long du bord du tissu.
- > L'aiguille doit piquer à droite par-dessus le bord du tissu dans le tissu inférieur pour obtenir une couture solide et très plate.

#### **6.21 Coudre un point de bâti**

Pour bâtir, utiliser un fil à repriser fin qui sera ensuite facile à retirer. Le point de bâti n° 21 ne coud qu'un point sur quatre. La variante de point la plus longue est de 24 mm quand une longueur de 6 mm est sélectionnée. La longueur de point recommandée est de 3,5 – 5 mm. Le point de bâti s'utilise pour tous les travaux pour lesquels une très importante longueur de point est souhaitée.

- > Fixer le pied pour points en marche arrière n° 1C/1D.
- > Appuyer sur le champ «points utilitaires».

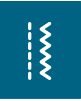

- > Sélectionner le point de bâti n° 21.
- > Sélectionner la longueur de point.

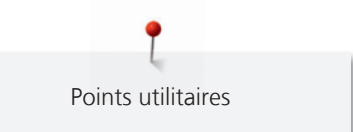

- > Assembler les couches de tissus avec des épingles piquées en travers pour empêcher le tissu de se décaler.
- > Effectuer 3 4 points d'arrêt au début et à la fin d'une couture.

# **7 Points décoratifs**

### **7.1 Aperçu sur les points décoratifs**

Les points décoratifs simples ou complexes seront du plus bel effet en fonction de la nature du tissu.

- Les points décoratifs qui sont programmés avec un point droit simple (par ex., le point décoratif n° 101) sont particulièrement beaux sur des tissus fins.
- Sur des tissus moyennement épais, choisir des points décoratifs simples ou plus complexes qui sont programmés avec un triple point droit ou des points satins peu denses, par ex., le point décoratif n° 107.
- Sur les tissus épais, choisir des points décoratifs complexes qui sont programmés avec des points satins, par ex., le point décoratif n° 401.

Pour obtenir un bel aspect de point, il est conseillé de choisir un fil supérieur et de canette de même couleur ainsi qu'une garniture. Sur les tissus bouclés ou à longues fibres, ajouter sur l'endroit un non-tissé hydrosoluble facile à éliminer après le travail.

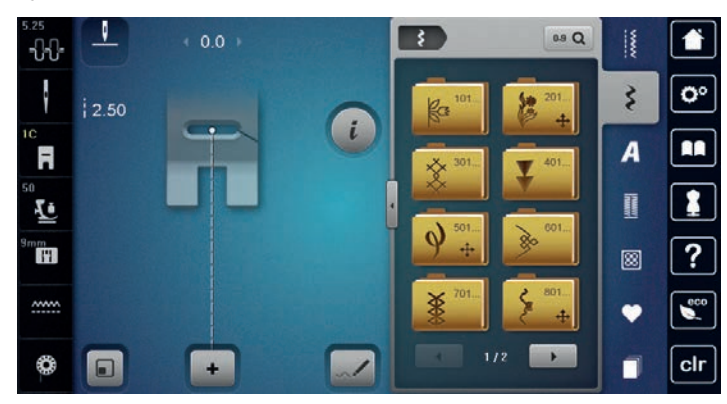

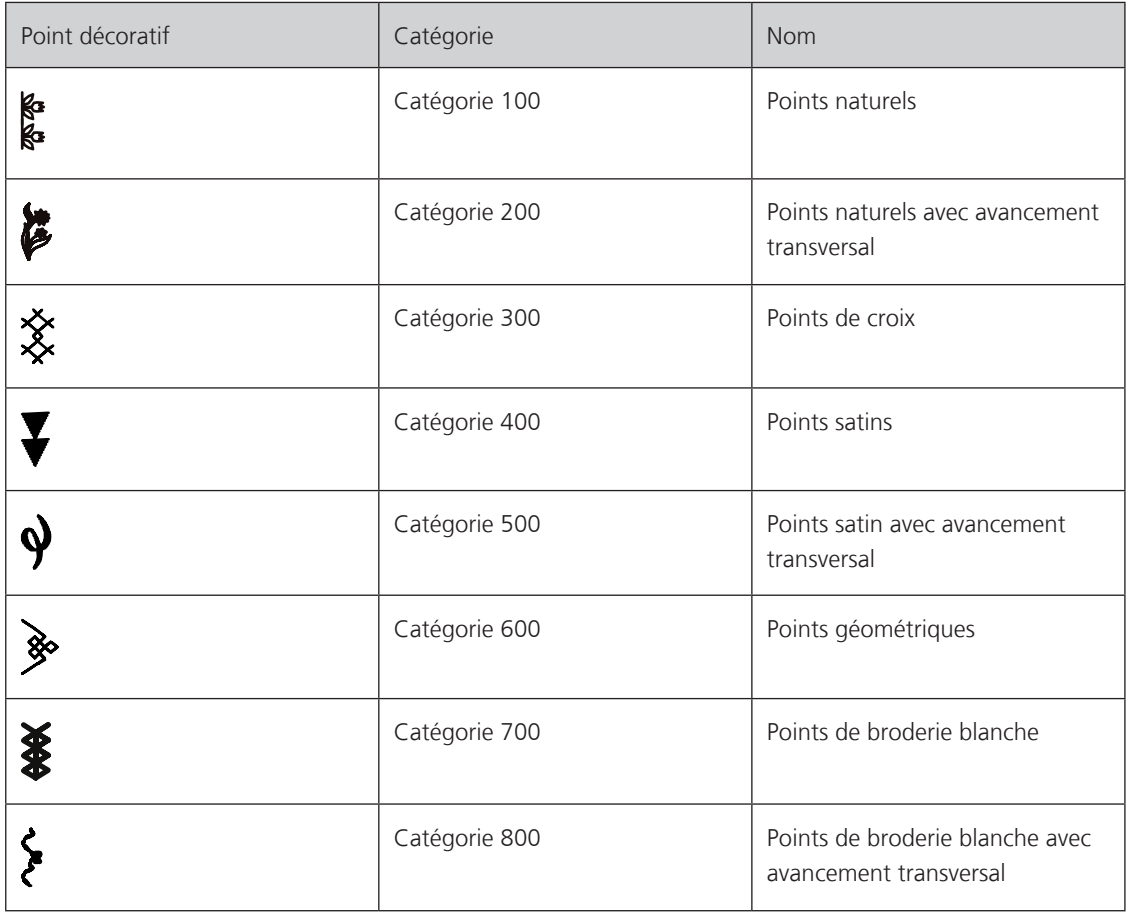

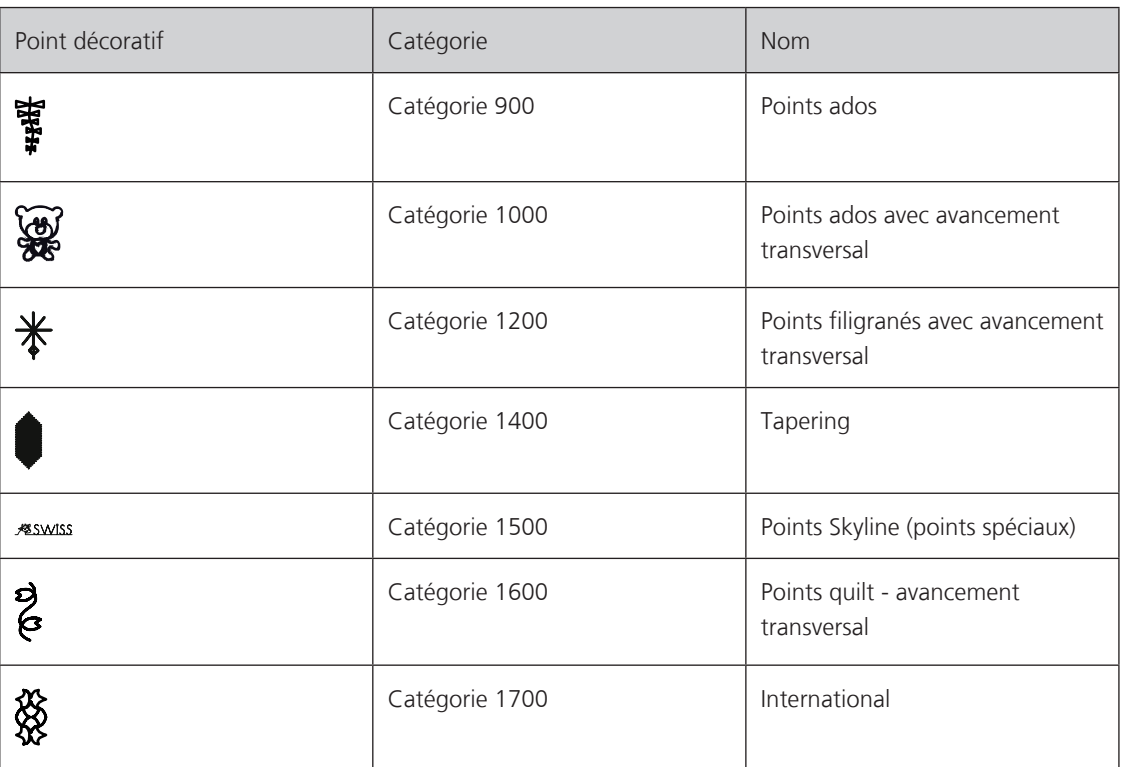

# **7.2 Couture avec le fil de canette**

ATTENTION Erreur dans le choix du boîtier de canette

Le boîtier de canette est abîmé.

> Utiliser le boîtier de canette Bobbinwork (accessoire en option).

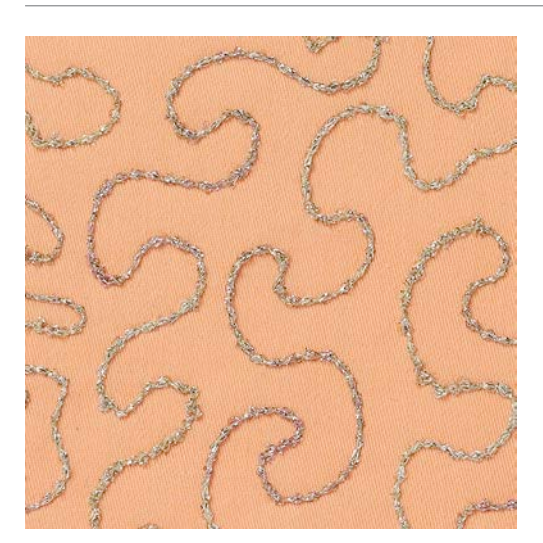

Il est possible de bobiner divers fils sur la canette. Pour la broderie structurée guidée librement. Cette méthode est similaire à celle de la couture à mains libres, mais s'effectue sur **l'envers** de l'ouvrage.

Renforcer la surface à coudre avec un non-tissé de broderie. Dessiner éventuellement le motif sur l'envers du tissu. Le motif peut aussi se dessiner sur l'endroit du tissu. Marquer les lignes avec un point droit guidé librement et un fil en polyester, en coton ou en rayonne. Les lignes de points seront visibles sur l'envers et serviront d'aides pendant la couture.

Cette méthode de couture avec le fil inférieur peut être réalisée avec la fonction BSR. Guider régulièrement l'ouvrage sous l'aiguille en suivant les lignes du motif. Retirer le non-tissé après la couture.

Effectuer tout d'abord une couture d'essai et vérifier le résultat sur l'envers.

Tous les points décoratifs peuvent être cousus avec cette technique. Les points décoratifs simples donnent de meilleurs résultats. Éviter les points denses et les points satin.

- > Fixer le pied pour broderie n° 20C ou n° 20D (accessoire en option).
- > Appuyer sur le champ «point décoratif».

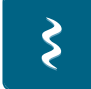

- > Choisir un point décoratif.
- > Tourner le «bouton multifonction en haut» et le «bouton multifonction en bas» pour régler la longueur et la largeur de point et pour obtenir un joli point même avec des fils épais.
- > Appuyer sur le champ de dialogue «i».

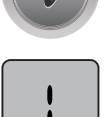

> Appuyer sur le champ «point long» pour coudre un motif de point moins dense.

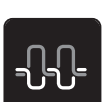

> Appuyer sur le champ «tension du fil supérieur» et augmenter éventuellement la tension du fil supérieur.

#### **7.3 Modifier la densité des points**

La densité de certains points décoratifs (par ex. le point n° 401) peut être modifiée. En augmentant la densité du point, on réduit l'écart entre les points. En réduisant la densité du point, on augmente l'écart entre les points. La longueur du motif de point n'est pas modifiée.

- > Sélectionner un point décoratif.
- > Appuyer sur le champ de dialogue «i».

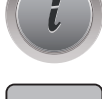

- > Appuyer sur le champ «modifier la longueur du motif/modifier la densité des points».
- > Régler la densité du point avec les champs (1) «-» ou «+».

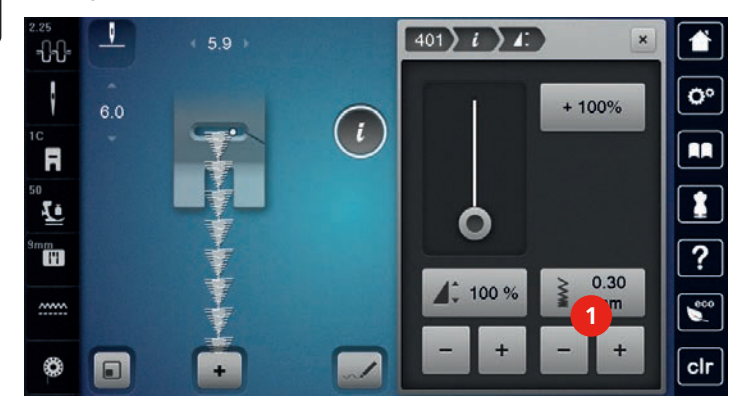

# **7.4 Tapering**

#### **Aperçu sur le Tapering**

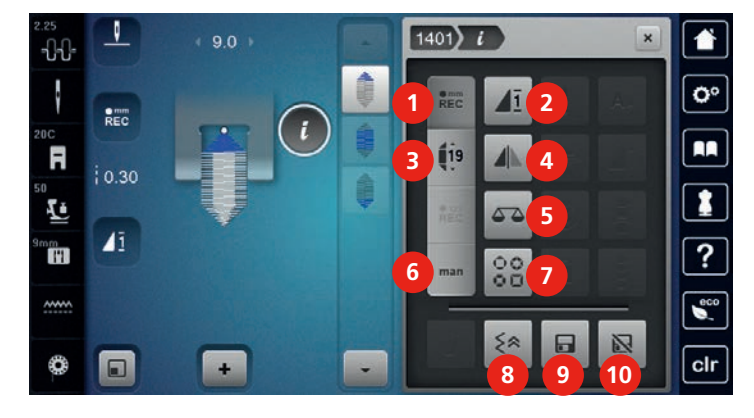

- 
- 
- 
- 
- 
- 1 Programmer la longueur 6 Déterminer manuellement la longueur
- 2 Répétition de motif  $\overline{7}$  Sélectionner le genre de Tapering
- 3 Régler la longueur 8 Coudre en marche arrière point à point
- 4 Renversement gauche/droite 19 Enregistrer les réglages d'un motif de point
- 5 Équilibrage 10 Retour au réglage de base

# **Modifier la pointe du motif de point**

Le Tapering est une technique qui réduit le début et la fin du motif de point. 4 motifs de point effilés préréglées sont à disposition. La pointe du motif de point peut également être déterminée individuellement.

- > Appuyer sur le champ «points décoratifs».
- > Sélectionner un motif de point de la catégorie 1400.

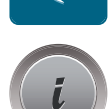

3

> Appuyer sur le champ de dialogue «i».

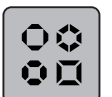

- > Appuyer sur le champ «genre de Tapering».
- > Sélectionner la pointe du motif de point souhaitée dans le secteur droit de l'écran.

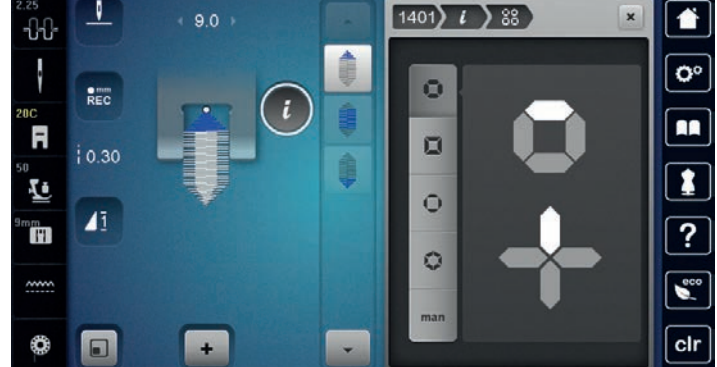

# **man**

- > Appuyer sur le champ «déterminer manuellement la longueur» pour adapter individuellement la pointe du motif de point.
- > Appuyer dans la zone supérieure à droite sur l'écran sur les champs «-» ou «+» pour modifier individuellement la pointe du motif de point.

> Appuyer dans la zone inférieure à droite sur l'écran sur les champs «-» ou «+» pour modifier la longueur de la pointe du motif de point.

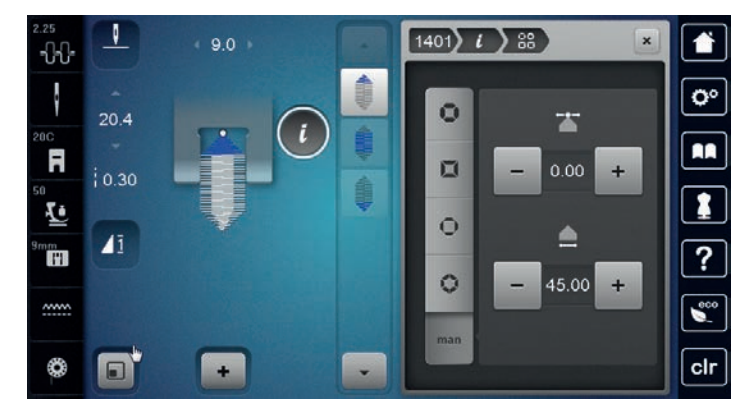

### **Coudre un Tapering**

Les modifications effectuées sur le motif de point sont automatiquement enregistrées. Dans le mode manuel, les modifications sont rejetées après une nouvelle sélection du motif de point.

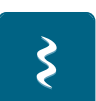

- > Appuyer sur le champ «points décoratifs».
- > Sélectionner un motif de point de la catégorie 1400.

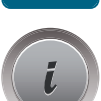

> Appuyer sur le champ de dialogue «i».

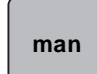

> Appuyer sur le champ «déterminer manuellement la longueur» pour que les modifications effectuées sur le motif de point ne soient pas enregistrées.

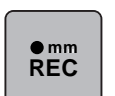

> Appuyer sur le champ «programmer la longueur» pour que les modifications effectuées sur le motif de point soient automatiquement enregistrées.

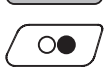

> Appuyer sur la touche «marche/arrêt» ou sur la pédale pour commencer la couture.

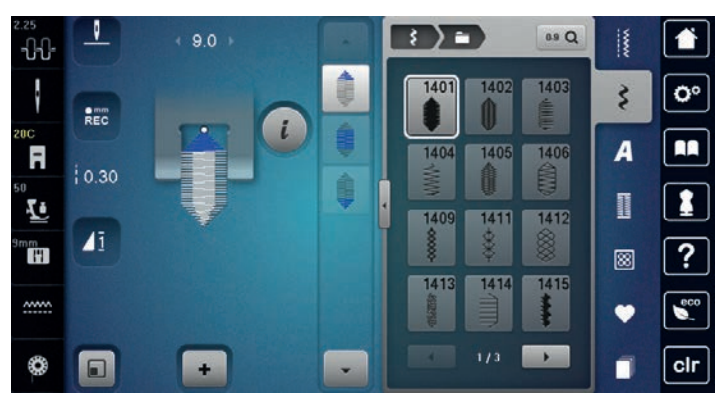

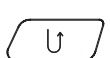

- > Appuyer sur la touche «couture en marche arrière» dès que la longueur souhaitée est atteinte au centre du Tapering.
	- La machine coud tout le motif de point, puis s'arrête automatiquement.

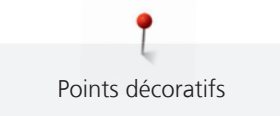

#### **Coudre automatiquement un Tapering**

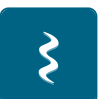

- > Appuyer sur le champ «points décoratifs».
- > Sélectionner un motif de point de la catégorie 1400.

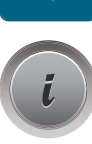

> Appuyer sur le champ de dialogue «i».

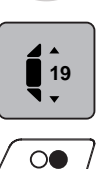

- > Appuyer sur le champ «régler la longueur».
- > Tourner le «bouton multifonction en haut» ou le «bouton multifonction en bas» pour régler la longueur.
- > Appuyer sur la touche «marche/arrêt» ou sur la pédale pour commencer la couture.
	- La machine coud tout le motif de point, puis s'arrête automatiquement.

# **7.5 Coudre un point de croix**

La couture avec les points de croix est une méthode traditionnelle qui élargit le champ des points décoratifs. Si les points de croix sont cousus sur des tissus dont la structure rappelle le lin, l'effet se rapprochera de la couture à la main. Quand des points de croix sont cousus avec un fil de broderie, le motif de point gagne en plasticité. Les points de croix sont surtout choisis pour coudre des décorations d'intérieur, des bordures sur des vêtements et pour créer des effets décoratifs. Toujours orienter les lignes de points suivantes à la première cousue, qui doit être parfaitement droite pour obtenir un joli résultat.

- > Fixer le pied pour points en marche arrière n° 1C/1D ou le pied ouvert pour broderie n° 20C ou le pied pour broderie n° 20D (accessoire en option).
- > Sélectionner les points de croix de la catégorie 300 et les combiner au besoin.
- > Coudre la première ligne de points en s'aidant du guide ou de la butée pour obtenir une ligne parfaitement droite.
- > Coudre la deuxième ligne à côté de la première dans la profondeur du pied ou s'aider du guide.

# **7.6 Nervures**

#### **Nervures**

Cette technique réduit la surface du tissu. Il faut donc prévoir suffisamment de tissu. Les nervures sont des petits plis étroits cousus sur un tissu ou un vêtement avant sa découpe définitive. Elles permettent d'obtenir des effets décoratifs ou se combinent avec d'autres broderies blanches.

Une ganse donne du relief à la nervure. L'épaisseur de la ganse doit être adaptée et se glisser parfaitement dans la rainure du pied-de-biche. La ganse doit être grand teint et ne pas déteindre.

#### **Aperçu des nervures**

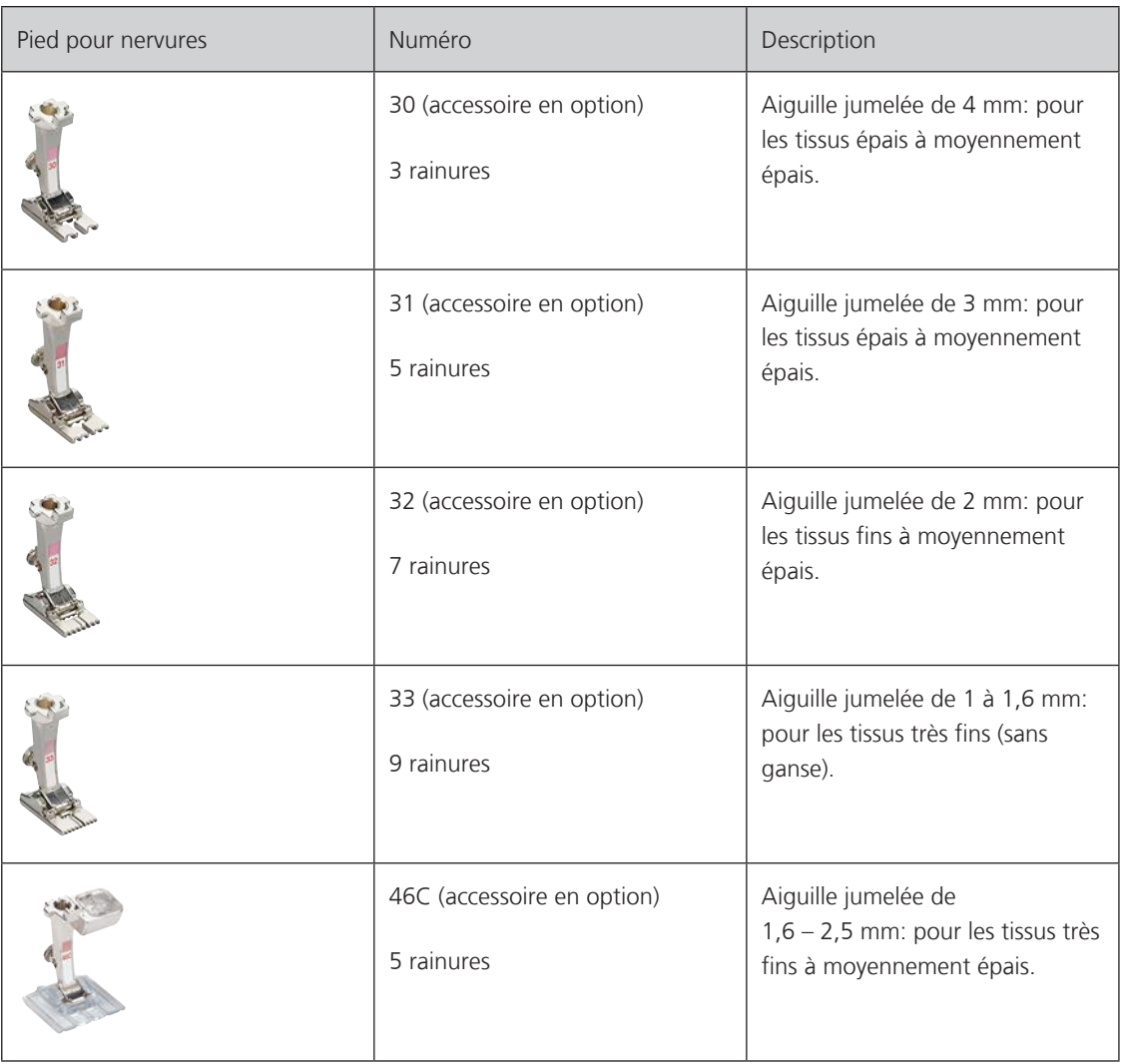

#### **Enfiler la ganse**

- > Débrancher la machine et retirer la prise du réseau.
- > Retirer l'aiguille.
- > Retirer le pied-de-biche.
- > Retirer la plaque à aiguille.
- > Ouvrir le couvercle du crochet.
- > Enfiler la ganse au travers du crochet et depuis le bas au travers du trou rond de la plaque à aiguille.
- > Replacer la plaque à aiguille.
- > Fermer le couvercle du crochet.

> La ganse doit bien glisser au travers du petit espace du couvercle du crochet.

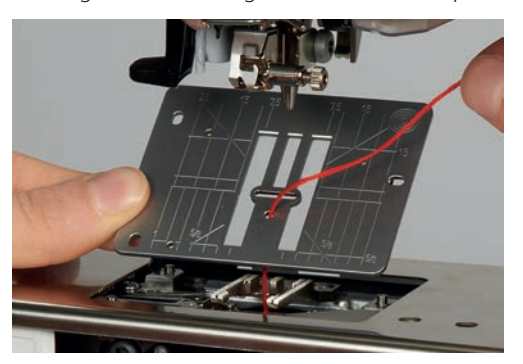

> Placer le rouleau de ganse sur le levier de genou.

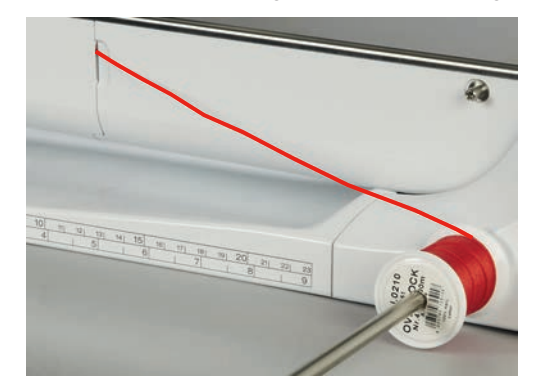

- > Vérifier la fluidité de déroulement de la ganse.
- > Si le fil glisse mal au travers du couvercle du crochet, laisser le couvercle ouvert pendant la couture.
- > Si le couvercle du crochet est ouvert, désactiver la surveillance du fil de canette dans le programme Setup.

#### **Coudre des nervures**

La ganse repose sur l'envers et est automatiquement maintenue/cousue par le fil de canette.

- > Coudre la première nervure.
- > Guider la première nervure selon l'écart souhaité sous une rainure du pied-de-biche.
- > Coudre les autres nervures de la même manière en parallèle.

# **8 Alphabets et monogrammes**

# **8.1 Aperçu sur les alphabets**

Les lettres de l'écriture simple, silhouette, manuscrite (italique), de la police Comic ainsi que cyrilliques peuvent être cousues en deux tailles différentes. Les monogrammes peuvent être cousus en trois tailles différentes. Les lettres de l'écriture simple, silhouette, manuscrite (italique), de la police Comic ainsi que cyrilliques peuvent également être cousues en minuscules.

Utiliser la même couleur de fil supérieur et de canette pour obtenir un plus joli résultat. Renforcer si nécessaire le tissu sur l'envers avec un non-tissé de broderie. Placer en plus un non-tissé hydrosoluble sur l'endroit des tissus pelucheux ou à longues fibres comme les tissus éponge.

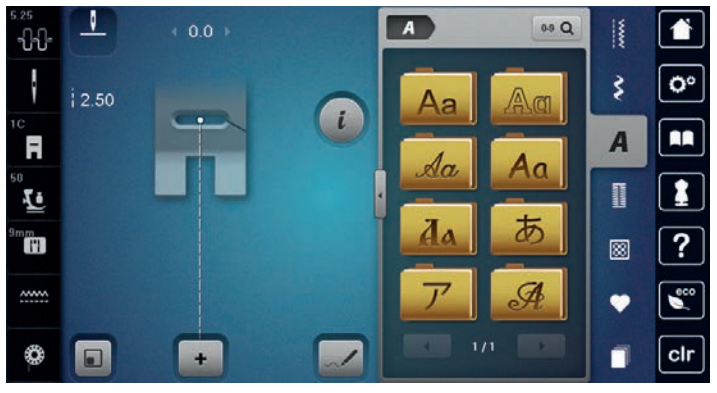

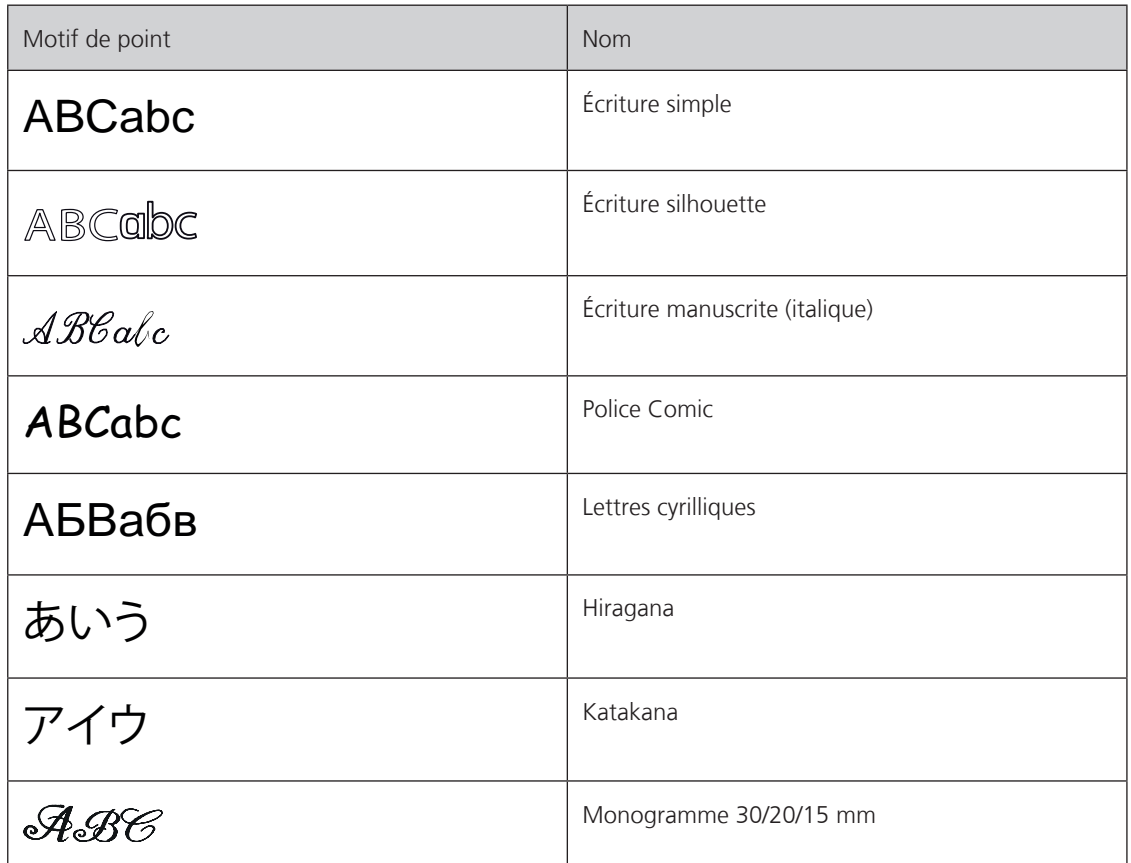

# **8.2 Créer des lettres**

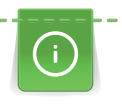

Pour la couture de motifs d'avancement transversal, par ex., des monogrammes, il est recommandé de fixer le pied d'avancement transversal n° 40C. Il est conseillé d'effectuer un essai de couture avec les fils, le tissu et la garniture originaux. Pendant la couture de motifs d'avancement transversal, guider le tissu régulièrement sans le pousser ni le tirer. Il ne doit pas être repoussé ni rester accroché.

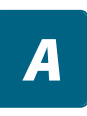

> Appuyer sur le champ «alphabets».

> Sélectionner une police.

∔

> Appuyer sur le champ «mode unique/mode combiné» pour créer une combinaison.

> Appuyer sur le champ «afficher l'alphabet» (1) pour ouvrir le mode d'entrée étendu.

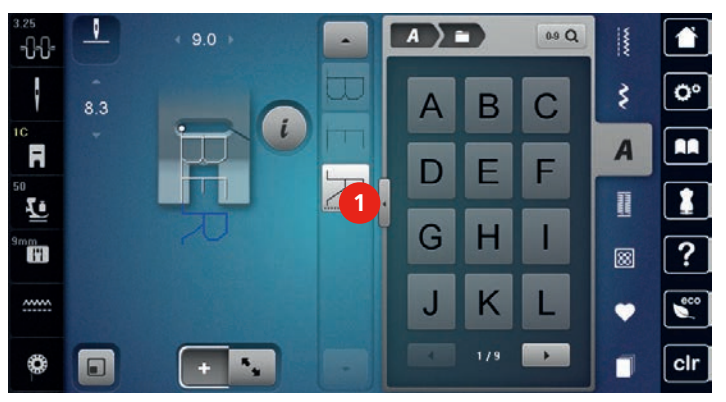

- > Sélectionner des lettres.
- > Appuyer sur le champ (2) (réglage standard) pour activer les majuscules.
- > Appuyer sur le champ (3) pour activer les minuscules.
- > Appuyer sur le champ (4) pour activer les chiffres.
- > Appuyer sur le champ (5) pour activer les caractères spéciaux et les signes mathématiques.

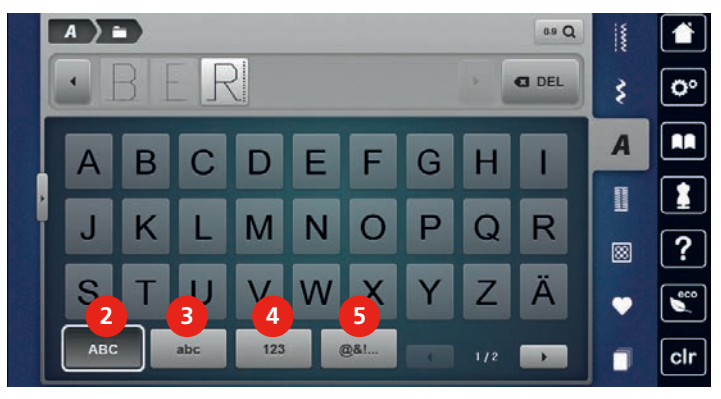

**DEL**

> Appuyer sur le champ «DEL» pour effacer certaines lettres du texte saisi.

> Appuyer une nouvelle fois sur le champ «afficher l'alphabet» pour fermer le mode d'entrée étendu.

# **8.3 Modifier la dimension des lettres**

La dimension des lettres de l'écriture justifiée, silhouette, manuscrite (italique), de la police Comic ainsi que cyrilliques peut être aussi réduite.

- > Appuyer sur le champ «alphabets».
- 
- > Sélectionner une police.
- > Sélectionner des lettres.

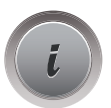

> Appuyer sur le champ de dialogue «i».

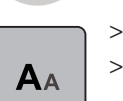

Appuyer sur le champ «modifier la taille des lettres» pour réduire la taille des lettres.

> Appuyer une nouvelle fois sur le champ «modifier la taille des lettres» pour augmenter la taille des lettres à 9 mm.

# **8.4 Modifier la taille des monogrammes**

La taille des lettres est préréglée sur 30 mm. Les lettres peuvent être réduites à 20 mm ou 15 mm.

Condition préalable:

• Une lettre est sélectionnée.

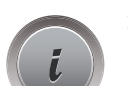

> Appuyer sur le champ de dialogue «i».

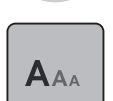

- > Appuyer sur le champ «modifier la dimension des monogrammes» pour réduire la taille des lettres à 20 mm.
- > Appuyer une nouvelle fois sur le champ «modifier la taille des monogrammes» pour réduire la taille des lettres à 15 mm.
- > Appuyer une nouvelle fois sur le champ «modifier la taille des monogrammes» pour augmenter la taille des lettres à 30 mm.

# **9 Boutonnières**

# **9.1 Aperçu sur les boutonnières**

Le choix de la bonne boutonnière est primordial pour convenir à chaque bouton et à l'utilisation prévue sur le vêtement. La machine BERNINA 790 PLUS est donc équipée d'une riche collection de boutonnières. Le bouton correspondant peut être cousu à la machine. Il est également possible de coudre des œillets.

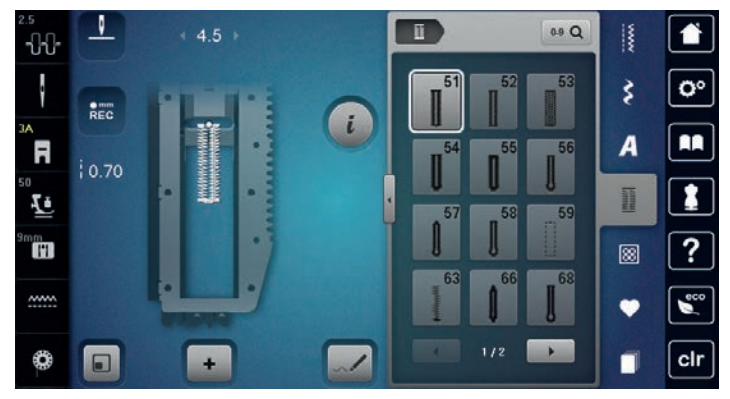

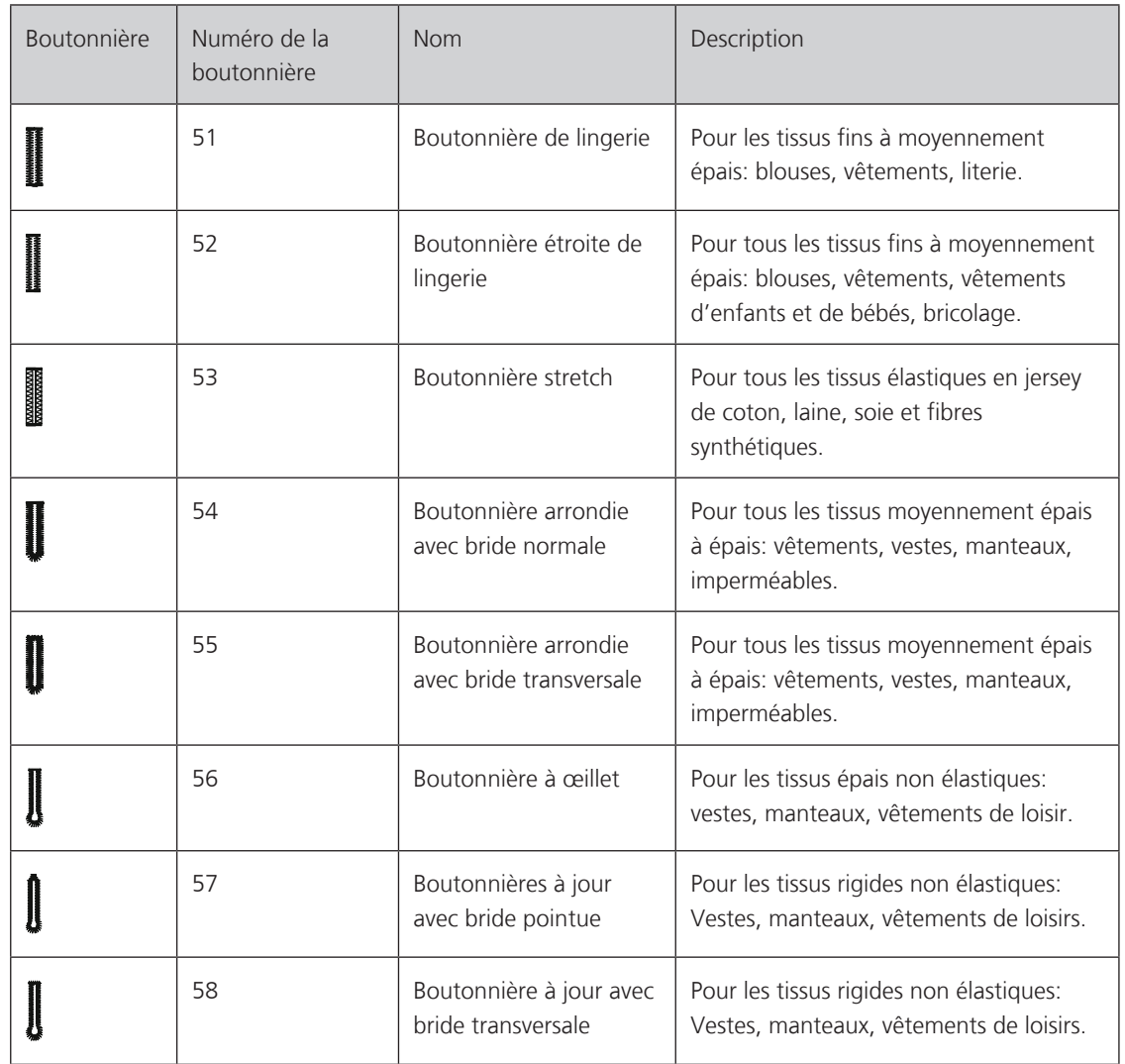

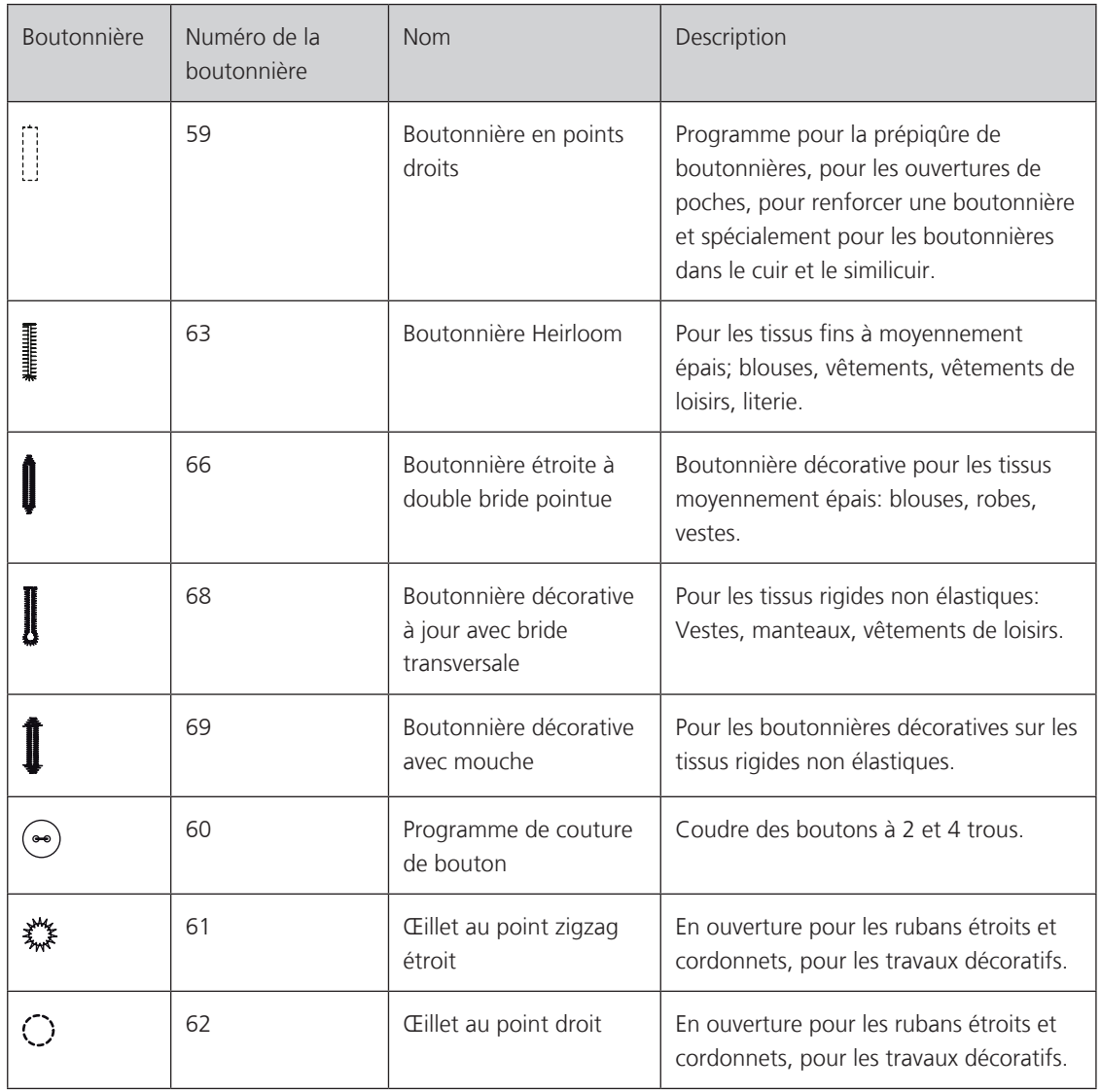

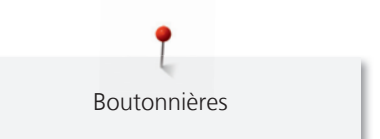

# **9.2 Utiliser l'équilibrage de la hauteur**

Si une boutonnière doit être cousue perpendiculairement à la bordure de l'ouvrage, il est recommandé d'employer une plaquette de compensation (accessoire en option).

> Glisser la plaquette d'équilibrage depuis l'arrière entre l'ouvrage et la semelle traîneau du pied-de-biche jusqu'à obtenir une épaisseur identique.

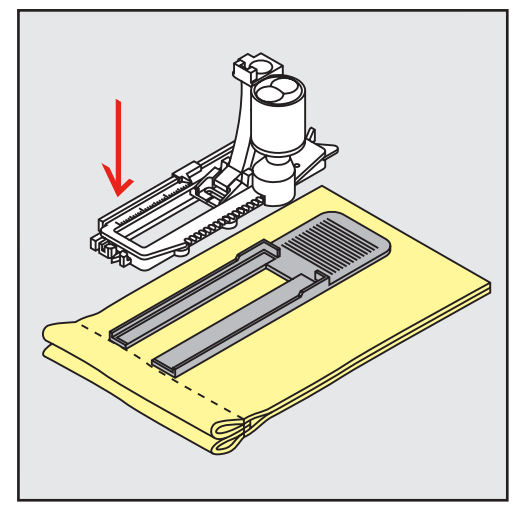

> Abaisser le pied-de-biche.

# **9.3 Utiliser l'aide d'avancement**

Il est conseillé d'activer l'aide d'avancement (accessoire en option) pendant la couture des boutonnières sur des tissus difficiles. Elle s'utilise accompagnée du pied traîneau pour boutonnière n° 3A.

> Glisser prudemment la plaquette d'équilibrage depuis le côté.

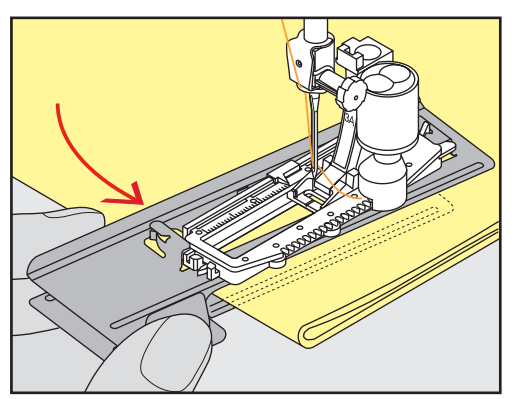

#### **9.4 Marquer une boutonnière**

> Pour la couture des boutonnières manuelles, marquer sur le tissu la position de la boutonnière ainsi que sa longueur avec une craie de couturière ou un stylo hydrosoluble pour textiles.

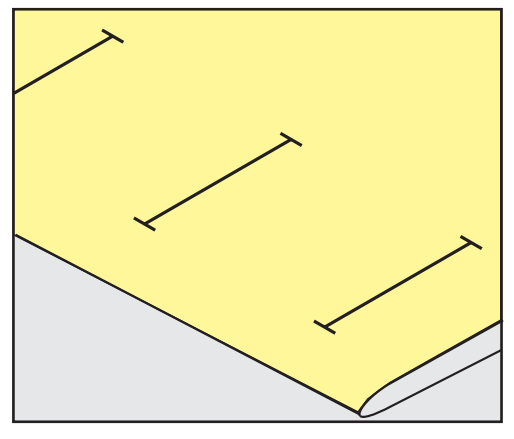

> Pour la couture des boutonnières automatiques, marquer sur le tissu la position de la première boutonnière ainsi que sa longueur avec une craie de couturière ou un stylo hydrosoluble pour textiles. Ne marquer que les points de départ des autres boutonnières.

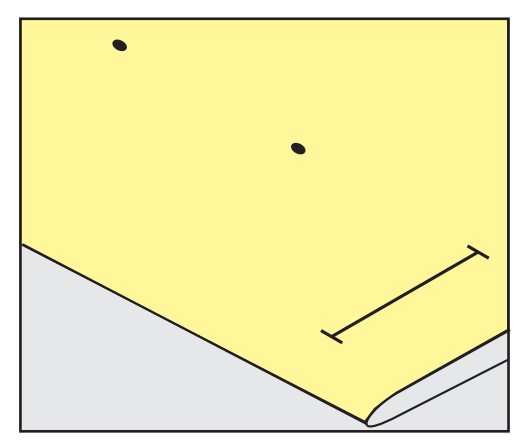

> Pour la couture des boutonnières arrondies et à œillet, marquer sur le tissu la longueur de la chenille de la boutonnière avec une craie de couturière ou un stylo hydrosoluble pour textiles. Ne marquer que les points de départ des autres boutonnières. La longueur de l'œillet devra être ajoutée.

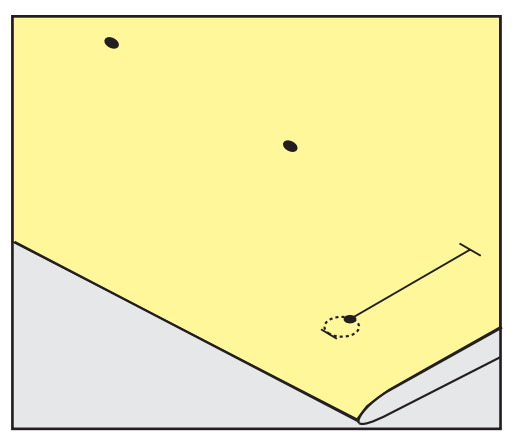

# **9.5 Ganse**

#### **Utiliser une ganse avec le pied traîneau pour boutonnière n° 3A**

La ganse renforce et embellit la boutonnière et convient en particulier pour la boutonnière n° 51. Un fil perlé n° 8, un fil épais de couture à la main ou un fil fin à crocheter sont idéaux. Ne pas tenir la ganse pendant la couture.

Condition préalable:

- Le pied traîneau pour boutonnière n° 3A est monté et relevé.
- > Piquer l'aiguille au niveau du début de la boutonnière.
- > Guider la ganse à droite sous le pied traîneau pour boutonnière.
- > Poser la ganse derrière le pied traîneau pour boutonnière par-dessus la tige.

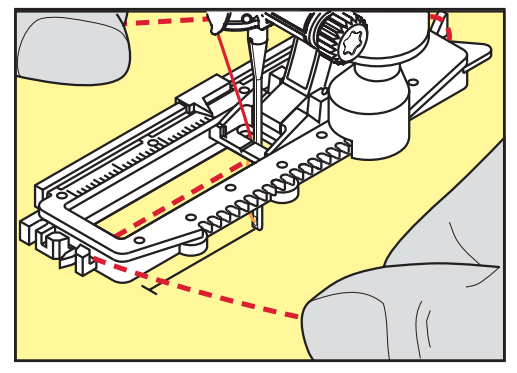

> Tirer la ganse à gauche sous le pied traîneau pour boutonnière, puis vers l'avant.

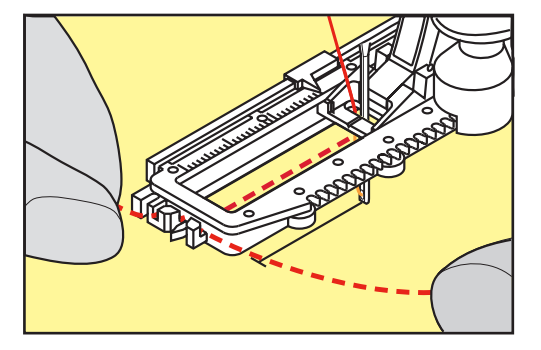

- > Tirer chaque extrémité de la ganse dans la rainure.
- > Abaisser le pied traîneau pour boutonnière.
- > Coudre la boutonnière comme d'habitude.
- > Tirer la boucle de la ganse jusqu'à ce qu'elle disparaisse dans la bride.

> Ramener les extrémités de la ganse sur l'envers (avec une aiguille de couture à la main) et nouer ou arrêter.

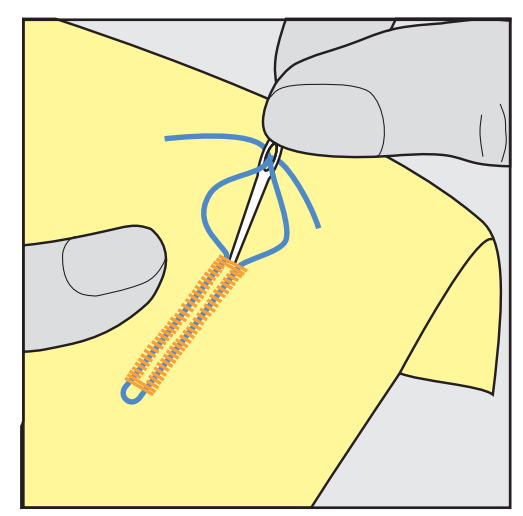

#### **Utiliser la ganse avec le pied pour boutonnière n° 3C (accessoire en option)**

Condition préalable:

- Le pied pour boutonnière n° 3C (accessoire en option) est fixé et relevé.
- > Piquer l'aiguille au niveau du début de la boutonnière.
- > Accrocher la ganse devant sur l'ergot du pied pour boutonnière.

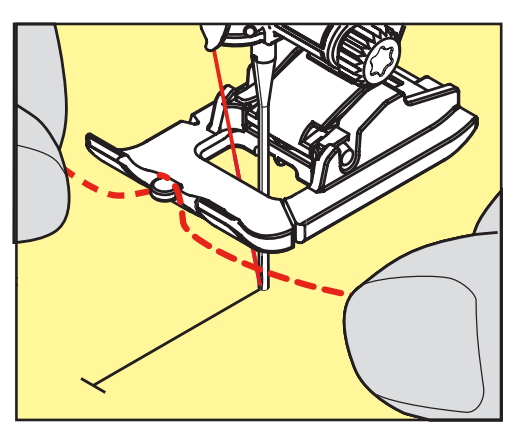

> Tirer les deux extrémités de la ganse sous le pied pour boutonnière vers l'arrière et glisser chaque ganse dans une rainure de la semelle.

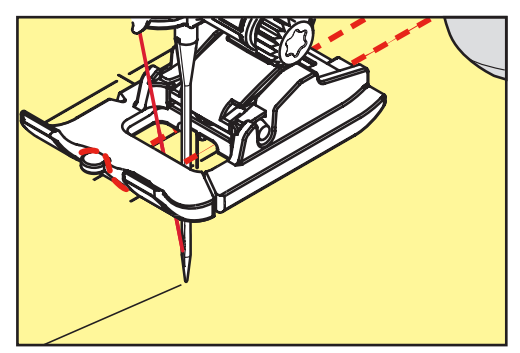

- > Abaisser le pied pour boutonnière.
- > Coudre la boutonnière comme d'habitude.
- > Tirer la boucle de la ganse jusqu'à ce qu'elle disparaisse dans la bride.

> Ramener les extrémités de la ganse sur l'envers (avec une aiguille de couture à la main) et nouer ou arrêter.

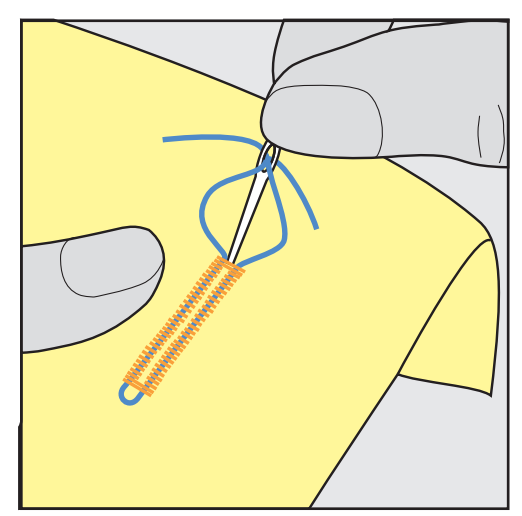

# **9.6 Effectuer un essai de couture**

Il est toujours conseillé d'effectuer une boutonnière d'essai sur une pièce du tissu original en utilisant la même ganse et la même boutonnière. Le respect de la direction de couture est également primordial. Une couture d'essai permet d'effectuer des réglages jusqu'à l'obtention d'un résultat satisfaisant.

Prépiquer les boutonnières avec la boutonnière à points droits n° 59 est judicieux surtout sur les tissus lisses aérés et pour les boutonnières qui sont très usées. La prépiqûre sert aussi à renforcer les boutonnières sur le cuir, le vinyle ou la feutrine.

Les modifications de l'équilibrage des boutonnières de lingerie manuelles, boutonnières à œillet ou arrondies garantiront deux coutures chenilles parfaitement identiques. Ces modifications effectuées sur les boutonnières à œillet et arrondies influencent les deux chenilles.

Quand la fonction de compteur de point est activée et que des modifications de l'équilibrage sont effectuées, les modifications influencent différemment les chenilles de la boutonnière.

- > Appuyer sur le champ «boutonnières».
- > Sélectionner la boutonnière.
- > Sélectionner et fixer le pied-de-biche souhaité.
- > Glisser le tissu sous le pied-de-biche et abaisser le pied-de-biche.
- > Appuyer prudemment sur la pédale pour commencer la couture. Guider légèrement le tissu.
- > Vérifier l'équilibrage pendant la couture et effectuer de nouveaux réglages si nécessaire.
- > Vérifier l'essai de couture et entreprendre d'autres réglages.

# **9.7 Régler la largeur de la fente de la boutonnière**

La largeur de la fente de la boutonnière peut être adaptée avant la couture entre 0,1 et 2,0 mm.

- > Appuyer sur le champ «boutonnières».
- > Sélectionner la boutonnière.

> Appuyer sur le champ de dialogue «i».

**0.6**

- > Appuyer sur le champ «largeur de la fente de la boutonnière».
- > Tourner le «bouton multifonction en haut» ou le «bouton multifonction en bas» pour régler la largeur souhaitée de la fente de la boutonnière.

**Hitting** 

# **9.8 Déterminer la longueur de la boutonnière**

Placer le bouton au centre du cercle jaune dans la zone inférieure de l'écran. Agrandir ou réduire le cercle jaune à l'aide du «bouton multifonction en haut/en bas» pour adapter le diamètre du bouton.

Le diamètre du bouton est automatiquement ajouté avec 2 mm de plus pour la longueur de la boutonnière. Si le diamètre du bouton est, par exemple, de 14 mm, la longueur de la boutonnière sera de 16 mm.

Condition préalable:

- Le pied traîneau pour boutonnière n° 3A est fixé.
- > Appuyer sur le champ «boutonnières».
- > Sélectionner la boutonnière.

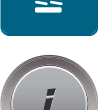

> Appuyer sur le champ de dialogue «i».

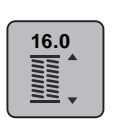

> Appuyer sur le champ «régler la longueur de la boutonnière».

> Tourner le «bouton multifonction en haut» ou le «bouton multifonction en bas» pour adapter la longueur de la boutonnière.

# **9.9 Régler la fonction de compteur de points**

La fonction du compteur de points peut s'utiliser avec toutes les boutonnières. La première chenille gauche de la boutonnière est cousue en avant et la deuxième chenille droite en arrière. Si des modifications d'équilibrage sont effectuées, la fonction du compteur de points doit être réenregistrée pour chaque boutonnière.

Condition préalable:

- Le pied pour boutonnière n° 3C (accessoire en option) est fixé.
- > Appuyer sur le champ «boutonnières».
- > Sélectionner la boutonnière.

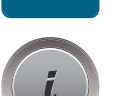

> Appuyer sur le champ de dialogue «i».

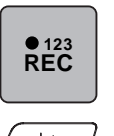

- > Appuyer sur le champ «programmer la longueur avec le compteur de points».
- > Coudre la longueur souhaitée de la boutonnière.

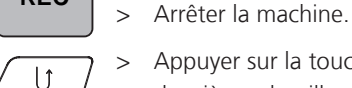

- > Appuyer sur la touche de «couture en marche arrière» pour que la machine couse la bride inférieure et la deuxième chenille.
- > Arrêter la machine à la hauteur du premier point.
- > Appuyer une nouvelle fois sur la touche «couture en marche arrière» pour que la machine couse la bride supérieure et les points d'arrêt.
	- La longueur de la boutonnière est préservée jusqu'à ce qu'on déconnecte la machine et chaque autre boutonnière sera cousue de manière similaire.

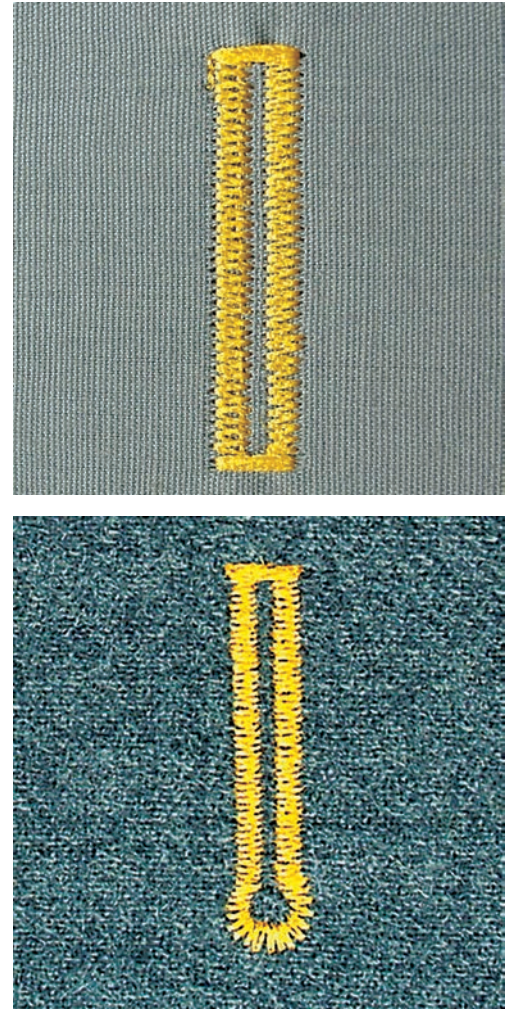

# **9.10 Coudre une boutonnière automatique**

L'utilisation du pied traîneau pour boutonnière n° 3A permet de mesurer automatiquement la longueur de la boutonnière par le biais de la lentille sur le pied-de-biche. La boutonnière est parfaitement dupliquée et la machine passe automatiquement à la longueur maximale. Le pied traîneau pour boutonnière n° 3A s'utilise pour les boutonnières de 4 – 31 mm selon le type de boutonnière. Le pied traîneau pour boutonnière n° 3A doit reposer bien à plat sur le tissu pour que la longueur soit mesurée avec précision. Les boutonnières programmées seront toujours cousues dans la même longueur.

Condition préalable:

- Le pied traîneau pour boutonnière n° 3A est fixé.
- I
- > Appuyer sur le champ «boutonnières».
- > Sélectionner la boutonnière n° 51 53 ou 54 58 ou n° 66, 68 ou 69.
- > Coudre la longueur souhaitée de la boutonnière.

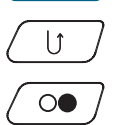

> Appuyer sur la touche de «couture en marche arrière» pour programmer la longueur.

> Appuyer sur la touche «marche/arrêt» ou appuyer sur la pédale. – La machine coud et termine automatiquement la boutonnière. Toutes les autres boutonnières seront ensuite automatiquement cousues à la même longueur.

# **9.11 Programmer la boutonnière à jour (Heirloom)**

Condition préalable:

• Le pied traîneau pour boutonnière n° 3A est fixé.

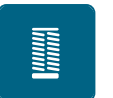

- > Appuyer sur le champ «boutonnières». > Sélectionner la boutonnière n° 63.
- > Coudre la longueur souhaitée de la boutonnière.

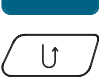

- > Appuyer sur la touche de «couture en marche arrière» pour programmer la longueur.
	- La machine coud et termine automatiquement la boutonnière. Toutes les autres boutonnières seront ensuite automatiquement cousues à la même longueur.

### **9.12 Coudre une boutonnière manuelle en 7 étapes**

La longueur de la chenille est déterminée manuellement durant la couture. La bride, l'arrondi et les points d'arrêt sont préprogrammés. Chaque étape peut être sélectionnée en faisant défiler avec les champs fléchés ou en appuyant sur la touche «couture en marche arrière».

Condition préalable:

- Le pied pour boutonnière n° 3C (accessoire en option) est fixé.
- > Appuyer sur le champ «boutonnières».
- > Sélectionner la boutonnière n° 51.

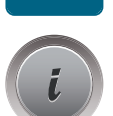

> Appuyer sur le champ de dialogue «i».

# **man**

- > Appuyer sur le champ «déterminer manuellement la longueur».
	- Le champ (1) est activé sur l'écran pour le début de la boutonnière.

> Coudre la longueur souhaitée de la boutonnière. Le champ (2) est actif.

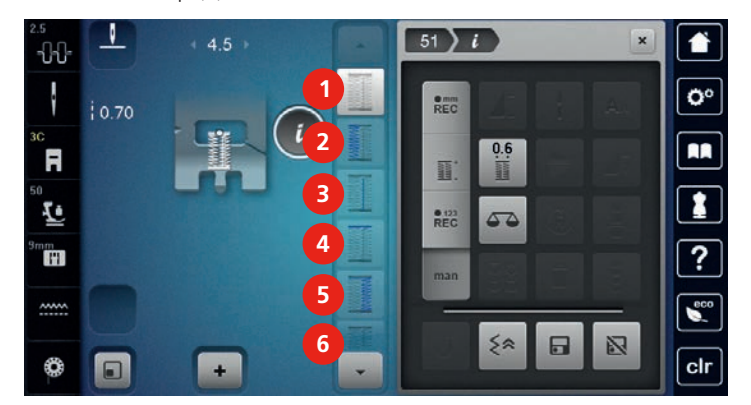

- > Arrêter la machine à la longueur de boutonnière souhaitée ou marquer la longueur.
- > Appuyer sur le champ (3).
- > Arrêter la machine à la hauteur du premier point au début de la boutonnière.
- > Appuyer sur le champ (4).
	- La machine coud la bride supérieure et s'arrête automatiquement.
- > Appuyer sur le champ (5).
	- La machine coud la deuxième chenille.
- > Arrêter la machine à la hauteur du dernier point de la première chenille.
- > Appuyer sur le champ (6).
	- La machine coud la bride inférieure et s'arrête automatiquement.

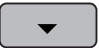

> Appuyer sur le champ «défiler vers le bas» pour afficher le dernier champ.

- Appuyer sur le champ.
	- La machine coud les points d'arrêt et s'arrête automatiquement.

# **9.13 Coudre une boutonnière manuelle en 5 étapes**

La longueur de la chenille est déterminée manuellement durant la couture. La bride, l'arrondi et les points d'arrêt sont préprogrammés. Chaque étape peut être sélectionnée en faisant défiler avec les champs fléchés ou en appuyant sur la touche «couture en marche arrière».

Condition préalable:

- Le pied pour boutonnière n° 3C (accessoire en option) est fixé.
- > Appuyer sur le champ «boutonnières».
- > Sélectionner la boutonnière n° 54.

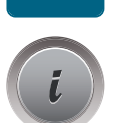

> Appuyer sur le champ de dialogue «i».

**man**

- > Appuyer sur le champ «déterminer manuellement la longueur».
	- Le champ (1) est activé sur l'écran pour le début de la boutonnière.
- > Coudre la longueur souhaitée de la boutonnière.
	- Le champ (2) est actif.
- > Arrêter la machine à la longueur de chenille souhaitée ou marquer la longueur.
- > Appuyer sur le champ (3).
	- La machine coud l'arrondi ou l'œillet et s'arrête automatiquement.
- > Appuyer sur le champ (4).
	- La machine coud la deuxième chenille en marche arrière. Arrêter la machine à la hauteur du premier point au début de la boutonnière.
- > Appuyer sur le champ (5).

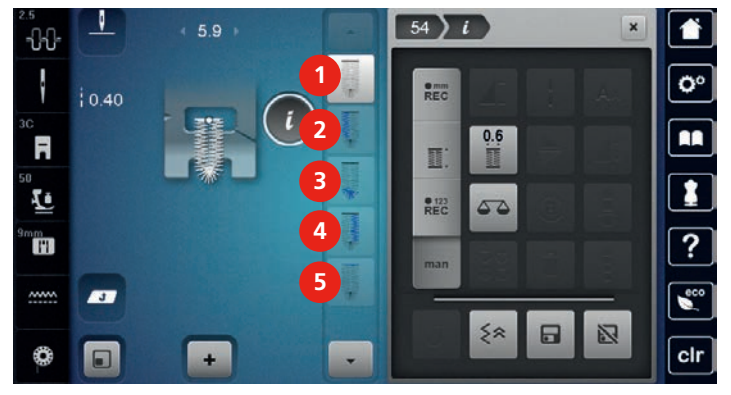

– La machine coud la bride supérieure et sécurise les points.

#### **9.14 Fendre la boutonnière avec le découd-vite**

- > Piquer une épingle sur chaque bride pour la protéger.
- > Fendre la boutonnière depuis les extrémités en direction du centre.

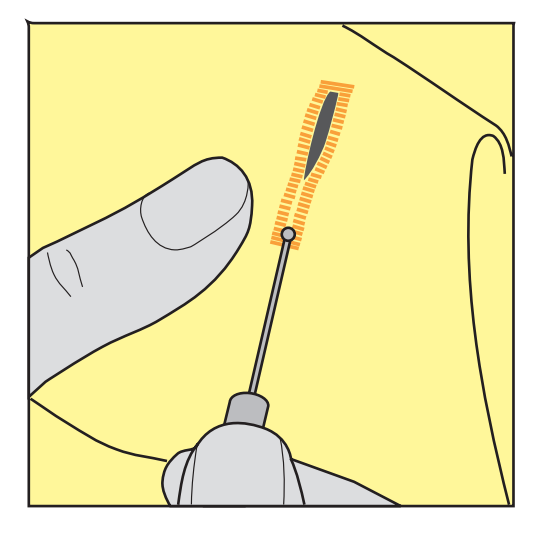

## **9.15 Fendre la boutonnière avec le poinçon (accessoire en option)**

> Poser la boutonnière sur une surface en bois.

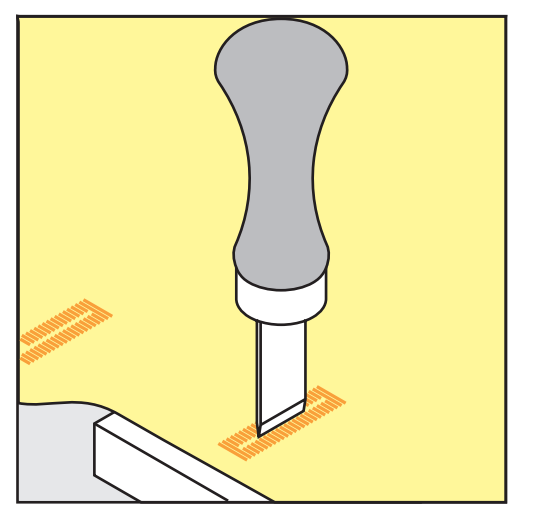

- > Poser le poinçon au centre de la boutonnière.
- > Presser avec la main le poinçon vers le bas.

# **9.16 Coudre un bouton**

Le programme de couture de bouton permet de coudre des boutons avec 2 ou 4 trous. Le programme de couture de bouton peut être cousu deux fois pour assurer une meilleure stabilité. Commencer à coudre les deux trous du devant d'un bouton à 4 trous.

Les boutons qui servent d'éléments décoratifs seront cousus sans tige. L'écart entre le bouton et le tissu forme la hauteur de la tige. La hauteur de la tige peut être réglée individuellement à l'aide de la vis avec le pied pour la couture de boutons n° 18 (accessoire en option).

Le programme de couture de bouton pique toujours le premier point d'arrêt dans le trou gauche du bouton.

Condition préalable:

• Le pied pour reprisage n° 9 (accessoire en option) ou le pied pour la couture de bouton n° 18 (accessoire en option) est fixé.

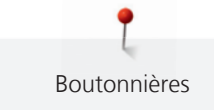

- > Appuyer sur le champ «boutonnières».
- > Escamoter la griffe d'entraînement.
- > Sélectionner programme de couture de bouton n° 60.
- > Adapter le bouton au projet de couture.
- > Tourner le volant pour régler l'écart entre les trous du bouton.
- > Tenir les fils au début de la couture et, si nécessaire, modifier la largeur de point. – La machine coud le programme de couture de bouton et s'arrête automatiquement.
- > Tirer les deux fils inférieurs jusqu'à ce que le fil supérieur apparaisse sur l'envers.
- > Nouer les fils à la main.

# **9.17 Coudre un œillet**

Pour une meilleure stabilité, coudre l'œillet deux fois.

Condition préalable:

- Le pied pour points en marche arrière n° 1C ou le pied pour broderie ouvert n° 20C est fixé.
- > Appuyer sur le champ «boutonnières».
- > Sélectionner le point pour œillets n° 61 ou n° 62.
- > Tourner le «bouton multifonction en haut» ou le «bouton multifonction en bas» pour modifier la taille de l'œillet.
- > Coudre le programme pour œillets.
	- La machine s'arrête automatiquement à la fin du programme pour œillets.
- > Découper l'œillet avec une alène, une pince à trouer ou un poinçon.

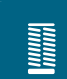

**Anuma**<br>Anuma
## **10 Quilter**

## **10.1 Aperçu sur les points quilt**

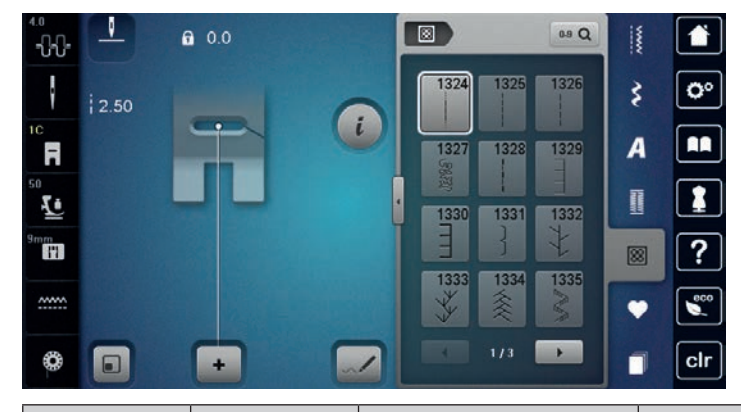

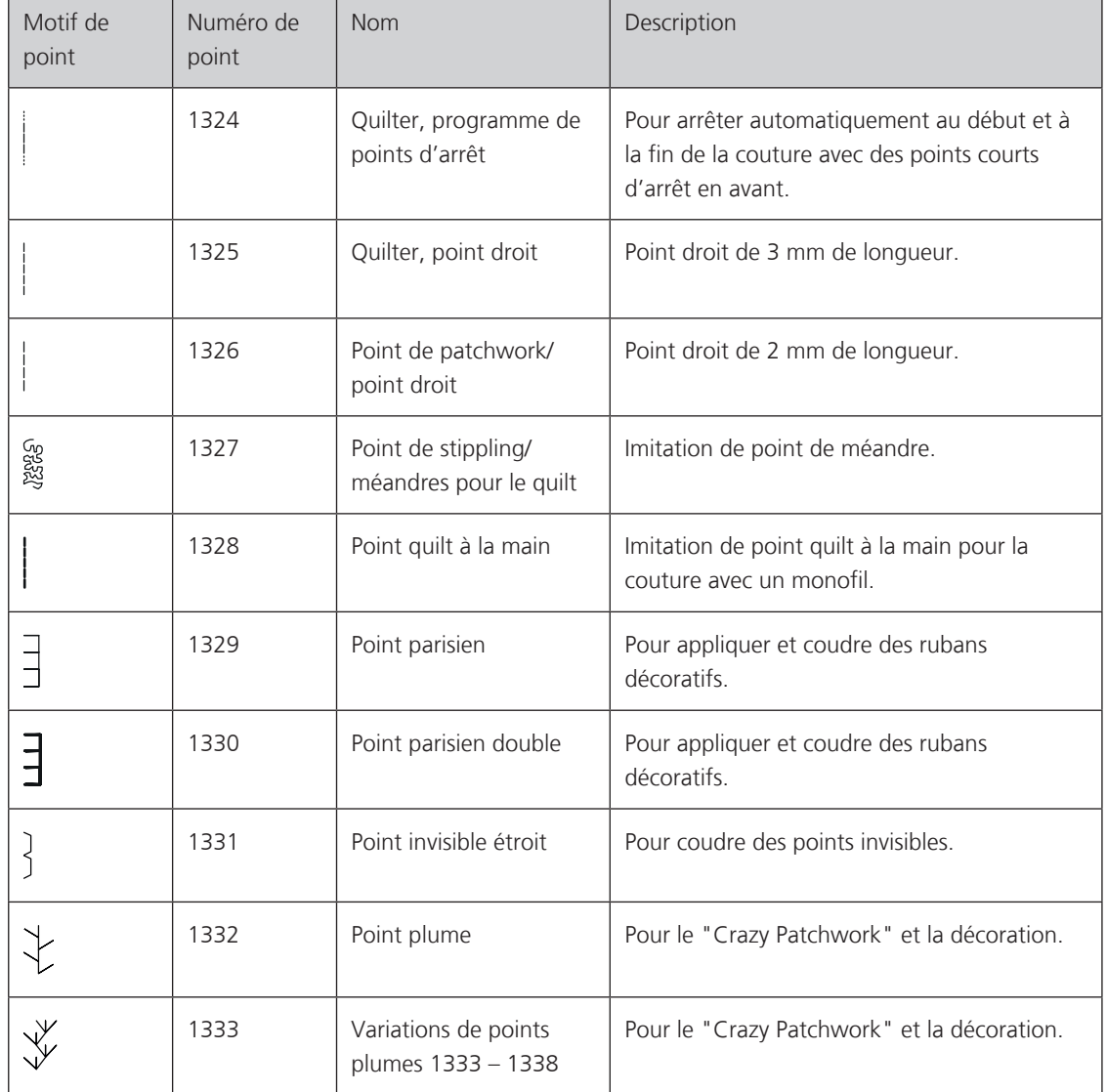

**Ouilter** 

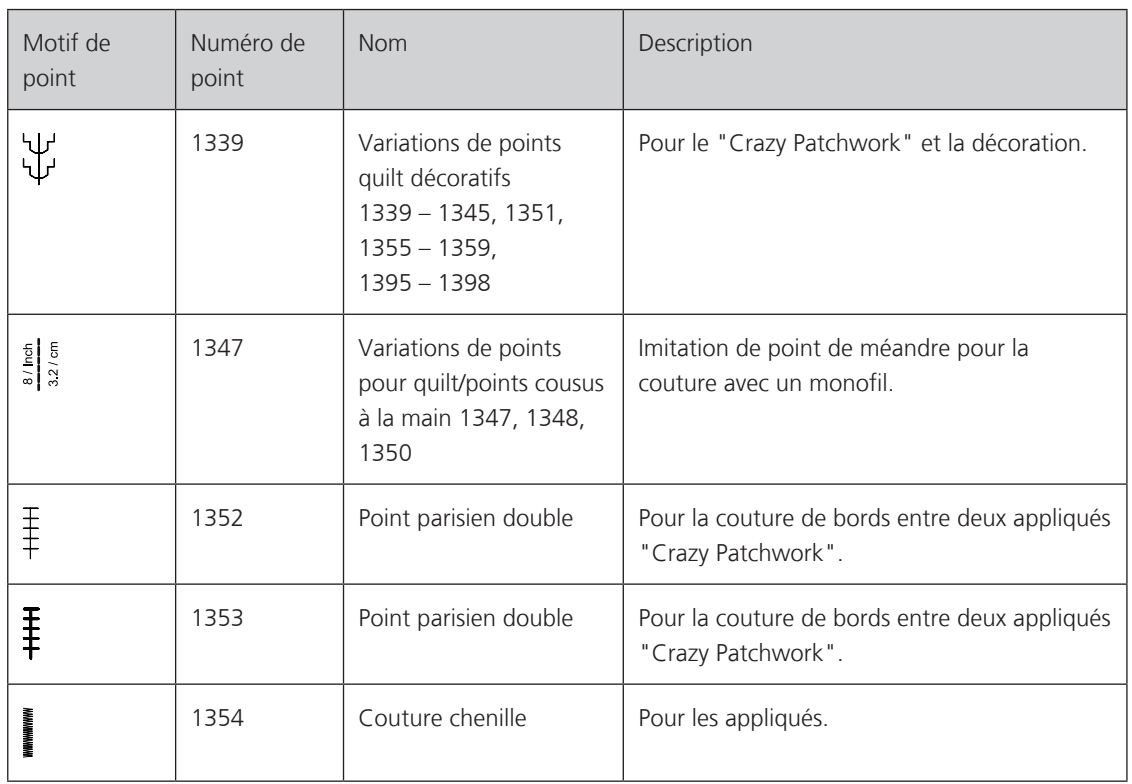

### **10.2 Programme de points d'arrêt en quilting**

Condition préalable:

• Le pied pour points en marche arrière n° 1C est fixé.

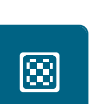

 $\cup$ 

- > Appuyer sur le champ «points quilt».
- > Sélectionner le motif de point quilt n° 1324.
- > Appuyer sur la pédale.
	- La machine coud automatiquement 6 points vers l'avant au début de la couture.
- > Coudre une couture de la longueur souhaitée.

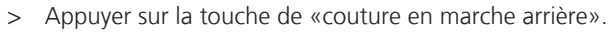

– La machine coud automatiquement 6 points en avant et s'arrête automatiquement à la fin du programme de points d'arrêt.

**10.3 Coudre des points quilt à la main**

Points quilt à la main pour tous les tissus et projets de couture qui doivent présenter une image comme cousue à la main. Il est recommandé d'utiliser un monofil comme fil supérieur et un fil de broderie dans la canette. Réduire la vitesse pour éviter tout risque de casse du fil Monofil. Si nécessaire, adapter la tension du fil supérieur et l'équilibrage au projet de couture et au point quilt choisi.

Condition préalable:

- Le pied pour points en marche arrière n° 1C est fixé.
- > Appuyer sur le champ «points quilt».
- > Sélectionner le point quilt à la main n° 1328, 1347, 1348 ou 1350.
- > Si nécessaire, adapter la tension du fil supérieur et l'équilibrage au projet de couture et au point quilt choisi.
- > Appuyer sur la pédale ou sur la touche «marche/arrêt» pour démarrer la machine.

### **10.4 Guider librement le quilt**

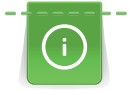

囫

Des gants quilt à picots (accessoire en option) facilitent le guidage de l'ouvrage.

Il est recommandé d'utiliser la table rallonge et le levier de genou. Pour le travail de quilt à mains libres, déplacer l'ouvrage en effectuant des mouvements légers et arrondis dans tous les sens en partant du centre vers l'extérieur. Le quilt à mains libres et le reprisage sont basés sur les mêmes principes de mouvements.

Le quilt méandre consiste à remplir toute une surface avec des points quilt. Les lignes sont arrondies et ne se croisent jamais.

**Ouilter** 

Condition préalable:

- Superposer l'endroit du quilt, la garniture de coton et l'envers du quilt et bâtir ou épingler.
- La griffe d'entraînement est escamotée.
- Le pied pour reprisage n° 9 (accessoire en option) est fixé.

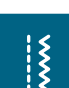

- > Appuyer sur le champ «points utilitaires».
	- Le point droit n° 1 est automatiquement sélectionné.
- > Si nécessaire, adapter la tension du fil supérieur et l'équilibrage au projet de couture.
- > Appuyer sur la pédale ou sur la touche «marche/arrêt» pour démarrer la machine.
- > Les deux mains, près du pied-de-biche, maintiennent le tissu en l'encadrant.
- > Si le fil apparaît en surface, guider l'ouvrage plus lentement.
- > Guider le tissu plus rapidement si des nœuds se forment sur l'envers.

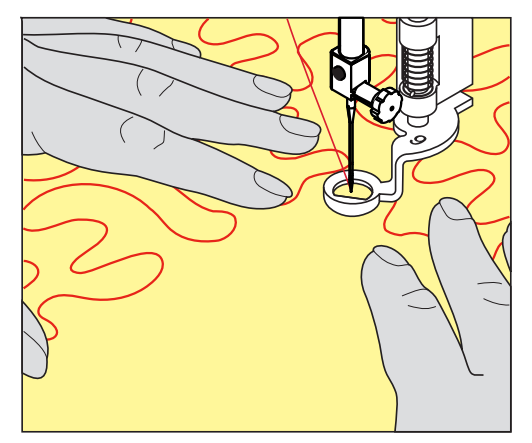

## **11 Régulateur de points BERNINA (BSR)**

Le régulateur de point BERNINA avec technique de couture à mains libres est une technique particulièrement appréciée pour obtenir des points de longueur régulière. Le pied-de-biche BSR permet d'obtenir une image de point régulière.

Dès que le pied-de-biche BSR est fixé et que la griffe d'entraînement est escamotée, l'écran de la machine affiche le mode souhaité. Le pied-de-biche BSR peut être utilisé avec le point droit et le point zigzag.

Le pied-de-biche BSR réagit aux mouvements du tissu sous le pied et règle ainsi la vitesse de la machine jusqu'à la vitesse maximale possible. À noter: Plus le tissu est déplacé rapidement, plus la vitesse de couture de la machine augmente.

Si les mouvements du tissu sont trop rapides, un signal acoustique retentit. Ce signal acoustique peut être directement enclenché ou déclenché sur l'écran «BSR». Le ton de ce signal acoustique peut aussi être activé ou désactivé dans le programme Setup (voir page 68).

#### **11.1 Mode BSR 1**

La fonction BSR peut être commandée avec la pédale ou avec la touche marche/arrêt. Démarrer le mode BSR. Une lampe rouge s'allume sur le pied. Dès que le tissu bouge, la machine accélère la couture. Si le tissu n'est plus bougé, l'ouvrage est arrêté sur place dans devoir appuyer sur une touche. Si on travaille avec la pédale ou sur la touche «marche/arrêt», le mode BSR 1 ne s'arrête pas automatiquement.

#### **11.2 Mode BSR 2**

La fonction BSR peut être commandée avec la pédale ou avec la touche «marche/arrêt». La machine ne démarre que si on appuie sur la pédale ou sur la touche «marche/arrêt» et que l'on bouge en même temps le tissu. Après environ 7 secondes, le mode BSR 2 se déconnecte automatiquement. La lampe rouge s'éteint (exclusivement avec la touche «marche/arrêt)». Si on travaille avec la pédale, la lampe rouge ne s'éteint pas.

#### **11.3 Fonction BSR avec le point droit n° 1**

Cette fonction permet le quilt à mains libres au point droit avec une longueur de point préprogrammée jusqu'à 4 mm. La longueur enregistrée est préservée, dans le respect d'une certaine vitesse, indépendamment des mouvements du tissu.

#### **11.4 Fonction BSR avec le point zigzag n° 2**

Le point zigzag est utilisé par exemple pour la peinture avec fils. La longueur de point prédéfinie ne sera cependant **pas** maintenue avec le point zigzag. La fonction BSR facilite néanmoins le travail.

#### **11.5 Préparation à la couture quilting**

#### **Monter le pied-de-biche BSR**

ATTENTION La lentille du pied-de-biche BSR est encrassée

La machine ne détecte pas le pied-de-biche BSR.

- > Nettoyer régulièrement la lentille avec un chiffon doux légèrement humide.
- > Changer le pied-de-biche.
- > Enficher le câble du pied-de-biche BSR dans la connexion BSR (1).

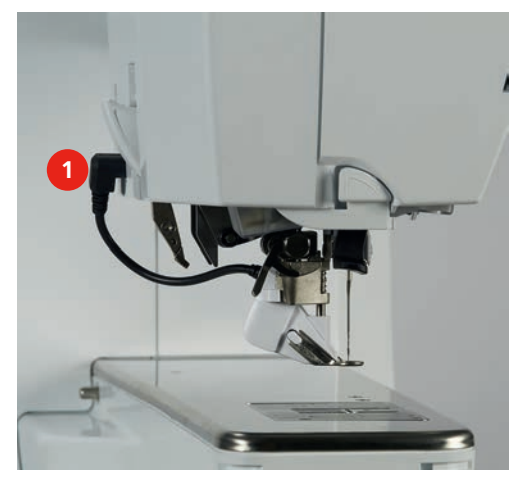

- Allumer la machine.
	- L'écran BSR s'ouvre et le mode BSR 1 est activé.

#### **Changer la semelle du pied-de-biche**

## ATTENTION La lentille du pied-de-biche BSR est encrassée

- La machine ne détecte pas le pied-de-biche BSR.
- > Nettoyer régulièrement la lentille avec un chiffon doux légèrement humide.

La longueur standard de point est de 2 mm. Réduire la longueur du point à 1 – 1.5 mm pour les travaux délicats et le Stippling.

- > Relever l'aiguille.
- > Relever le pied-de-biche.
- > Débrancher la machine et retirer la prise du réseau.
- > Retirer le pied-de-biche (voir page 44).
- > Serrer les deux touches sur le pied BSR.

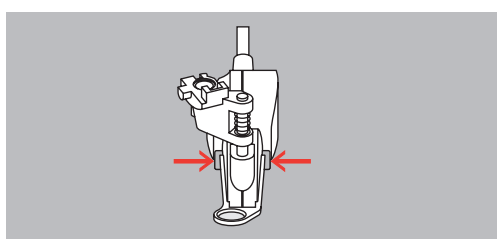

- > Retirer la semelle vers le bas hors du guide.
- > Glisser la nouvelle semelle dans le guide en poussant vers le haut jusqu'à ce qu'elle s'encliquette.
- > Monter le pied-de-biche BSR (voir page 151).

#### **11.6 Utiliser le mode BSR**

La fonction BSR peut être commandée avec la pédale ou avec la touche «marche/arrêt».

Démarrage avec la pédale: il faut appuyer sur la pédale pendant la couture quilt. La machine continue de fonctionner en mode BSR1 jusqu'à ce que la pédale soit relâchée, même si le tissu n'est pas déplacé.

Si le quilt en mode BSR2 est arrêté, la machine coud un autre point, en fonction de la position de l'aiguille, et s'arrête avec l'aiguille en position supérieure.

Condition préalable:

- La table rallonge est fixée.
- Le levier de genou est fixé.
- > Escamoter la griffe d'entraînement.
- > Régler le mode BSR souhaité.

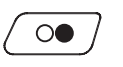

- > Appuyer sur la touche «marche/arrêt» ou sur la pédale pour abaisser le pied-de-biche.
	- > Appuyer une nouvelle fois sur la touche «marche/arrêt» ou appuyer une nouvelle fois sur la pédale et maintenir la pression pour démarrer le mode BSR.
		- Un voyant rouge s'allume sur le pied-de-biche BSR.

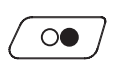

- > Déplacer le tissu pour contrôler la vitesse de la machine en mode BSR.
- > Appuyer une nouvelle fois sur la touche «marche/arrêt» ou relâcher la pédale pour arrêter le mode BSR. – Le mode BSR s'arrête et le voyant rouge du pied-de-biche s'éteint.
- > Appuyer sur le champ «BSR» (1) pour désactiver le mode BSR et quilter sans la longueur automatique des points.

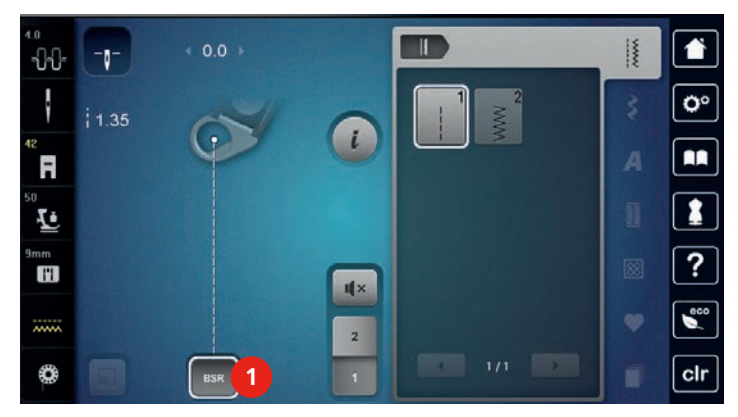

#### **11.7 Arrêter (points d'arrêt)**

#### **Coudre des points d'arrêt en mode BSR1 avec la touche «marche/arrêt»**

Condition préalable:

- Le pied-de-biche BSR est fixé et connecté à la machine.
- L'écran BSR s'ouvre et le mode BSR1 est activé.
- > Escamoter la griffe d'entraînement.
- Abaisser le pied-de-biche.

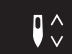

 $\circ\bullet$ 

> Appuyer 2 fois sur la touche «aiguille en haut/en bas».

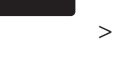

- Le fil de canette est remonté. > Tenir le fil supérieur et de canette.
- > Appuyer sur la touche «marche/arrêt».
	- Le mode BSR démarre.
- > Coudre 5 6 points d'arrêt.

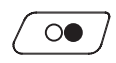

> Appuyer sur la touche «marche/arrêt».

- Le mode BSR s'arrête.
- > Couper les fils.

#### **Points d'arrêt dans le mode BSR2**

Condition préalable:

- Le pied-de-biche BSR est fixé et connecté à la machine.
- L'écran BSR s'ouvre et le mode BSR2 est activé.
- > Abaisser le pied-de-biche.
- 
- > Appuyer sur la touche «arrêter (points d'arrêt)».
- > Appuyer sur la pédale ou sur la touche «marche/arrêt».

Dès que le tissu bouge, quelques petits points courts sont cousus, la longueur de point enregistrée est ensuite active et la fonction de point d'arrêt automatiquement désactivée.

## **12 Broderie My BERNINA**

## **12.1 Aperçu du module de broderie**

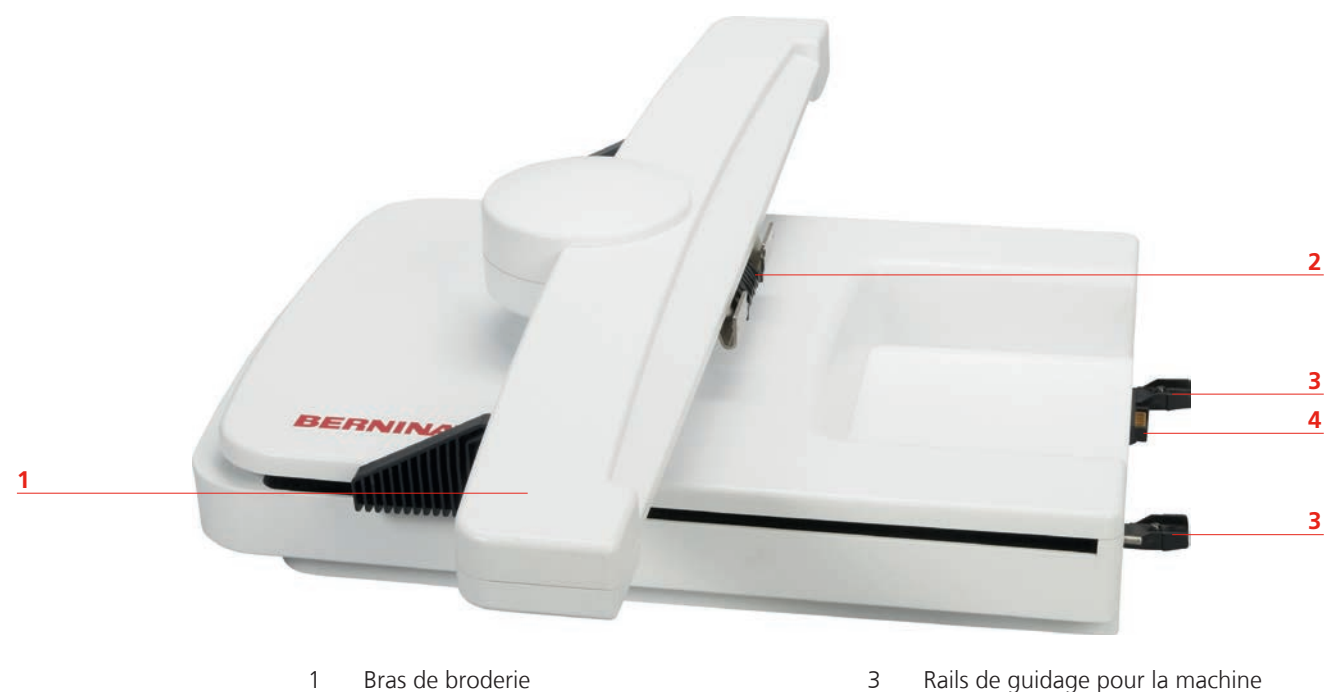

- 2 Accouplement pour la fixation du cadre de broderie
- 
- 4 Connexion à la machine

## **12.2 Accessoires fournis dans le module de broderie**

## **Aperçu des accessoires du module de broderie**

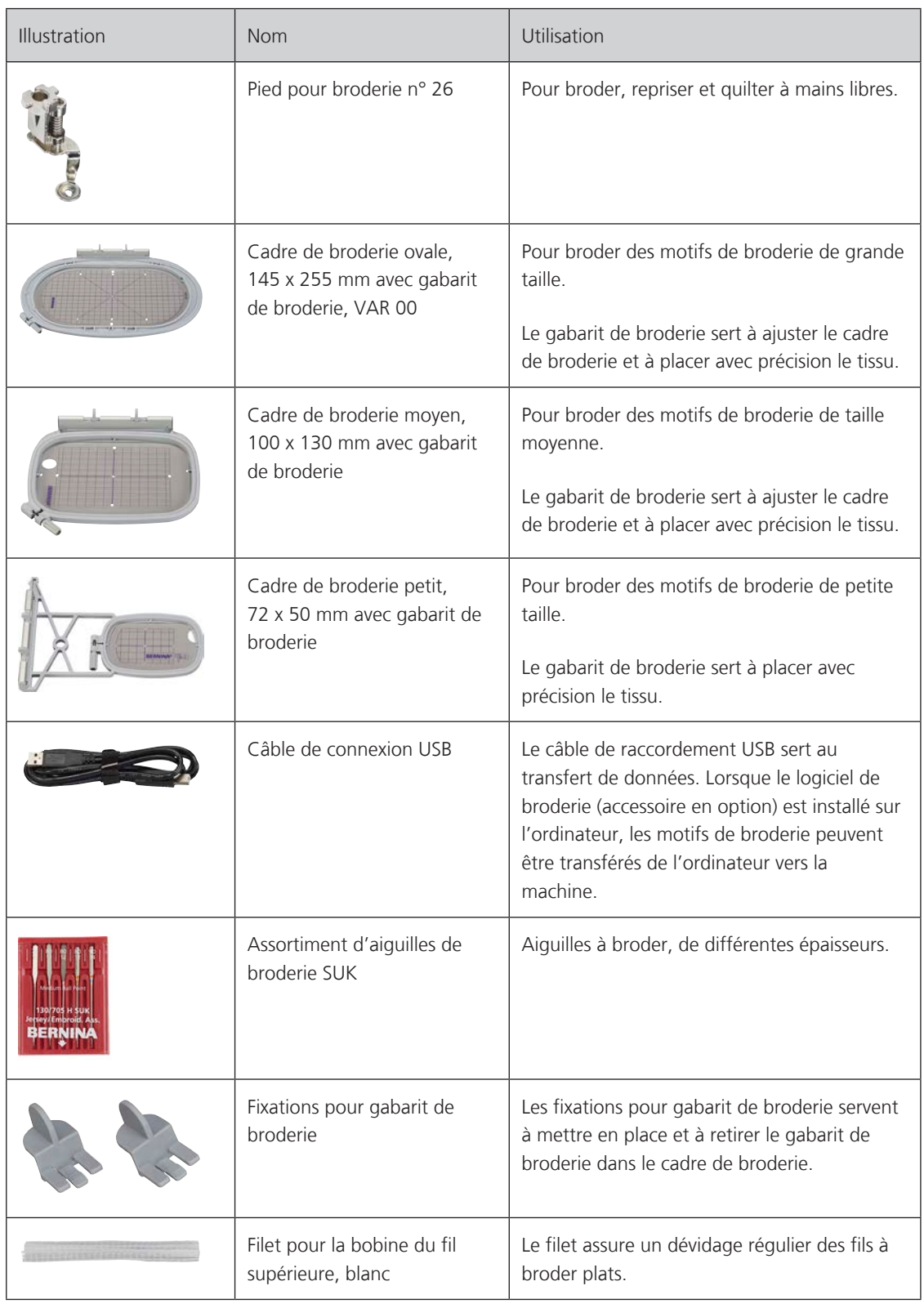

## **12.3 Aperçu de l'interface utilisateur**

#### **Aperçu des fonctions/affichages**

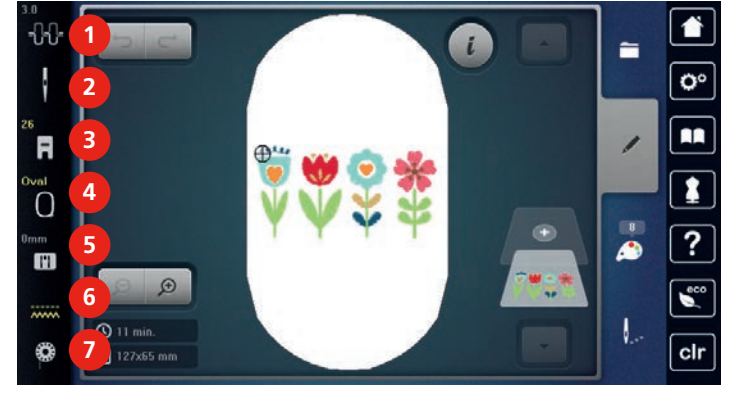

- 1 Tension du fil supérieur 15 Sélection de la plaque à aiguille
- 
- 
- 4 Affichage/sélection du cadre de broderie
- 
- 2 Sélection de l'aiguille 6 Griffe d'entraînement en haut/en bas
- 3 Affichage/sélection du pied-de-biche 7 Affichage de la quantité de fil de canette

## **Aperçu des réglages du système**

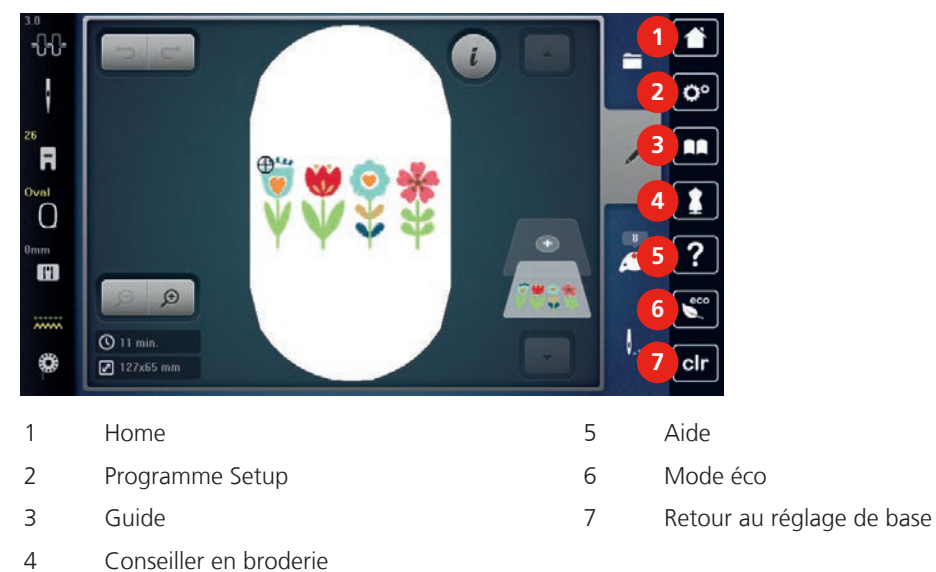

#### -88  $\mathbf{i}$ **1**  $\mathbf{o}^{\circ}$  $\mathbf{R}$ R **2**  $\Omega$ **3**  $\blacksquare$  $\Theta$  $Q$  11 min **4** 63 clr  $\sqrt{2127}$  127x65 mm 1 Choix du motif de broderie 3 Information de couleur

#### **Aperçu du menu de sélection broderie**

### **12.4 Informations importantes sur la broderie**

#### **Fil supérieur**

Il est important de choisir un fil de broderie de bonne qualité (de marque) pour que le fil à broder soit régulier et que le fil ne casse pas.

Les broderies donnent un effet particulièrement intéressant lorsque des fils à broder fins et brillants sont utilisés comme fil supérieur. Les fabricants de fil proposent une large palette de fils et de couleurs.

- Le fil en polyester brillant est un fil résistant à l'usure et à la déchirure, grand teint, qui convient pour tous les types de broderies.
- La viscose est une fibre fine artificielle au brillant soyeux qui convient pour les broderies fines qui ne seront pas soumises à une usure trop importantes.
- Le fil métallique est un fil brillant fin à moyennement épais qui convient pour les effets spéciaux en broderie.
- Avec les fils métalliques, le coupe-fil de canette automatique doit être désactivé et les autres coupe-fil ne doivent pas être utilisés. Dans le cas contraire, la lame risquerait de s'user très vite.
- Avec les fils métalliques, la vitesse et la tension du fil supérieur doivent être réduites.

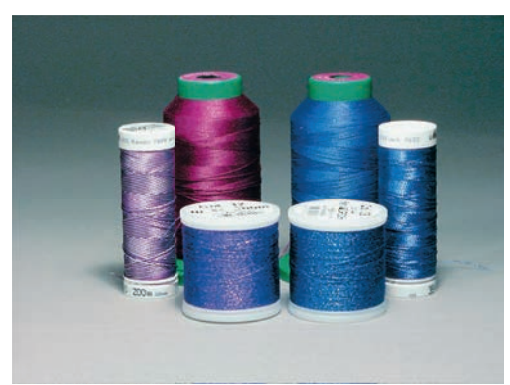

#### **Fil inférieur**

En broderie, le fil inférieur (de canette) est en général noir ou blanc. Si les deux côtés doivent se ressembler, il est recommandé d'utiliser un fil supérieur et un fil inférieur de même couleur.

• Bobbin Fill est un fil polyester particulièrement doux et léger qui convient bien comme fil inférieur. Ce fil inférieur spécial garantit une tension régulière du fil et un entrelacement optimal du fil supérieur et du fil inférieur.

• Les fils à repriser et à broder sont des fils de coton mercerisés fins qui conviennent pour les broderies sur tissus en coton.

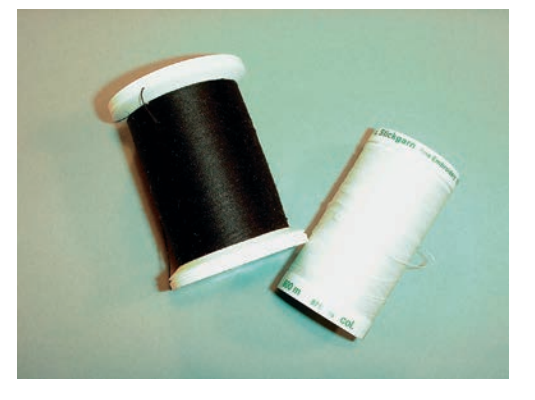

#### **Choix du format du fichier de broderie**

Les motifs de broderie ne pourront être lus par la machine à broder BERNINA que s'ils sont créés avec le logiciel de broderie BERNINA et exportés comme fichier .EXP. En plus du fichier de broderie en tant que tel, un fichier .BMP et un fichier .INF sont également générés. Le fichier .BMP permet une prévisualisation du motif de broderie et le fichier .INF contient les informations relatives aux couleurs de fil. **Remarque:** Si le fichier .INF est manquant, le motif de broderie n'est pas affiché avec les couleurs de fil correctes, mais uniquement dans les couleurs standard. Les couleurs peuvent dans ce cas être saisies manuellement dans le nuancier du motif sur la machine.

Les formats de broderie suivants peuvent, par ailleurs, être lus par la machine: .PES, .PEC, .XXX, .PCS, .JEF et .DST. BERNINA International AG ne donne aucune garantie quant à la lecture et à la broderie correctes de motifs de broderie qui n'ont pas été créés ou convertis avec un logiciel de broderie BERNINA.

Les motifs de broderie simples avec peu de points conviennent pour les broderies sur les tissus légers. Les motifs de broderie denses, p. ex. les motifs à fréquents changements de couleurs et de sens de broderie, conviennent pour les tissus lourds et moyennement lourds.

#### **Test de broderie**

Il est recommandé de toujours effectué un test de broderie sur un reste de tissu original et de le renforcer avec la ganse qui sera utilisée ultérieurement. Pour le test de broderie, il est recommandé d'utiliser les mêmes couleurs, fils et aiguilles que ce qui sera utilisé pour le projet de broderie.

#### **Taille du motif de broderie**

La taille des motifs de broderie peut être agrandie ou réduite sur la machine à broder ou sur l'ordinateur à l'aide du logiciel de broderie BERNINA (accessoire en option). Les agrandissements et réductions ne dépassant pas 20 % donnent les meilleurs résultats.

#### **Broder des motifs de fournisseurs tiers**

BERNINA recommande de charger, sur la machine ou sur une clé USB, des motifs de broderie dans des formats de fichier variés via le programme gratuit «ARTLink». «ARTLink» garantit la lecture et la broderie correctes du motif de broderie. «ARTLink» peut être téléchargé gratuitement sur www.bernina.com

#### **Points de support**

Les points de support forment la base d'un motif de broderie; ils stabilisent et maintiennent la forme du support à broder. Ils garantissent également que les points couvrants du motif pénétreront moins dans les mailles ou dans le voile du tissu.

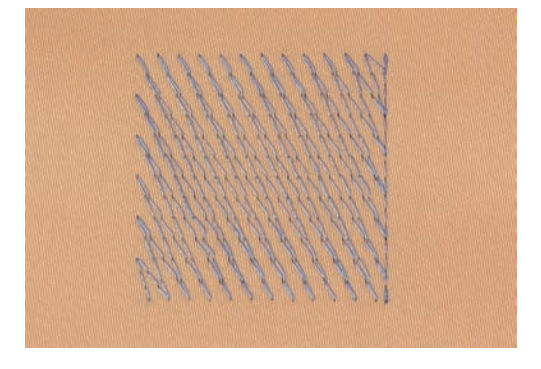

#### **Point plat et point satin**

Le point plat brode en alternance sur un côté puis sur le côté opposé, et les fils recouvrent le dessin par un motif en zig-zag très dense. Les points plats conviennent pour remplir de petites formes étroites. Ils ne conviennent pas pour remplir de grandes surfaces car les points longs sont lâches et ne recouvrent pas correctement le tissu. Avec des points trop longs, il y a un risque que les fils restent accrochés, ce qui endommagerait la borderie.

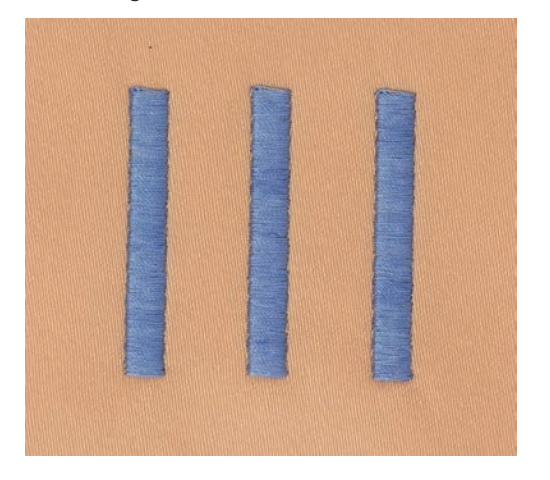

#### **Point de piqûre**

Des points très courts de même longueur sont brodés en rangées décalées et les uns près des autres, ce qui donne une surface pleine dense.

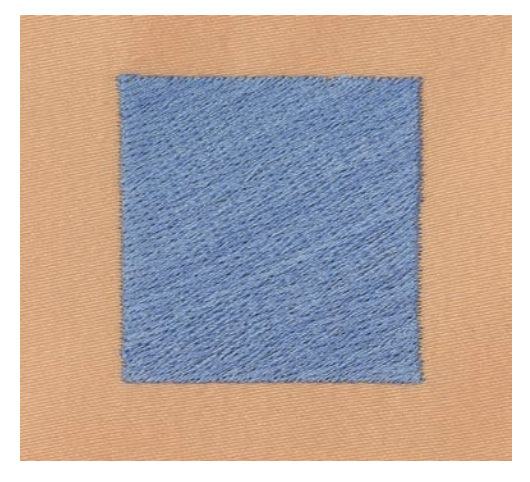

#### **Points de liaison**

Points longs utilisés pour aller d'une partie du motif de broderie à la partie suivante. Des points d'arrêt sont brodés juste avant et après le point de liaison. Les points de liaison sont ensuite coupés et éliminés.

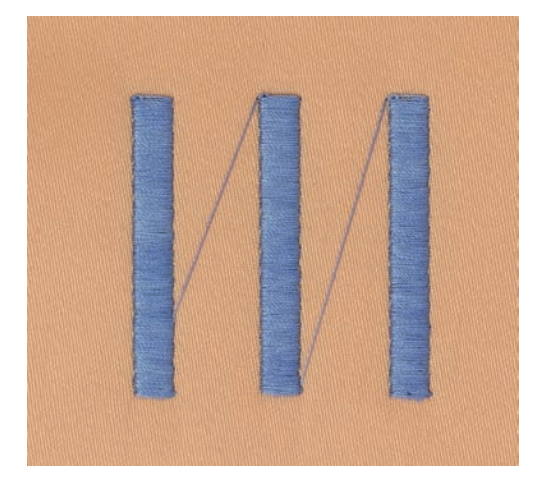

## **13 Préparations avant de broder**

### **13.1 Raccorder le module de broderie**

ATTENTION Transport du module de broderie

Endommagement sur la connexion du module de broderie et sur la machine.

> Avant de transporter la machine, retirer le module de broderie.

Condition préalable:

- La table rallonge ne doit pas être montée.
- > Placer le module de broderie et la machine sur une surface stable et plane.
- > S'assurer que le bras de broderie peut se déplacer librement.
- > Soulever le module de broderie sur le côté gauche.
- > Avec précaution, pousser le module de broderie de la gauche vers la droite dans la connexion dédiée sur la machine (1).

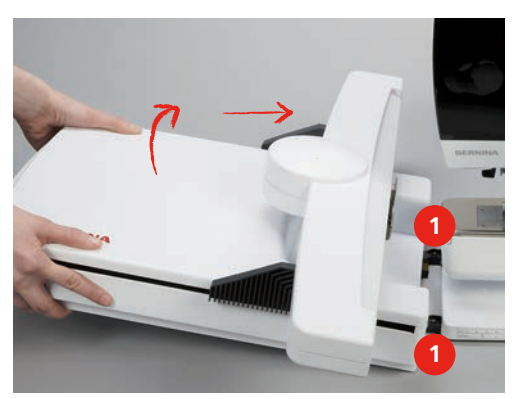

> Pour retirer le module de broderie, le soulever sur le côté gauche et l'extraire avec précaution vers la gauche.

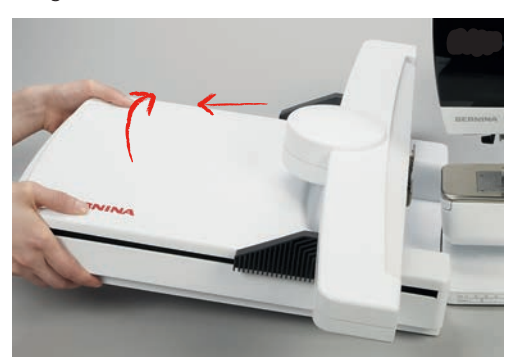

## **13.2 Préparer la machine**

#### **Escamoter la griffe d'entraînement**

> Appuyer sur la touche «griffe d'entraînement en haut/en bas» pour escamoter la griffe d'entraînement.

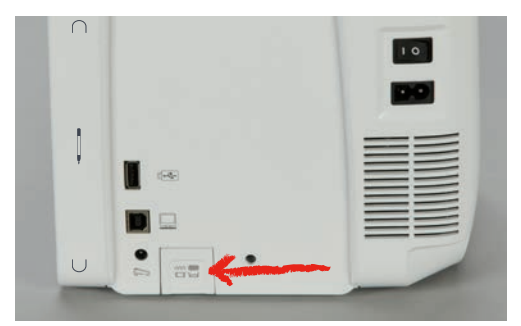

- > Monter la plaque à aiguille CutWork/Point droit (voir page 165).
- > Monter l'aiguillle (voir page 163).
- > Monter le pied pour broderie (voir page 162).

#### **Sélectionner le motif de broderie**

Tous les motifs de broderie peuvent être brodés soit directement, soit être modifiés à l'aide de différentes fonctions proposées par la machine à broder. Tous les motifs de broderie sont présentés à la fin de ces directives d'emploi. Tous les motifs de point disponibles en mode couture peuvent également être brodés. Comme pour le mode couture, les motifs de broderie sont classés par catégories et s'affichent dans des dossiers. En outre, les motifs de broderie de la mémoire personnelle ou de la clé USB BERNINA (accessoire en option) peuvent être importés.

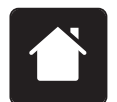

> Appuyer sur le champ «Home».

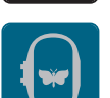

- > Appuyer sur le champ «mode de broderie».
- > Sélectionner un alphabet, un motif de broderie, un motif de couture ou un motif de broderie personnel dans l'un des dossiers.

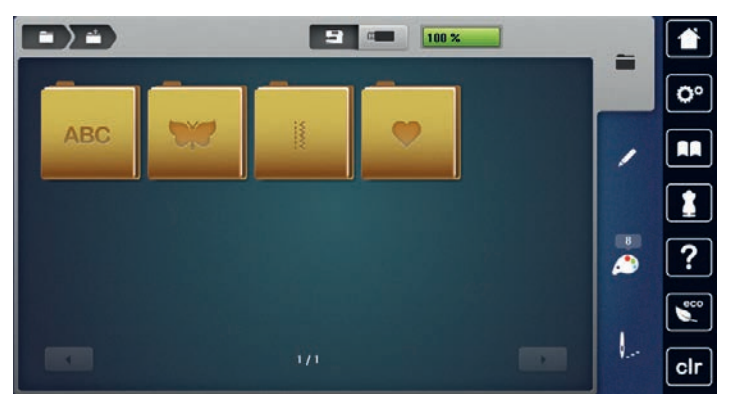

#### **13.3 Pied pour broderie**

#### **Monter le pied pour broderie**

- > Relever l'aiguille.
- > Relever le pied-de-biche.
- > Débrancher la machine et retirer la prise du réseau.

> Relever le levier.

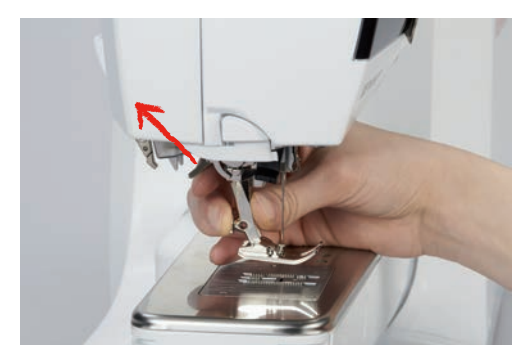

- > Retirer le pied-de-biche.
- > Insérer le pied pour broderie dans le support par le bas.
- Abaisser le levier.

#### **Sélectionner le pied de broderie dans l'interface utilisateur**

Une fois montage du pied pour broderie correspondant effectué (pied de broderie n° 26, accessoire livré avec le module de broderie), il peut être sélectionné et enregistrer sur la machine. D'autres pieds sont également affichés s'ils sont disponibles pour le motif de broderie sélectionné.

- > Allumer la machine.
- > Sélectionner le motif de broderie.
- > Appuyer sur le champ «affichage/sélection du pied-de-biche».

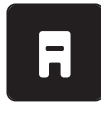

- > Appuyer sur le champ «pieds-de-biche optionnels» pour afficher tous les pieds appropriés au motif de point sélectionné.
- > Sélectionner fixer le pied de broderie.

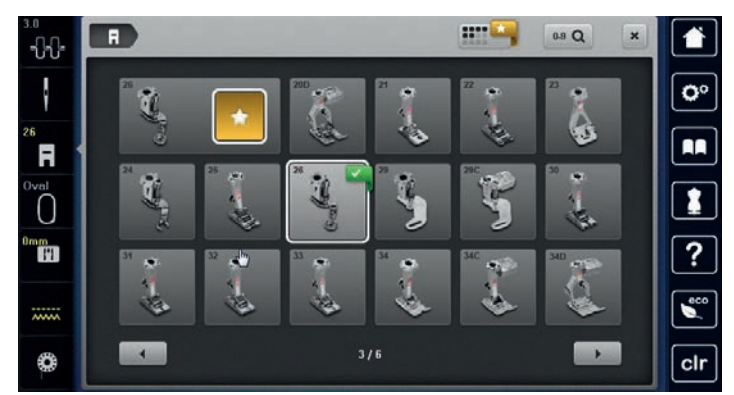

## **13.4 Aiguille et plaque à aiguille**

#### **Monter l'aiguille de broderie**

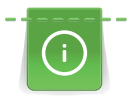

Les aiguilles de broderie de type 130/705 H-SUK possèdent un chas plus grand et sont légèrement arrondies. Ceci permet de neutraliser l'usure quand on utilise des fils à broder en rayonne et en coton. En fonction du fil de broderie, il est recommandé d'utiliser une aiguille n° 70-SUK à 90-SUK.

- > Relever l'aiguille.
- > Débrancher la machine et retirer la prise du réseau.
- > Retirer le pied fixé.

> Desserrer la vis de fixation de l'aiguille avec le tournevis gris Torx.

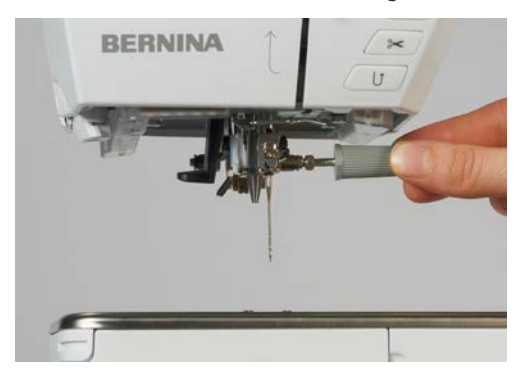

- > Tirer l'aiguille vers le bas.
- > Tenir la nouvelle aiguille côté plat tourné vers l'arrière.
- > Pousser l'aiguille vers le haut jusqu'à la butée.
- > Revisser la vis de fixation avec le tournevis gris Torx.

#### **Sélectionner l'aiguille à broder dans l'interface utilisateur**

Après avoir changé l'aiguille, il est possible de vérifier si celle-ci peut être utilisée avec la plaque à aiguille sélectionnée.

- > Appuyer sur le champ «sélection de l'aiguille».
- > Sélectionner l'aiguille fixée.

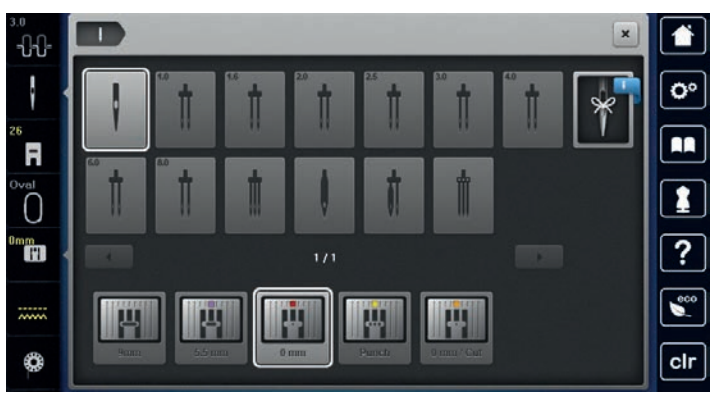

- Si l'aiguille sélectionnée convient avec la plaque à aiguille choisie, on peut commencer la broderie.
- Si l'aiguille sélectionnée ne convient pas avec la plaque à aiguille choisie, le démarrage de la machine est automatiquement empêché.

#### **Sélectionner le type et la dimension d'aiguille**

Fonction de rappel pratique: Afin de conserver durablement ces informations, le type et la dimension d'aiguille peuvent être enregistrés sur la machine. Il est ainsi possible de vérifier en tout temps le type et la dimension d'aiguille enregistrés.

> Appuyer sur le champ «sélection de l'aiguille».

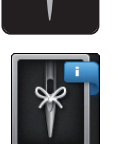

- > Appuyer sur le champ «type et de la dimension d'aiguille».
- > Sélectionner le type d'aiguille (1) de l'aiguille fixée.

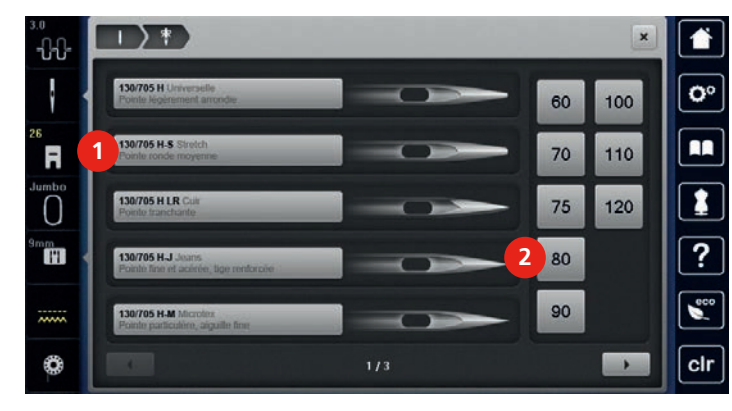

> Sélectionner la dimension d'aiguille (2) de l'aiguille fixée.

#### **Monter la plaque à aiguille**

La plaque à aiguille (CutWork/Point droit, accessoire fourni) est dotée d'un petit trou dans la zone de l'aiguille), ce qui optimise le passage du fil (nouage des fils supérieur et inférieur). On obtient ainsi une plus belle formation de point.

> Appuyer sur la touche «griffe d'entraînement en haut/en bas» pour escamoter la griffe d'entraînement.

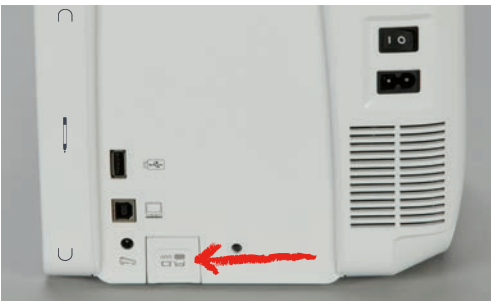

- > Débrancher la machine et retirer la prise du réseau.
- > Retirer l'aiguille.
- > Retirer le pied-de-biche.
- > Appuyer sur le repère de la plaque à aiguille depuis l'arrière à droite vers le bas jusqu'à ce qu'elle bascule.

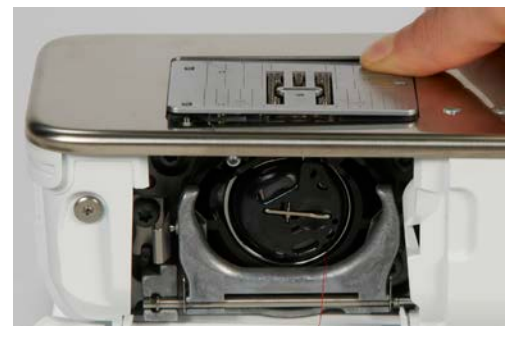

- > Retirer la plaque à aiguille.
- > Placer les ouvertures de la plaque à aiguille (CutWork/Point droit, accessoire fourni) au-dessus des tiges de guidage correspondantes et appuyer vers le bas jusqu'à ce qu'elle s'encliquette.

#### **Sélectionner la plaque à aiguille dans l'interface utilisateur**

Après avoir changé la plaque à aiguille, il est possible de vérifier si celle-ci peut être utilisée avec l'aiguille choisie.

- H
- > Appuyer sur le champ «sélection de la plaque à aiguille».
- > Sélectionner la plaque à aiguille (CutWork/Point droit, accessoire fourni) fixée.

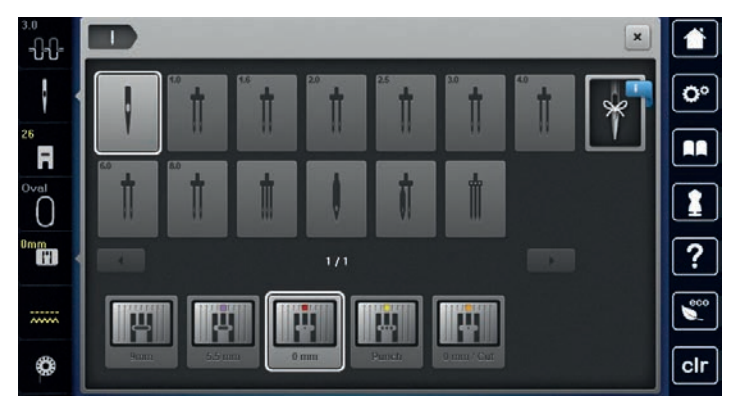

#### **Remonter le fil de canette**

La machine doit être prête à broder pour remonter le fil de canette. Le fil de canette peut être remonté en une étape pour pouvoir réaliser un nœud manuellement. Si aucun point d'arrêt n'est souhaité, la désactivation des points d'arrêt dans le programme Setup est recommandée.

- $\mathbf{I}^{\wedge}_{\vee}$
- > Tenir le fil supérieur.
- > Appuyer sur la touche «fil de canette en haut».
	- Le fil de canette est automatiquement remonté.

### **13.5 Cadres de broderie**

#### **Aperçu du choix des cadres de broderie**

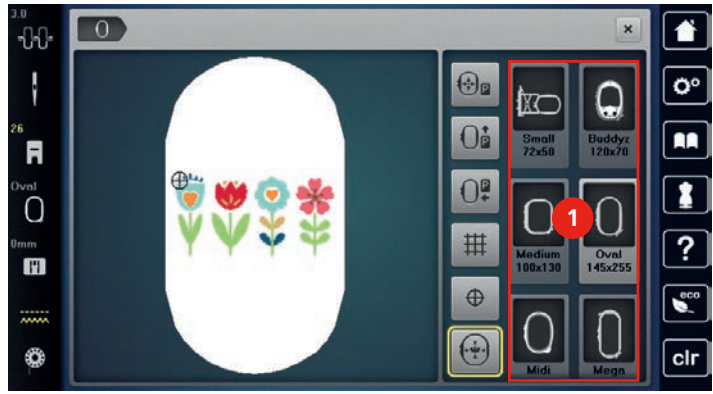

1 Choix des cadres de broderie

#### **Sélectionner le cadre de broderie**

Plus le cadre de broderie choisi pour le motif de broderie est petit, plus le résultat est de qualité. Le motif de broderie a une taille préréglée, qui s'affiche.

Condition préalable:

• Le motif de broderie est choisi

- > Appuyer sur le champ «sélection du cadre de broderie».
	- La machine choisit automatiquement le cadre de broderie optimal pour la dimension du cadre de broderie. Si le cadre de broderie préréglé n'est pas disponible, il est possible de choisir un autre cadre de broderie. Si un cadre qui ne correspond pas au cadre sélectionné est utilisé, le cadre monté est considéré comme actif et la zone du motif de broderie est adaptée en conséquence.
- > Sélectionner le cadre de broderie souhaité.

#### **Non-tissé de broderie arrachable**

Un non-tissé de broderie confère plus de stabilité au projet de broderie. Un non-tissé déchirable convient pour tous les tissus tissés et pour ceux qui ne sont pas extensibles. Il est possible d'utiliser 1 à 2 couches. Les non-tissés sont disponibles en différentes épaisseurs. Sur les grandes surfaces brodées, le non-tissu reste sous le fil de broderie. Le non-tissu est fixé à l'arrière du tissu à l'aide d'une colle en spray. Une fois la broderie terminée, le non-tissé qui dépasse est arraché avec précaution.

#### **Non-tissé de broderie à découper**

Un non-tissé de broderie confère plus de stabilité au projet de broderie. Le non-tissu à découper convient à tous les tissus élastiques. Il est possible d'utiliser 1 à 2 couches. Les non-tissés sont disponibles en différentes épaisseurs. Sur les grandes surfaces brodées, le non-tissu reste sous le fil de broderie. Le non-tissu est fixé à l'arrière du tissu à l'aide d'une colle en spray. Une fois la broderie terminée, le non-tissé qui dépasse est découpé avec précaution.

#### **Utiliser de la colle en spray**

L'utilisation de colle en spray est recommandée pour tous les tissus et les tricots extensibles et lisses. Elle empêche au tissu de se déformer et de glisser. Les applications sont fixées avec précision à l'aide de la colle en spray. Ne pas utiliser la colle en spray à proximité de la machine pour éviter les encrassements.

- > Pulvériser la colle en spray sur le non-tissu avec parcimonie et à une distance de 25 à 30 cm (9 – 12 pouces).
- > Superposer le tissu et le non-tissu pulvérisé, veiller à l'absence de plis et les appuyer l'un sur l'autre.
- > Fixer les petites surfaces, comme les poches ou les cols, sur le non-tissé.
- > Pour éviter les marches de pression, par exemple sur le tissu éponge ou le polaire, ne pas tendre le tissu mais pulvériser le non-tissé et le tendre.
- > Y fixer les surfaces à broder.
- > Éliminer les restes de colle avant de démarrer la machine.

#### **Utiliser de l'amidon en spray**

L'amidon en spray confère un maintien supplémentaire aux tissus fins et au tissage lâche. Toujours utiliser une garniture supplémentaire sous le tissu.

- > Pulvériser le tissu d'amidon en spray.
- > Laisser le tissu sécher et si nécessaire, sécher au fer à repasser.

#### **Utiliser une toile thermocollante**

Les toiles thermocollantes sont disponibles en différentes épaisseurs. Il est recommandé d'utiliser une toile thermocollante qui se décolle facilement du tissu de base. La toile thermocollante est adaptée à tous les tissus qui se déforment facilement, par exemple les tissus extensibles comme le tricot ou le jersey.

> Coller la toile thermocollante au fer chaud sur la face inférieure du tissu.

#### **Utiliser une toile autocollante**

Les toiles autocollantes conviennent pour les tissus comme le jersey ou la soie, ainsi que pour les projets de broderie qu'il est impossible de tendre dans un cadre de broderie.

- > Tendre la toile dans le cadre de broderie de sorte que le côté avec le papier soit sur le dessus.
- > Fendre le papier avec les ciseaux pour retirer le papier dans la zone du cadre.
- > Placer le tissu sur la toile collante découverte et presser fortement.
- > Éliminer les restes de colle avant de démarrer la machine.

#### **Utiliser un support soluble dans l'eau**

Pour broder de la dentelle, il est recommandé de tendre 1 à 3 couches de support soluble dans l'eau dans le cadre de broderie. Comme le motif à broder n'est pas brodé sur le tissu, il restera uniquement le motif en fils brodés. Les motifs de broderie doivent impérativement être reliés par des points courts, sinon les différents motifs brodés risquent de se défaire.

Une fois la broderie terminée, le support se désintègre dans l'eau. Le support protège admirablement les tissus à fibres longues pour éviter par exemple d'endommager les boucles d'un tissu éponge. Il empêche aux fils de s'enfoncer et à des boucles de dépasser entre les points de broderie. Les supports solubles dans l'eau sont appropriés pour les tissus fins à travers lesquels les autres supports sont visibles, ainsi que pour broder de la dentelle.

- > Placer le support sur la face avant du tissu.
- > Tendre ensemble toutes les couches dans le cadre de broderie.
- > Si nécessaire, pulvériser le support de colle en spray.
- > Renforcer l'arrière les matières non-tissées avec un support adapté. Un support soluble peut être placé en plus sur la surface et fixé avec des points de bâti.
- > Laver le motif brodé et le faire sécher à plat.

#### **Préparer le cadre de broderie**

Le cadre de broderie est composé d'un cadre extérieur et d'un cadre intérieur. Il existe un gabarit de broderie approprié pour chaque cadre de broderie. La zone à broder est divisée en carré d'1 cm (0,393 pouces). Le centre et les angles des lignes médianes sont dotés de trous. Les dessins souhaités peuvent être transférés sur le tissu.

> Marquer le centre du motif de broderie sur le tissu à l'aide d'un crayon soluble à l'eau.

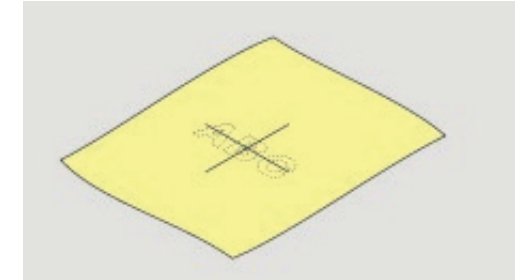

- > Desserrer la vis de réglage du cadre extérieur.
- > Retirer le cadre intérieur.
- > S'assurer que les flèches sur les deux cadres coïncident lors du montage.
- > Monter la fixation pour le gabarit de broderie.

> Placer le gabarit de broderie dans le cadre intérieur de sorte que les lettres BERNINA se retrouvent au niveau du bord avant et de la flèche et jusqu'à ce qu'il s'encliquette.

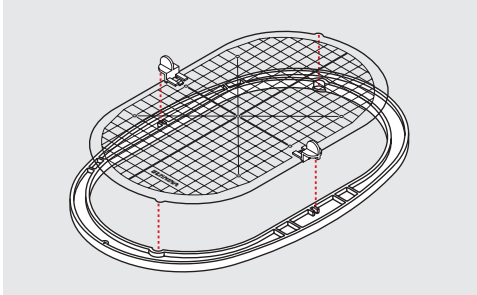

- > Placer le tissu sous le cadre intérieur.
- > Aligner le centre du motif de broderie avec le centre du gabarit de broderie.
- > Placer le tissu et le cadre intérieur sur le cadre extérieur de sorte que les flèches des deux cadres coïncident.

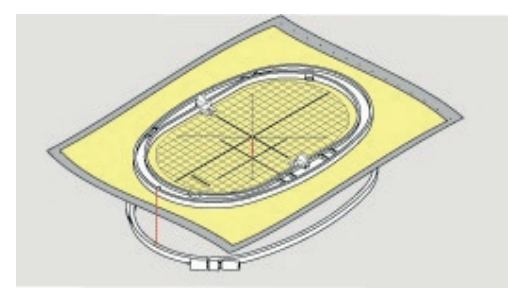

- > Insérer les deux cadres l'un dans l'autre en veillant à ne pas décaler le tissu.
- > Tendre le tissu dans le cadre de broderie.
- Visser la vis.
- > Retirer le gabarit de broderie du cadre de broderie à l'aide de la fixation du gabarit de broderie.

#### **Monter le cadre de broderie**

- > Relever l'aiguille.
- > Relever le pied pour broderie.
- > Tenir le cadre de broderie choisi avec l'accouplement du cadre à gauche et l'endroit du tissu vers le haut.
- > Positionner le cadre de broderie sous le pied pour broderie.
- > Coulisser les taquets (1) de l'accouplement du cadre de broderie l'un vers l'autre.
- > Placer le cadre de broderie (2) au-dessus de l'accouplement du bras de broderie.
- > Enfoncer le cadre de broderie jusqu'à ce qu'il s'encliquette.
- > Relâcher les taquets (1).

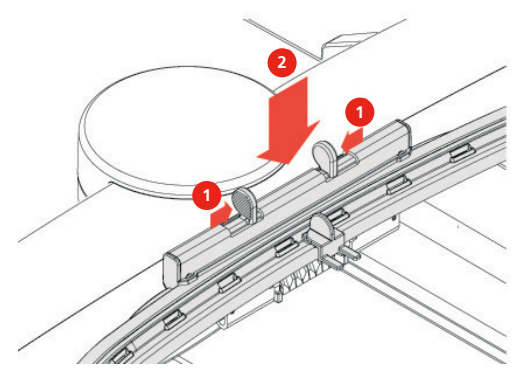

- Presser l'un en direction de l'autre les taquets de l'accouplement du cadre de broderie pour retirer le cadre.
- Soulever et sortir le cadre de broderie.

#### $\overline{0}$ -11 **1** ö Oå **2** R **3** C 丗 **4**  $\blacksquare$ **5**  $\bigoplus$  $(\cdot)$ **6** ő  $cl<sub>i</sub>$ 1 Centrer le cadre de broderie vers l'aiguille 4 Afficher/masquer la grille

**Aperçu des fonctions de broderie**

- 
- 2 Déplacer le cadre de broderie vers l'arrière 5 Centre du motif de broderie
- Positionnement virtuel
- 3 Déplacer le module de broderie pour le mode couture

#### **Centrer le cadre de broderie vers l'aiguille**

Le déplacement du cadre de broderie simplifie l'enfilage du fil supérieur lorsque l'aiguille se trouve à proximité du cadre de broderie.

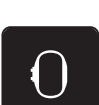

> Appuyer sur le champ «affichage/sélection du cadre de broderie».

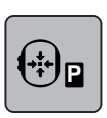

- > Appuyer sur le champ «centrer le cadre de broderie vers l'aiguille».
- > Enfiler le fil supérieur (voir page 49).

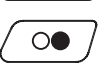

> Appuyer sur la touche «marche/arrêt», pour ramener le cadre de broderie dans sa dernière position.

#### **Déplacer le cadre de broderie vers l'arrière**

Pour simplifier le changement de canette, il est recommandé de déplacer le cadre de broderie vers l'arrière avant enfilage. L'accès au couvercle du crochet se trouve ainsi facilité.

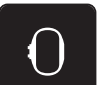

> Appuyer sur le champ «affichage/sélection du cadre de broderie».

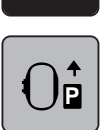

- Appuyer sur le champ «déplacer le cadre de broderie vers l'arrière».
- > Enfiler le fil de canette (voir page 54).

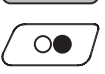

> Appuyer sur la touche «marche/arrêt», pour ramener le cadre de broderie dans sa dernière position. Retirer éventuellement le fil supérieur.

#### **Déplacer le module de broderie pour le mode couture**

Il est possible de positionner le module de broderie de façon à permettre la réalisation de tous les projets de couture même quand le module de broderie est raccordé.

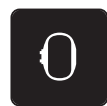

- > Appuyer sur le champ «affichage/sélection du cadre de broderie».
- > Retirer le cadre de broderie.

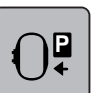

> Appuyer sur le champ «déplacer le module de broderie pour le mode couture».

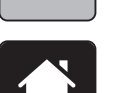

> Appuyer sur le champ «Home».

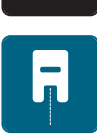

> Appuyer sur le champ «mode couture».

#### **Afficher/masquer la grille**

L'affichage du centre du cadre et de la grille de lignes d'aide permet de placer plus facilement le motif de broderie.

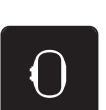

> Appuyer sur le champ «affichage/sélection du cadre de broderie».

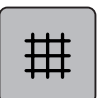

- > Appuyer sur le champ «afficher/masquer la grille» pour afficher le centre du cadre sur l'écran.
- > Appuyer une nouvelle fois sur le champ «afficher/masquer la grille» pour afficher la grille des lignes d'aide.
- > Appuyer une nouvelle fois sur le champ «afficher/masquer la grille» pour masquer le centre du cadre et la grille des lignes d'aide.

#### **Sélectionner le centre du motif de broderie**

Le cadre de broderie se positionne de sorte que l'aiguille se situe exactement au-dessus du centre du motif de broderie ou au-dessus du début du motif.

> Appuyer sur le champ «affichage/sélection du cadre de broderie».

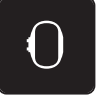

 $\oplus$ 

- > Appuyer sur le champ «centre du motif de broderie» pour positionner le cadre de broderie de sorte que l'aiguille se situe exactement au-dessus du centre du motif de broderie.
- > Appuyer une nouvelle fois sur le champ «centre du motif de broderie» pour positionner le cadre de broderie de sorte que l'aiguille se situe exactement au-dessus du début du motif.

#### **Positionnement virtuellement un cadre de broderie**

Lors du repositionnement du motif de broderie, le cadre de broderie est automatiquement calé sur la nouvelle position. Pour cette raison, le champ «positionnement virtuel» est automatiquement activé et encadré en jaune lorsqu'un cadre de broderie est en place.

Condition préalable:

- Le cadre de broderie est fixé.
- > Appuyer sur le champ «affichage/sélection du cadre de broderie».

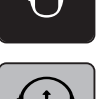

- > Appuyer sur le champ «positionnement virtuel» pour désactiver le déplacement automatique du cadre de broderie lors du repositionnement du motif de broderie.
- Appuyer une nouvelle fois sur le champ «positionnement virtuel» pour activer le déplacement automatique du cadre de broderie lors du repositionnement du motif de broderie.

## **14 Programme Setup**

## **14.1 Modifier les réglages de broderie dans le programme Setup**

Pour de plus amples informations à ce sujet, (voir page 63).

## **15 Broderie créative**

#### **15.1 Aperçu du menu broderie**

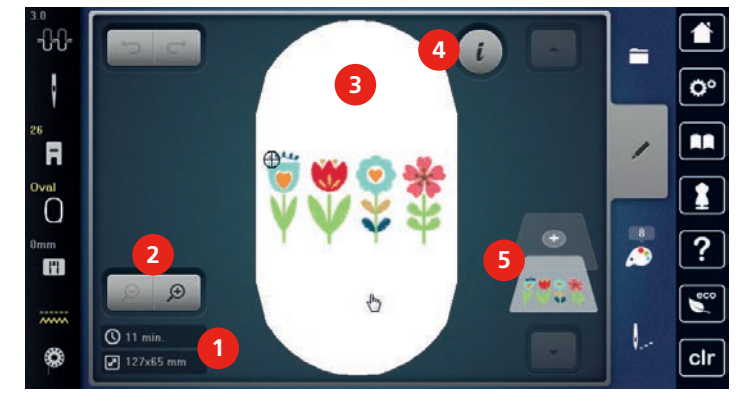

- 1 Durée de broderie/taille du motif de broderie 4 en mm
- 2 Agrandir, réduire et déplacer l'aperçu du motif de broderie
- 5 Niveaux du motif de broderie

Dialogue «i»

3 Surface de broderie

### **15.2 Sélectionner et remplacer le motif de broderie**

- > Appuyer sur le champ «sélectionner».
- > Appuyer sur le champ «charger un motif de broderie».
- > Sélectionner le nouveau motif de broderie.

### **15.3 Contrôler la durée de broderie et la taille du motif de broderie**

Dans le menu «modifier», la durée de broderie estimée, en minutes, s'affiche en bas à gauche (1), ainsi que la largeur et la hauteur du motif de broderie, en millimètres ou en pouce.

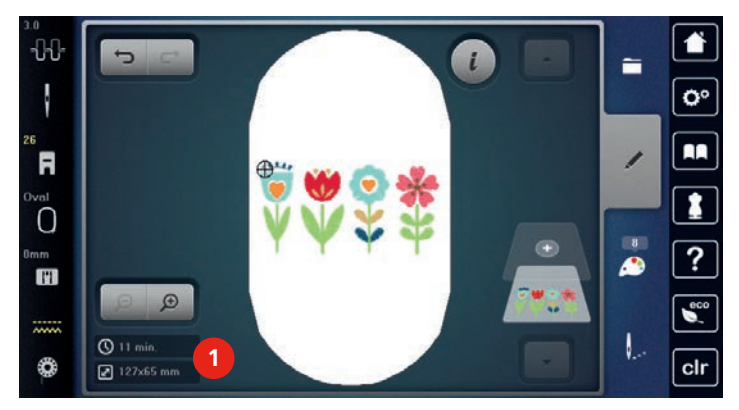

#### **15.4 Régler la vitesse**

La vitesse peut être adaptée en continu à l'aide du régulateur de vitesse.

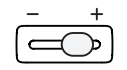

È

> Repousser le régulateur de vitesse vers la gauche pour réduire la vitesse. > Repousser le régulateur de vitesse vers la droite pour augmenter la vitesse.

## **15.5 Modifier un motif à broder**

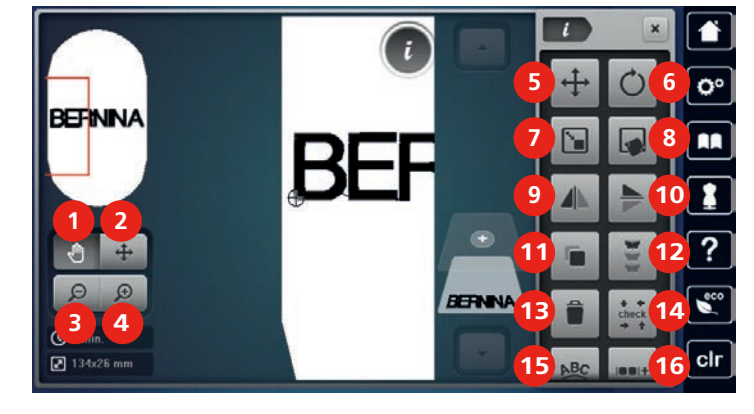

#### **Aperçu de la modification du motif de broderie**

- 
- 2 Déplacer le modèle  $11$  Dupliquer
- 3 Réduire l'affichage 12 Broder les bordures
- 4 Agrandir l'affichage 13 Effacer
- 
- 6 Pivoter le motif de broderie 15 Courber le texte
- 
- 
- 
- 1 Déplacer l'affichage 10 Renversement en haut/en bas
	-
	-
	-
- 5 Déplacer le modèle 14 Contrôler la taille du motif de broderie
	-
- 7 Modifier la taille 16 Regrouper les motifs de broderie
- 8 Positionnement au point près 17 Modifier l'ordre de la combinaison de motifs (visible par défilement)
- 9 Renversement gauche/droite 18 Modifier le type/la densité du point (visible par défilement)

#### **Agrandir l'affichage du motif de broderie**

Il est possible d'agrandir l'affichage du motif de broderie. En outre, la vue peut être adaptée avec ou sans modifier la position de broderie.

> Sélectionner le motif de broderie.

> Sélectionner le motif de broderie.

> Appuyer sur le champ «agrandir l'affichage» pour modifier l'affichage du motif de broderie.

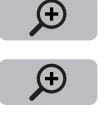

 $\Theta$ 

- > Appuyer 1 à 4 fois sur le champ «agrandir l'affichage» pour agrandir à chaque fois l'affichage du motif de broderie.
- > Appuyer 1 à 4 fois sur le champ «réduire l'affichage» pour revenir au mode de travail.

#### **Réduire l'affichage du motif de broderie**

Il est possible de réduire l'affichage du motif de broderie. En outre, la vue peut être adaptée avec ou sans modifier la position de broderie.

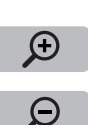

- > Appuyer sur le champ «agrandir l'affichage» pour agrandir le motif de broderie.
- > Appuyer 1 à 4 fois sur le champ «réduire l'affichage» pour réduire à chaque fois d'un niveau l'affichage du motif de broderie.

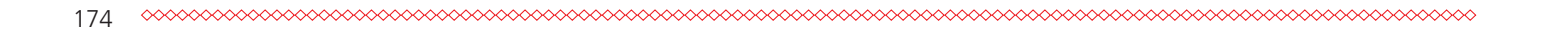

#### **Déplacer l'affichage du motif de broderie**

Il est possible de déplacer l'affichage du motif de broderie. En outre, la vue peut être adaptée avec ou sans modifier la position de broderie.

> Sélectionner le motif de broderie.

- $\Theta$
- > Appuyer sur «agrandir la vue» pour activer le champ «déplacer l'affichage».

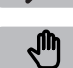

 $\Theta$ 

- > Appuyer sur le champ «déplacer l'affichage».
	- Le champ devient gris foncé.
- > Modifier l'affichage du motif de broderie avec le stylet/le doigt.
	- La position de broderie ne change pas.
- > Appuyer sur le champ «réduire l'affichage» pour revenir au mode de travail.

#### **Déplacer le motif de broderie en affichage agrandi**

Il est possible de déplacer l'affichage du motif de broderie. En outre, la vue peut être adaptée avec ou sans modifier la position de broderie.

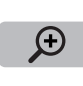

- > Sélectionner le motif de broderie.
- > Appuyer sur «agrandir l'affichage» pour activer le champ «déplacer l'affichage».
- 

 $\Theta$ 

- > Appuyer sur le champ «déplacer l'affichage».
- Déplacer l'affichage du motif de broderie avec le stylet/le doigt. – La position de broderie change.
- > Appuyer sur le champ «réduire l'affichage» pour revenir au mode de travail.

#### **Déplacer le motif de broderie**

> Choisir un motif de broderie.

- 
- > Appuyer sur le champ de dialogue «i».

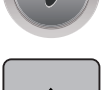

- Appuyer sur le champ «déplacer le motif».
- > Tourner le «bouton multifonction en haut» pour déplacer horizontalement le motif de broderie par pas de 1/10 mm.
- > Tourner le «bouton multifonction en bas» pour déplacer verticalement le motif de broderie par pas de 1/10 mm ou
- > appuyer sur le motif de broderie, maintenir la pression et déplacer le motif de broderie.
	- Le déplacement s'affiche dans les champs encadrés en jaune.

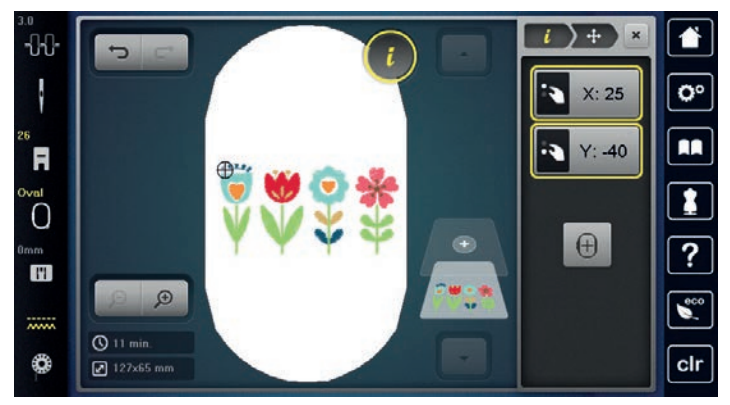

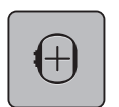

- Appuyer sur le champ «centre du motif de broderie».
	- Replacer le motif de broderie au centre du cadre de broderie.

#### **Pivoter le motif de broderie**

> Appuyer sur le champ de dialogue «i».

> Sélectionner le motif de broderie.

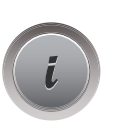

 $+90$ 

- > Appuyer sur le champ «pivoter le motif de broderie».
- > Tourner le «bouton multifonction en haut» ou le «bouton multifonction en bas» vers la droite pour pivoter le motif de broderie dans le sens horaire.
- > Tourner le «bouton multifonction en haut» ou le «bouton multifonction en bas» vers la gauche pour pivoter le motif de broderie dans le sens antihoraire.
- > Appuyer sur le champ «pivoter le motif de broderie sur +90°» pour pivoter le motif de broderie par pas de 90°.

#### **Modifier la taille du motif de broderie de manière proportionnelle**

Si le champ «conserver les proportions» est encadré en blanc, le motif de broderie est modifié de manière proportionnelle.

- > Sélectionner le motif de broderie.
- > Appuyer sur le champ de dialogue «i».

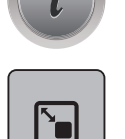

- > Appuyer sur le champ «modifier la taille du motif de broderie».
- > Tourner le «bouton multifonction en haut/en bas» vers la droite pour agrandir proportionnellement le motif de broderie.
- > Tourner le «bouton multifonction en haut/en bas» vers la gauche pour réduire proportionnellement le motif de broderie.

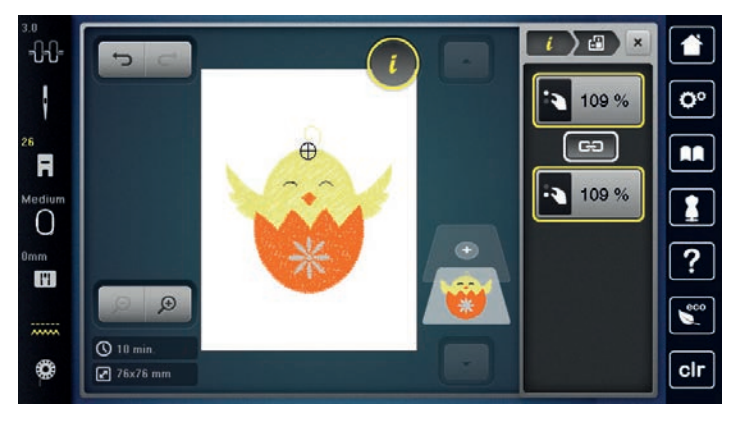

#### **Modifier la taille du motif de broderie sans respecter les proportions**

Si le champ «conserver les proportions» n'est **pas** encadré en blanc, le motif de broderie est modifié sans respect des proportions.

- > Sélectionner le motif de broderie.
- > Appuyer sur le champ de dialogue «i».

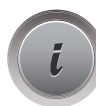

176

- 
- 

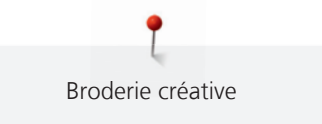

177

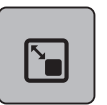

> Appuyer sur le champ «modifier la taille du motif de broderie» pour modifier la largeur et la hauteur du motif de broderie indépendamment l'une de l'autre.

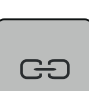

- > Appuyer sur le champ «conserver les proportions».
- > Tourner le «bouton multifonction en haut» pour modifier horizontalement le motif de broderie.

– Le motif de broderie n'est **pas** agrandi ou réduit de manière proportionnelle.

- > Tourner le «bouton multifonction en bas» pour modifier dans le sens de la longueur (verticalement) le motif de broderie.
- $\sum_{i=1}^{n}$  $\blacktriangle$  $-1$  $\overline{O}$ 107%  $G2$ Ŕ. 88% 0 H  $Q_{10 \text{ mi}}$ තී  $\sqrt{24}$  74x61 mm

## **Renverser le motif de broderie**

Les motifs de broderie peuvent être renversés à la fois de la verticale à l'horizontale et de l'horizontale à la verticale.

- > Sélectionner le motif de broderie.
- > Appuyer sur le champ de dialogue «i».

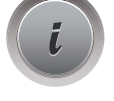

> Appuyer sur le champ «renversement gauche/droite» pour renverser le motif de broderie le motif de broderie verticalement.

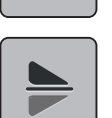

> Appuyer sur le champ «renversement haut/bas» pour renverser le motif de broderie horizontalement.

#### **Courber le texte**

Les textes peuvent être courbés.

- > Créer un échantillon de broderie de l'alphabet.
- > Appuyer sur le champ de dialogue «i».

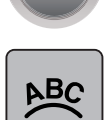

- > Appuyer sur le champ «courber le texte».
- > Tourner le «bouton multifonction en haut» pour modifier millimètre par millimètre l'écartement entre les caractères.
- > Tourner le «bouton multifonction bas» vers la gauche ou la droite pour courber le texte vers le haut ou vers le bas.

#### **Modifier le type de point**

Si les points satins sont trop longs, il est possible de les transformer en points de piqûre.

- > Sélectionner le motif de broderie.
- > Appuyer sur le champ de dialogue «i».

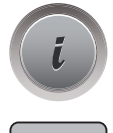

**The Second Street** 

- > Appuyer sur le champ «modifier le type de point».
- > Appuyer sur l'interrupteur en haut de l'écran (1) pour régler le point plat sur le point de piqûre.
- > Régler la longueur de point souhaitée (2) avec les champs «-» ou «+».

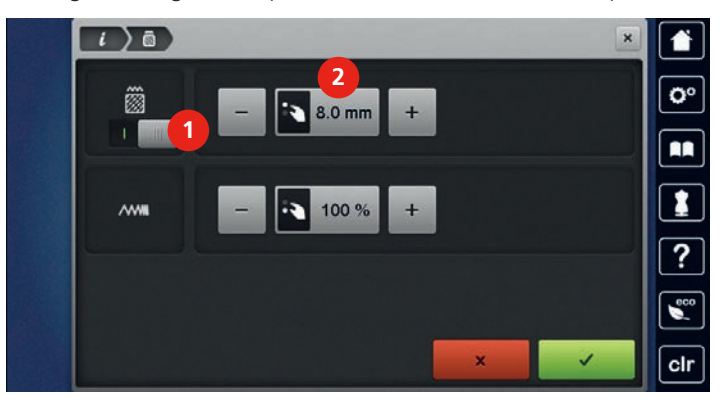

#### **Modifier la densité de broderie**

Si les points satins sont trop denses, il est possible d'ajuster la densité de broderie.

- > Sélectionner le motif de broderie.
- > Appuyer sur le champ de dialogue «i».

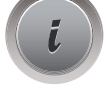

- **M**<br>Vill
- > Appuyer sur le champ «modifier le type de point».
	- > Régler la densité de broderie souhaitée (1) avec les champs «-» ou «+».

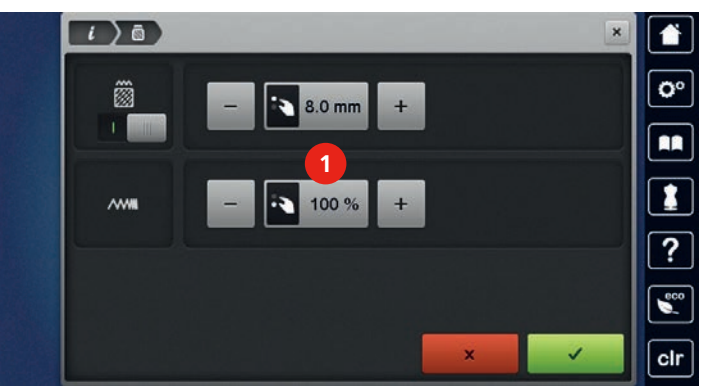

#### **Contrôler la taille et la position du motif de broderie**

Il est possible de vérifier si le motif de broderie peut s'insérer sur la position/l'emplacement du tissu prévu. Les points extérieurs au cadre de broderie ne sont pas travaillés.

- > Sélectionner le motif de broderie.
- > Appuyer sur le champ de dialogue «i».

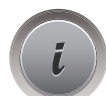

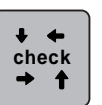

- Appuyer sur le champ «vérifier la taille du motif de broderie».
- Le cadre de broderie se déplace jusqu'à ce que l'aiguille se trouve dans la position affichée à l'écran.
- > Appuyer sur le champ «angle supérieur gauche» pour sélectionner l'angle supérieur gauche du motif de broderie.
	- Le cadre de broderie se déplace jusqu'à ce que l'aiguille se trouve dans la position affichée à l'écran.
- > Appuyer sur le champ «angle supérieur droit» pour sélectionner l'angle supérieur droit du motif de broderie.
	- Le cadre de broderie se déplace jusqu'à ce que l'aiguille se trouve dans la position affichée à l'écran.
- > Appuyer sur le champ «angle inférieur gauche» pour sélectionner l'angle inférieur gauche du motif de broderie.
	- Le cadre de broderie se déplace jusqu'à ce que l'aiguille se trouve dans la position affichée à l'écran.
- > Appuyer sur le champ «angle inférieur droit» pour sélectionner l'angle inférieur droit du motif de broderie.
	- Le cadre de broderie se déplace jusqu'à ce que l'aiguille se trouve dans la position affichée à l'écran. Si le cadre de broderie n'est toujours pas positionné correctement, la position peut être modifiée à l'aide des touches «Multifonction en haut/en bas», et toutes les positions du motif de broderie peuvent à nouveau être contrôlées.

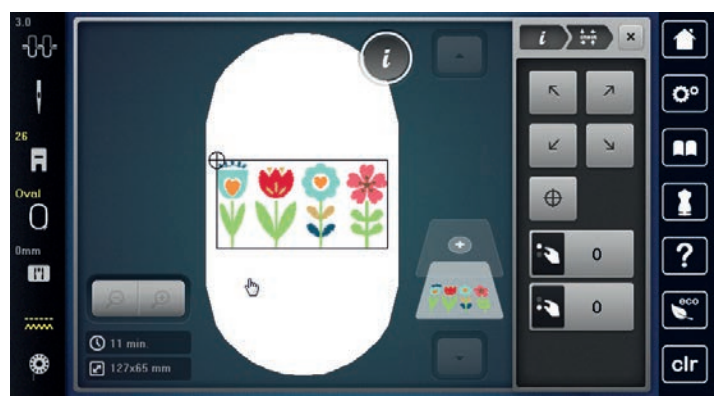

# $\bigoplus$

- > Appuyer sur la touche «centre du motif de broderie» pour placer l'aiguille au centre du motif de broderie.
- > Tourner le «bouton multifonction en haut» pour déplacer horizontalement le motif de broderie.
- > Tourner le «bouton multifonction en bas» pour déplacer dans le sens de la longueur (verticalement) le motif de broderie.

#### **Broder les bords**

Pour broder une bordure, il est avantageux d'utiliser le cadre de broderie «Mega-Hoop» (accessoire en option) ou «Maxi-Hoop» (accessoire en option). Dans ce cas, il n'est pas nécessaire de retendre aussi souvent le projet de broderie. Il est recommandé de dessiner des lignes d'aide sur le tissu et d'utiliser le gabarit pour tendre et retendre dans le cadre. Dans ce cas, les lignes d'aide doivent rester parallèles aux lignes du gabarit. Dans l'exemple suivant, c'est le cadre «Oval-Hoop» fourni qui est utilisé.

- > Choisir un motif de broderie.
- > Appuyer sur le champ de dialogue «i».

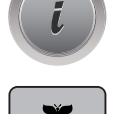

- > Appuyer sur le champ «broder des bordures».
	- Le motif de broderie est dupliqué en quantité optimale appropriée au cadre de broderie.
	- Les points de référence nécessaires pour retendre le tissu sont ajoutés.
- > Si besoin, ajouter des points de référence à l'aide des champs fléchés (1).
- > Tourner le «bouton multifonction en haut» ou
- > appuyer sur les champs «-/+» (2) pour régler le nombre de motifs de broderie.
- > Tourner le «bouton multifonction en bas» ou
- > appuyer sur les champs «-/+» (3) pour régler l'écartement entre les motifs de broderie.

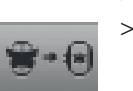

> Appuyer sur le champ «ajuster la taille du motif de broderie à celle du cadre» (4) pour adapter automatiquement tous les motifs de broderie dans le cadre de broderie.

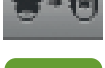

> Appuyer sur le champ «confirmer».

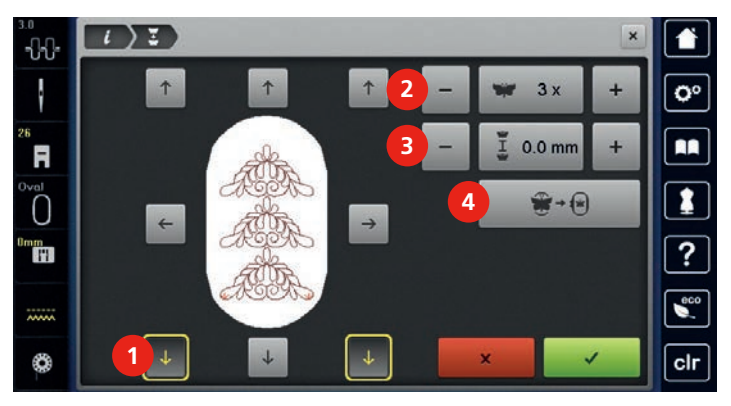

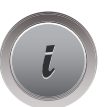

> Appuyer sur le champ de dialogue «i».

> Appuyer sur le champ «broder».

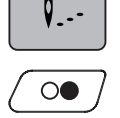

> Appuyer sur la touche «marche/arrêt» et broder la bordure. – La broderie modèle de broderie doit être terminée.

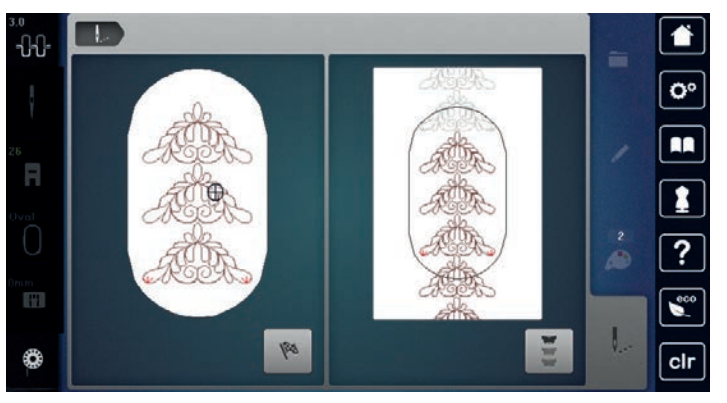

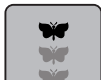

> Appuyer sur le champ «broder les bordures» lorsque les points de référence ont été brodés. – Une animation montre que le tissu doit être retendu.

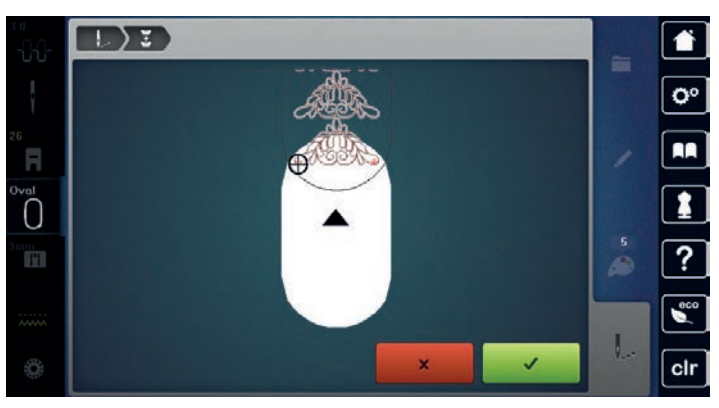

- > Retirer le cadre de broderie et retendre le tissu de sorte que les points de référence brodés se retrouvent dans la zone supérieure de broderie du cadre et que les points de référence se situent à au moins 3 cm (1,18 pouce) du bord supérieur du cadre.
- > Monter le cadre de broderie.

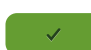

- > Appuyer sur le champ «confirmer».
- Le cadre de broderie est automatiquement déplacé à proximité du point de référence.
- Le champ «AUTO» est actif et le cadre de broderie se déplace automatiquement vers le dernier point de référence.
- > Avec les champs fléchés, définir le côté de la partie brodée où le prochain point de référence doit être placé.
- > Tourner le «bouton multifonction en haut» ou le «bouton multifonction en bas» pour positionner exactement le cadre de broderie.

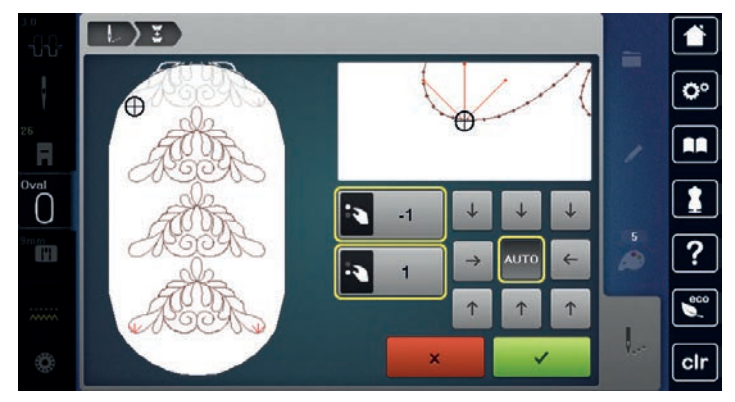

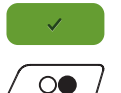

- > Appuyer sur le champ «confirmer».
- > Appuyer sur la touche «marche/arrêt» et continuer à broder.
- > Répéter ces étapes jusqu'à ce que la longueur de broderie souhaitée soit atteinte.

#### **Dupliquer le motif de broderie**

Le motif de broderie actif est dupliqué.

- > Sélectionner le motif de broderie.
- > Appuyer sur le champ de dialogue «i».

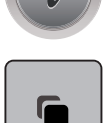

> Appuyer sur le champ «dupliquer».

#### **Effacer le motif de broderie**

Le motif de broderie actif est supprimé.

- > Sélectionner le motif de broderie.
- > Appuyer sur le champ de dialogue «i».

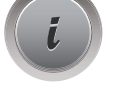

> Appuyer sur le champ «effacer».
#### **Modifier l'ordre de la combinaison des motifs de broderie**

L'ordre des motifs de broderie dans la combinaison des motifs de broderie peut être modifié.

Condition préalable:

- La combinaison des motifs de broderie est créée ou le motif est dégroupé.
- > Sélectionner le motif de broderie qui doit être déplacé dans l'ordre.
- > Appuyer sur le champ de dialogue «i».

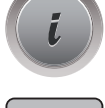

**2 1** Appuyer sur le champ «nouveau positionnement».

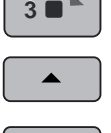

- > Appuyer sur le champ «défilement vers le haut» pour remonter le motif de broderie choisi dans l'ordre des motifs.
- > Appuyer sur le champ «défilement vers le bas» pour descendre le motif de broderie choisi dans l'ordre des motifs.

#### **Annuler les données saisies**

Toutes les données saisies peuvent être progressivement annulées ou restaurées.

Condition préalable:

- Un motif de broderie est choisi et des modifications sont effectuées.
- > Appuyer sur le champ «annuler» pour annuler la dernière saisie.

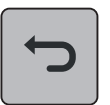

> Appuyer plusieurs fois sur le champ «annuler» pour annuler les dernières saisies l'une après l'autre.

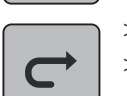

- > Appuyer sur le champ «restaurer» pour restaurer la dernière saisie.
- Appuyer plusieurs fois sur le champ «restaurer» pour restaurer les dernières saisies l'une après l'autre.

#### **Regrouper les motifs de broderie**

Les motifs de broderie peuvent être ajoutés à un groupe ou retirés d'un groupe. Les motifs de broderie groupés peuvent être travaillés comme un motif seul.

L'ordre des motifs de broderie dans le groupe peut être modifié (voir page 182).

Si un motif de broderie a été dégroupé, et donc que les différents éléments/couleurs ont été déplacés, les couleurs ne sont plus assemblées lors du nouveau groupement. Pour les alphabets, la longueur des points d'assemblage doit être réglée sur 1 dans le programme Setup. Le dégroupage fonctionne ensuite pour toutes les lettres.

> Créer une combinaison de motifs de broderie.

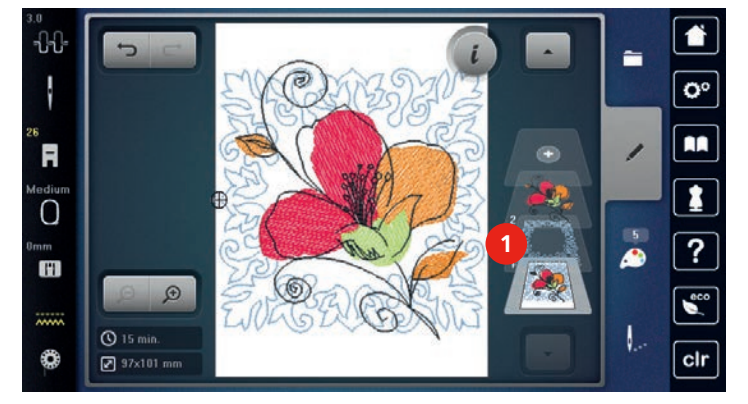

> Sélectionner un motif de broderie (1) dans la combinaison de motifs de broderie.

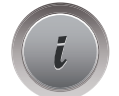

> Appuyer sur le champ de dialogue «i».

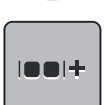

> Appuyer sur le champ «regroupement».

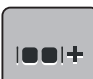

 $\mathbf{I} \oplus \mathbf{I}$ 

ou

- > Appuyer sur le champ «regroupement».
	- Le motif de broderie situé au-dessus du motif de broderie sélectionné est ajouté au groupe de motifs de broderie.
- > Sélectionner un groupe de motifs de broderie.
- > Appuyer sur le champ «supprimer le regroupement».
	- Le regroupement est supprimé.
- > Créer une combinaison de motifs de broderie.
- > Sélectionner tous les motifs de broderie (2).

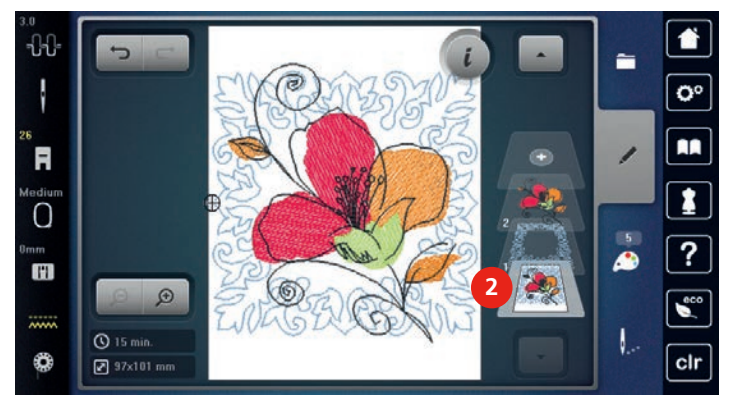

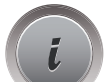

> Appuyer sur le champ de dialogue «i».

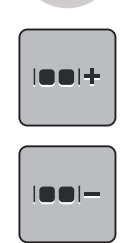

- > Appuyer sur le champ «regroupement».
	- Tous les motifs de broderie sont ajoutés au groupe de motifs de broderie.
- > Sélectionner un groupe de motifs de broderie.
- > Appuyer sur le champ «supprimer le regroupement».
	- Le regroupement est supprimé.

## **15.6 Positionnement exact**

#### **Positionnement du point de trame**

Cette fonction permet de positionner simplement les motifs de broderie exactement sur le tissu. Les points de référence peuvent être placés sur la trame.

Condition préalable:

- Deux points quelconques du motif de broderie sont tracés sur le tissu à la craie ou d'un stylo soluble à l'eau. L'espace ou l'emplacement sur lequel le motif de broderie doit être positionné est facilement identifiable.
- > Sélectionner le motif de broderie.
- > Appuyer sur le champ de dialogue «i».

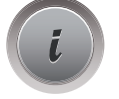

> Appuyer sur le champ «positionnement exact».

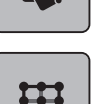

- > Appuyer sur le champ «trame».
	- Une trame formée par neuf points de localisation/positionnement apparaît sur le motif de broderie.
- > Sélectionner le point de positionnement souhaité pour l'alignement du motif de broderie.
	- Le point change de couleur.
- > Tourner le «bouton multifonction en haut» ou «bouton multifonction en bas» vers la droite ou la gauche pour positionner l'aiguille au-dessus du marquage correspondant sur le tissu.
- > Appuyer sur le champ «SET» pour confirmer le changement de position.
	- Le point change de couleur et est défini.
- > Choisir le deuxième point de positionnement du motif de broderie.
- > Tourner le «bouton multifonction en haut» ou «bouton multifonction en bas» vers la droite ou la gauche pour positionner l'aiguille au-dessus du marquage correspondant sur le tissu.

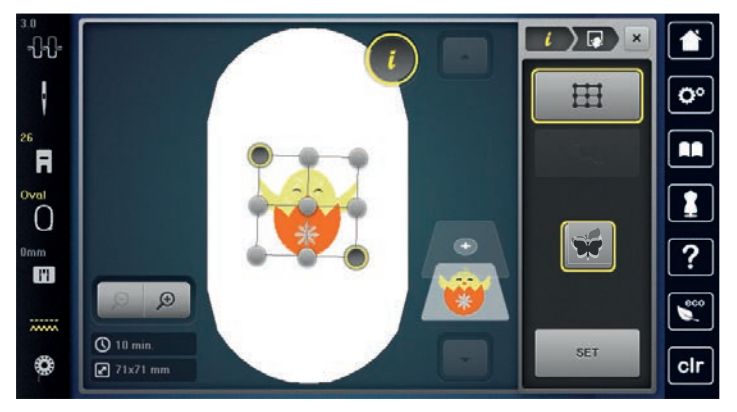

- > Appuyer sur le champ «SET» pour confirmer le changement de position.
	- Le point change de couleur et est défini. Le motif de broderie est modifié en conséquence.

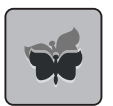

> Appuyer sur le champ «annuler le positionnement exact» pour réinitialiser les modifications et retourner au réglage de base.

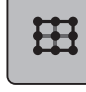

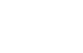

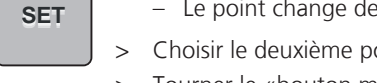

## **Positionnement libre des points**

Cette fonction permet de positionner simplement et avec précision les motifs de broderie sur le tissu. Les points peuvent être librement placés à l'intérieur du motif de broderie.

Condition préalable:

- Deux points aléatoires du motif de broderie sont marqués sur le tissu avec une craie ou un stylo hydrosoluble. La zone ou l'endroit sur lequel le motif de broderie doit être positionné apparaît clairement.
- > Choisir un motif de broderie.
- > Appuyer sur le champ de dialogue «i».

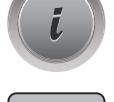

> Appuyer sur le champ «positionnement au point près».

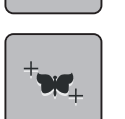

- > Appuyer sur le champ «placer les points librement».
- > Placer le point souhaité à l'intérieur du motif de broderie. – Le point de positionnement s'affiche.
- > Tourner le «bouton multifonction en haut» ou le «bouton multifonction en bas» vers la gauche ou la droite pour positionner l'aiguille au-dessus du marquage correspondant sur le tissu.
- > Appuyer sur le champ «SET» pour confirmer la position modifiée.
	- Le point change de couleur et est confirmé.
- > Sélectionner le deuxième point de positionnement du motif de broderie.
- > Tourner le «bouton multifonction en haut» ou le «bouton multifonction en bas» vers la gauche ou la droite pour positionner l'aiguille au-dessus du marquage correspondant sur le tissu.

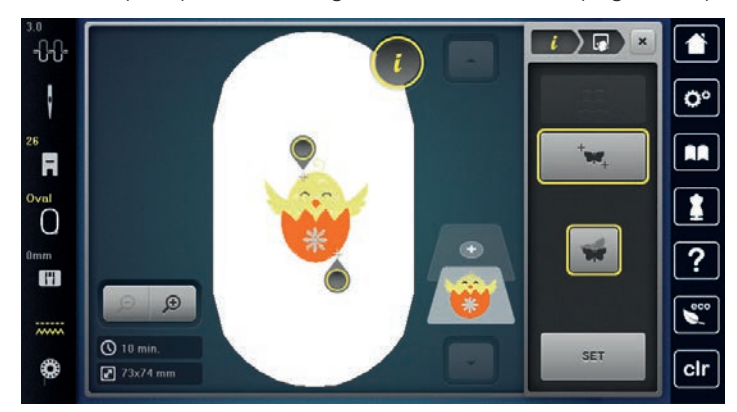

> Appuyer à nouveau sur le champ «SET» pour confirmer la position modifiée. – Le point change de couleur et est confirmé. Le motif de broderie est modifié en conséquence.

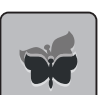

> Appuyer sur le champ «réinitialiser le positionnement au point près» pour réinitialiser les modifications et retourner au réglage de base.

**SET**

Ŧ

È

G

## **15.7 Combiner des motifs de broderie**

## **Combiner des motifs de broderie**

En mode combinaison, plusieurs motifs de broderie peuvent être combinés.

- > Sélectionner le motif de broderie.
- > Appuyer sur le champ «ajouter un motif de broderie» (1).
- > Sélectionner le motif de broderie supplémentaire.

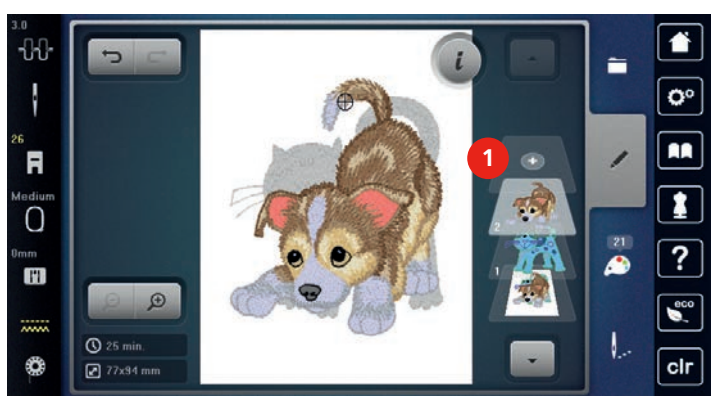

> ou

> Appuyer sur le champ «sélectionner».

> Appuyer sur le champ «ajouter un motif de broderie».

> Sélectionner le motif de broderie supplémentaire.

## **Effacer un motif de point individuel**

Condition préalable:

- Une combinaison de motif de broderie est créée.
- > Dans la zone des motifs (1), appuyer sur le motif souhaité avec le doigt, le maintenir appuyé et le coulisser vers l'extérieur.
	- Une nouvelle fenêtre s'ouvre.

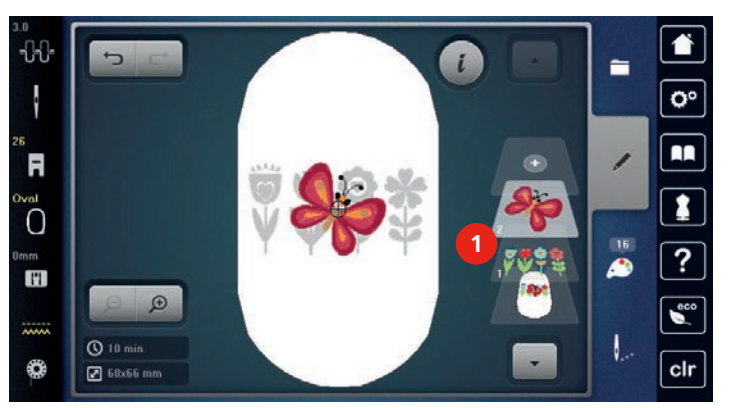

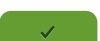

> Appuyer sur le champ «confirmer» pour effacer le motif de broderie.

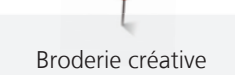

#### **Dupliquer le motif de broderie**

- > Sélectionner le motif de broderie.
- > Appuyer sur le champ de dialogue «i».

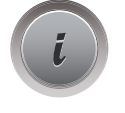

Q

> Appuyer sur le champ «dupliquer». – Le motif de broderie (1) est dupliqué (2).

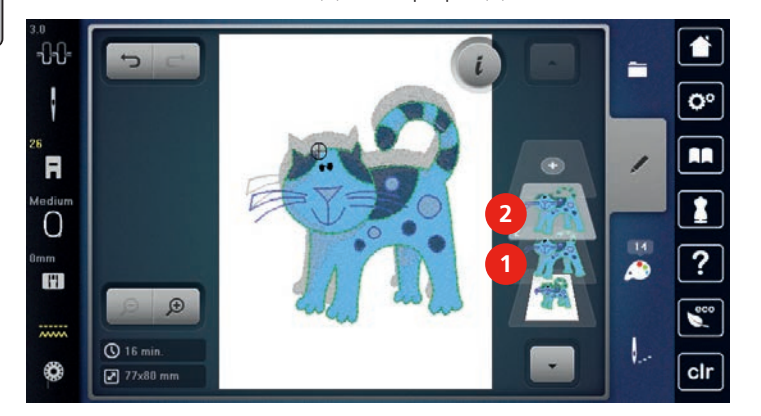

## **Dupliquer une combinaison**

Quand une combinaison est dupliquée, il n'est plus possible de sélectionner les motifs de broderie individuels.

- > Sélectionner le motif de broderie.
- > Appuyer sur le champ «ajouter un motif de broderie».
- > Sélectionner le motif de broderie supplémentaire.
- > Sélectionner la combinaison (1).

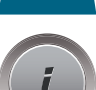

Ŧ

- > Appuyer sur le champ de dialogue «i».
- Ō
- > Appuyer sur le champ «dupliquer». – La combinaison est dupliquée (2).

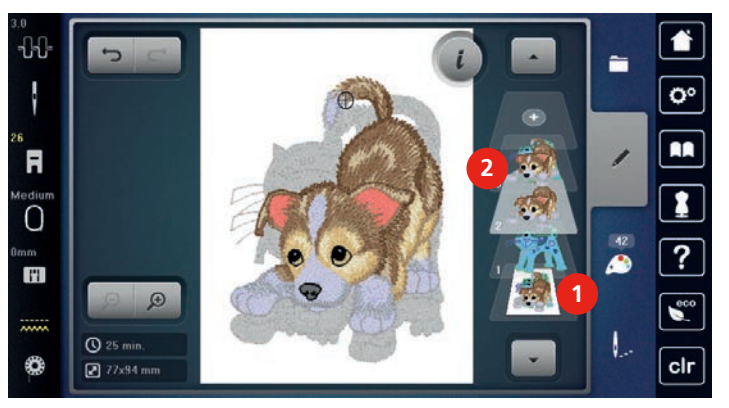

# **15.8 Créer des lettres**

# **Aperçu des alphabets à broder**

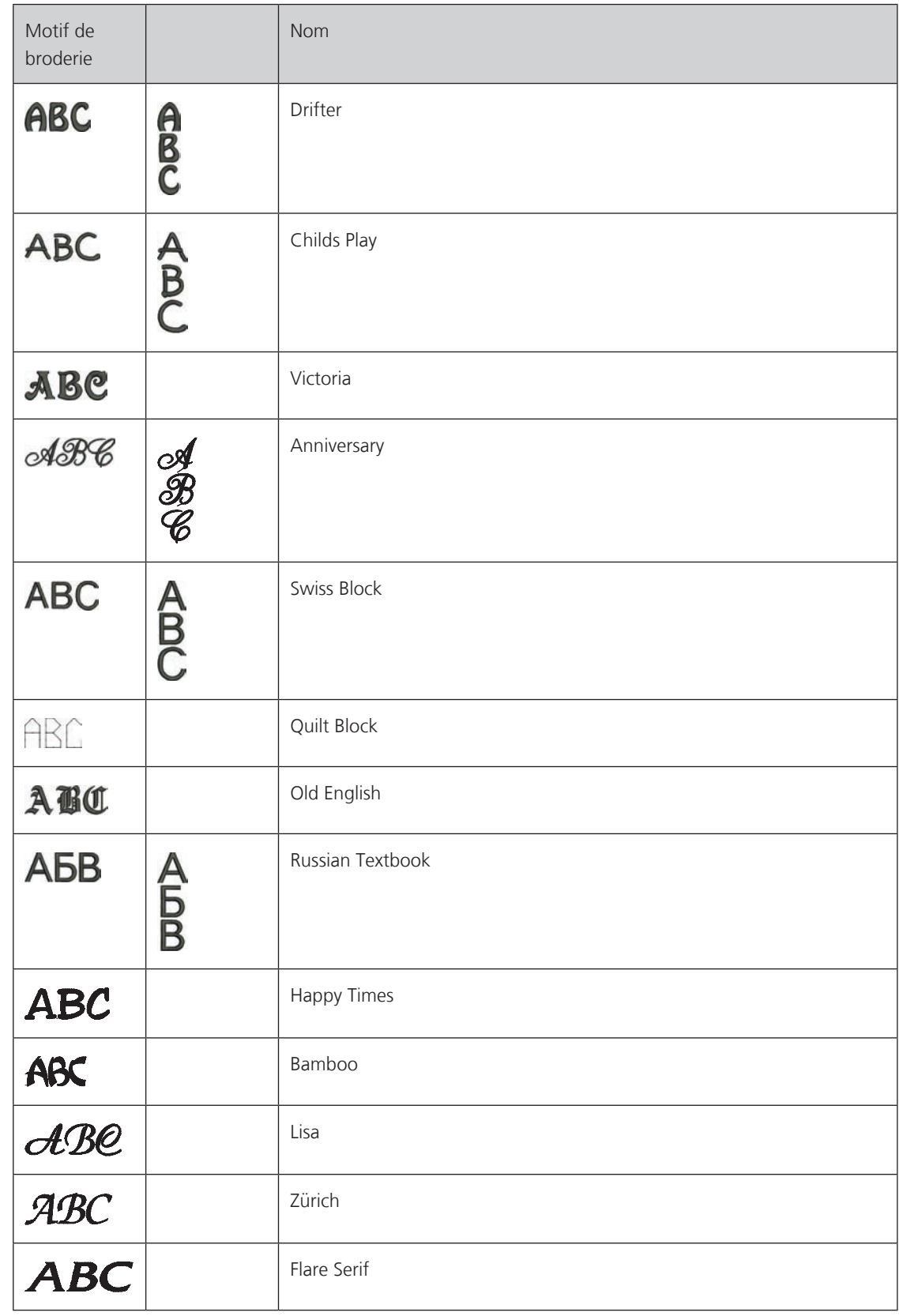

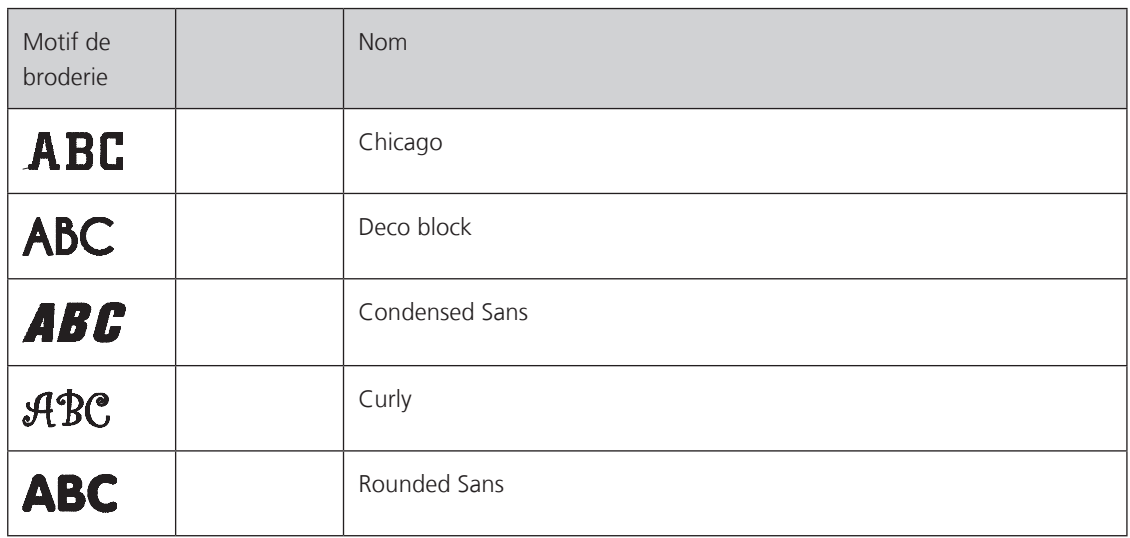

#### **Créer des mots/phrases**

Un texte est toujours brodé dans une seule couleur. Pour broder quelques lettres ou mots dans une autre couleur, il faut sélectionner individuellement chaque lettre ou mot et les placer dans la zone de broderie.

Dans le cadre de broderie, il est possible de positionner un texte à n'importe quel endroit. Quand le motif de broderie est placé en dehors de la zone de broderie, le cadre de broderie est entouré en rouge à l'écran. La sélection du cadre de broderie permet de vérifier si le motif de broderie peut être brodé avec un autre cadre de broderie. Quand un texte ne rentre pas dans un cadre de broderie, il est possible par exemple de combiner des mots isolés et de les positionner les uns par rapport aux autres, comme l'explique l'exemple cidessous.

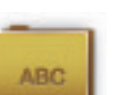

- > Appuyer sur le dossier «alphabets».
- > Sélectionner une police.
- > Saisir le texte «Made to».
- > Appuyer sur le champ (1) (réglage standard) pour activer les majuscules.
- > Appuyer sur le champ (2) pour activer les minuscules.
- > Appuyer sur le champ (3) pour utiliser les chiffres et les signes mathématiques.
- > Appuyer sur le champ (4) pour utiliser les caractères spéciaux.

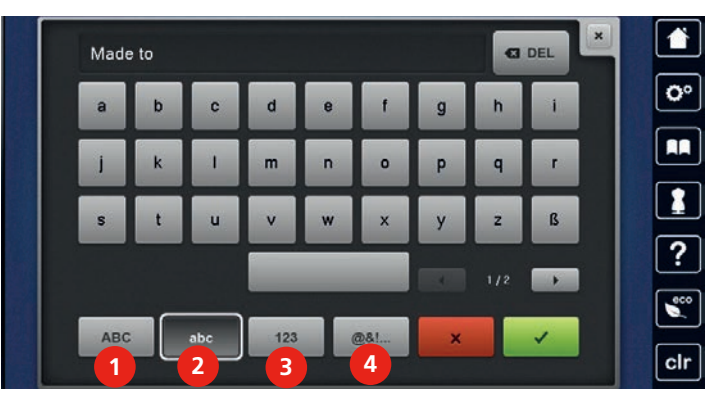

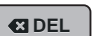

> Appuyer sur le champ «DEL» pour effacer certaines lettres du texte saisi.

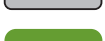

- 
- > Appuyer sur le champ «confirmer» pour accepter le texte.

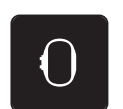

- > Appuyer sur le champ «affichage/sélection du cadre de broderie».
- > Sélectionner le cadre de broderie.
- > Appuyer une nouvelle fois sur le champ «affichage/sélection du cadre de broderie» pour revenir au mode de travail.

## **Modifier les mots/phrases**

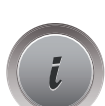

> Appuyer sur le champ de dialogue «i».

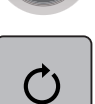

> Appuyer sur le champ «pivoter le motif de broderie».

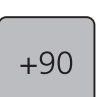

- > Appuyer sur le champ «+90» pour pivoter le texte à 90°.
- > Appuyer sur le champ «i» (1).

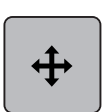

- > Appuyer sur le champ «déplacer l'affichage».
- > Tourner le «bouton multifonction en haut» pour déplacer horizontalement le motif de broderie.
- > Tourner le «bouton multifonction en bas» pour déplacer dans le sens de la longueur (verticalement) le motif de broderie.

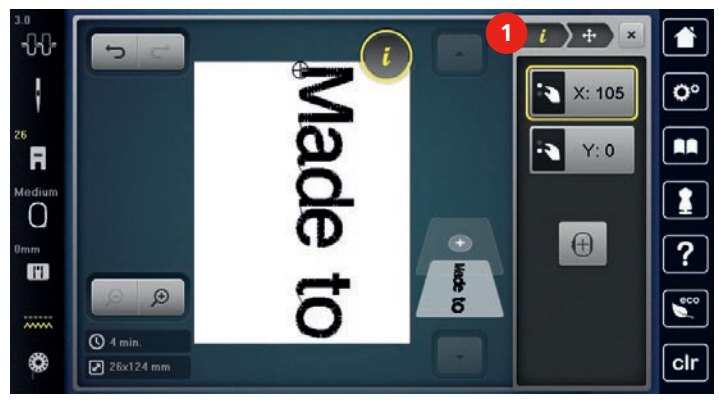

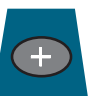

- > Appuyer sur le champ «ajouter un motif de broderie».
- > Saisir le texte «create» et le pivoter également.

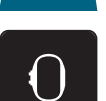

> Appuyer sur le champ «affichage/sélection du cadre de broderie».

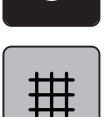

> Appuyer sur le champ «afficher/masquer la grille» pour positionner plus précisément les lignes de texte.

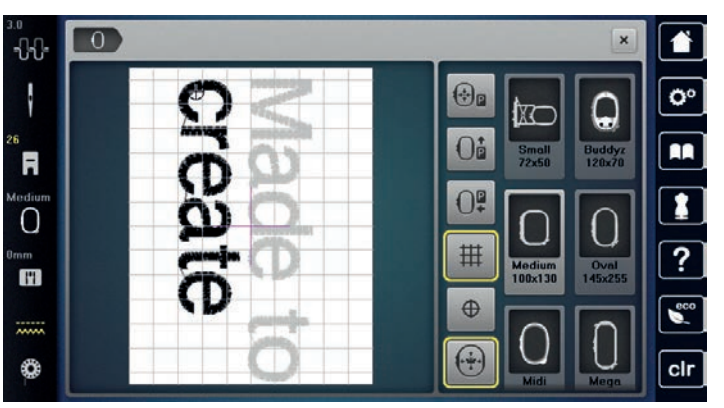

## **15.9 Modifier les couleurs du motif de broderie**

#### **3**  $\approx$  $\overline{\mathbb{B}}$ Isacord 40<br>4033 / 1 min c  $\alpha$ **2 Isacord 48**<br>1861 / 1 min **4 Isacord 48**<br>1908 / 1 min ø **5**  $\circ$ ? A **Isacord 40<br>4952 / 1 min** ö U E **1** ×

## **Aperçu du menu changement de couleur**

- 1 Couleurs de motifs de broderie 4 Modifier la couleur/le fabricant
- 2 Aperçu de la couleur choisie 5 Information de couleur
- 3 Attribuer la marque de fil
- 
- 

## **Modifier les couleurs**

Un texte est toujours brodé dans une seule couleur. Pour broder quelques lettres ou mots dans une autre couleur, il faut sélectionner individuellement chaque lettre ou mot et les placer dans la zone de broderie.

- > Choisir un motif de broderie.
- > Appuyer sur le champ «information de couleur».

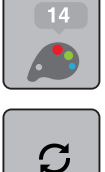

> Appuyer sur le champ «modifier la couleur/la marque» en regard de la couleur à modifier.

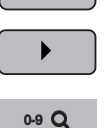

- > Appuyer sur le champ «faire défiler vers la droite» dans la zone inférieure de l'écran pour afficher d'autres couleurs.
- > Appuyer sur le champ «sélectionner une couleur par numéro» pour sélectionner la couleur en saisissant le numéro de la couleur.
- > Sélectionner la couleur souhaitée.
- > Le choix de la couleur doit être confirmé en appuyant sur la barre de couleurs située sur le côté droit.

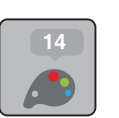

- **Modifier les couleurs avec la roue chromatique**
- > Appuyer sur le champ «information de couleur».
- > Appuyer sur le champ de la «roue chromatique» (1).

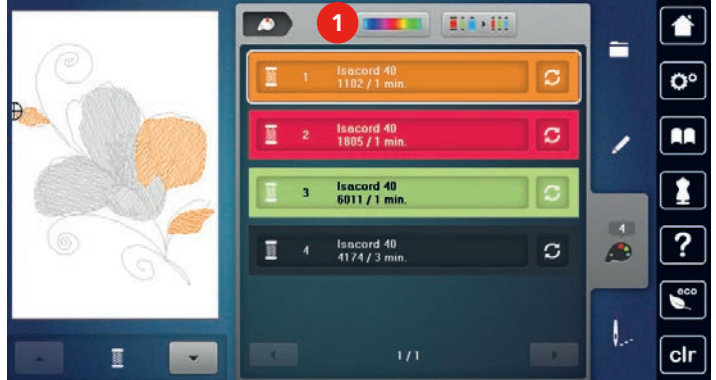

> Tourner le bouton rond (2) avec le doigt/le stylet dans le sens des aiguilles d'une montre ou dans le sens contraire des aiguilles d'une montre ou tourner le «bouton multifonction en haut» pour modifier les couleurs du motif de broderie.

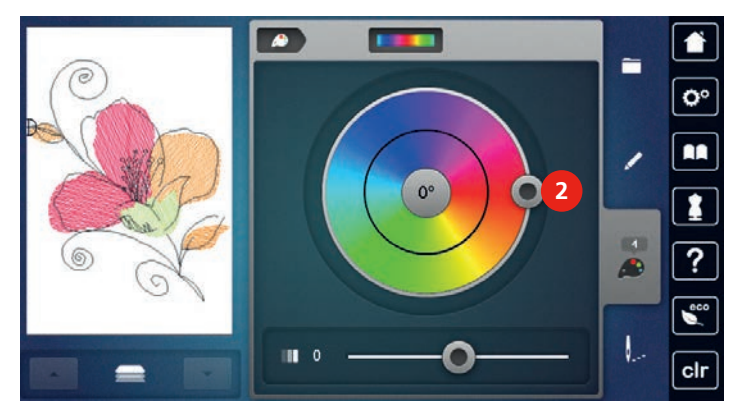

> Déplacer le curseur (3) avec le stylet/le doigt pour modifier la clarté des couleurs.

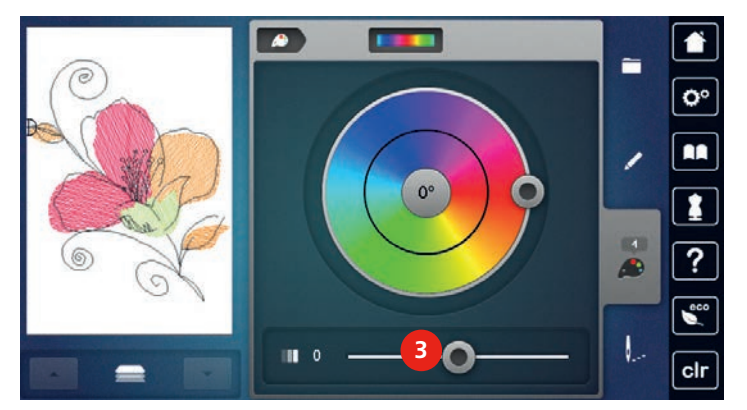

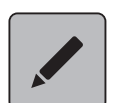

- > Appuyer sur le champ «modifier».
	- Le motif de broderie est visible avec les nouvelles couleurs.

## **Modifier la marque du fil**

- > Sélectionner le motif de broderie.
- > Appuyer sur le champ «information de couleur».

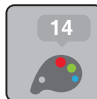

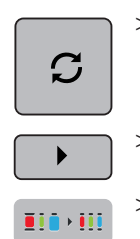

- > Appuyer sur le champ «modifier la couleur/la marque».
- > Appuyer sur le champ «faire défiler vers la droite» pour afficher d'autres marques de fil.

> Appuyer sur le champ «attribuer la marque de fil».

– Toutes les couleurs de fil du motif de broderie choisi sont changées dans la marque de fil choisie.

## **15.10 Broder le motif de broderie**

## **Aperçu du menu broderie**

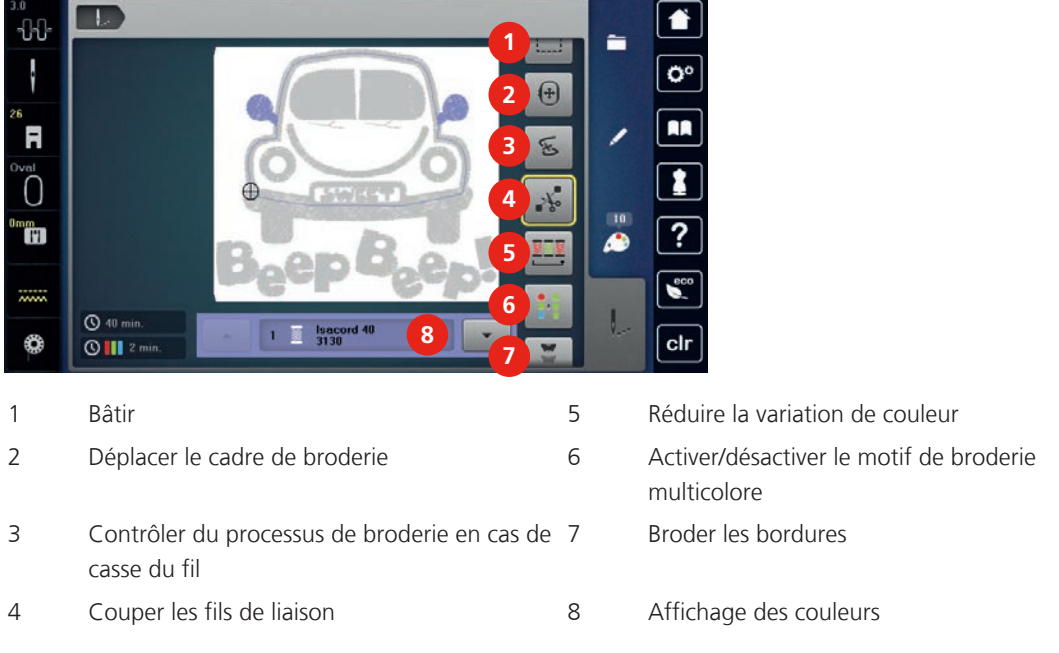

## **Ajouter des points de bâti**

Les points de bâti peuvent être brodés le long du cadre de broderie ou du motif de broderie. La liaison du tissu et du non-tissu se trouve ainsi optimisée.

- > Sélectionner le motif de broderie.
- > Appuyer sur le champ «broder».

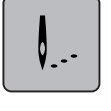

> Appuyer sur le champ «bâtir» pour broder des points de bâti le long du motif de broderie.

- > Appuyer une nouvelle fois sur le champ «bâtir» pour broder des points de bâti le long du cadre de broderie.
- > Appuyer une nouvelle fois sur le champ «bâtir» pour désactiver les points de bâti.

## **Déplacer le cadre de broderie**

Si la taille d'un cadre de broderie nécessite une nouvelle tension, le motif de broderie peut être déplacé à nouveau.

- > Sélectionner le motif de broderie.
- > Appuyer sur le champ «broder».

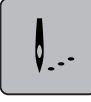

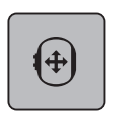

- > Appuyer sur le champ «déplacer le cadre de broderie».
- > Tourner le «bouton multifonction en haut» pour déplacer horizontalement le cadre de broderie.
- > Tourner le «bouton multifonction en bas» pour déplacer dans le sens de la longueur (verticalement) le cadre de broderie.

## **Contrôler du processus de broderie en cas de casse du fil**

Quand le fil casse, il est possible de repositionner l'aiguille dans le motif de broderie à l'aide de la fonction du contrôle du processus de broderie.

- > Sélectionner le motif de broderie.
- > Appuyer sur le champ «broder».

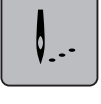

E

- > Appuyer sur le champ «contrôle du processus de broderie en cas de casse de fil».
	- Une vue compacte du motif de broderie s'affiche dans la zone gauche de l'écran. Une vue agrandie du motif de broderie est représentée sur le côté droit.
- > Sélectionner la position souhaitée dans la vue compacte avec le stylet/le doigt.
- > Tourner le «bouton multifonction en haut» pour déplacer point par point le cadre.
- > Tourner le «bouton multifonction en bas» pour déplacer le cadre de broderie par plus grands incréments. – Le nombre qui figure dans le cadre jaune indique le nombre de points du processus de broderie.
- > Appuyer sur un champ «0-9» pour sélectionner par la saisie le point souhaité.

## **Couper les fils de liaison**

La fonction est activée par défaut et les points de liaison sont automatiquement coupés. Si la fonction est désactivée, les points de liaison doivent être coupés à la main.

- > Sélectionner le motif de broderie.
- > Appuyer sur le champ «broder».

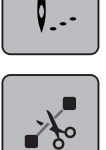

> Appuyer sur le champ «couper les points de liaison» encadré en jaune pour désactiver la fonction. > Appuyer sur le champ «couper les points de liaison» encadré en jaune pour activer la fonction.

## **Réduire la variation de couleur**

Si les motifs de broderie se chevauchent, il est **impossible** de réduire la variation de couleur.

- > Sélectionner le motif de broderie.
- > Appuyer sur le champ «broder».

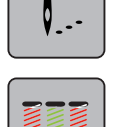

- > Appuyer sur le champ «réduire la variation de couleur».
	- Les couleurs identiques du motif de broderie sont regroupées en une seule couleur.

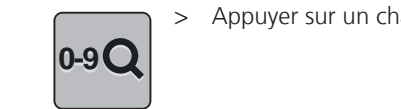

## **Activer/désactiver le motif de broderie multicolore**

Il est possible de broder plusieurs motifs multicolores avec une seule couleur.

- > Sélectionner le motif de broderie.
- > Appuyer sur le champ «broder».

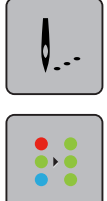

- > Appuyer sur le champ «désactiver/activer le motif de broderie multicolore».
	- Le motif de broderie est brodé en une seule couleur.

#### **Broder les bordures**

Permet de broder des bordures déjà commencées, même lorsque la machine a été mise en marche/à l'arrêt.

Condition préalable:

- Un motif de broderie des bordures doit être enregistré dans la mémoire personnelle. Le motif de broderie doit contenir les points de référence.
- > Sélectionner un motif de broderie dans la mémoire personnelle.
- > Appuyer sur le champ «broder».

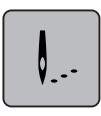

- > Le champ «broder des bordures» apparaît via un défilement vers le haut dans la barre de droite.
- > Appuyer sur le champ «broder des bordures».

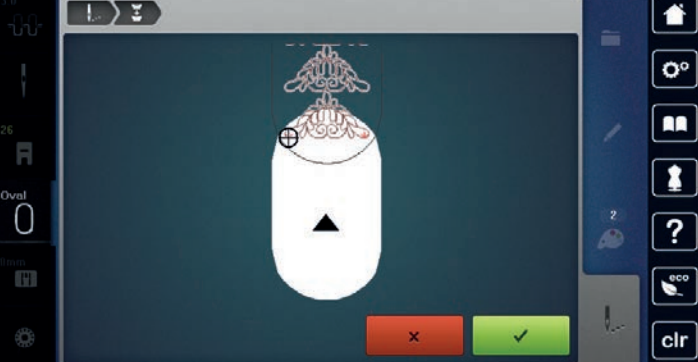

- > Retirer le cadre de broderie et retendre le tissu de sorte que les points de référence brodés se retrouvent dans la zone supérieure de broderie du cadre et que les points de référence se situent à au moins 3 cm (1,18 pouce) du bord supérieur du cadre.
- > Monter le cadre de broderie.

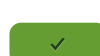

- > Appuyer sur le champ «confirmer».
	- Le cadre de broderie est automatiquement déplacé à proximité du dernier point.
	- Le champ «AUTO» est actif et le cadre de broderie se déplace automatiquement vers le dernier point de référence.
- > Avec les champs fléchés, définir le côté de la partie brodée où le prochain point de référence doit être placé.

> Tourner le «bouton multifonction en haut» ou le «bouton multifonction en bas» pour positionner exactement le cadre de broderie.

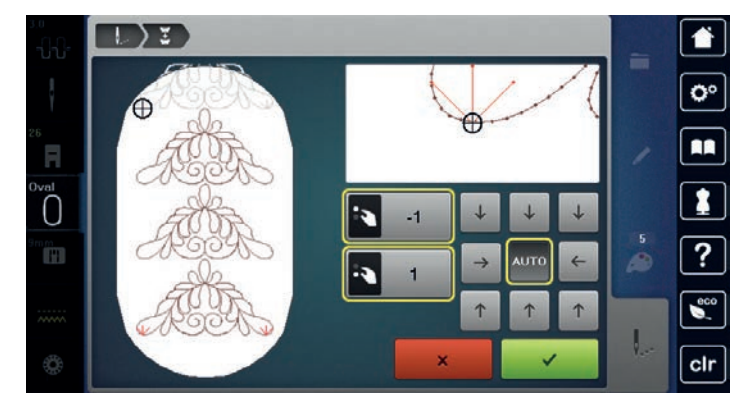

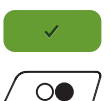

- > Appuyer sur le champ «confirmer».
- > Appuyer sur la touche «marche/arrêt» et continuer à broder.
- Répéter ces étapes jusqu'à ce que la longueur de broderie souhaitée soit atteinte.

#### **Affichage des couleurs**

Chaque couleur d'un motif de broderie peut être sélectionnée individuellement. Le cadre de broderie se place alors au niveau du premier point de la couleur active. La couleur respectivement active peut alors être brodée individuellement ou dans un autre ordre.

- Sélectionner le motif de broderie.
- > Appuyer sur le champ «broder».

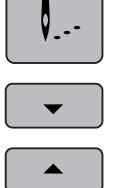

- > Appuyer sur le champ «défiler vers le bas» pour sélectionner la couleur suivante du motif de broderie.
- > Appuyer sur le champ «défiler vers le haut» pour sélectionner la couleur précédente du motif de broderie.

## **15.11 Broder avec le bras libre**

On entend par broder avec le bras libre le fait de broder des tissus de forme tubulaire ou des petits vêtements qui entourent le bras libre de la machine à broder pendant la broderie. Ce mode est souvent utilisé avec les manches, les pattes de pantalons ou autres vêtements de forme étroite.

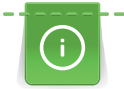

Il est facile d'entourer le bras libre d'un tissu de forme tubulaire quand, avant de fixer ou de retirer le cadre de broderie, on amène celui-ci en position de parcage vers la gauche. Appuyer sur la touche «marche/arrêt» pour ramener ensuite le cadre de broderie en position de broderie.

Si possible, utiliser une canette pleine car pour changer la canette, il faut retirer le cadre de broderie.

Les bordures peuvent être réalisées de manière parfaitement circulaire en suivant simplement et exactement le bord du «tube». Avant de réaliser le dernier motif de broderie, une fois le tissu tendu, activer la fonction «placement au point près» dans le mode de traitement. À l'aide de la fonction inférieure «positionnement libre des points», ajouter le motif de broderie absent pour former le motif adapté à la taille.

La mobilité du bras de broderie peut être très restreinte ou empêchée avec les tissus de forme tubulaire très étroite. Il faut donc veiller à ce que le bras de broderie puisse être déplacé suffisamment vers l'avant et l'arrière pendant l'opération de broderie. Si le bras de broderie est bloqué par un tissu trop étroit, cela peut provoquer un déport du motif de broderie et des dommages sur le tissu.

#### **Contrôler la mobilité du bras de broderie**

Remarque: en cas de petit tissu de forme tubulaire, désactiver éventuellement la fonction retrait du fil dans le programme Setup.

- > Ouvrir le motif de broderie sur la machine et le modifier comme souhaité.
- > Marquer la position et la taille du motif de broderie sur le tissu.
- > Sélectionner un cadre de broderie aussi petit que possible.
- > Selon le support de broderie, tendre ou coller le tissu dans le cadre de broderie avec un support de broderie adapté.
- > Insérer le tissu de forme tubulaire avec précaution autour du bras libre de la machine et fixer le cadre de broderie sur l'accouplement du module de broderie.
- > Si nécessaire, corriger la position du motif à broder.
- > Tester auparavant, en déplaçant le bras de broderie vers l'avant et vers l'arrière, si ce dernier est suffisamment mobile par rapport à la taille du motif de broderie.
- > Appuyer sur le champ «vérifier la taille du motif de broderie».

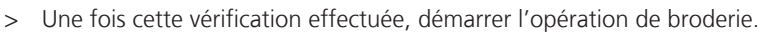

Vous trouverez des directives détaillées sur le processus de broderie, l'utilisation des tissus appropriés ou le choix des réglages de broderie nécessaires sur la machine dans le «guide», sous Techniques de broderie --> Broder.

## **15.12 Gérer les motifs de broderie**

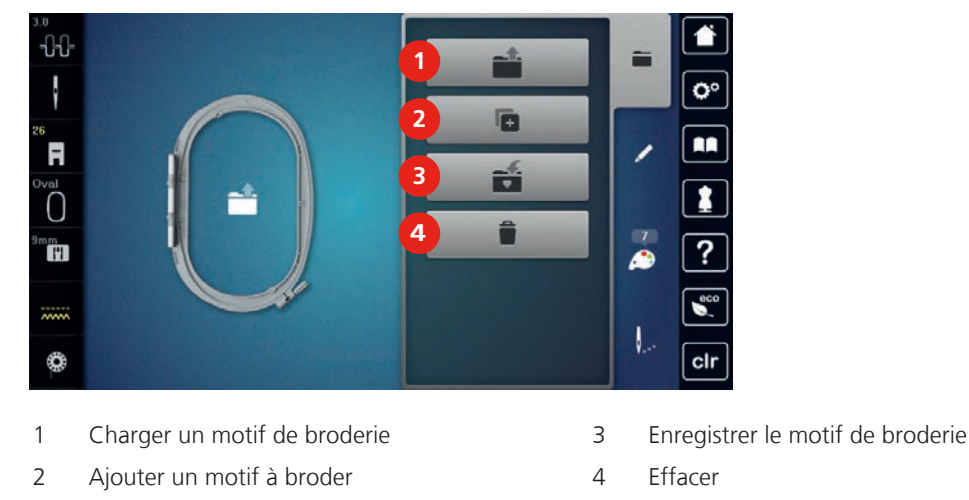

#### **Aperçu de la gestion du motif de broderie**

#### **Enregistrer un motif de broderie dans la mémoire personnelle**

Tous les motifs de points, également ceux personnalisés, peuvent être enregistrés dans le dossier «enregistrer les motifs de broderie».

- > Sélectionner le motif de broderie.
- > Modifier le motif de broderie.

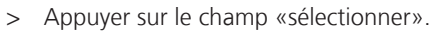

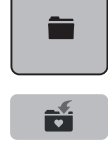

**check**

- > Appuyer sur le champ «enregistrer les motifs de broderie».
	- Le motif de broderie à enregistrer est entouré en jaune.

– Le champ «machine à broder» est actif.

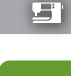

> Appuyer sur le champ «confirmer».

## **Enregistrer le motif de broderie sur la clé USB BERNINA**

- > Sélectionner le motif de broderie.
- > Modifier le motif de broderie.
- > Appuyer sur le champ «sélectionner».

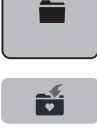

- > Appuyer sur le champ «enregistrer les motifs de broderie».
	- Le motif de broderie à enregistrer est entouré en jaune.
- > Enficher la clé USB BERNINA dans le port USB de la machine.

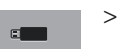

> Appuyer sur le champ «confirmer».

> Appuyer sur le champ «clé USB».

#### **Écraser un motif de broderie dans la mémoire personnelle**

- > Sélectionner le motif de broderie.
- > Modifier le motif de broderie.

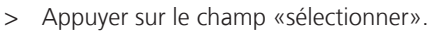

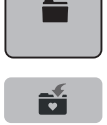

- > Appuyer sur le champ «enregistrer les motifs de broderie».
	- Le motif de broderie à enregistrer est entouré en jaune.
- 
- Le champ «machine à broder» est actif.
- Sélectionner le motif de broderie qui doit être écrasé.
- > Appuyer sur le champ «confirmer».

#### **Écraser un motif de broderie sur la clé USB BERNINA**

- > Sélectionner le motif de broderie.
- > Modifier le motif de broderie.
- > Appuyer sur le champ «sélectionner».

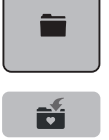

- Appuyer sur le champ «enregistrer les motifs de broderie». – Le motif de broderie à enregistrer est entouré en jaune.
- > Enficher la clé USB BERNINA dans le port USB de la machine.
- > Appuyer sur le champ «clé USB».
- > Sélectionner le motif de broderie qui doit être écrasé.
- > Appuyer sur le champ «confirmer».

#### **Importer des motifs de point**

Il est possible d'importer des motifs de points ou des combinaisons de motifs de broderie depuis le mode couture vers le mode broderie, et de les modifier comme un motif de broderie. Il est ainsi possible de combiner rapidement et simplement des motifs de bordures et de les enregistrer comme motif de broderie dans le dossier «motifs de broderie personnels».

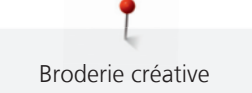

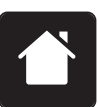

> Appuyer sur le champ «Home».

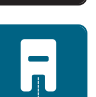

> Appuyer sur le champ «mode couture».

> Sélectionner le motif de point.

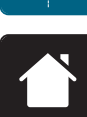

> Appuyer sur le champ «Home».

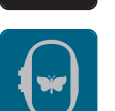

- > Appuyer sur le champ «mode de broderie».
	- Le motif de point est automatiquement enregistré dans le dossier «motifs de broderie personnels».

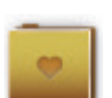

> Sélectionner le dossier «motifs de borderie personnels». > Sélectionner le motif de broderie.

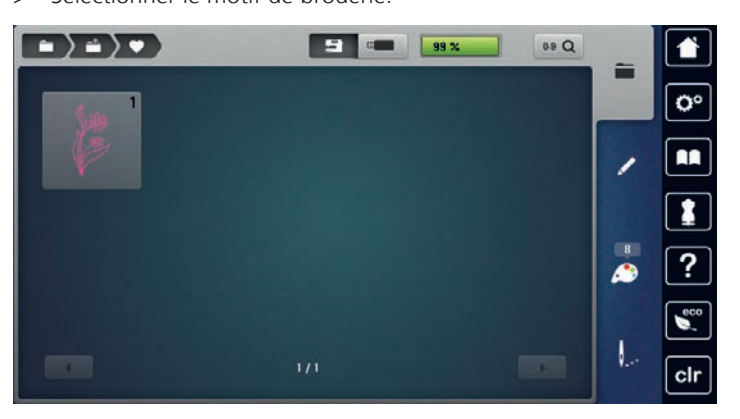

## **Charger un motif de point depuis la mémoire personnelle**

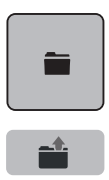

- > Appuyer sur le champ «sélectionner».
- > Appuyer sur le champ «charger un motif de broderie».
- > Sélectionner le dossier «motifs de borderie personnels».
- > Sélectionner le motif de broderie.

## **Charger un motif de broderie depuis la clé USB BERNINA**

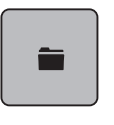

 $\overline{\mathbf{r}}$  and  $\overline{\mathbf{r}}$ 

- > Appuyer sur le champ «sélectionner».
- > Enficher la clé USB BERNINA dans le port USB de la machine.
- > Appuyer sur le champ «clé USB».
- > Sélectionner le motif de broderie personnel.

#### **Effacer un motif de broderie de la mémoire personnelle**

Les motifs de broderie sauvegardés dans la mémoire personnelle peuvent être effacés un par un. Dans le programme Setup, tous les motifs de broderie personnels peuvent être effacés.

- > Appuyer sur le champ «sélectionner».
- È  $\mathbf{E}$
- > Appuyer sur le champ «effacer».
	- Le champ «machine à broder» est actif.
- > Sélectionner le motif de broderie qui doit être effacé.
- > Appuyer sur le champ «confirmer».

#### **Effacer un motif de broderie depuis la clé USB BERNINA**

- > Appuyer sur le champ «sélectionner».
- È
- > Appuyer sur le champ «effacer».
- > Enficher la clé USB BERNINA dans le port USB de la machine.
- > Appuyer sur le champ «clé USB».
- > Sélectionner le motif de broderie qui doit être effacé.
- > Appuyer sur le champ «confirmer».

# **16 Broder**

## **16.1 Broder avec la touche «marche/arrêt»**

En cas de panne de courant, le processus de broderie est interrompu. Après un redémarrage, la machine repart sur la dernière position brodée.

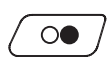

 $\circ$ 

Appuyer sur la touche «marche/arrêt» jusqu'à ce que la machine à broder démarre.

- Toutes les parties du motif de la couleur active sont brodées.
- La machine à broder s'arrête automatiquement une fois qu'elle a fini.
- Les deux fils sont coupés automatiquement.
- La machine à broder passe automatiquement à la couleur suivante.
- > Changer la couleur du fil supérieur.

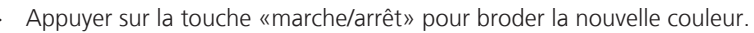

Une fois le motif de broderie achevé, terminer le processus de broderie avec le champ «terminer le processus de broderie» (1) ou broder à nouveau le motif comme bordure à l'aide «du champ broder des bordures» (2) (voir page 179).

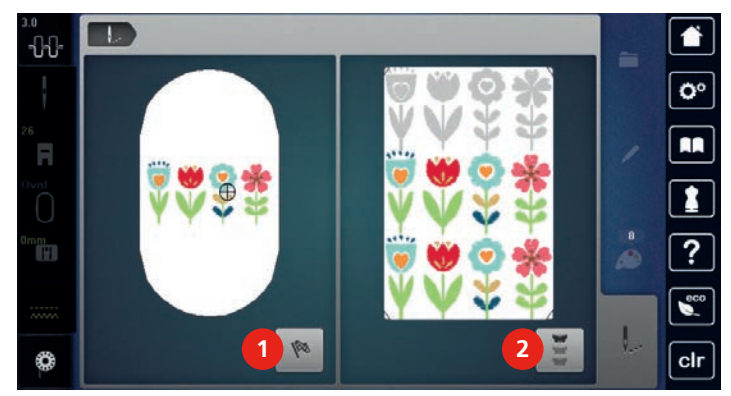

## **16.2 Augmenter la vitesse de broderie**

Afin de garantir la qualité de la broderie, la vitesse est réduite pendant la broderie, en fonction de la position de broderie. Il est possible de choisir entre vitesse optimale et vitesse maximale. Réglage standard = vitesse optimale. Il convient de noter que la qualité du motif de broderie ne peut être garantie en cas de vitesse maximale.

La mise en marche/à l'arrêt de la machine entraîne l'activation de la vitesse de broderie optimale.

Condition préalable:

• Le motif de broderie est choisi et la broderie a commencé.

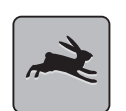

- > Appuyer sur le champ «vitesse de broderie».
	- La vitesse maximale est activée.
- > Appuyer une nouvelle fois sur le champ «vitesse de broderie».

## – La vitesse optimale est activée.

## **16.3 Régler la tension du fil supérieur**

Le réglage de base de la tension du fil supérieur s'effectue automatiquement lors du choix du motif de point ou de broderie.

La tension du fil supérieur est réglée dans les usines BERNINA et testée sur la machine. Les fils utilisés, fil supérieur et de canette, sont des fils Metrosene/Seralon 100/2 (maison Mettler, Suisse).

L'utilisation d'autres fils de couture et de broderie peut exiger une modification de la tension du fil supérieur. Il peut donc être nécessaire d'adapter individuellement la tension du fil supérieur au projet de couture ou de broderie ainsi qu'au point ou motif de broderie choisi.

Plus la tension du fil supérieur est importante, plus le fil supérieur est tendu et le fil de canette plus fortement ramené dans le tissu. Plus la tension du fil supérieur est réduite, plus le fil supérieur est lâche et le fil de canette moins fortement ramené dans le tissu.

Les modifications de la tension du fil supérieur influencent le motif de point sélectionné et tous les motifs de broderie. Modifications permanentes de la tension du fil supérieur dans le mode de couture (voir page 58) et pour le mode de broderie (voir page 63) peuvent être effectuées dans le programme Setup.

Condition préalable:

- La tension du fil supérieur est modifiée dans le programme Setup.
- > Appuyer sur le champ «tension du fil supérieur».

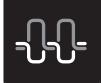

Déplacer le curseur avec le stylet/le doigt pour augmenter ou réduire la tension du fil supérieur.

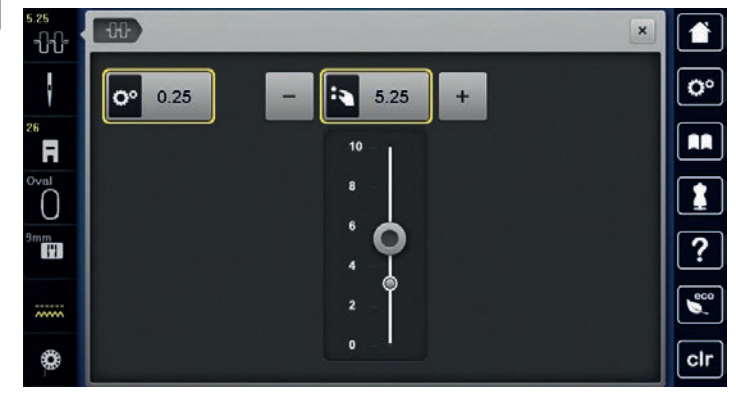

- > Appuyer sur le champ encadré en jaune à droite pour réinitialiser les modifications et retourner au réglage de base.
- > Appuyer sur le champ encadré en jaune à gauche pour réinitialiser les modifications dans le **programme Setup** et revenir au réglage de base.

## **16.4 Broder avec la pédale**

Il est recommandé de broder avec la pédale quand par exemple il faut broder une seule petite séquence. Pendant la broderie avec la pédale, il faut toujours appuyer sur cette dernière.

> Appuyer sur la pédale pour commencer à broder.

## **17 Annexe**

## **17.1 Entretien et nettoyage**

#### **Nettoyer l'écran**

> Essuyer l'écran éteint avec un chiffon en microfibre doux et humide.

#### **Nettoyer la griffe d'entraînement**

## **A PRUDENCE** Composants à commande électrique

Risque de blessure au niveau de l'aiguille et du crochet.

> Débrancher la machine et retirer la prise du réseau.

Éliminer régulièrement les restes de fils sous la plaque à aiguille.

- > Retirer le pied-de-biche et l'aiguille.
- > Appuyer sur la touche «griffe d'entraînement en haut/en bas» pour escamoter la griffe d'entraînement.

Annexe

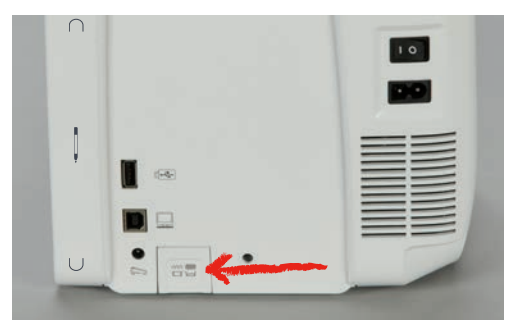

- > Retirer la plaque à aiguille.
- > Nettoyer la griffe d'entraînement à l'aide d'un pinceau.

#### **Nettoyer le crochet**

## **A PRUDENCE** Composants à commande électrique

Risque de blessure au niveau de l'aiguille et du crochet.

- > Débrancher la machine et retirer la prise du réseau.
- > Ouvrir le couvercle du crochet.
- > Retirer le boîtier de canette.
- > Pousser le levier de déclenchement vers la gauche.

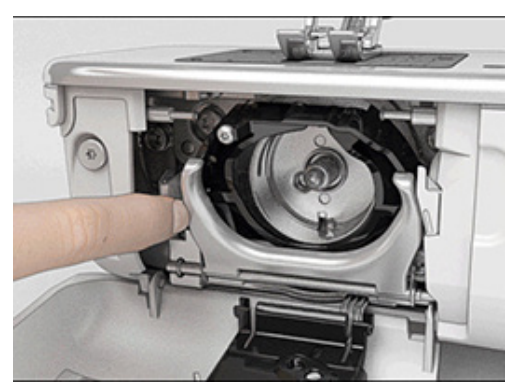

> Abaisser l'étrier de fermeture avec le couvercle noir de la trajectoire du crochet.

Retirer le crochet.

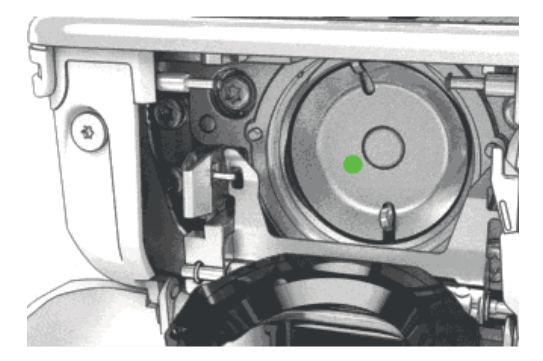

- > Nettoyer la trajectoire du crochet avec un pinceau. Ne pas utiliser d'objets pointus.
- > Tenir le crochet à deux doigts par le milieu de la tige.
- > Guider le crochet avec le bord inférieur incliné vers l'avant derrière le couvercle de la trajectoire du crochet en effectuant un mouvement de haut en bas.
- > Positionner le crochet de sorte que les deux cames de l'entraîneur de crochet puissent rentrer dans les ouvertures correspondantes à proximité du crochet et que les marques de couleur sur l'entraîneur du crochet soient visibles par le trou du crochet.
- > Insérer le crochet.
	- Le crochet est aimanté et se positionne correctement sous l'effet de l'attraction magnétique.
- > Fermer le couvercle de la trajectoire du crochet et l'étrier de verrouillage jusqu'à ce que l'étrier de déclenchement s'encliquette.
- > Pour contrôler, faire tourner au niveau du volant.
- > Placer le boîtier de canette.

#### **Huiler le crochet**

## **A** PRUDENCE Composants à commande électrique

- Risque de blessure au niveau de l'aiguille et du crochet.
- > Débrancher la machine et retirer la prise du réseau.

# ATTENTION Huiler le crochet

Une quantité d'huile trop importante risque de salir le tissu et le fil.

- > Déposer une goutte d'huile BERNINA dans les deux réservoirs d'huile. Broder d'abord un tissu échantillon.
- > Retirer le boîtier de canette.
- > Pousser le levier de déclenchement vers la gauche.

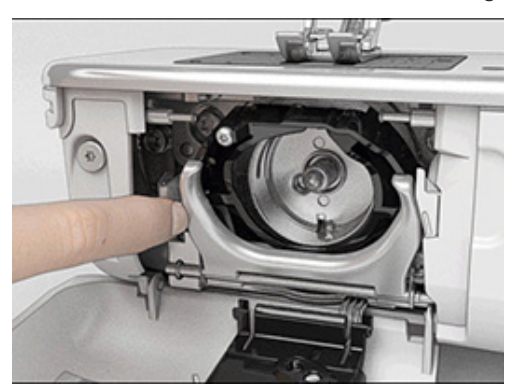

> Abaisser l'étrier de fermeture avec le couvercle noir de la trajectoire du crochet.

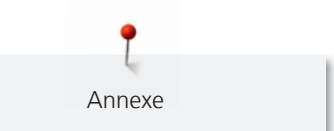

> Retirer le crochet.

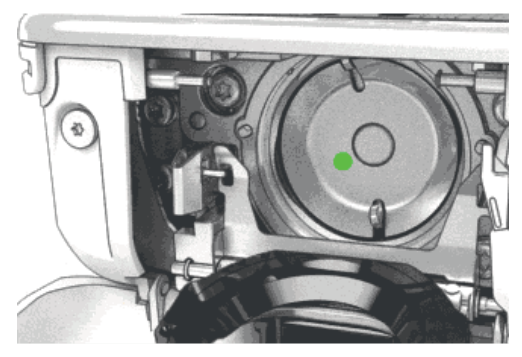

Déposer une goutte d'huile BERNINA en bas de la trajectoire du crochet.

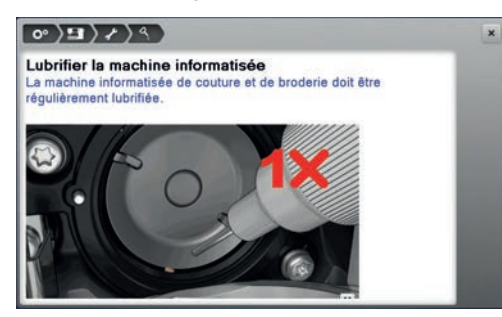

> Déposer une goutte d'huile BERNINA dans les deux réservoirs d'huile pour humidifier les feutres et s'assurer que la surface du collet de la pince, marquée en rouge, est exempte d'huile.

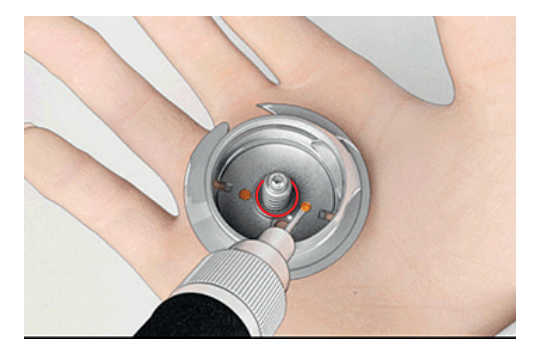

- > Tenir le crochet à deux doigts par le milieu de la tige.
- > Guider le crochet avec le bord inférieur incliné vers l'avant derrière le couvercle de la trajectoire du crochet en effectuant un mouvement de haut en bas.
- > Positionner le crochet de sorte que les deux cames de l'entraîneur de crochet puissent rentrer dans les ouvertures correspondantes à proximité du crochet et que les marques de couleur sur l'entraîneur du crochet soient visibles par le trou du crochet.
- > Insérer le crochet.
	- Le crochet est aimanté et se positionne correctement sous l'effet de l'attraction magnétique.
- > Fermer le couvercle de la trajectoire du crochet et l'étrier de verrouillage jusqu'à ce que l'étrier de déclenchement s'encliquette.
- > Pour contrôler, faire tourner au niveau du volant.
- > Placer le boîtier de canette.

# **17.2 Dépannage**

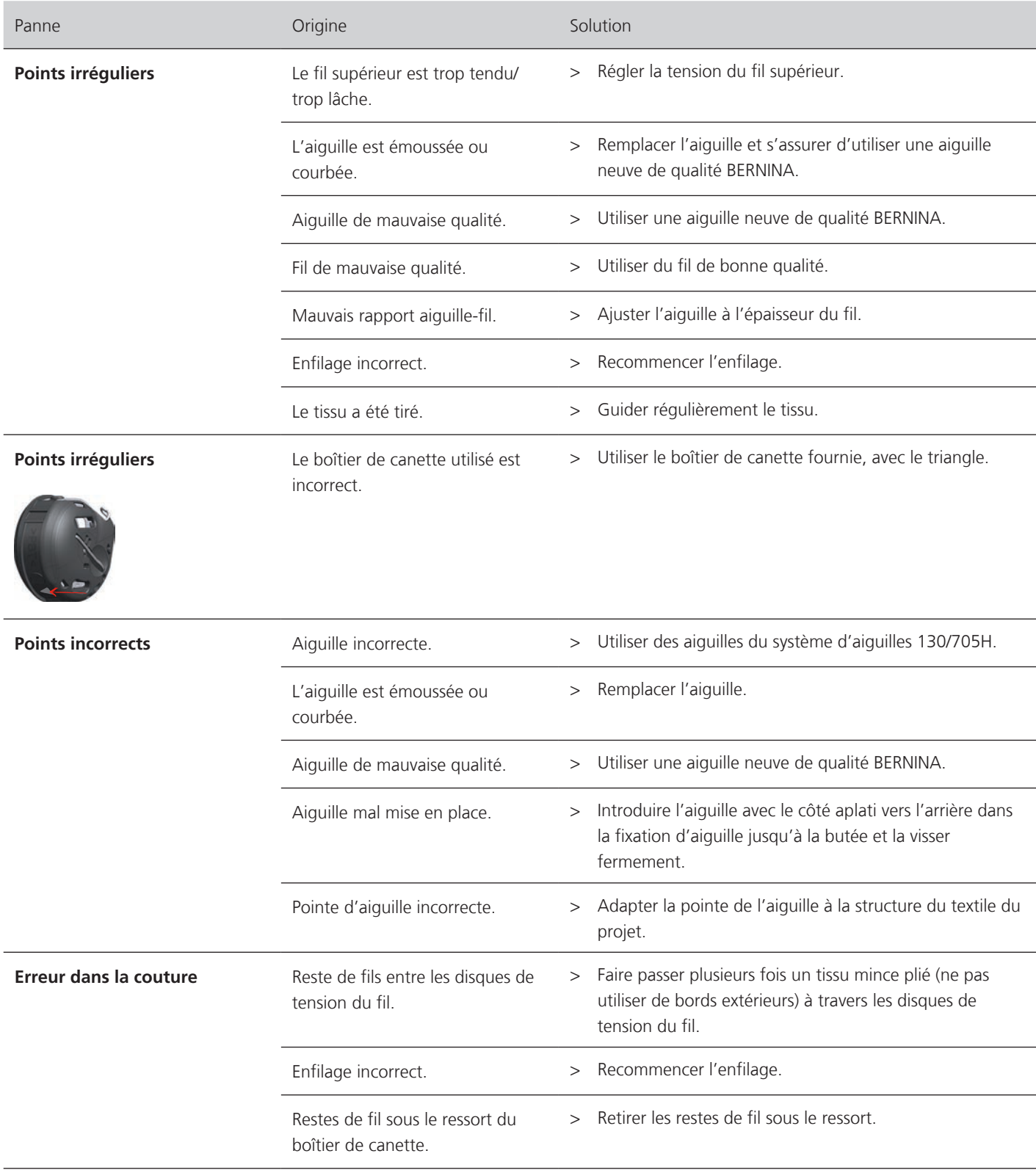

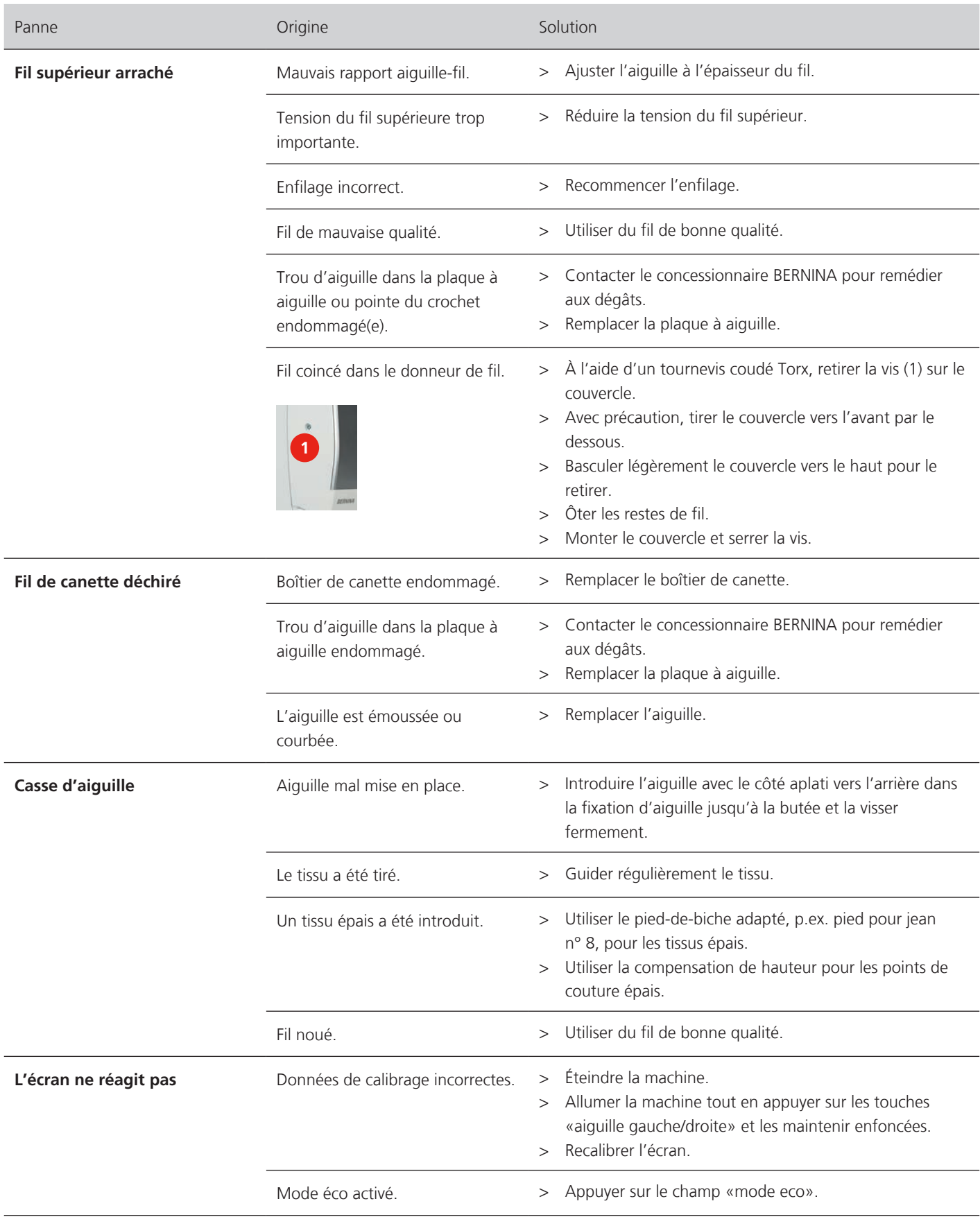

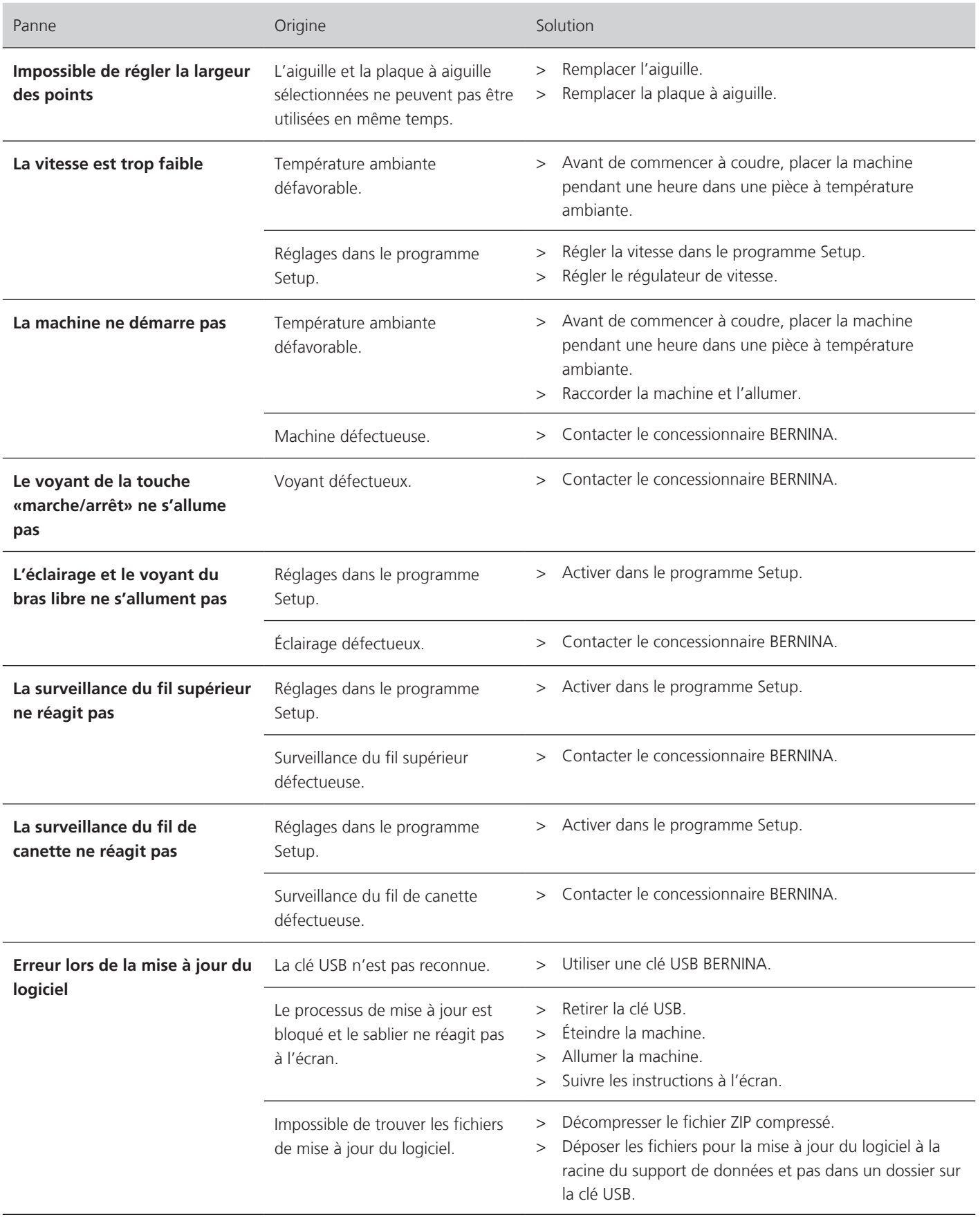

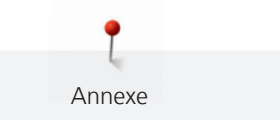

# **17.3 Messages d'erreur**

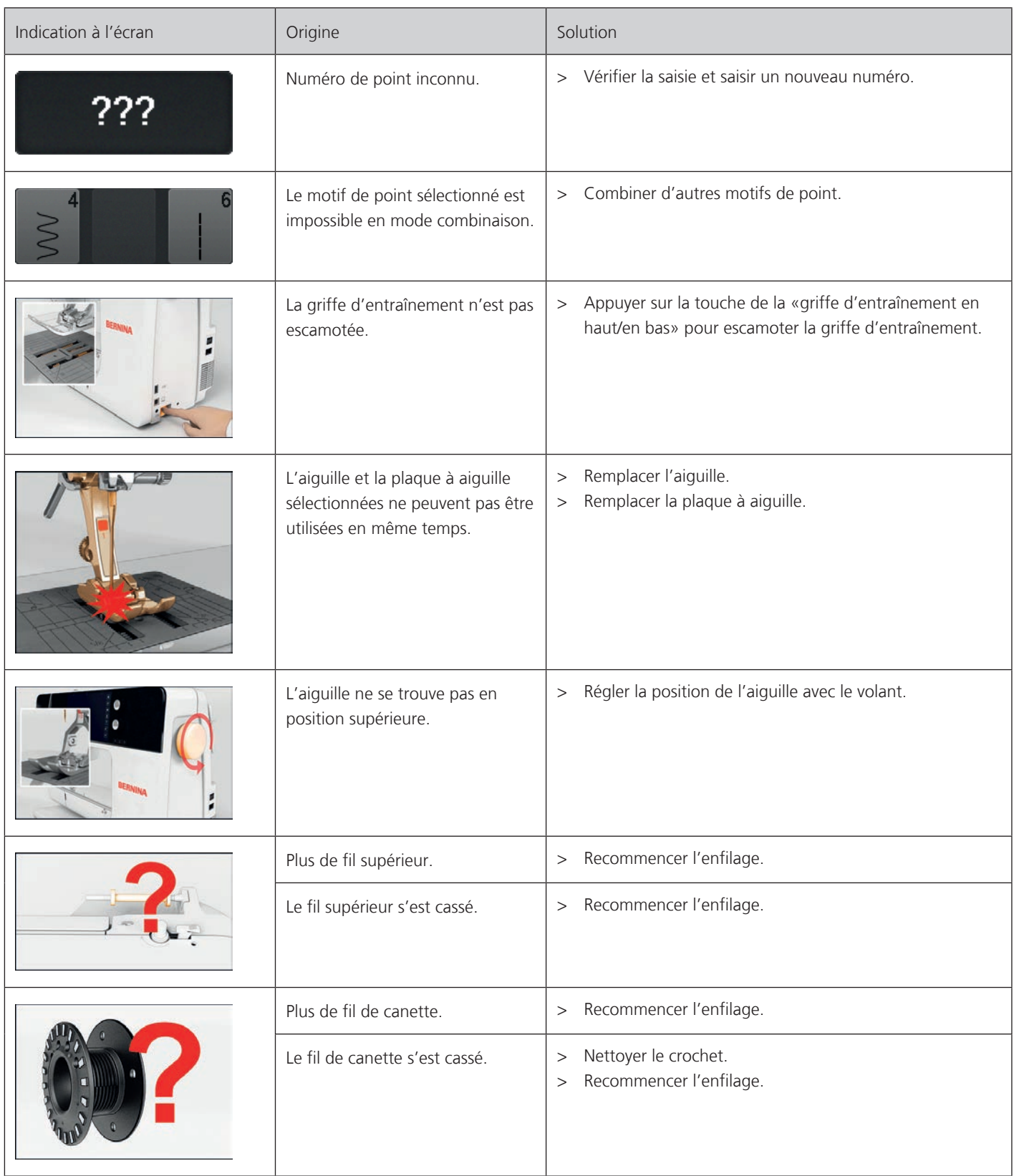

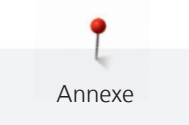

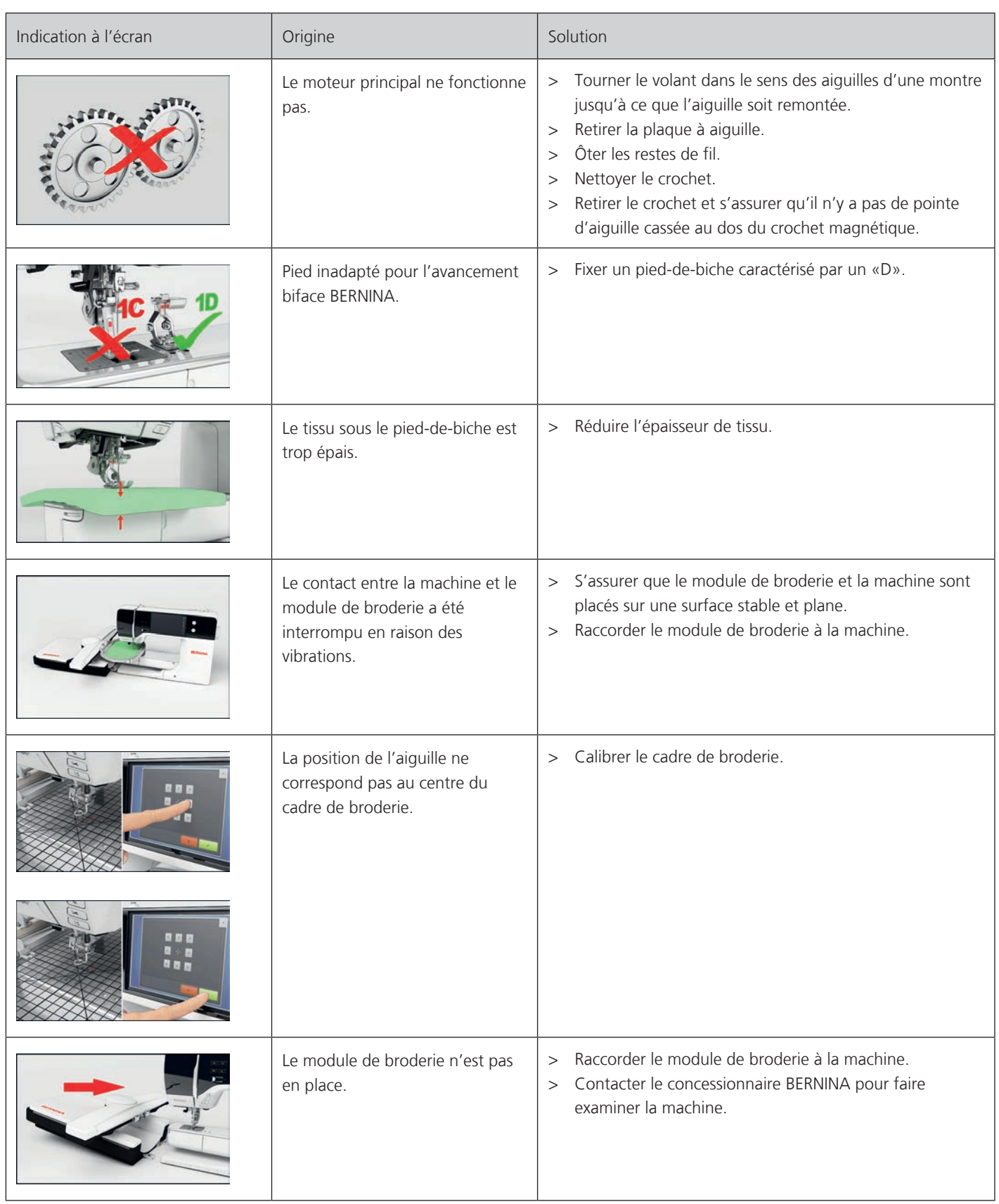

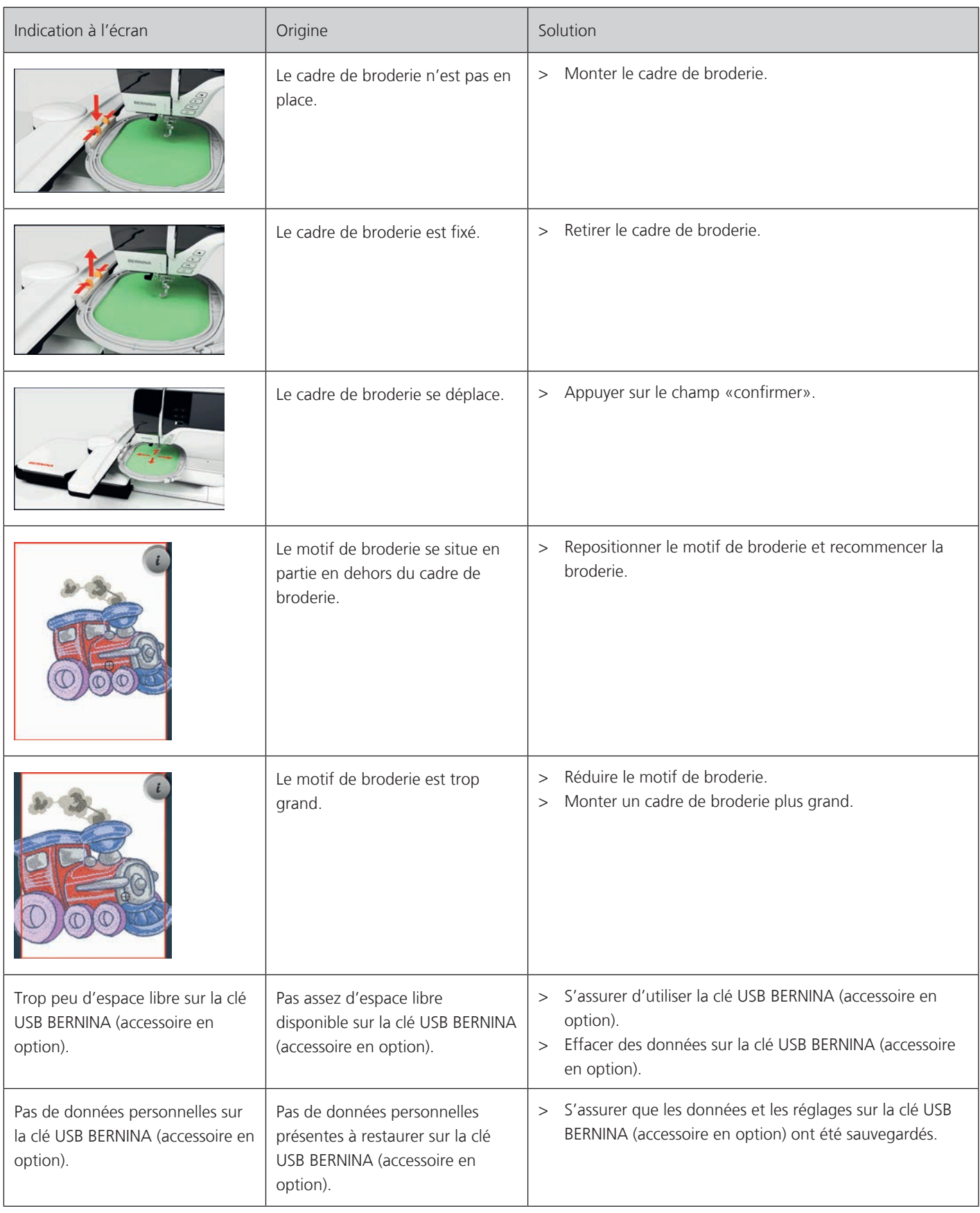

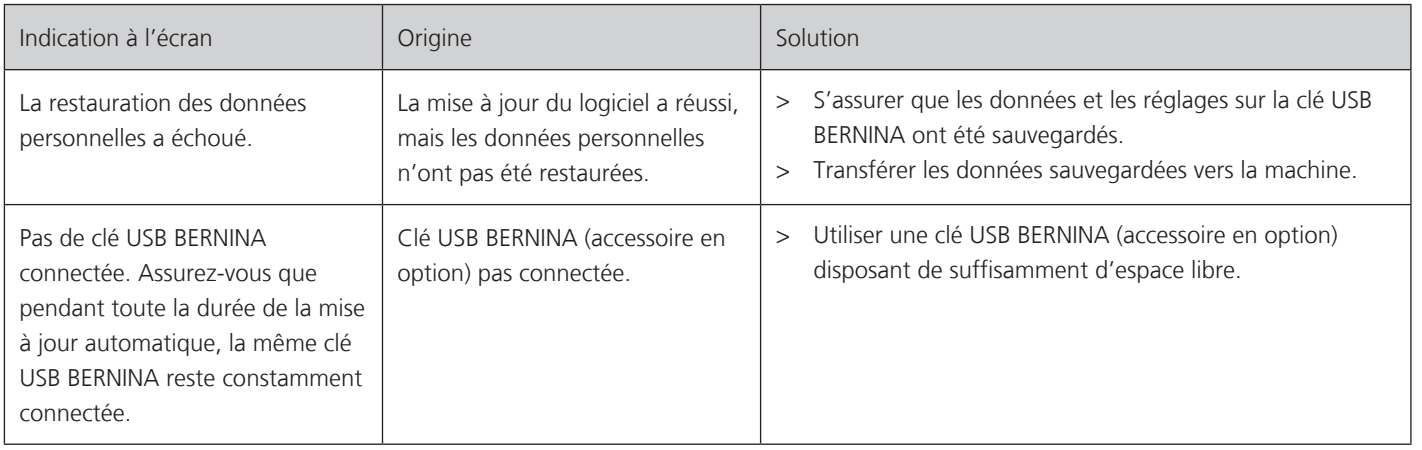

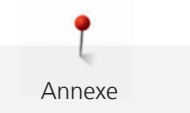

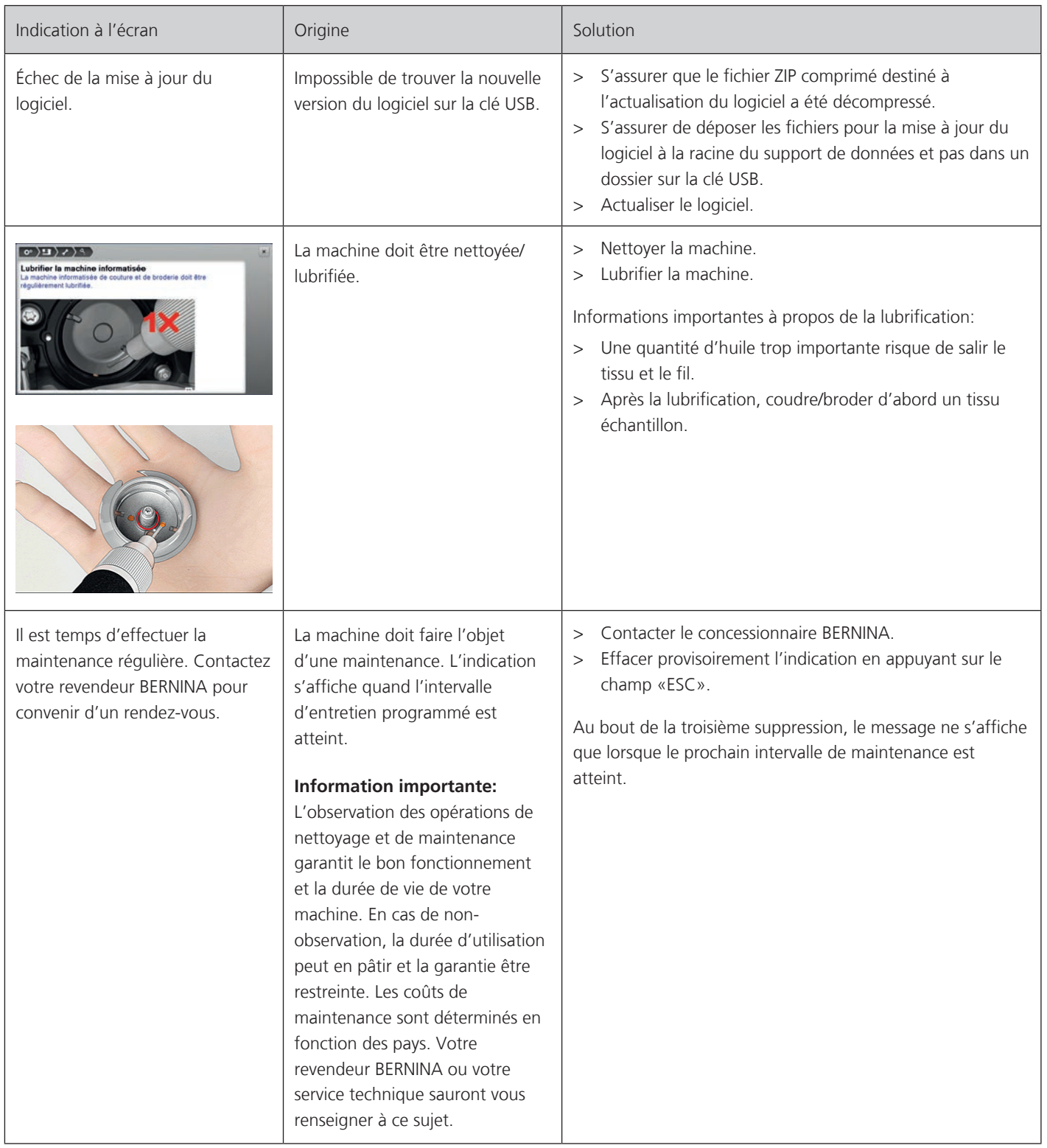

#### **Stocker la machine**

Annexe

Il est recommandé de ranger la machine dans son emballage d'origine. Si la machine est rangée dans une pièce froide, la laisser pendant une heure environ dans une pièce à température ambiante avant de l'utiliser.

- > Débrancher la machine et retirer la prise du réseau.
- > Ne pas stocker la machine à l'extérieur.
- > Protéger la machine des influences météorologiques.

## **Éliminer la machine**

BERNINA International AG s'engage pour la protection de l'environnement. Nous nous efforçons de maximiser la compatibilité environnementale de nos produits en améliorant sans cesse leur conception et la technologie de production dans ce sens.

Si vous n'utilisez plus la machine, éliminez-la dans le respect des directives nationales en matière de protection de l'environnement. Ne pas la mettre aux déchets ménagers. En cas de doute, apporter la machine au revendeur BERNINA le plus proche.

- > Nettoyer la machine.
- > Trier les composants en fonction des matériaux et les éliminer selon les lois et réglementations en vigueur.

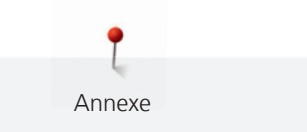

# **17.5 Données techniques**

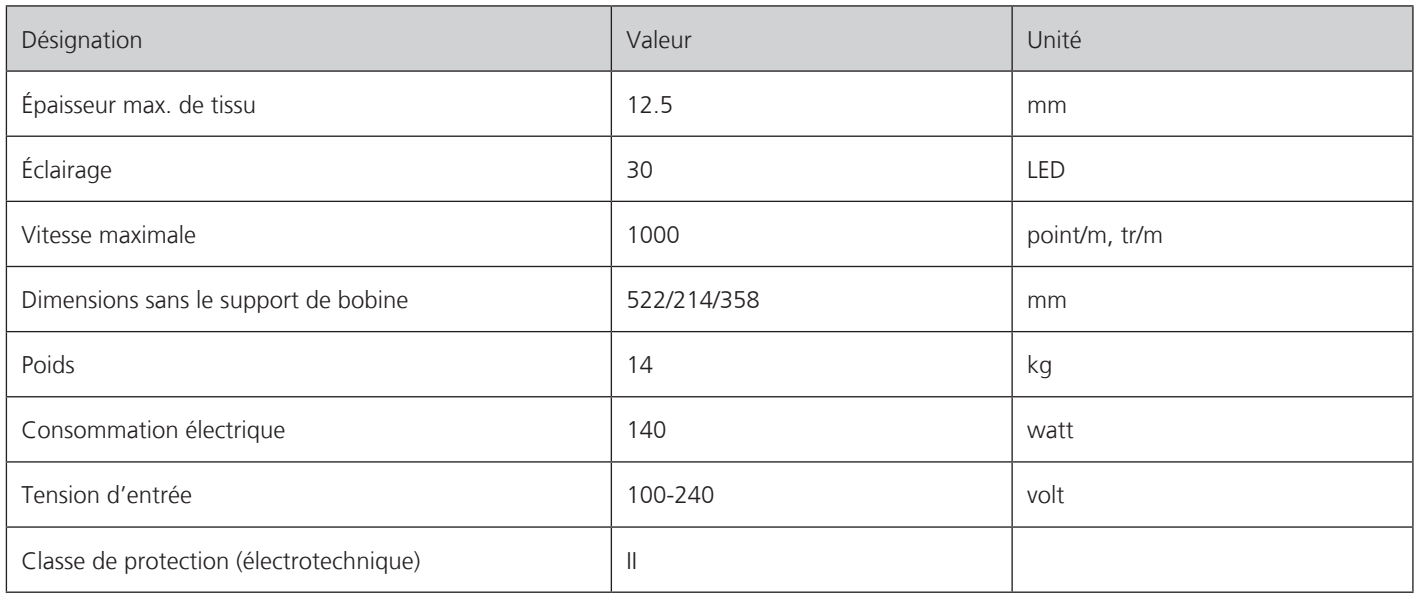

# **18 Aperçu des motifs**

# **18.1 Aperçu des motifs de point**

## **Points utilitaires**

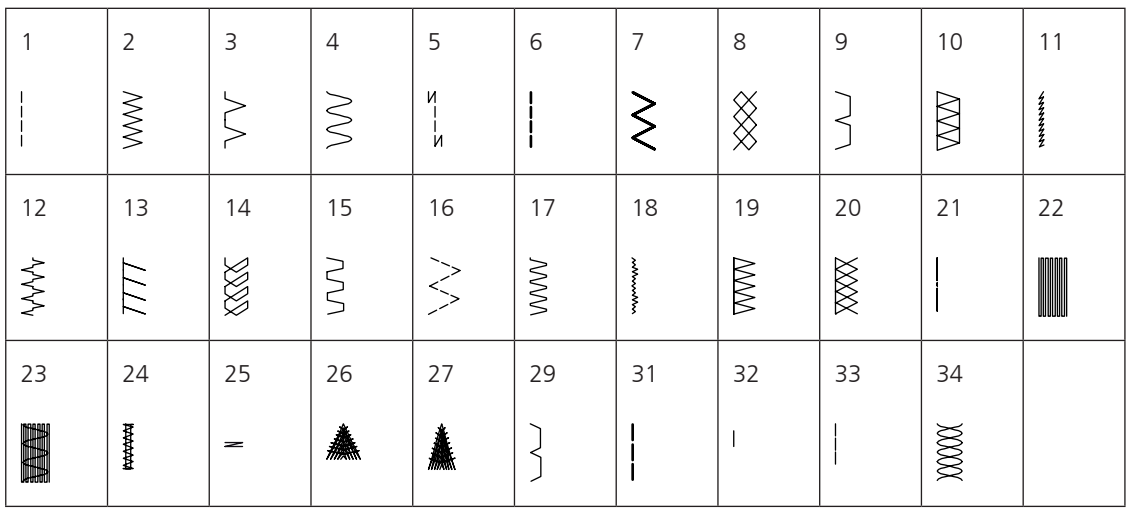

## **Boutonnières**

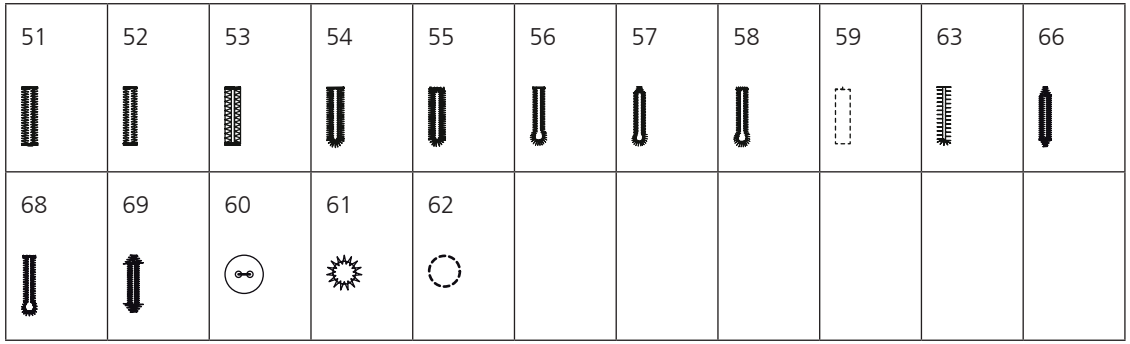

## **Points décoratifs**

Points naturels

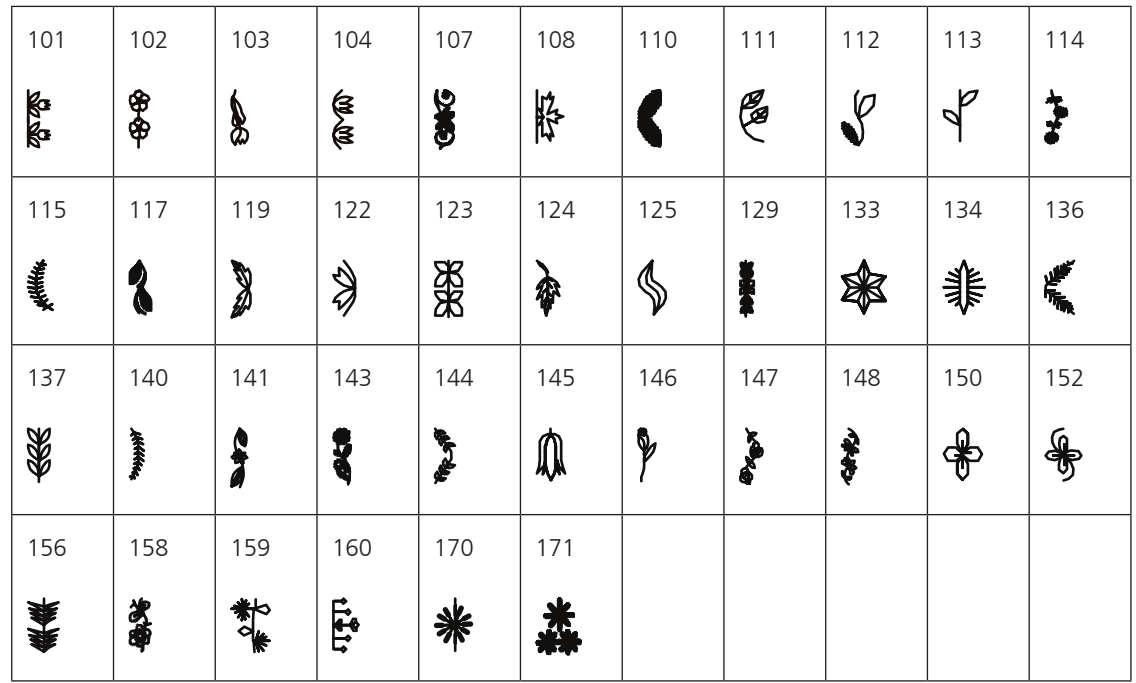

Points naturels avec avancement transversal

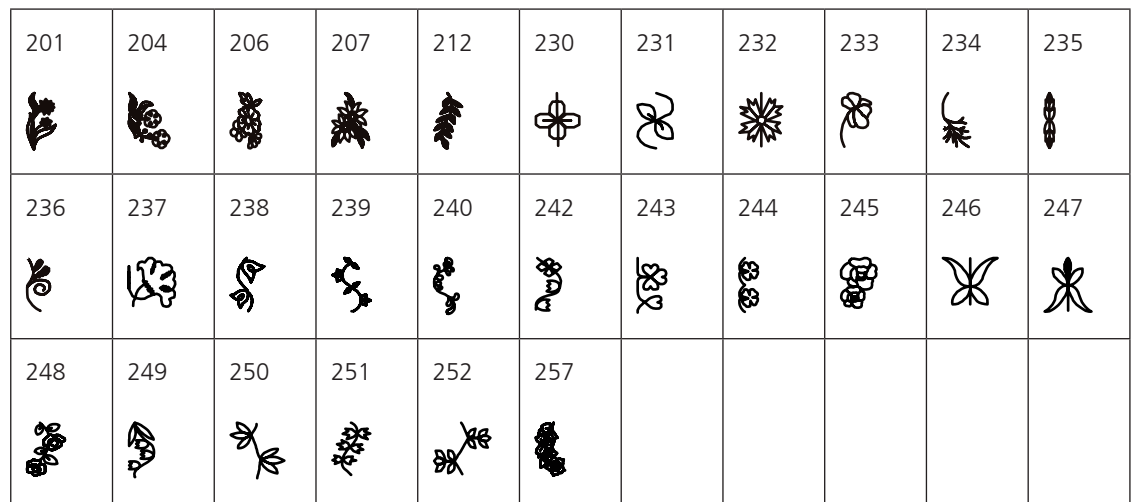
#### Points de croix

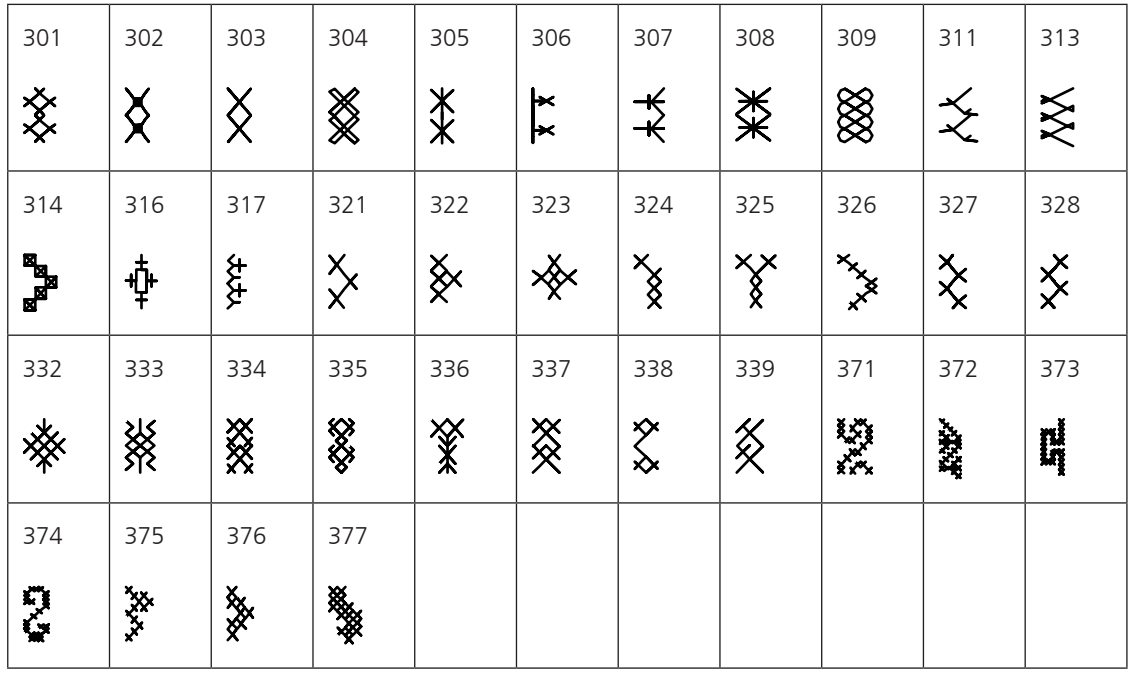

Points satins

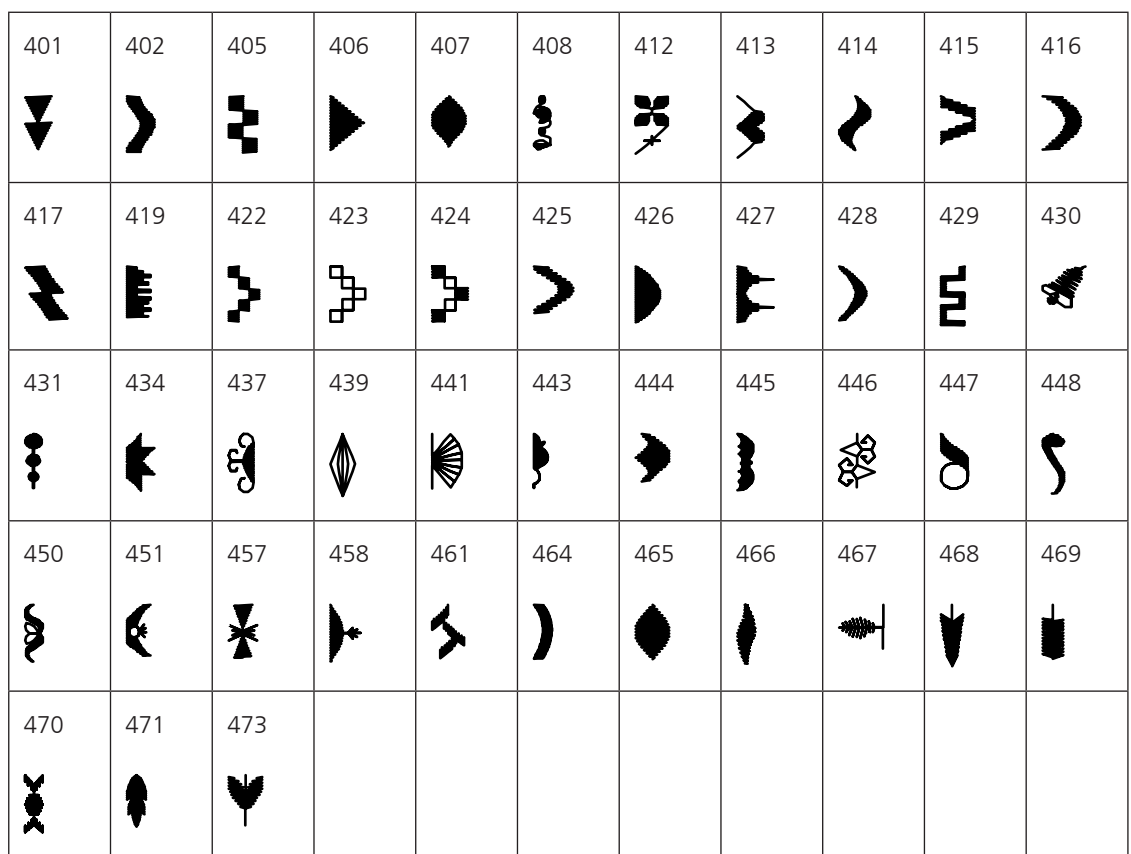

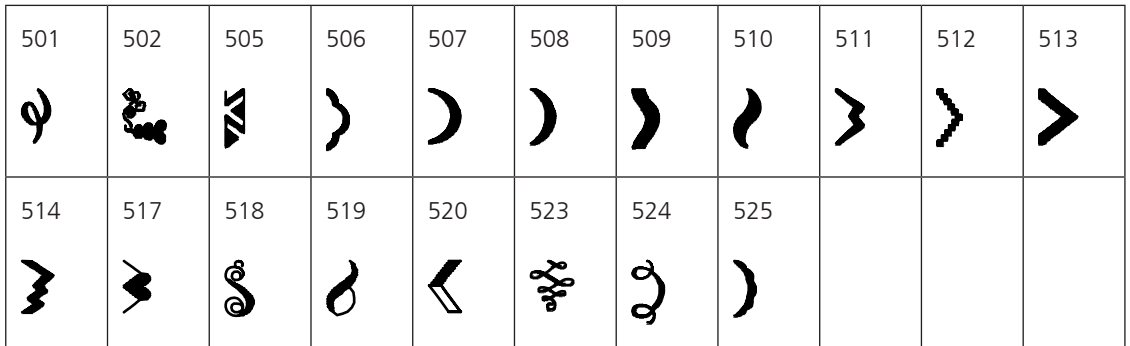

Points satin avec avancement transversal

# Points géométriques

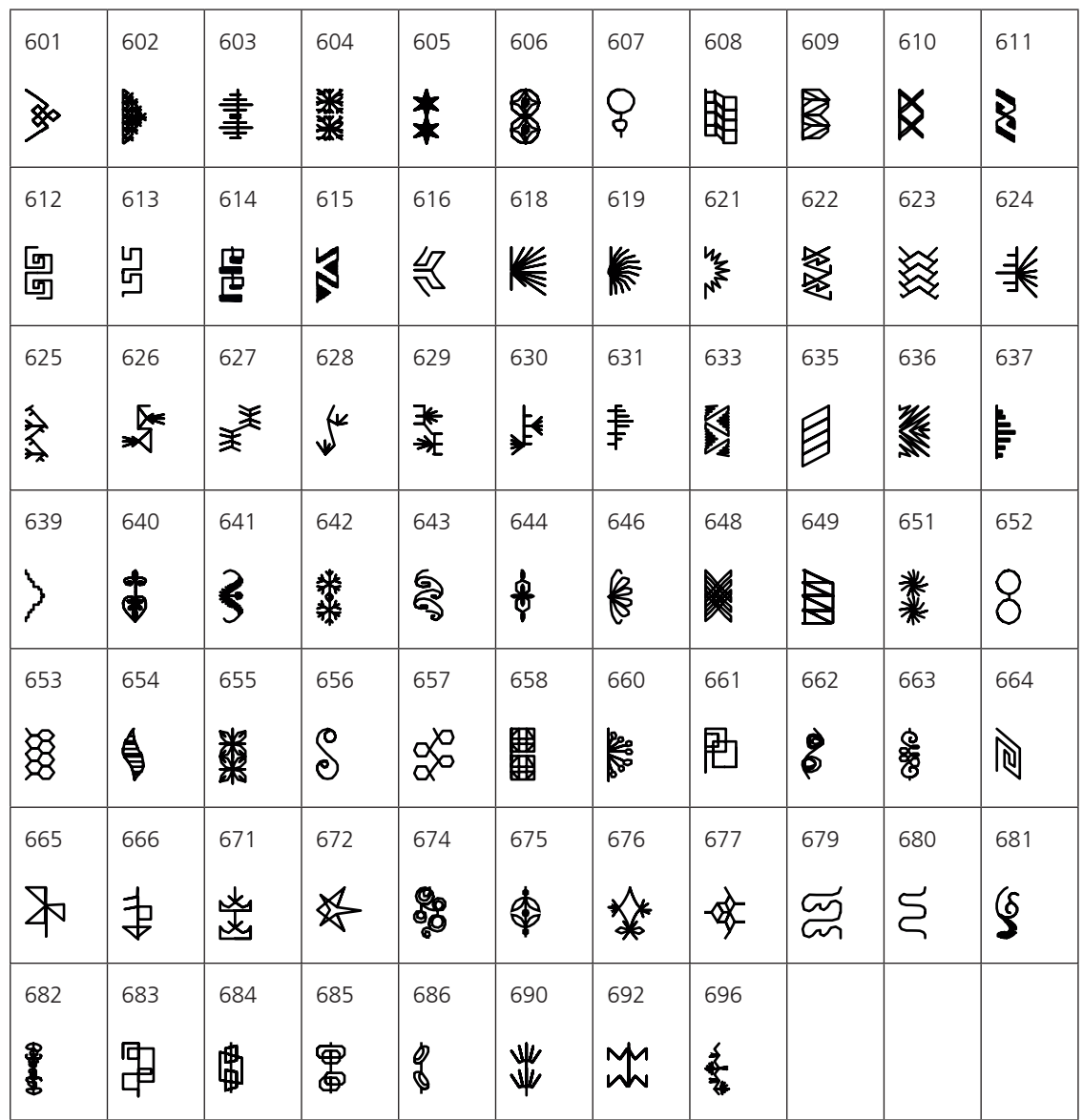

Points de broderie blanche

| 701         | 702           | 704           | 705        | 706              | 707        | 708       | 709         | 710        | 711           | 712           |
|-------------|---------------|---------------|------------|------------------|------------|-----------|-------------|------------|---------------|---------------|
| 象           | 目             | 黄             | ိ          | \$\$             | ట్మిం      | <b>PR</b> | }           |            | 类             | <b>8</b>      |
| 713         | 714           | 717           | 718        | 719              | 720        | 721       | 722         | 723        | 724           | 725           |
|             | $\frac{1}{2}$ | $\mathscr{E}$ | DR         |                  | Ê          | ≯         | <b>SASS</b> | ≸          | $\frac{1}{2}$ | ≹             |
| 726         | 727           | 728           | 730        | 731              | 732        | 734       | 735         | 736        | 737           | 738           |
| ፟           | き             | <b>og</b>     | $\partial$ | $\partial$       | لو<br>محمد | $\otimes$ | RA          | 明史         | ್ಕೊಂ          | ତ<br>ତ        |
| 739         | 740           | 741           | 742        | 743              | 745        | 746       | 747         | 748        | 749           | 750           |
| XXXX        | €             | 900           | 图          | $\sum_{i=1}^{n}$ | S          | 冒         | $\clubsuit$ | $\epsilon$ | $\frac{1}{2}$ | $\frac{1}{2}$ |
| 751         | 753           | 756           | 757        | 761              | 763        | 765       | 767         | 769        | 770           | 777           |
| <b>9696</b> | 量             | slevele       | A MA       | <b>Farmer</b>    | 余          | ፟፟፟       | මි          |            | $\bigcirc$    |               |
| 779         | 780           | 781           |            |                  |            |           |             |            |               |               |
| 阻           |               | ई             |            |                  |            |           |             |            |               |               |

Points de broderie blanche avec avancement transversal

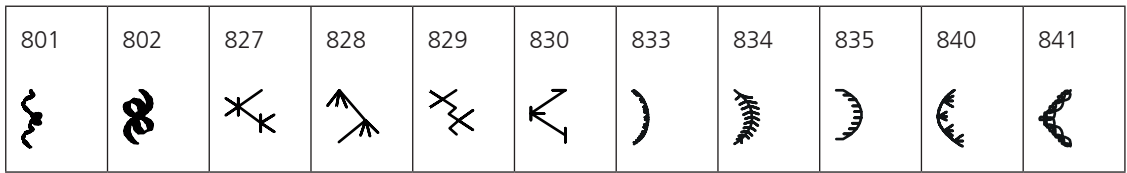

#### Points ados

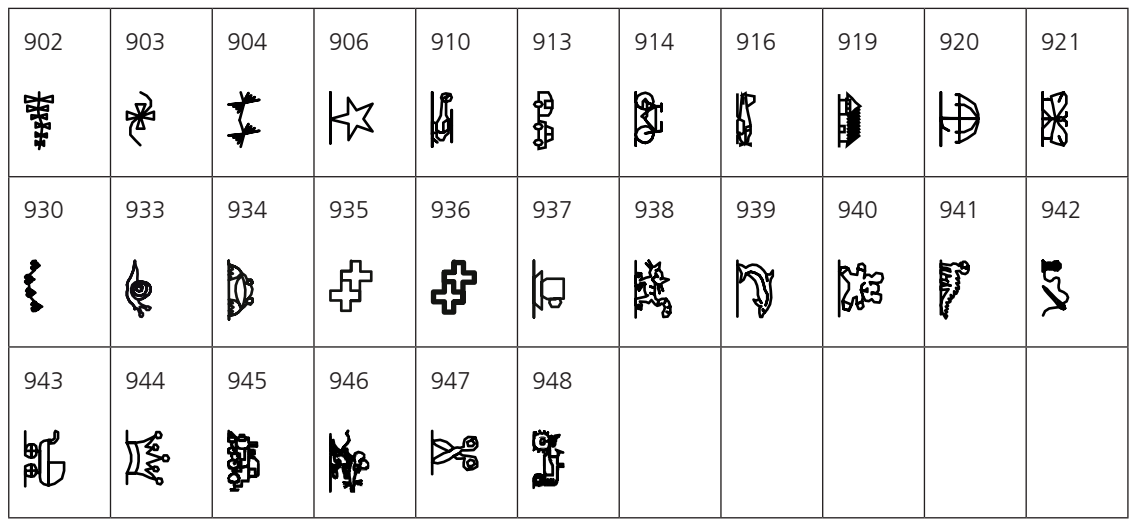

Points ados avec avancement transversal

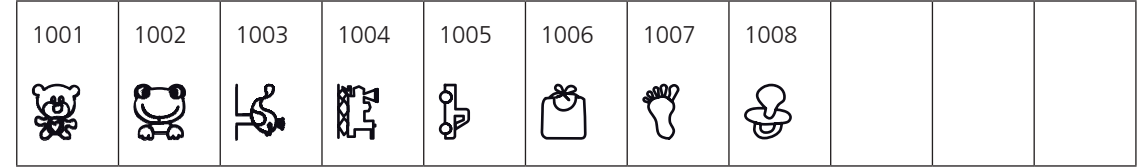

Points filigranés avec avancement transversal

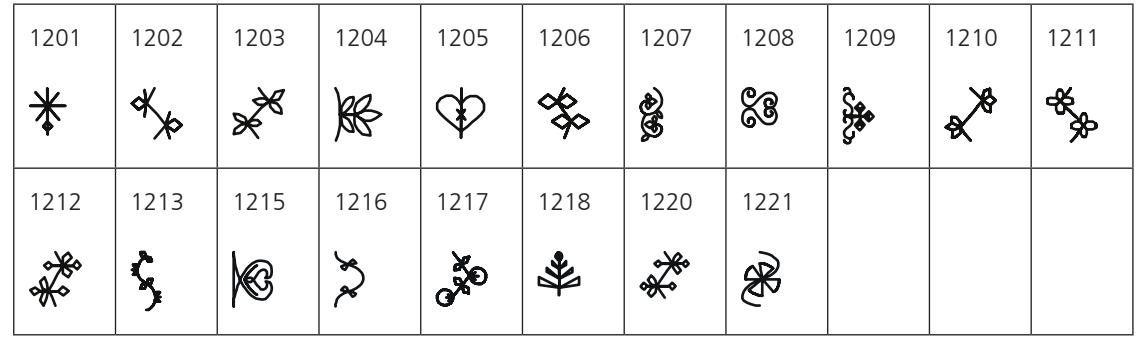

# Points quilt

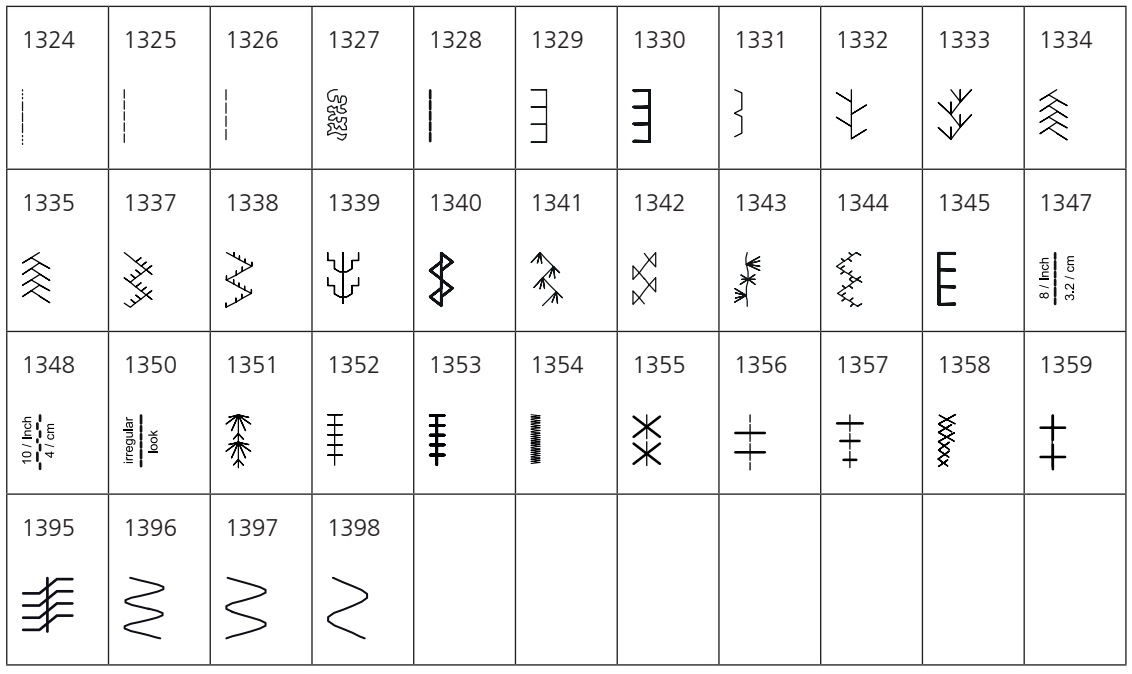

# Ponts Tapering

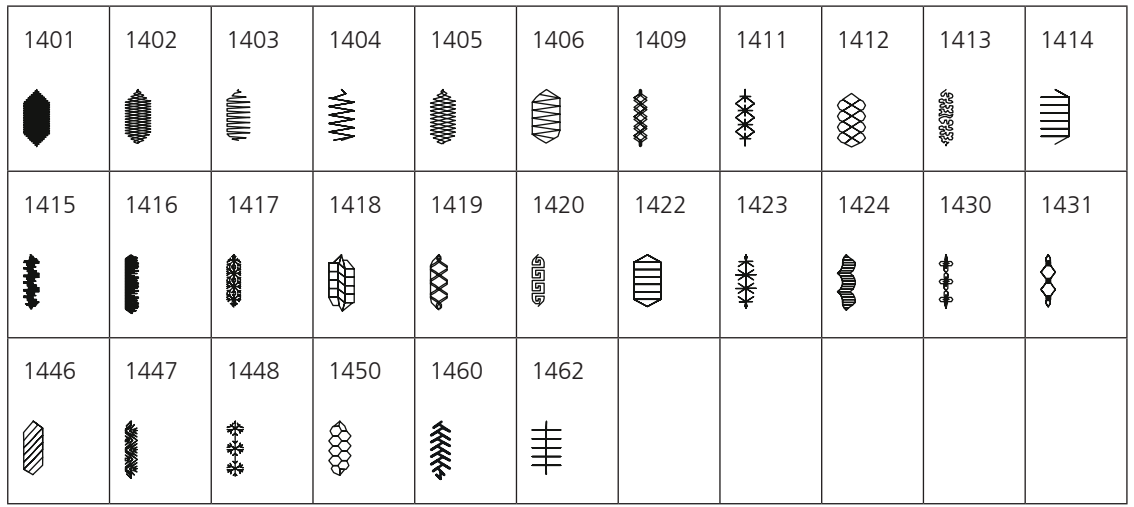

Points Skyline (points spéciaux)

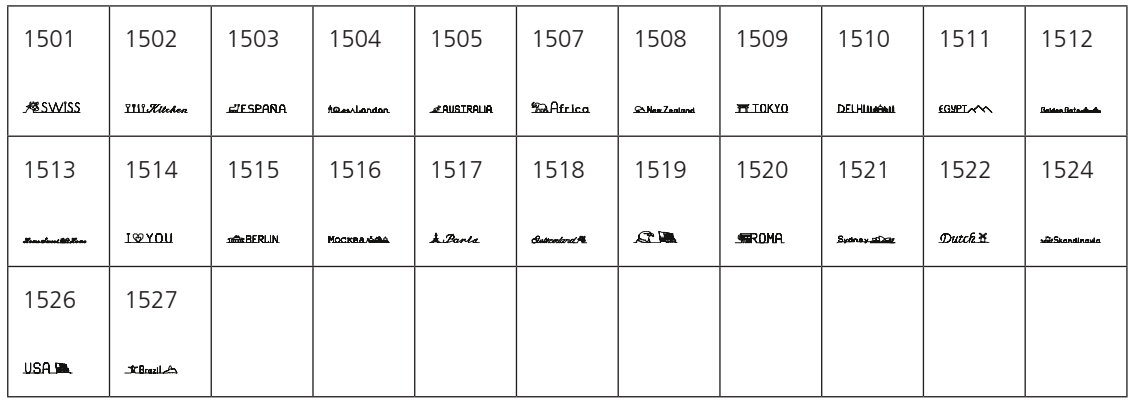

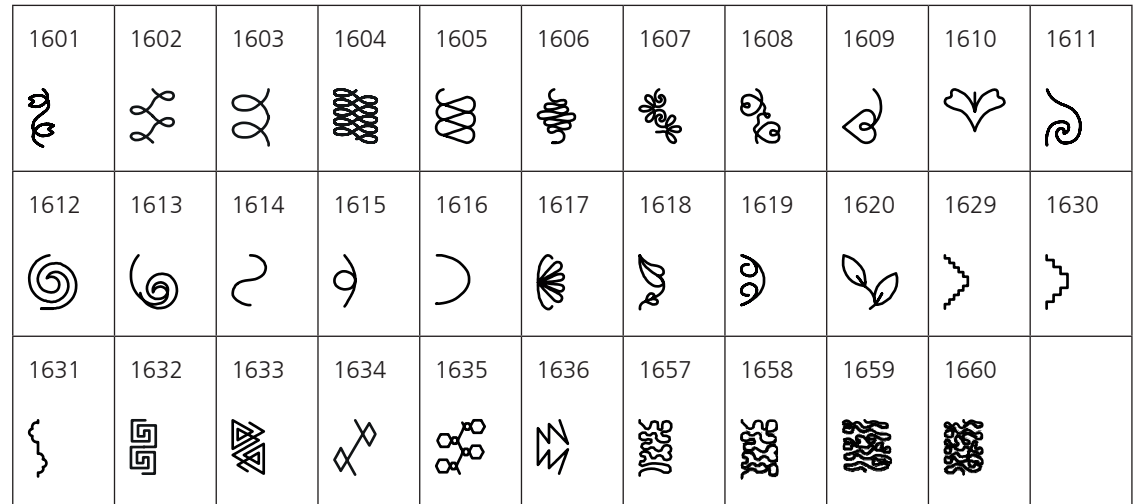

Points quilt avec avancement transversal

International

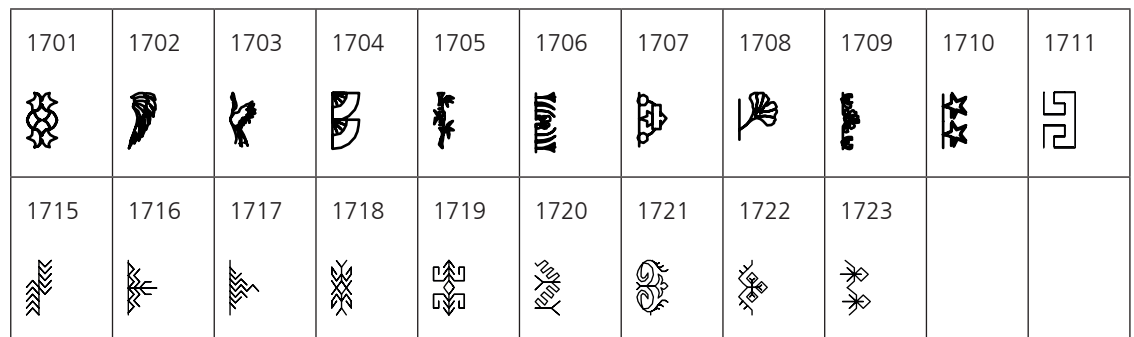

# **18.2 Aperçu des motifs de broderie**

#### **Modifier un motif à broder**

Laissez libre cours à votre créativité. Vous avez à votre disposition un choix très varié de motifs de broderie.

Si l'un des pictogrammes suivants est visible sous le numéro du motif de broderie, vous trouverez à l'adresse www.bernina.com/7series des informations supplémentaires.

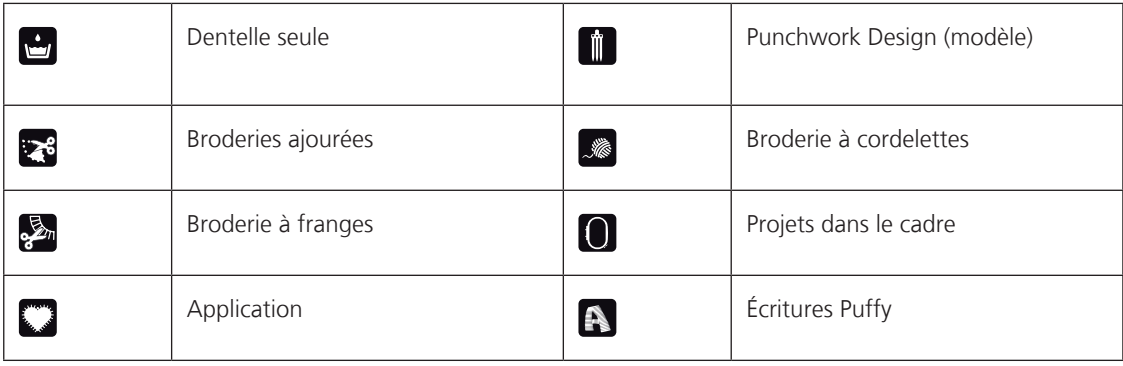

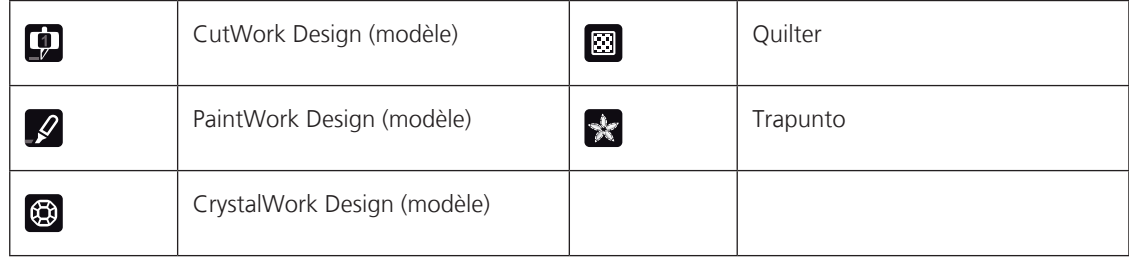

### **Décoration**

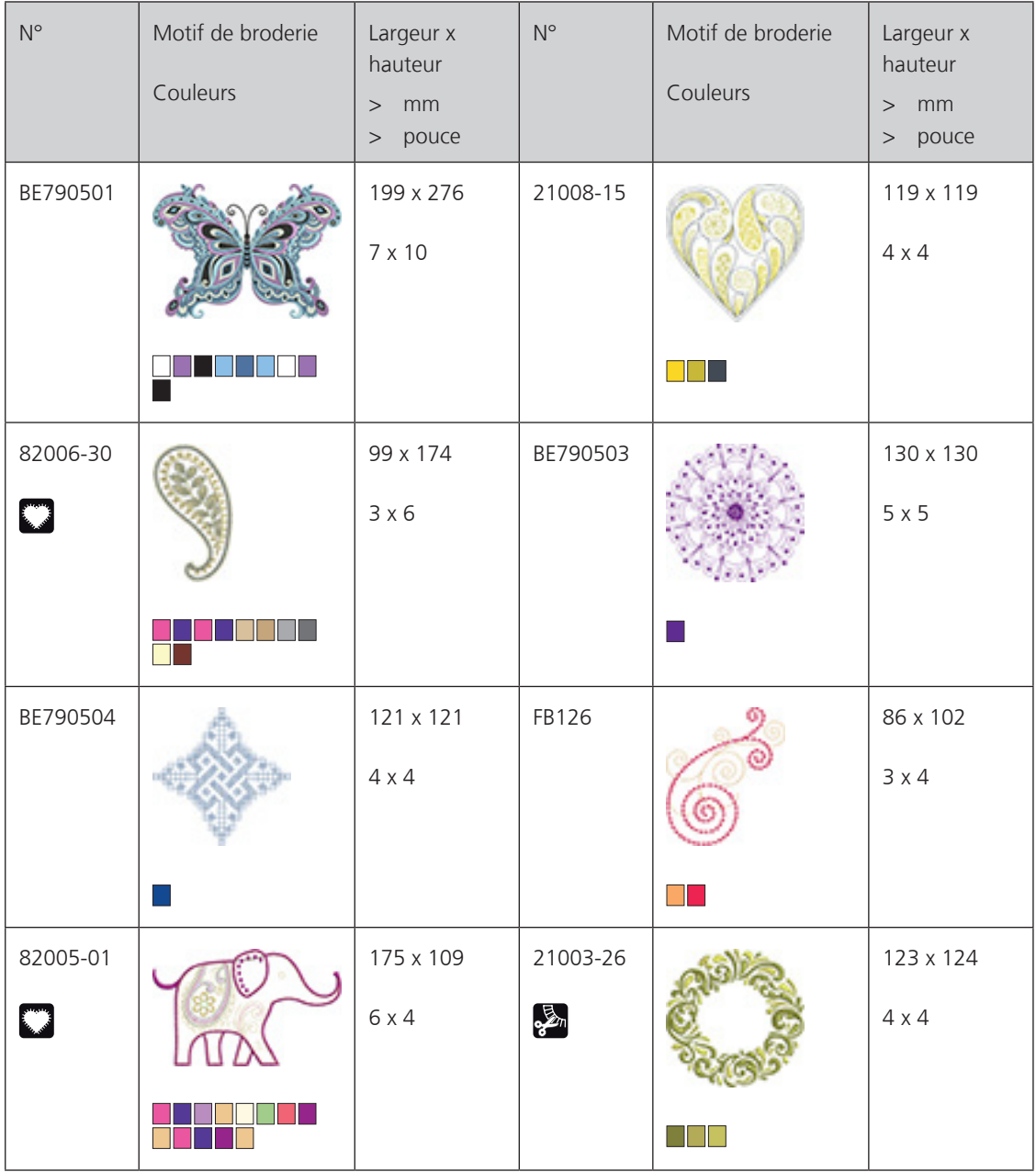

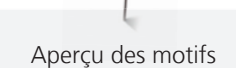

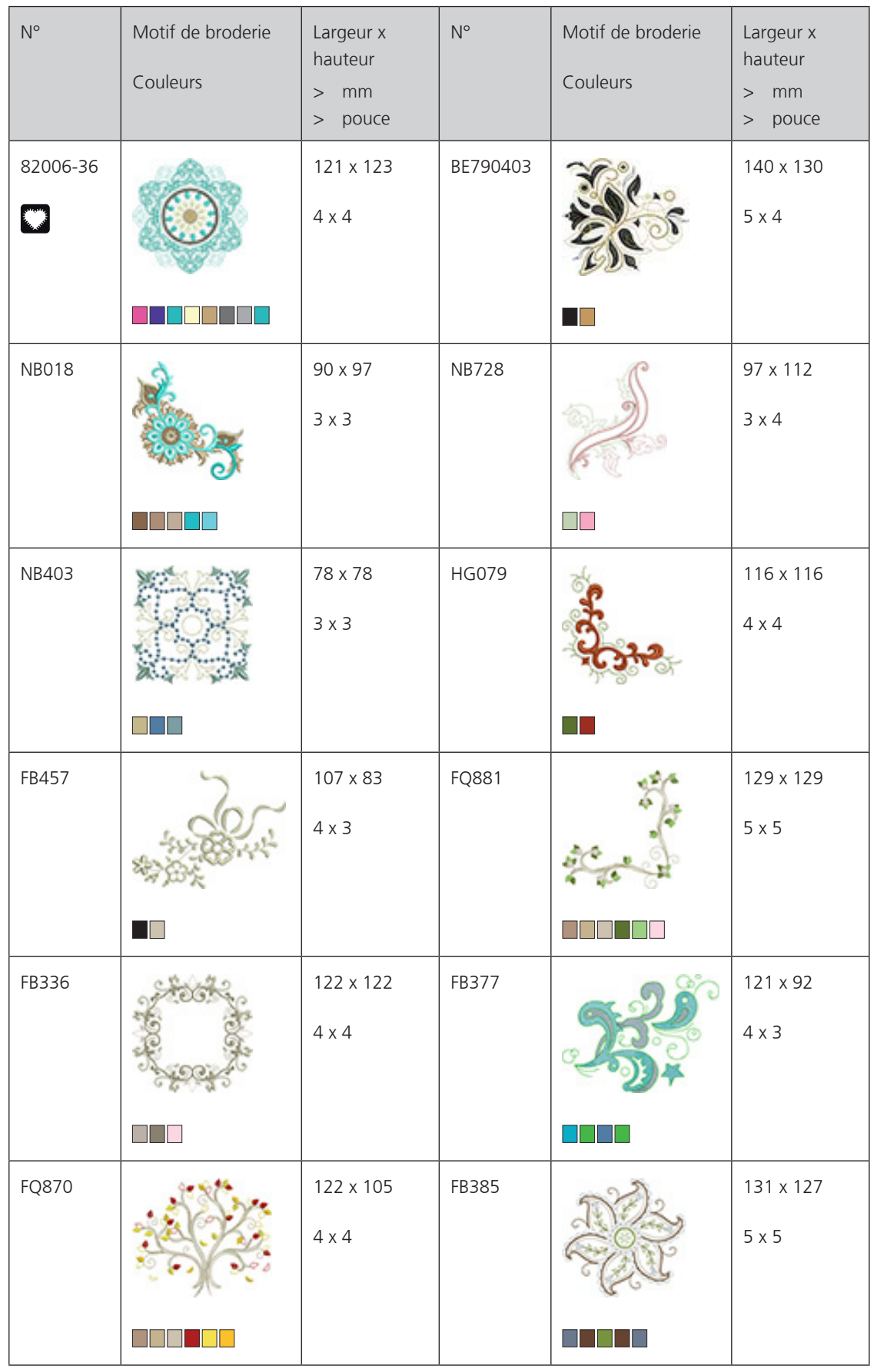

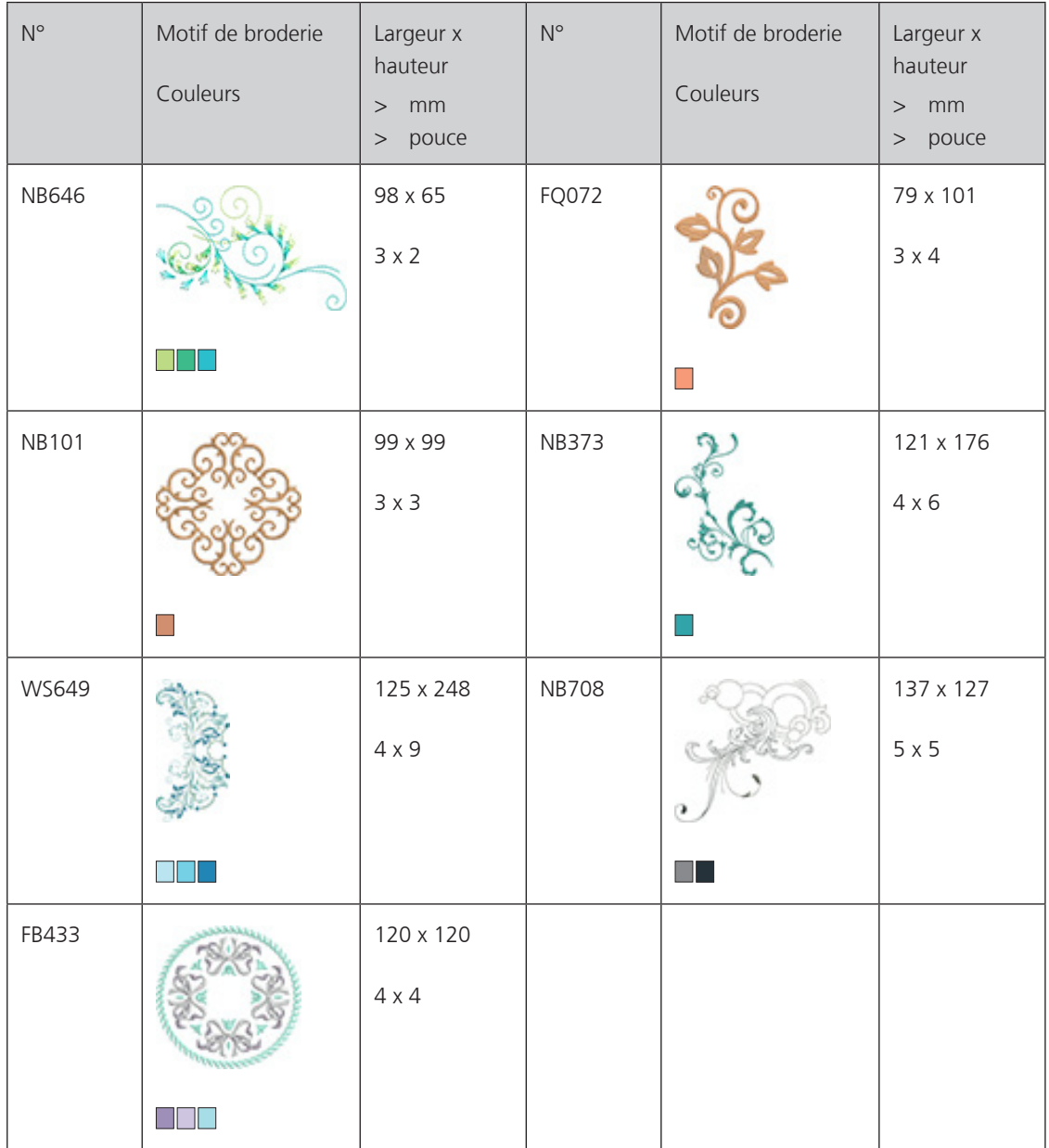

# **Motif de quilt**

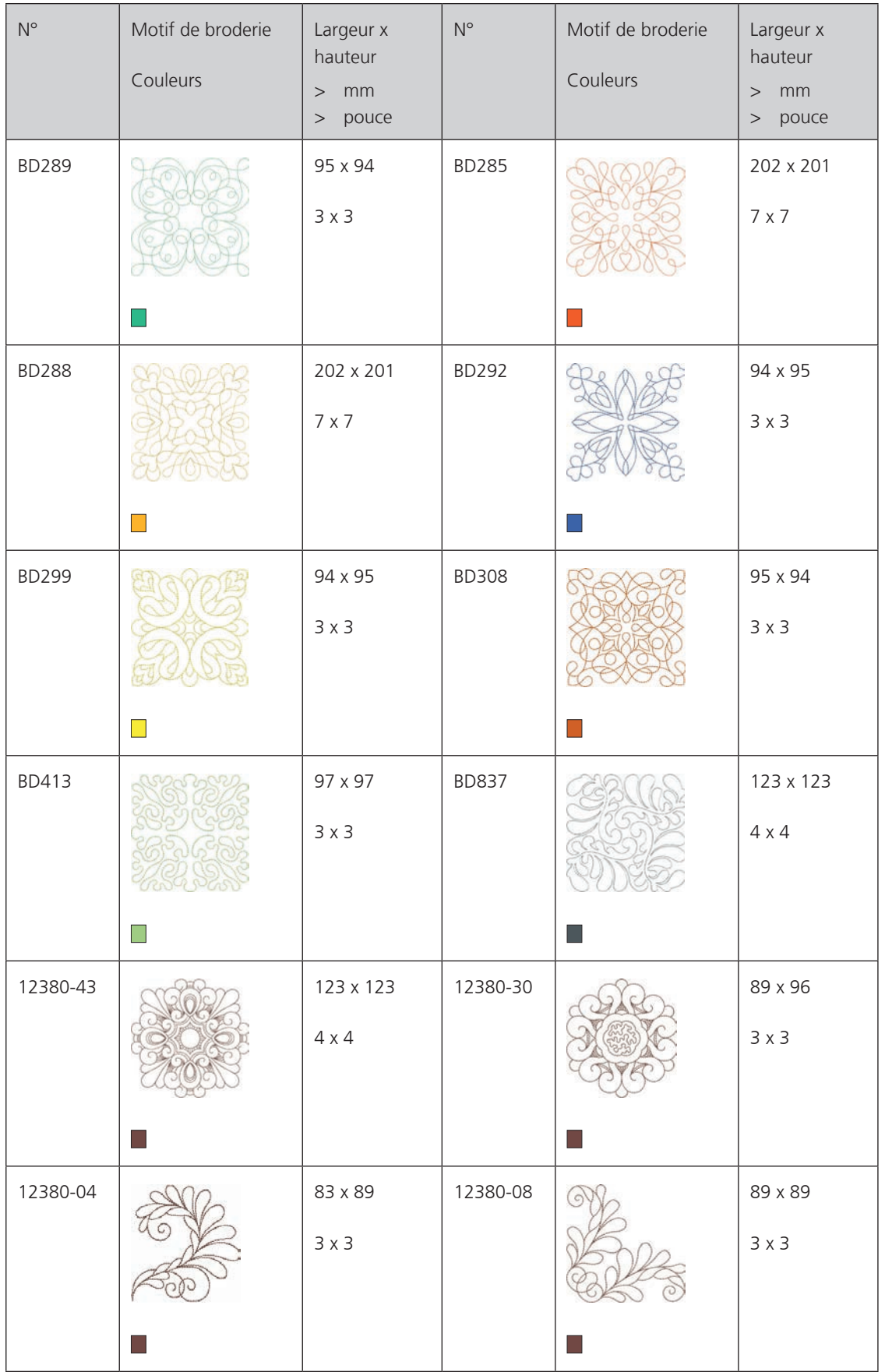

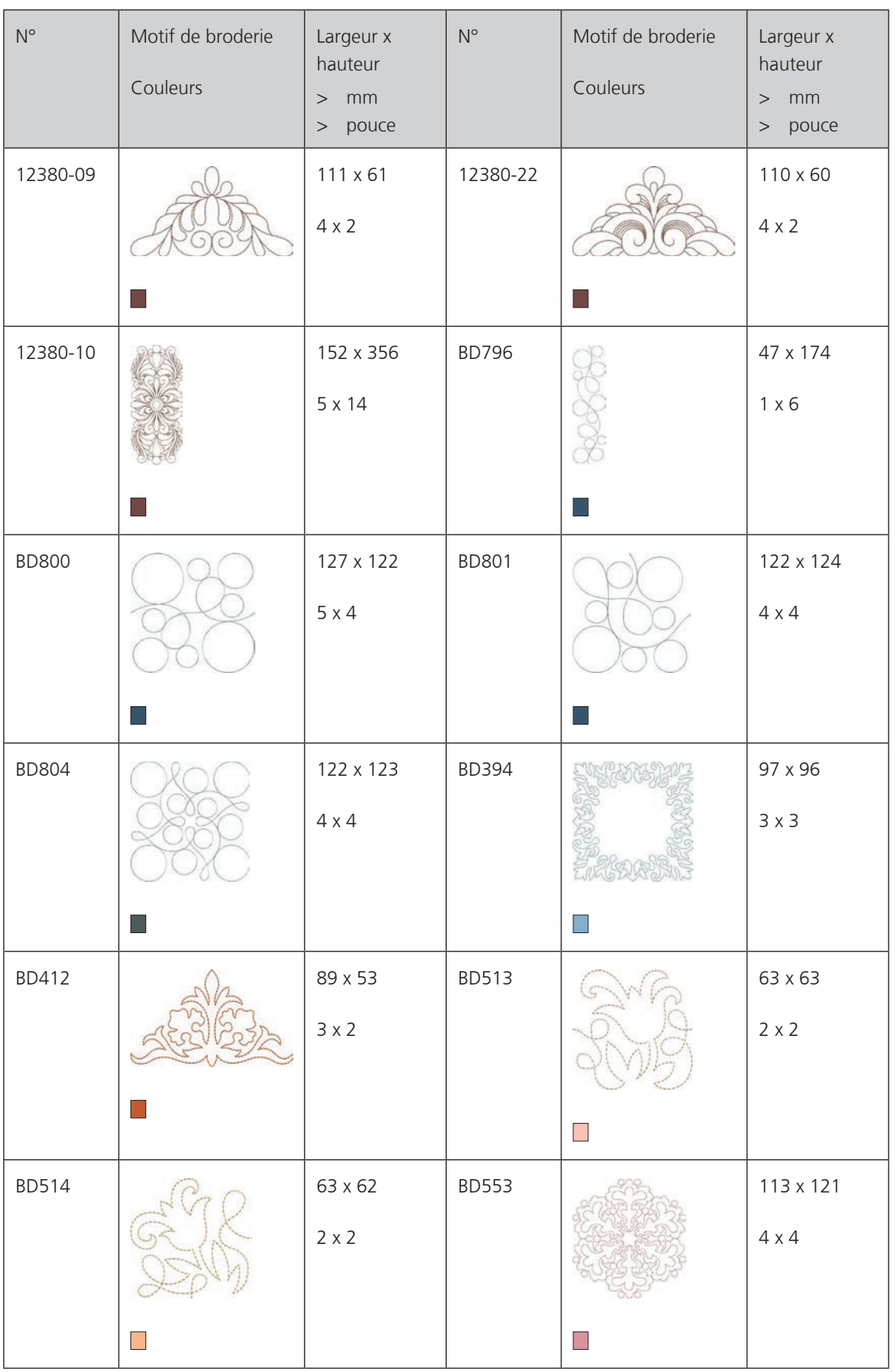

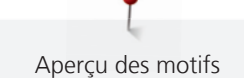

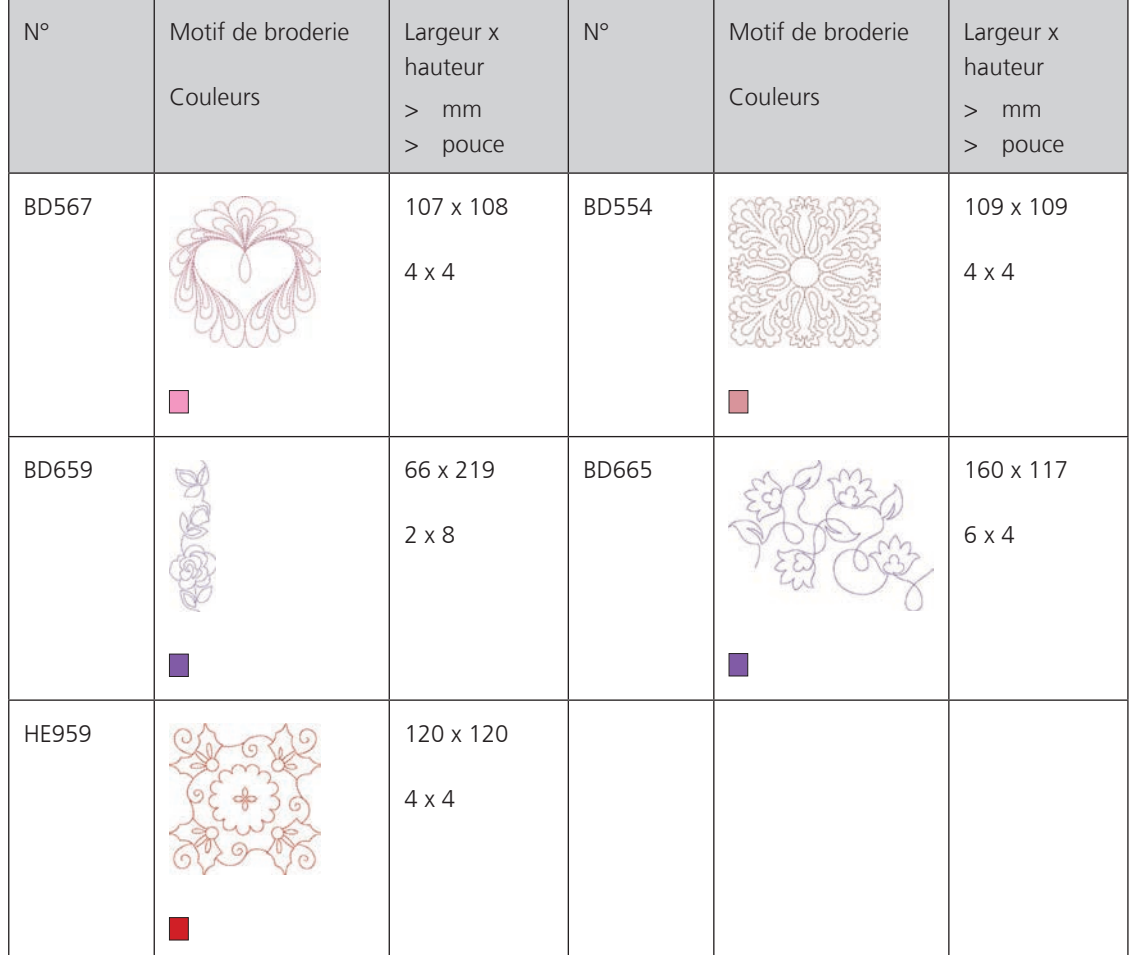

### **Bordures et dentelle**

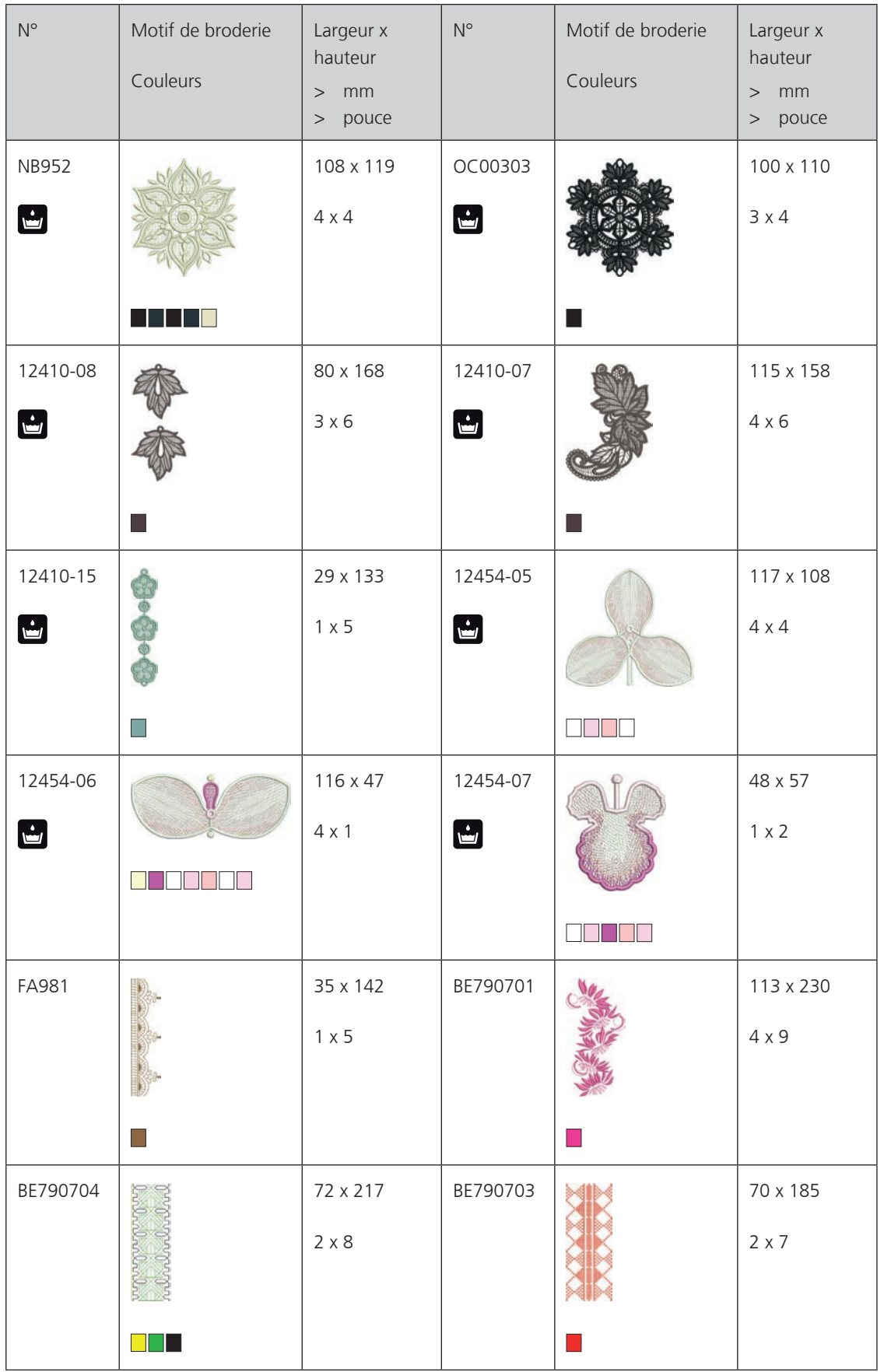

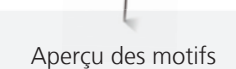

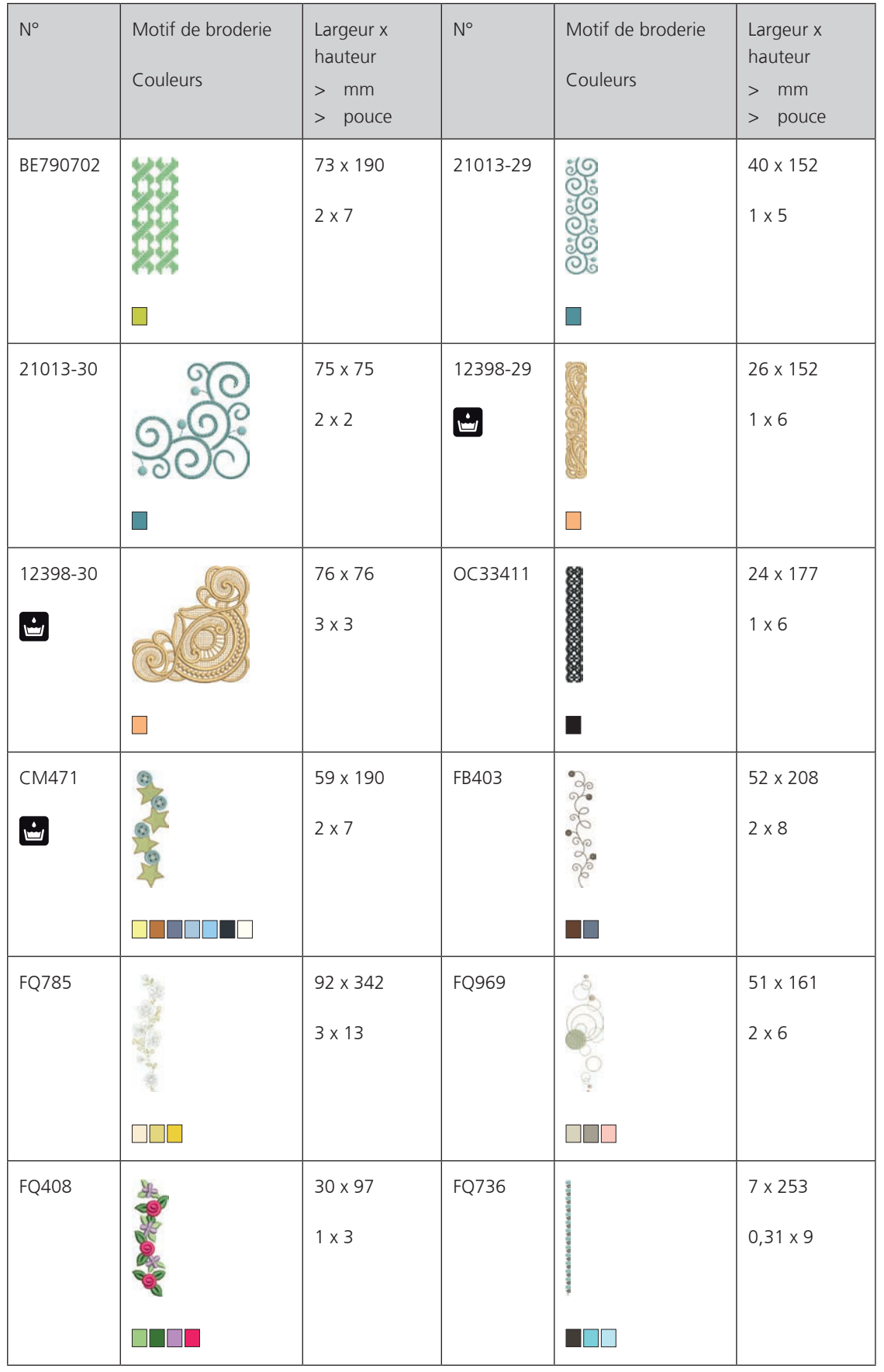

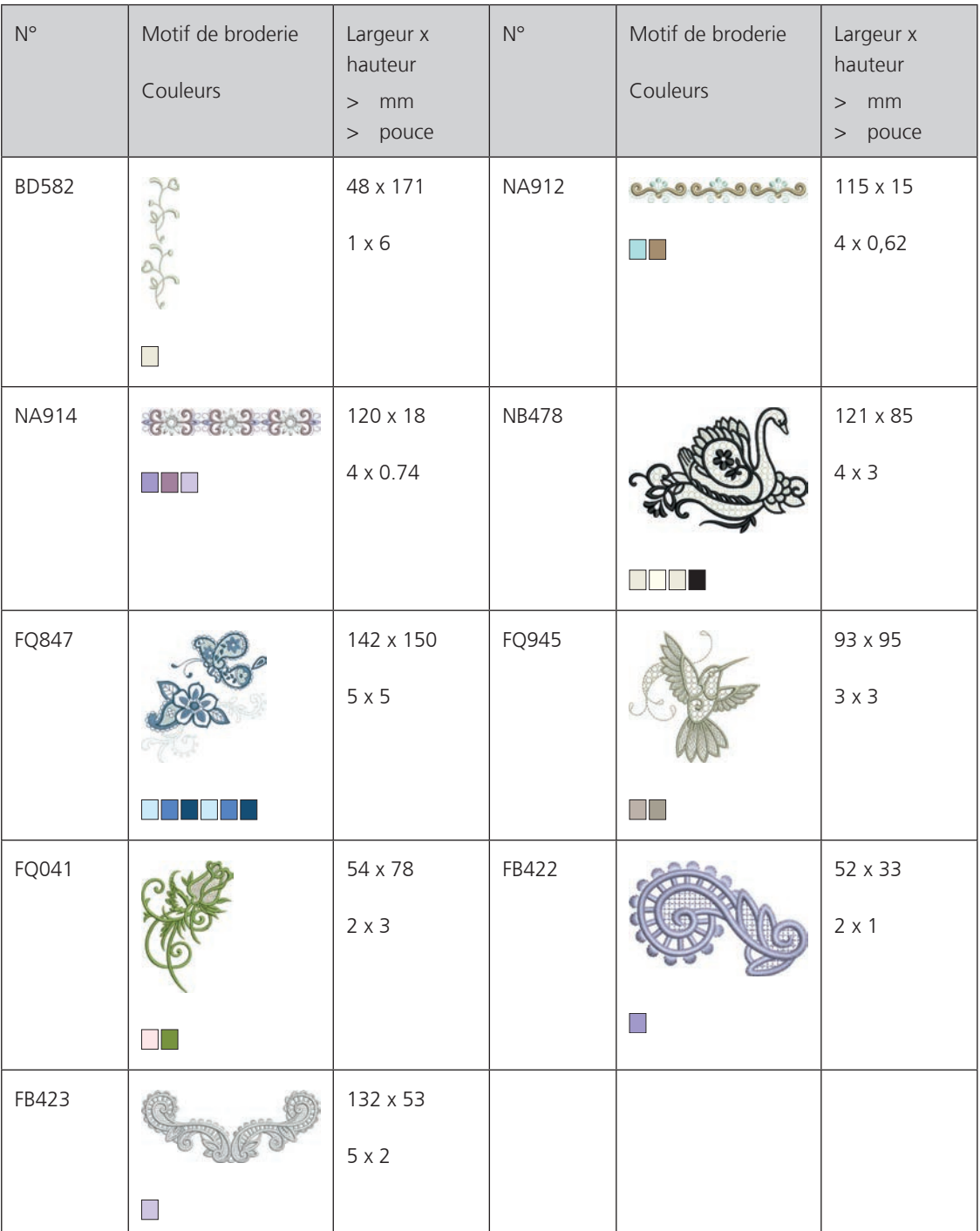

### **Enfants**

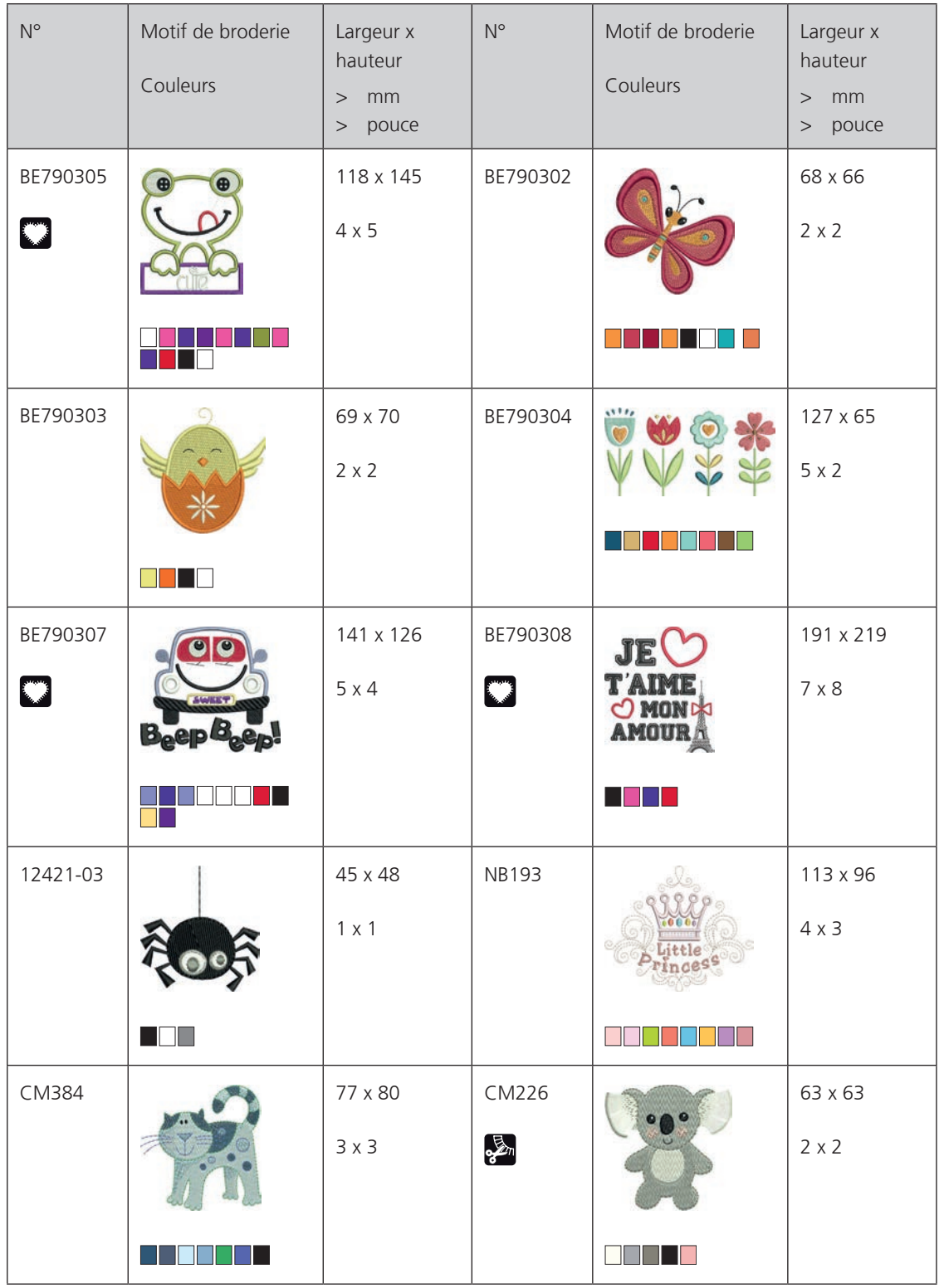

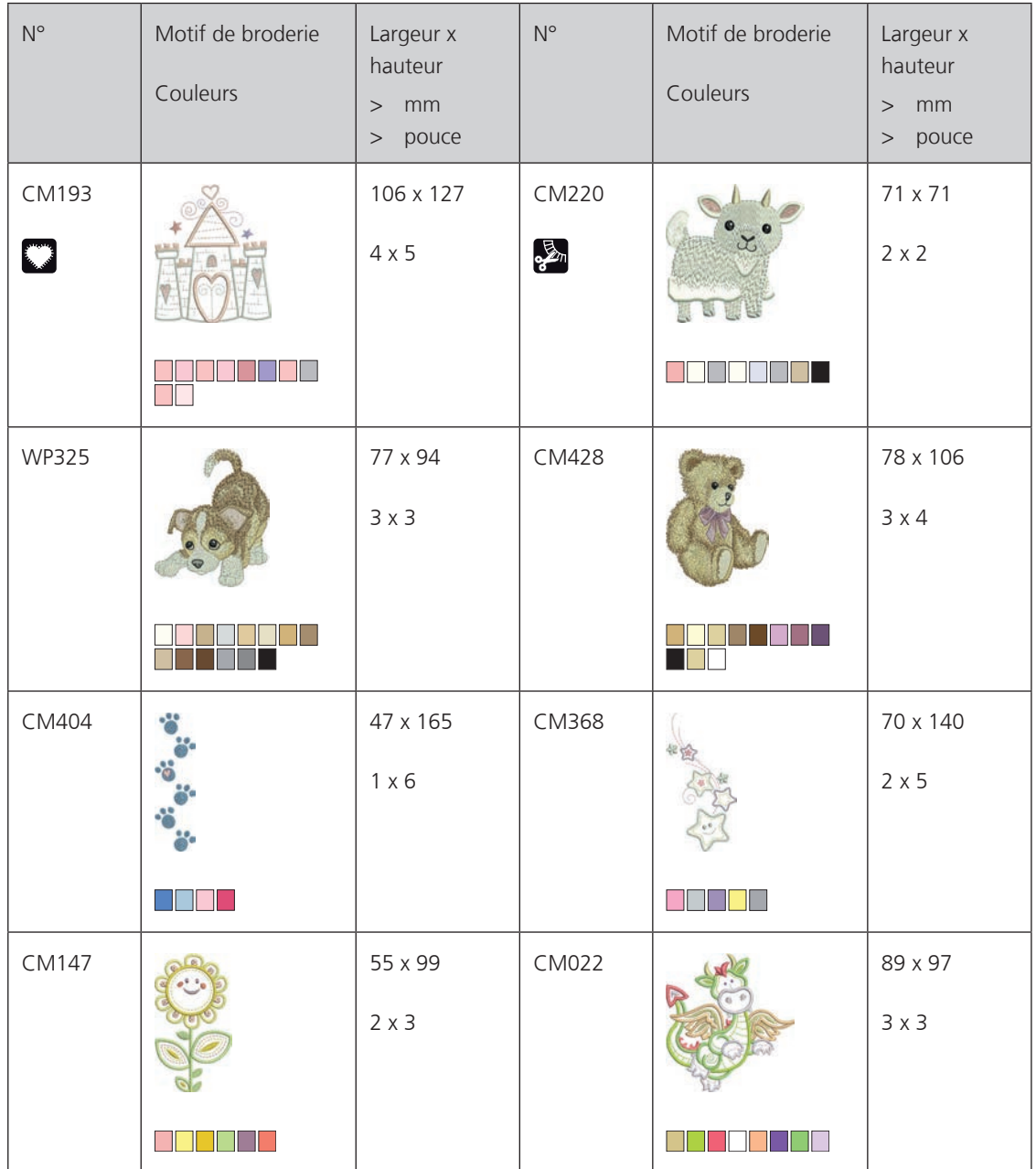

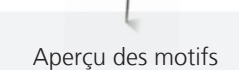

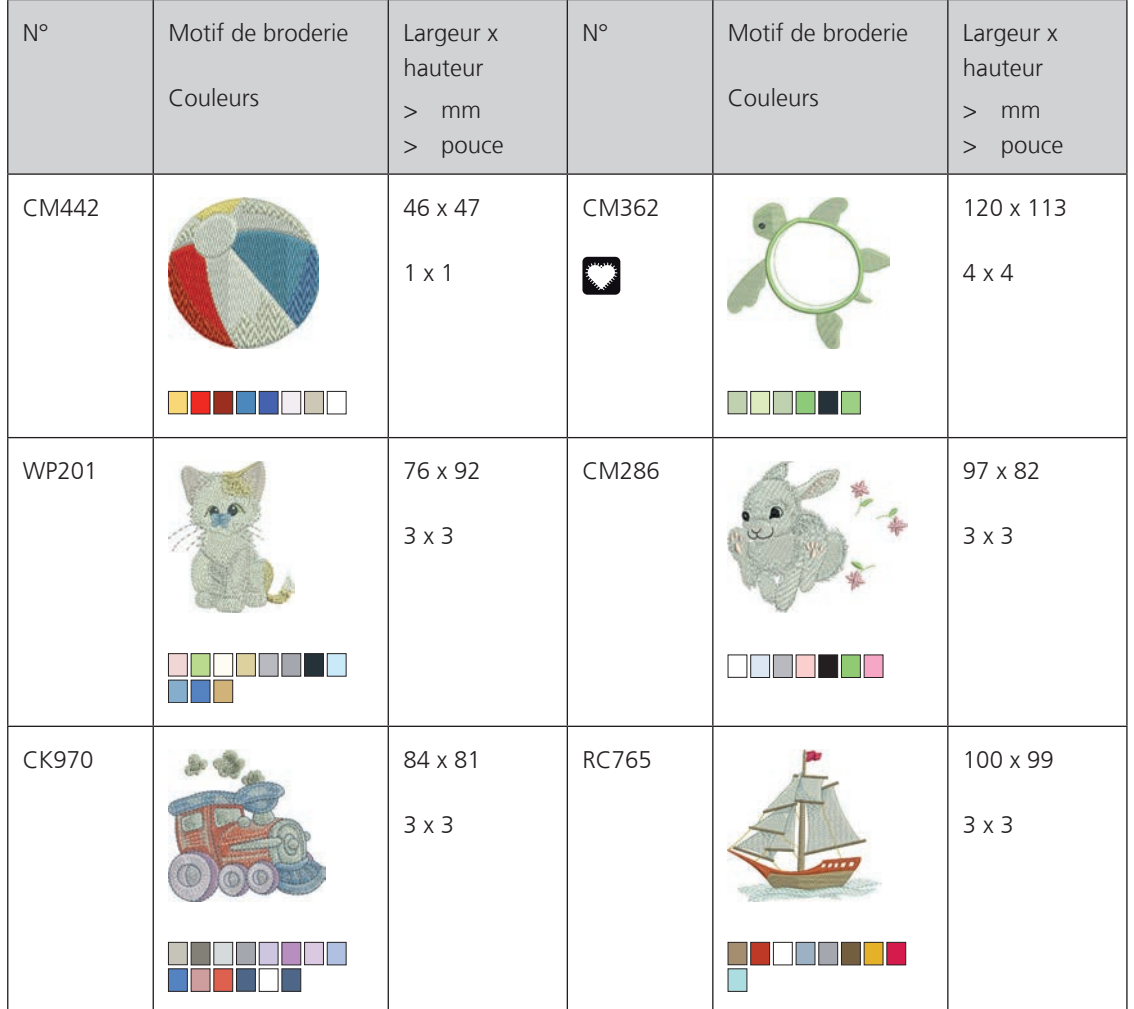

#### **Fleurs**

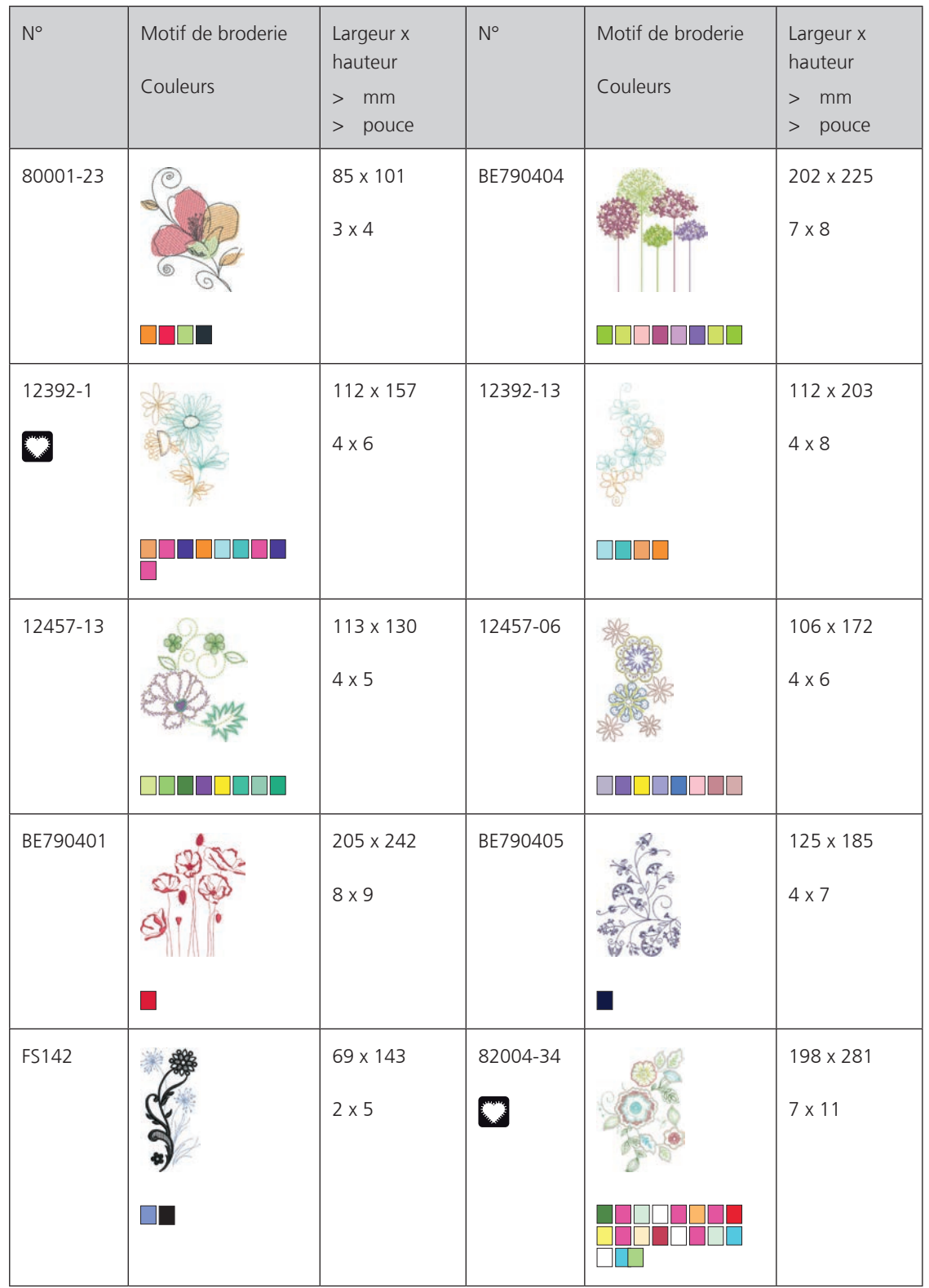

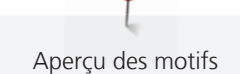

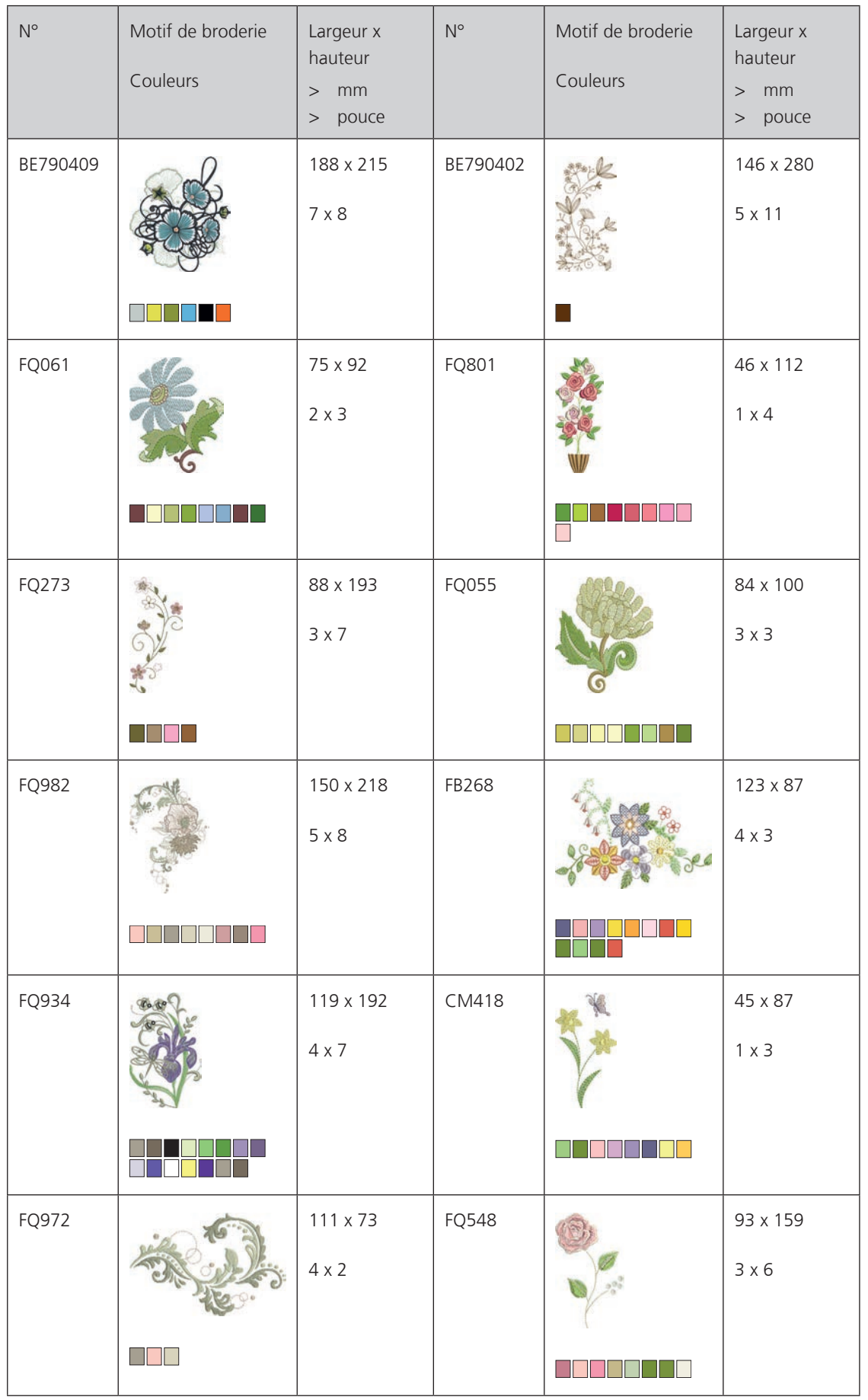

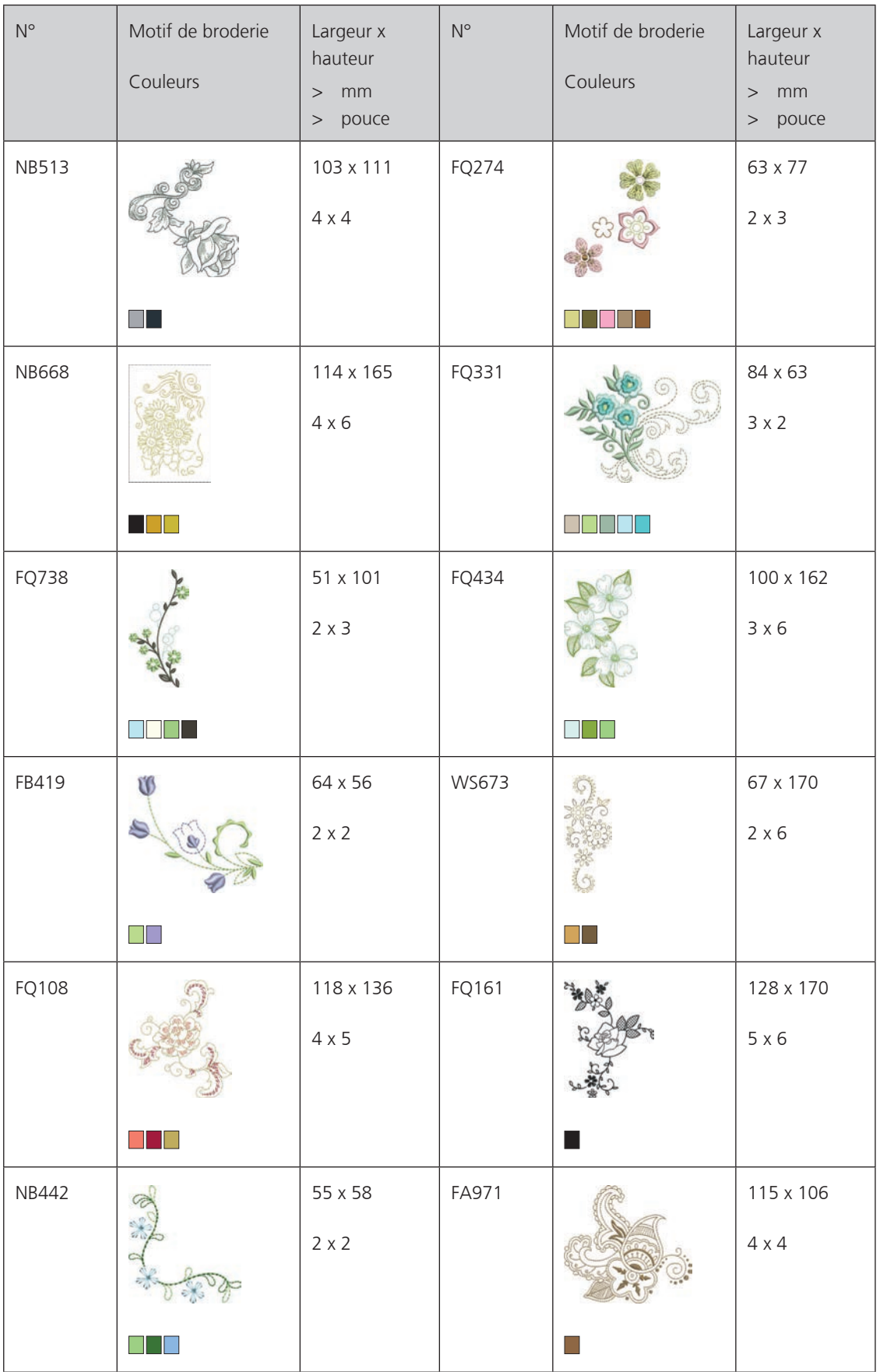

### **Saisons**

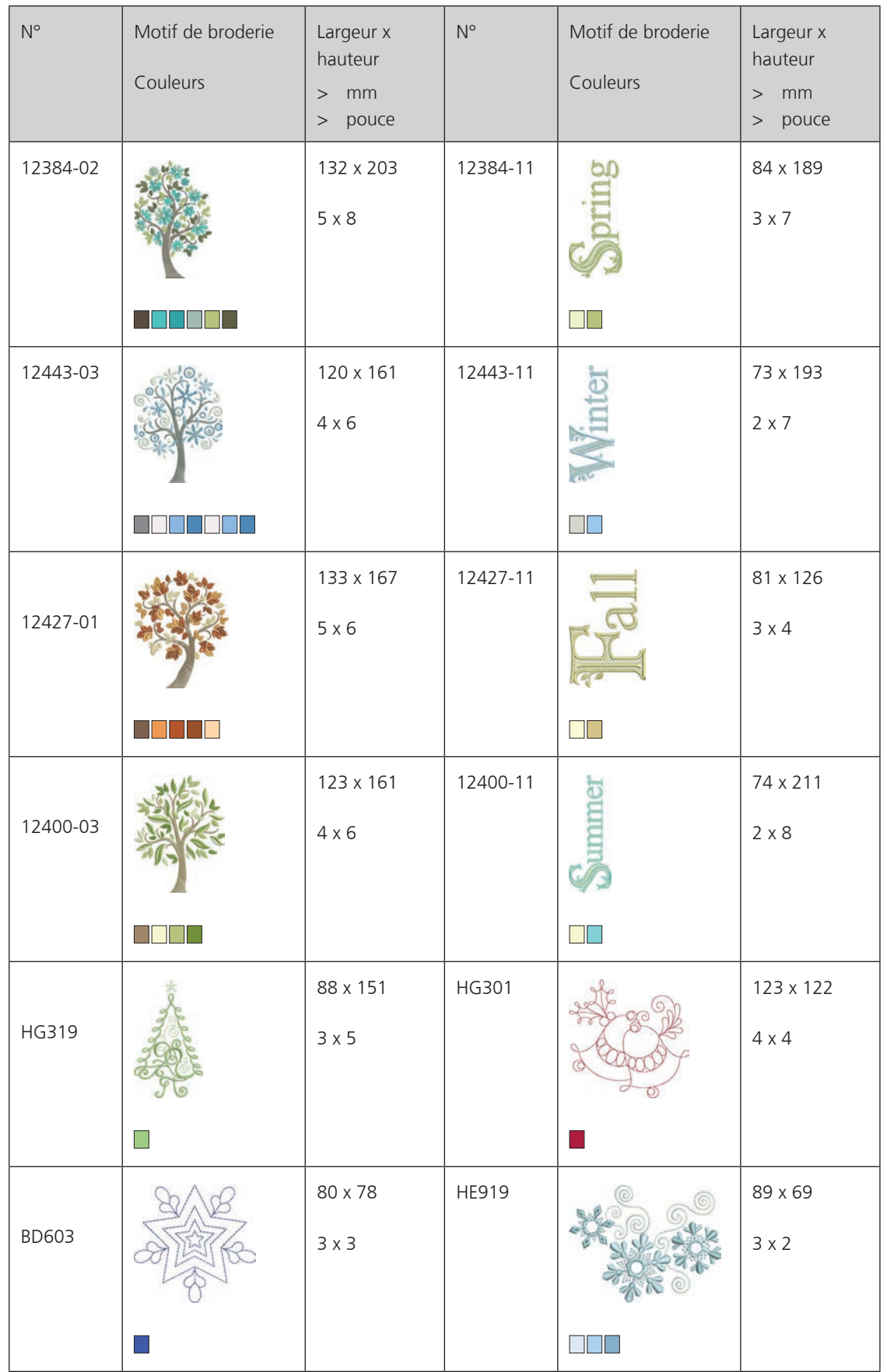

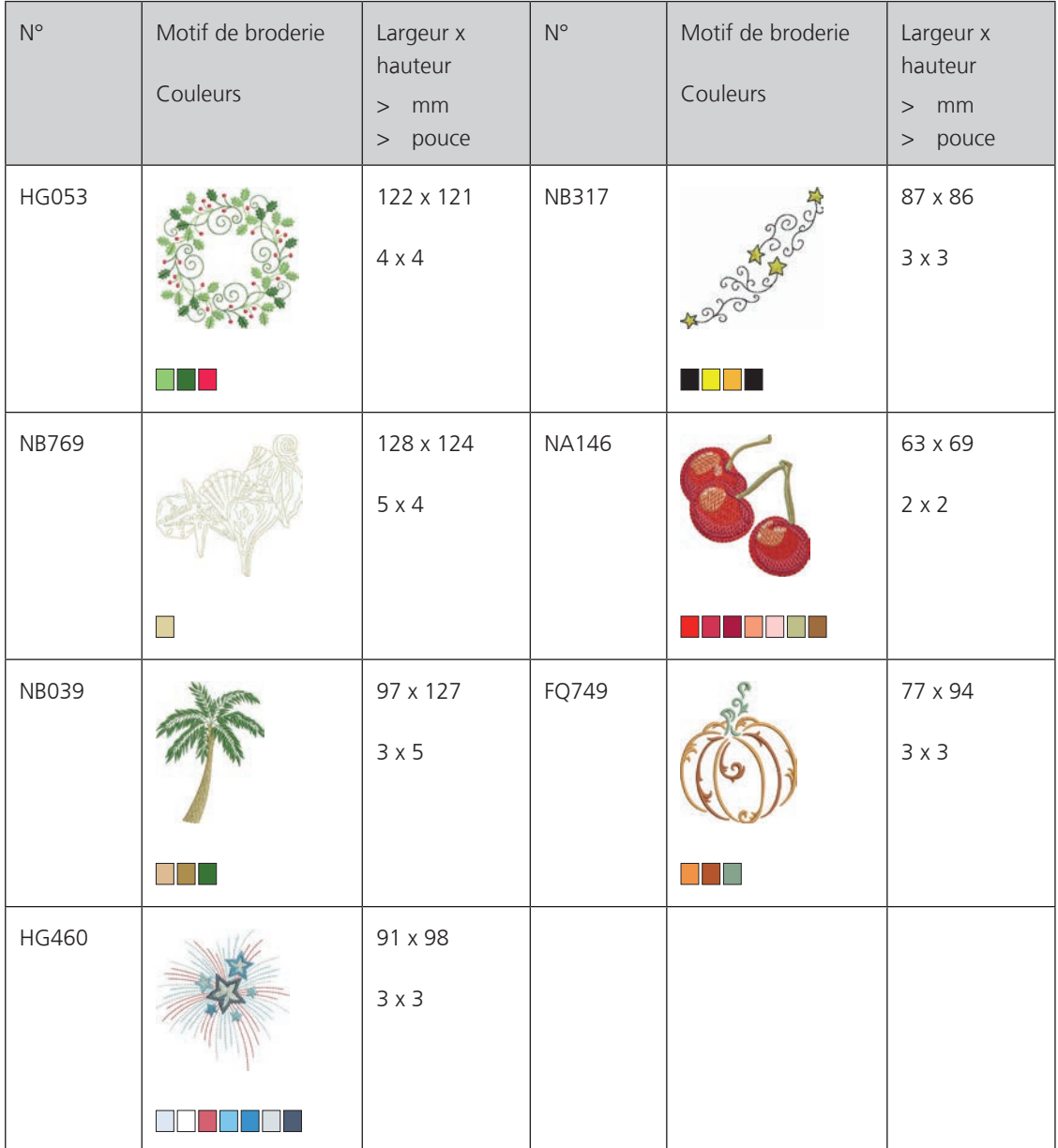

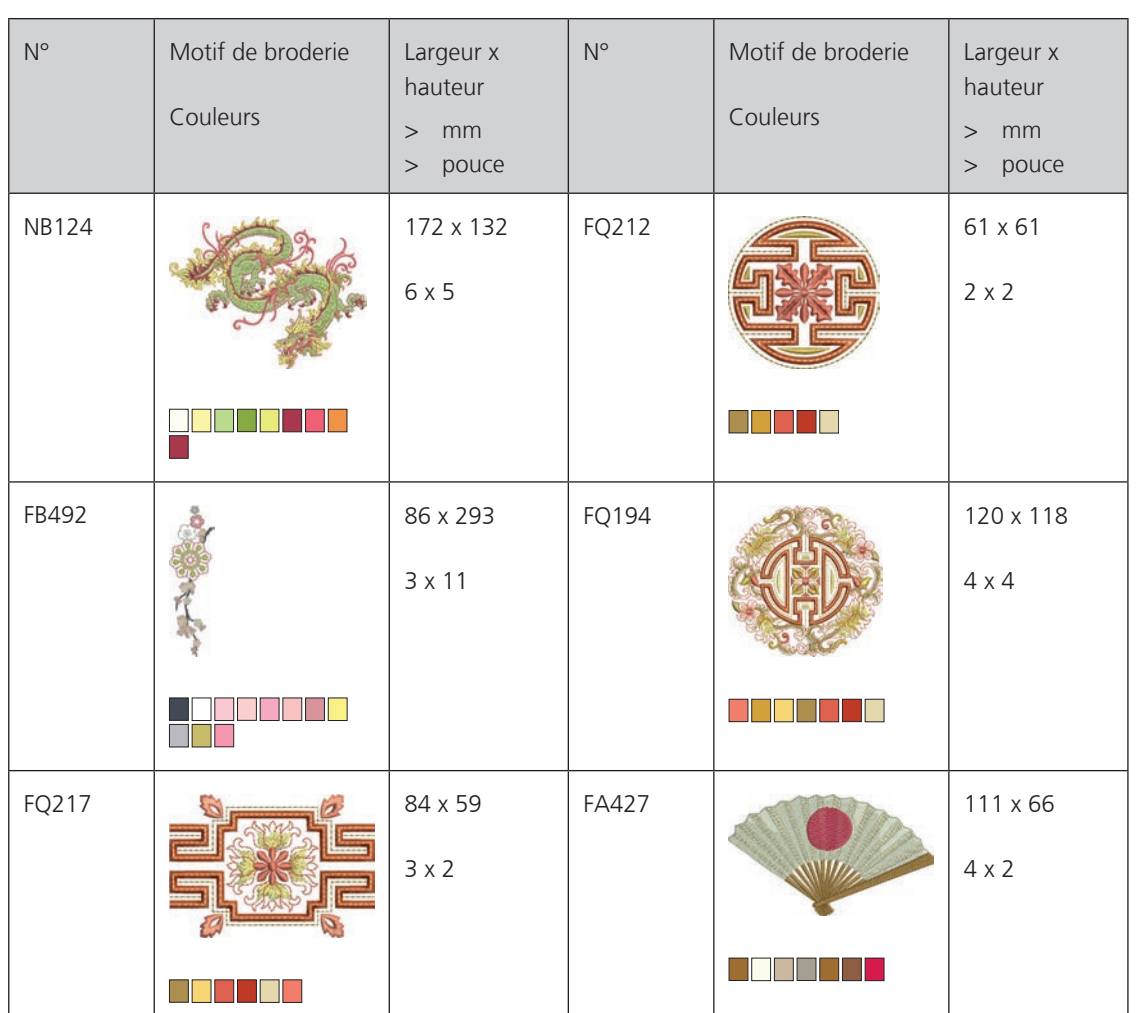

#### **Asie**

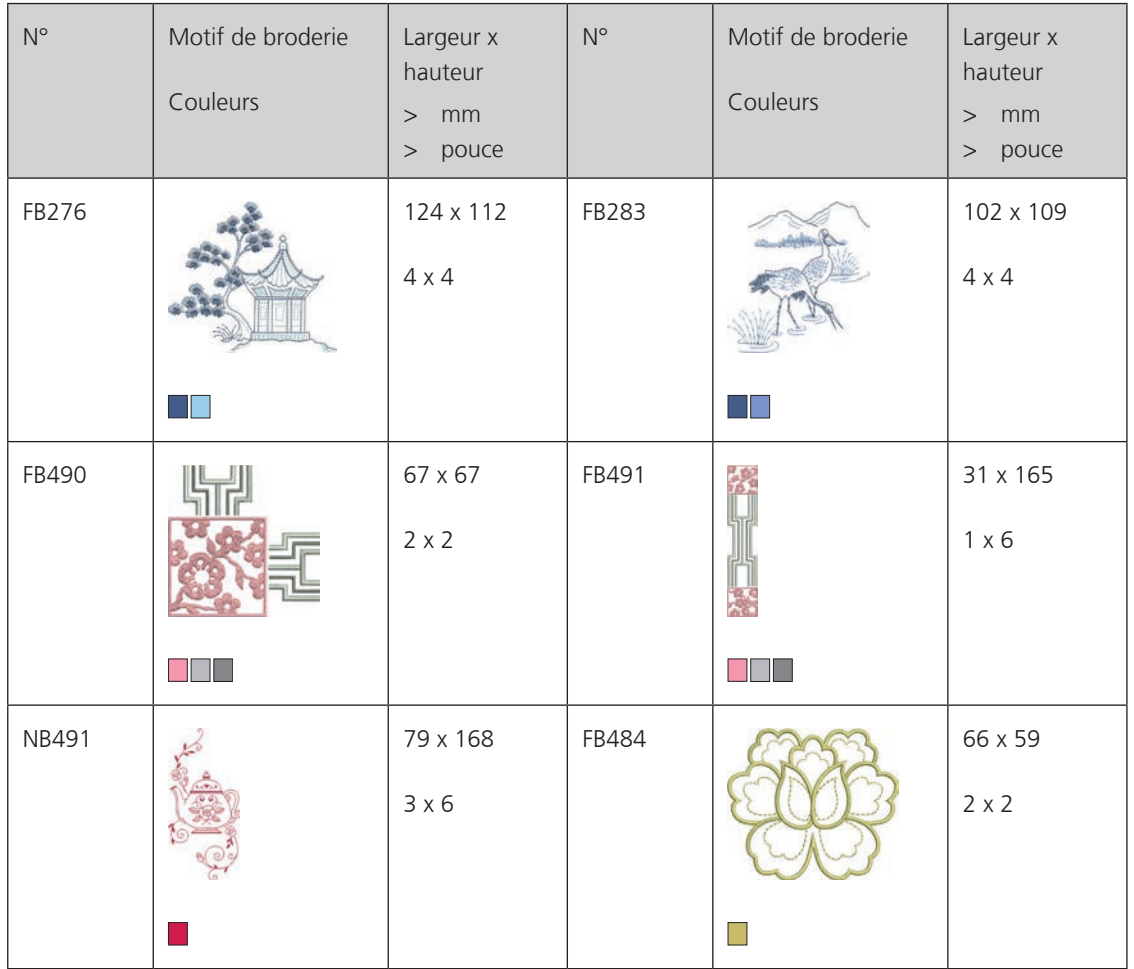

# **Sport**

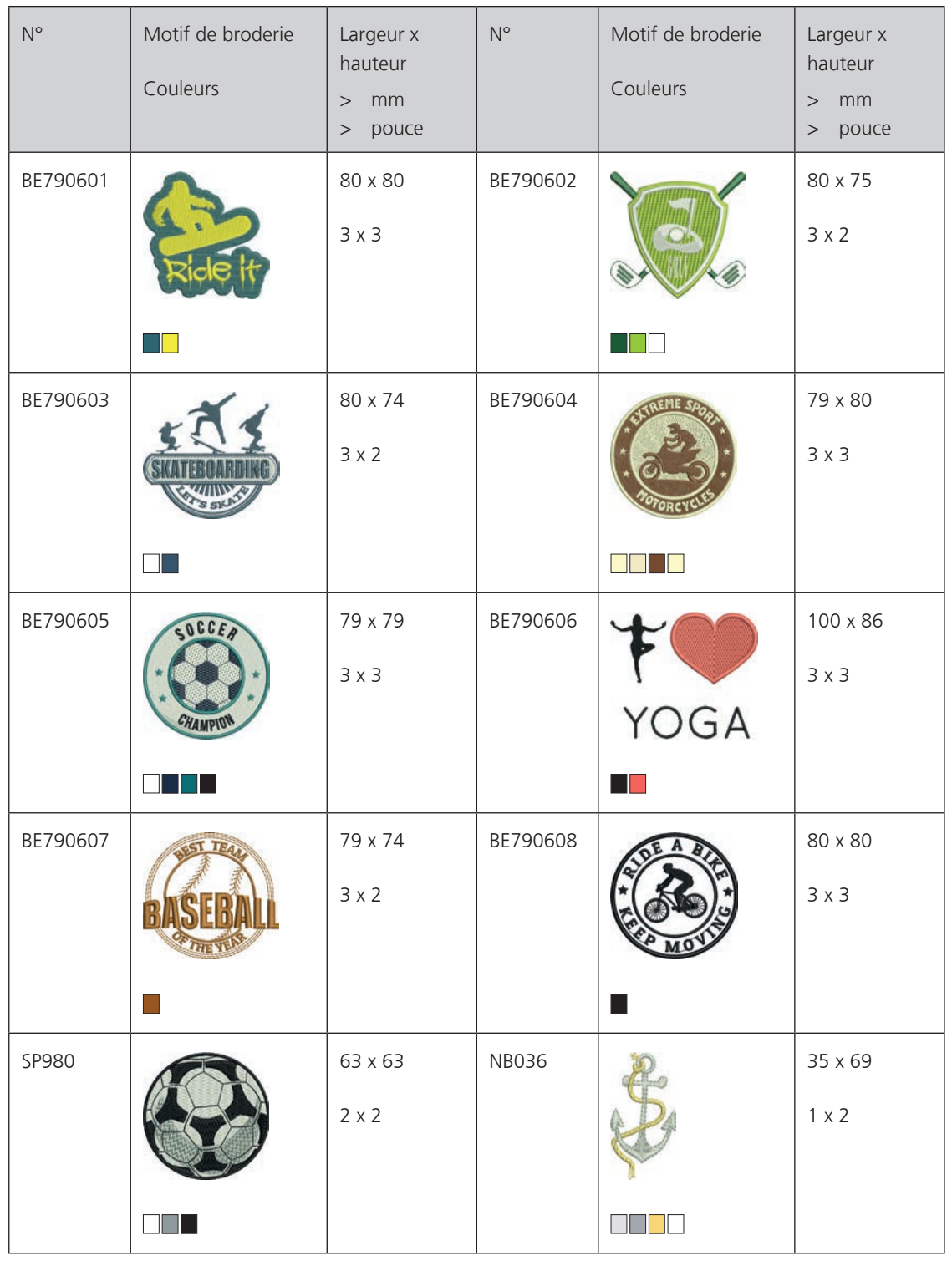

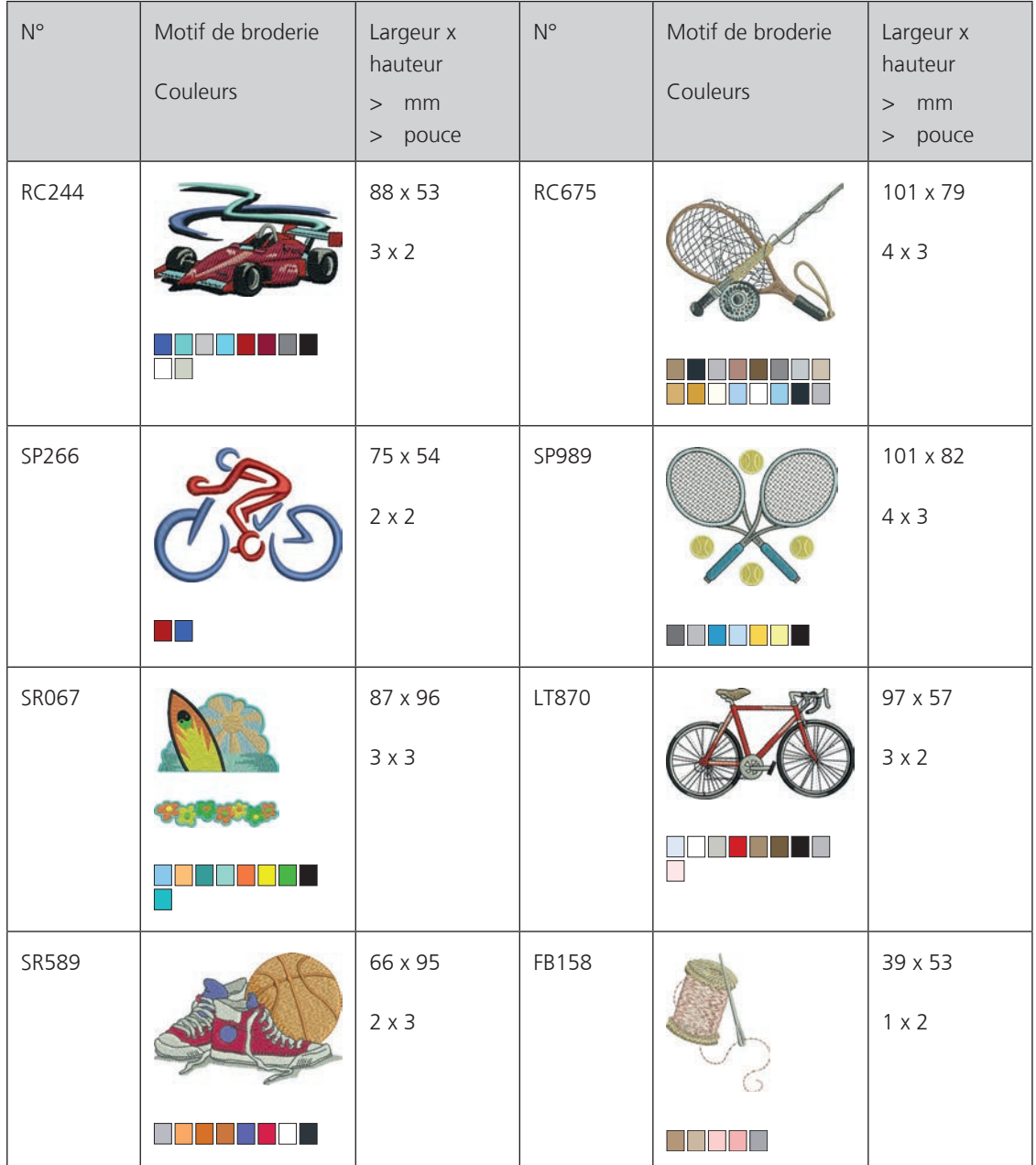

# **Monogramme rose**

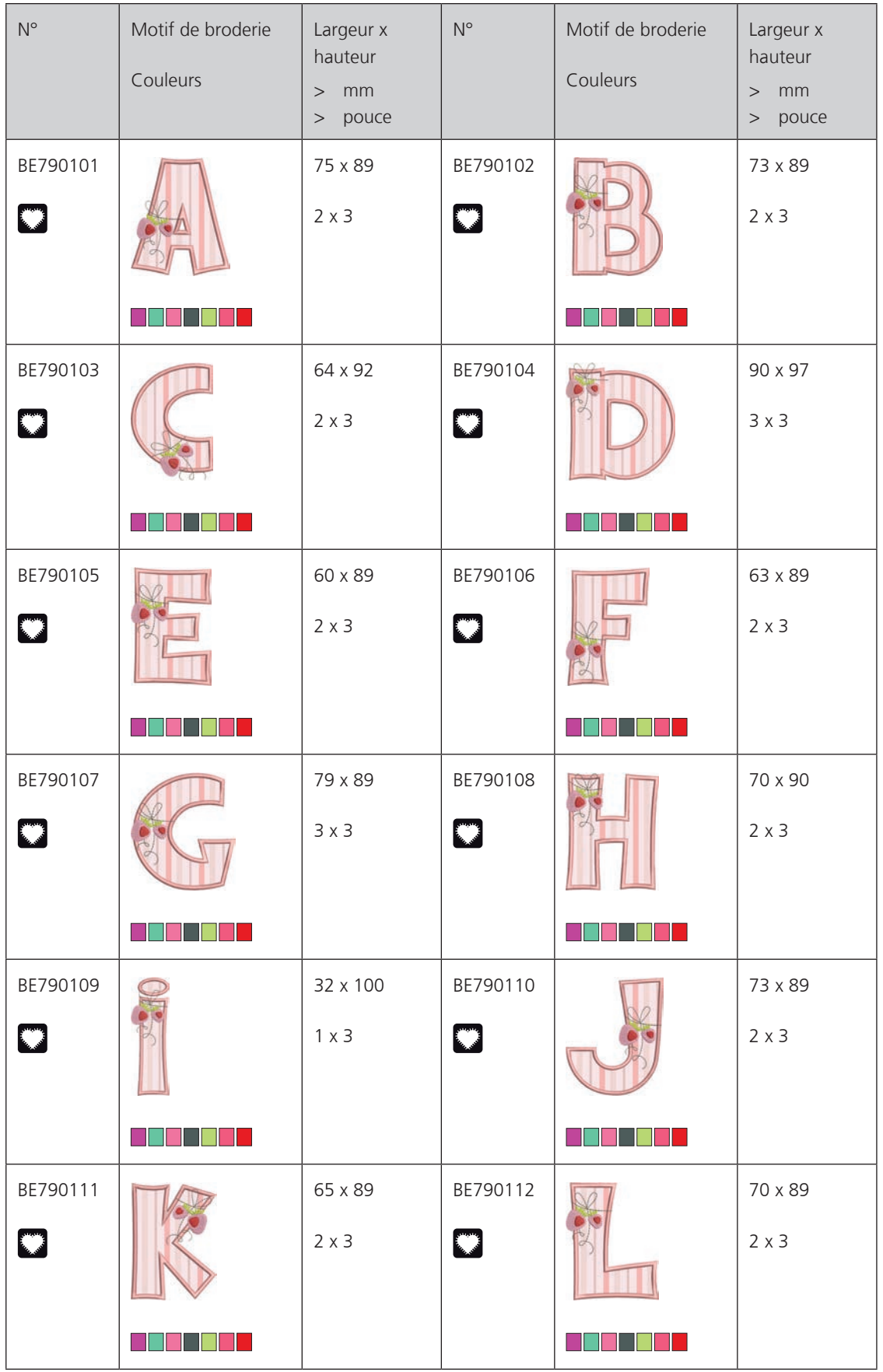

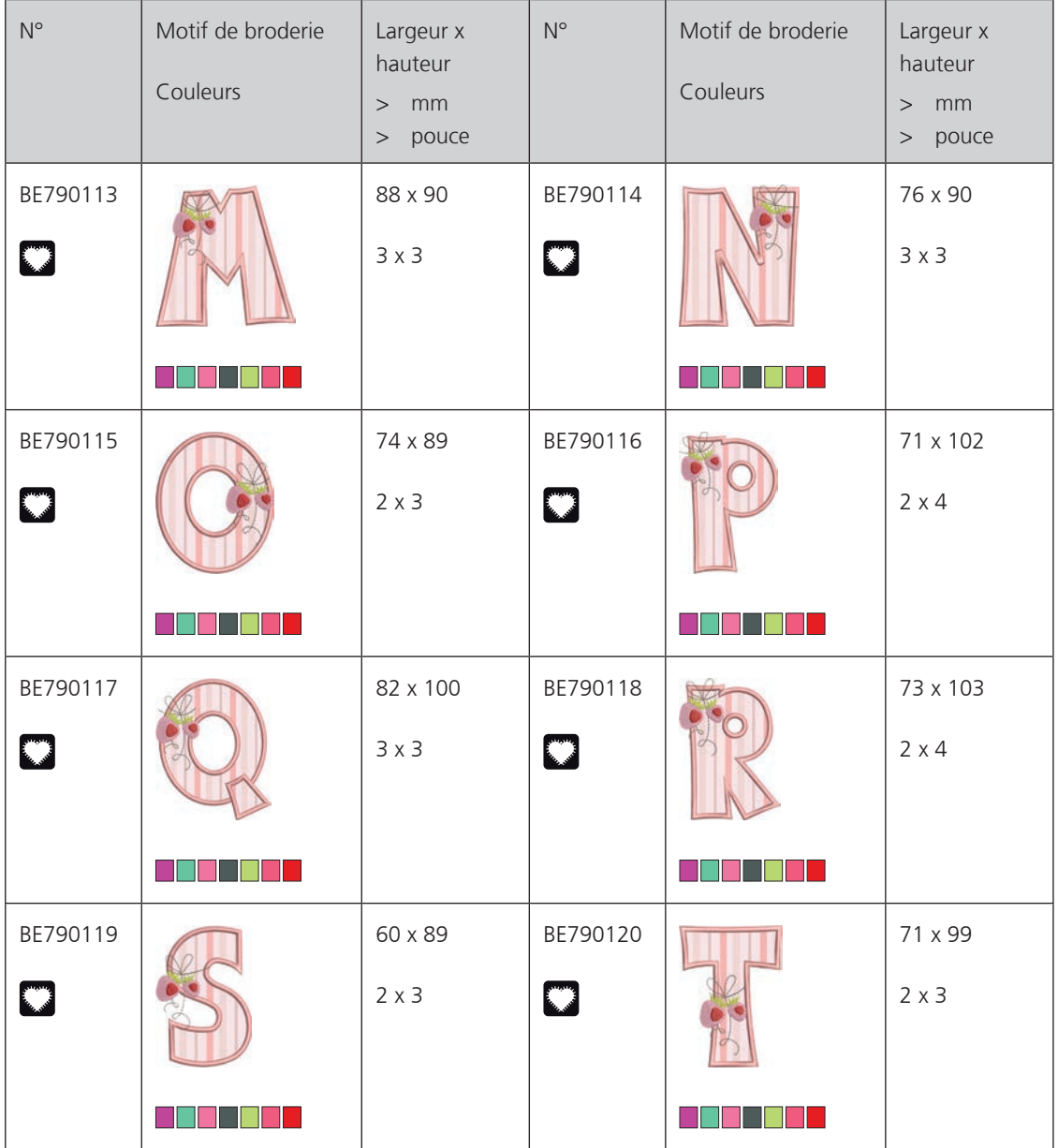

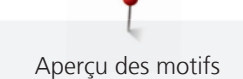

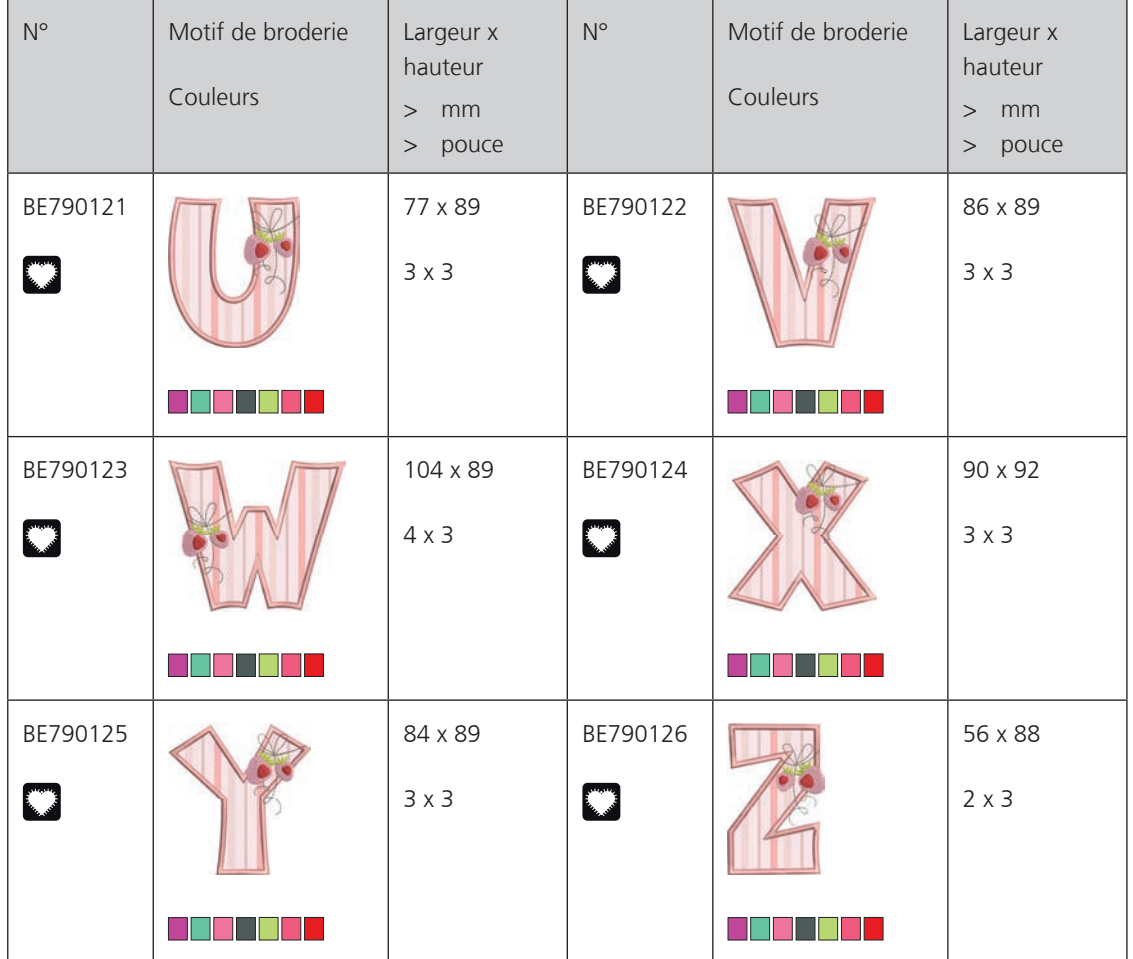

# **Monogramme bleu**

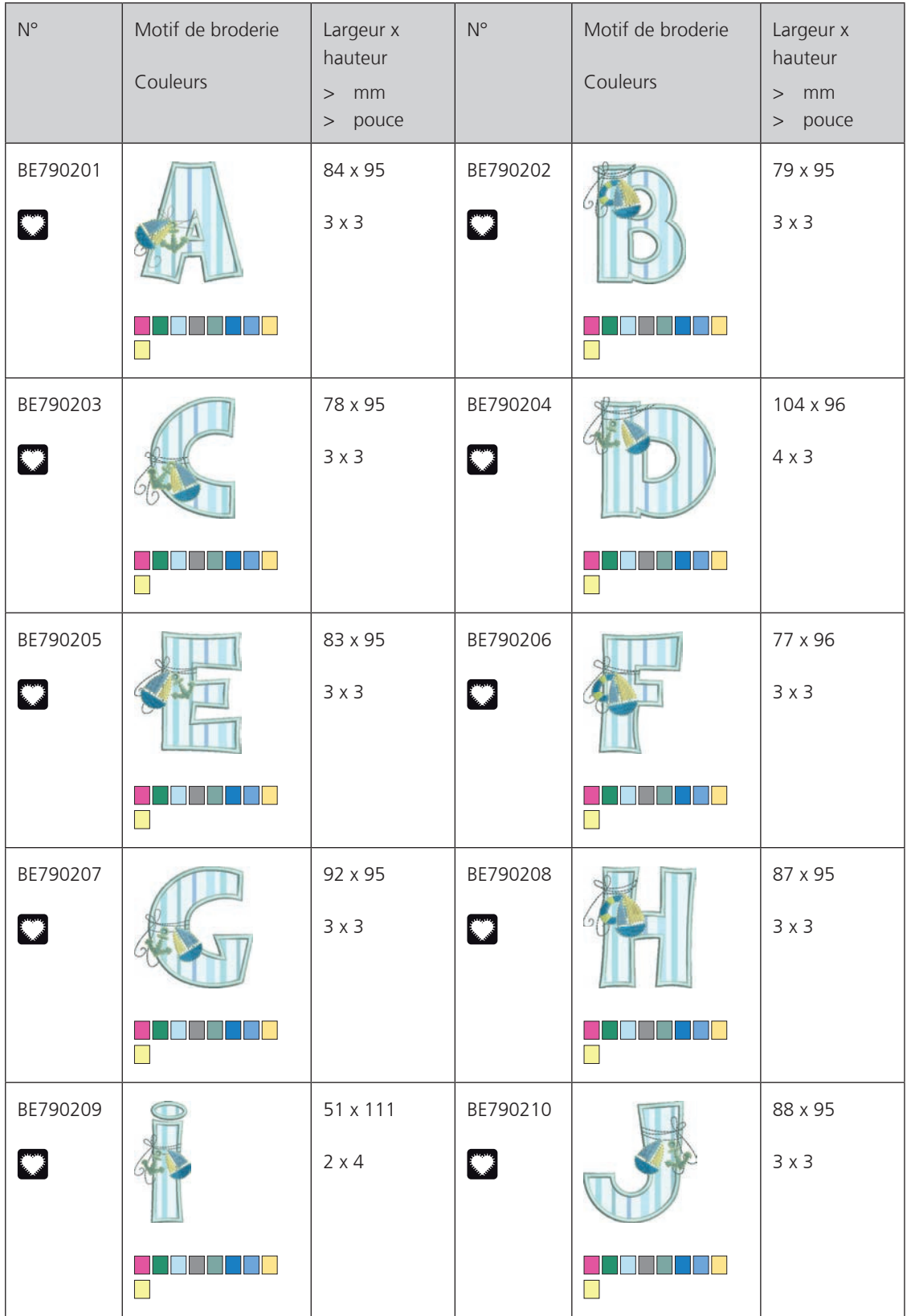

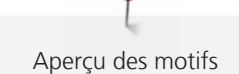

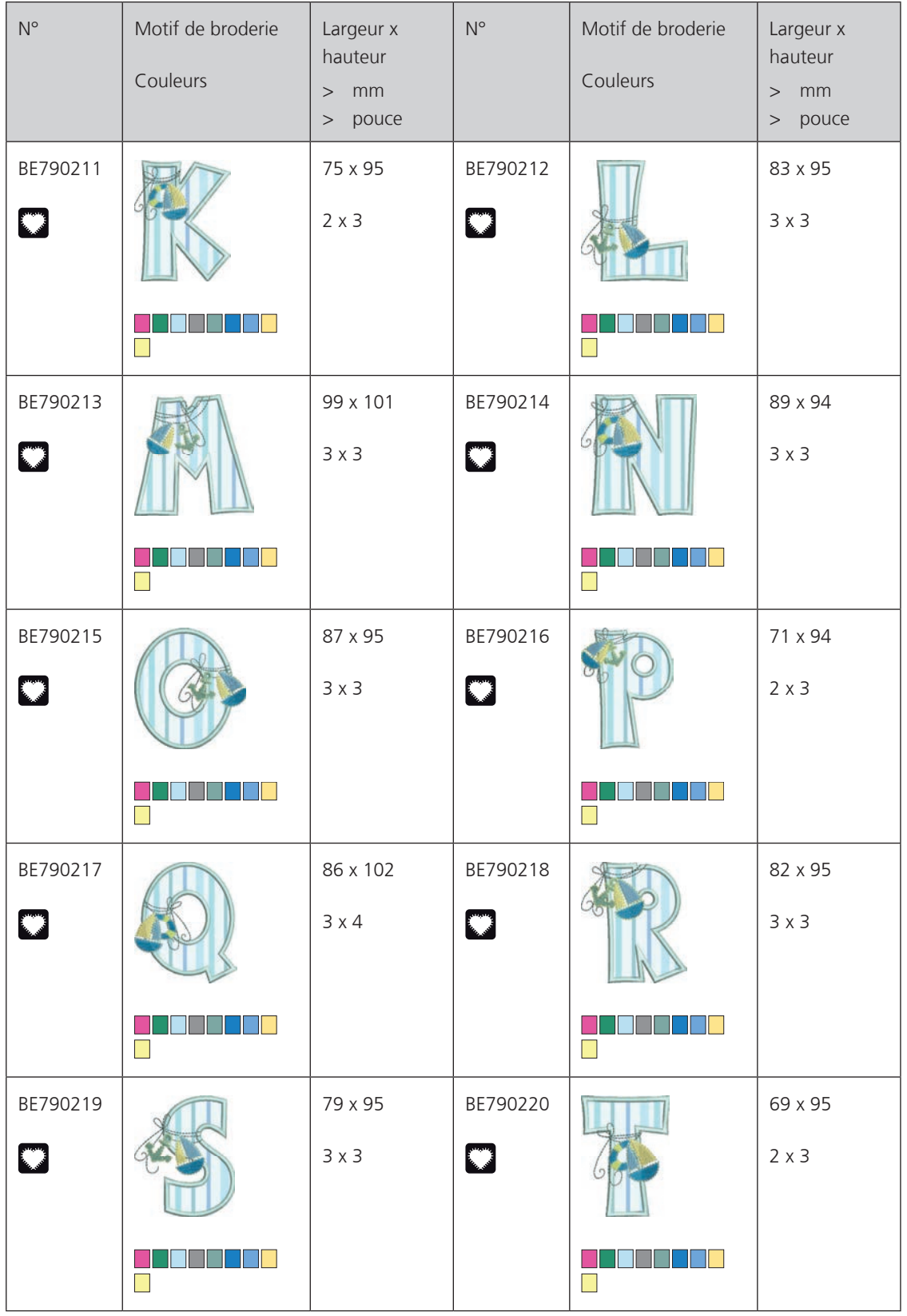

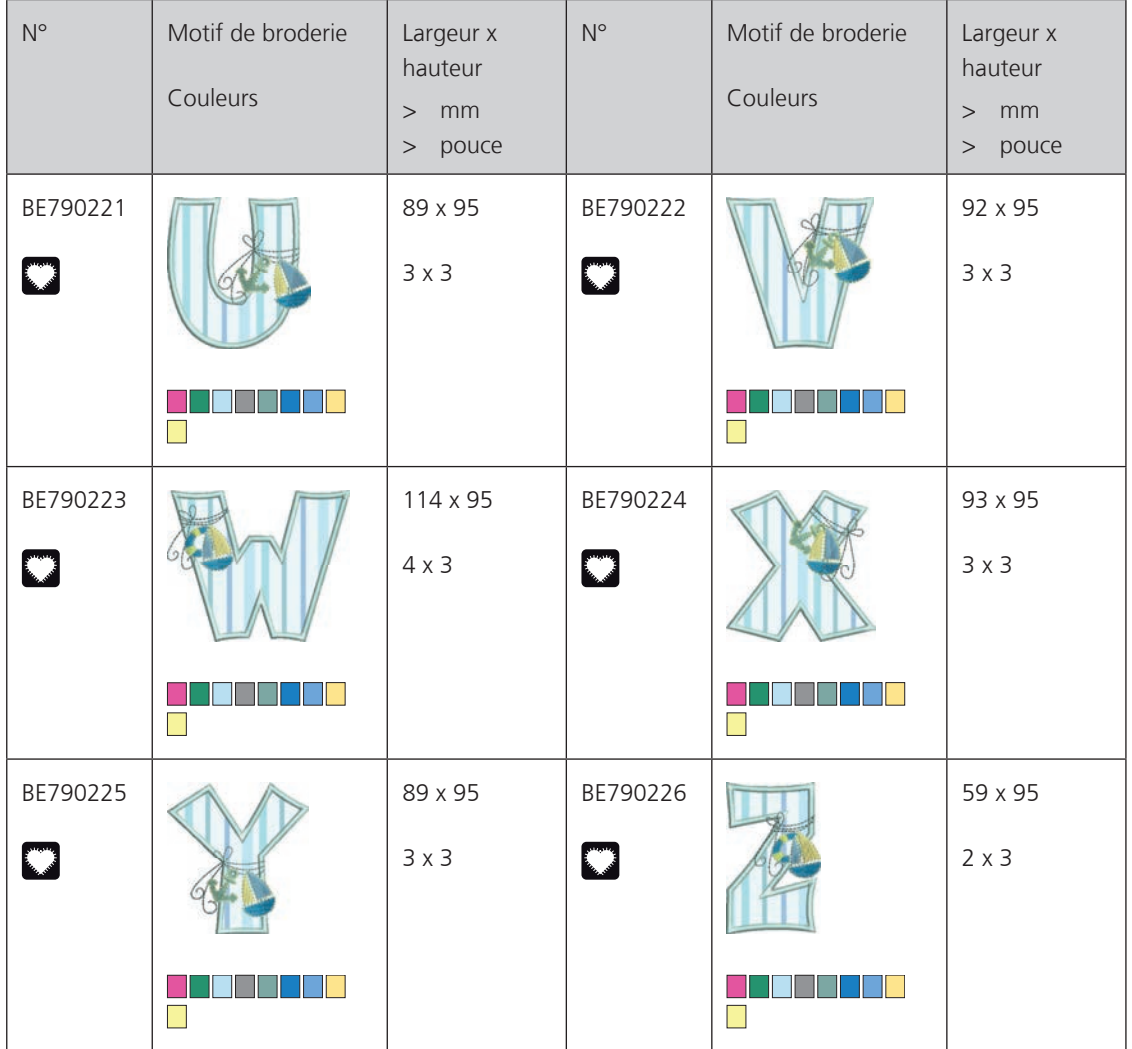

### **Animaux**

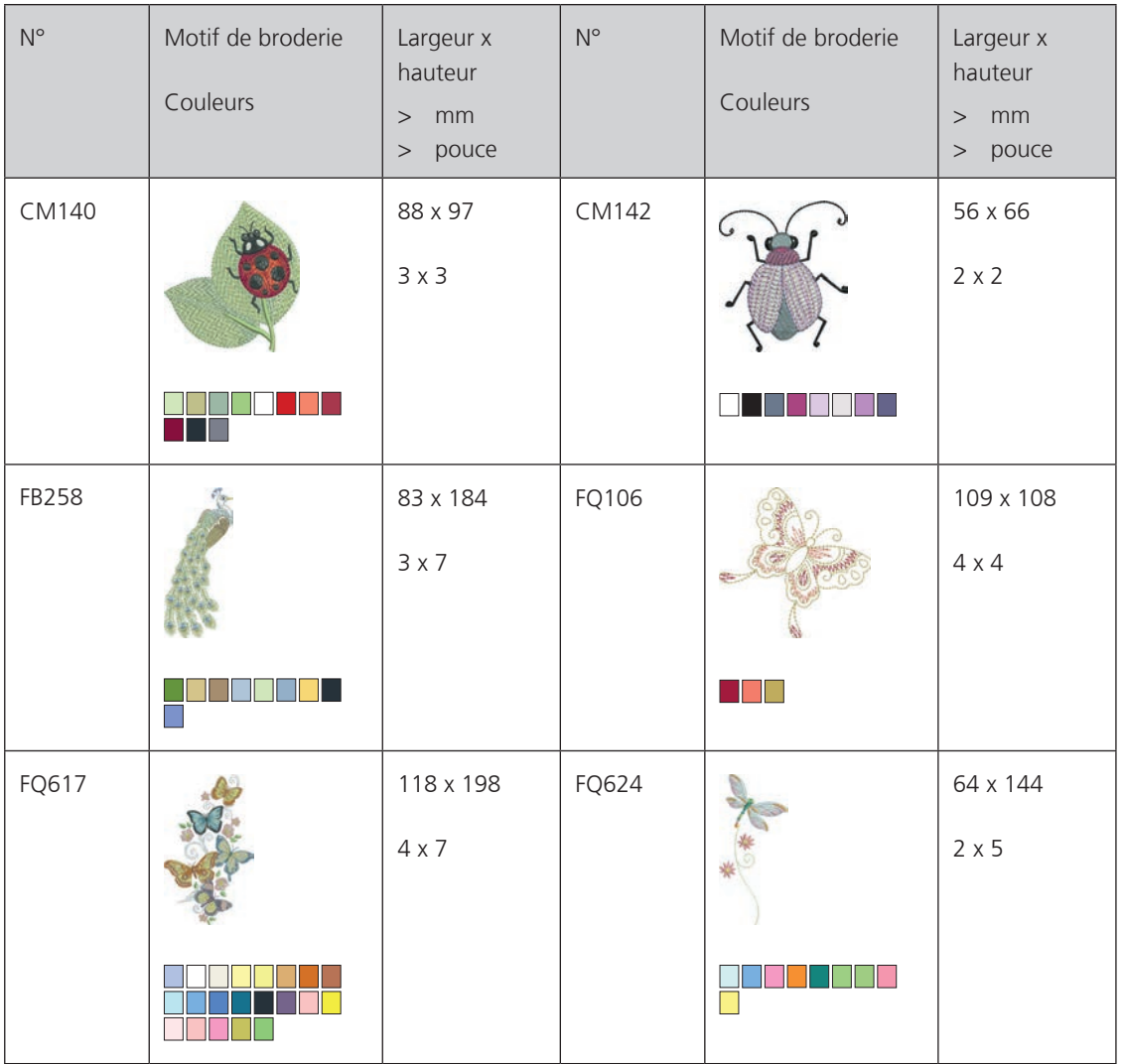

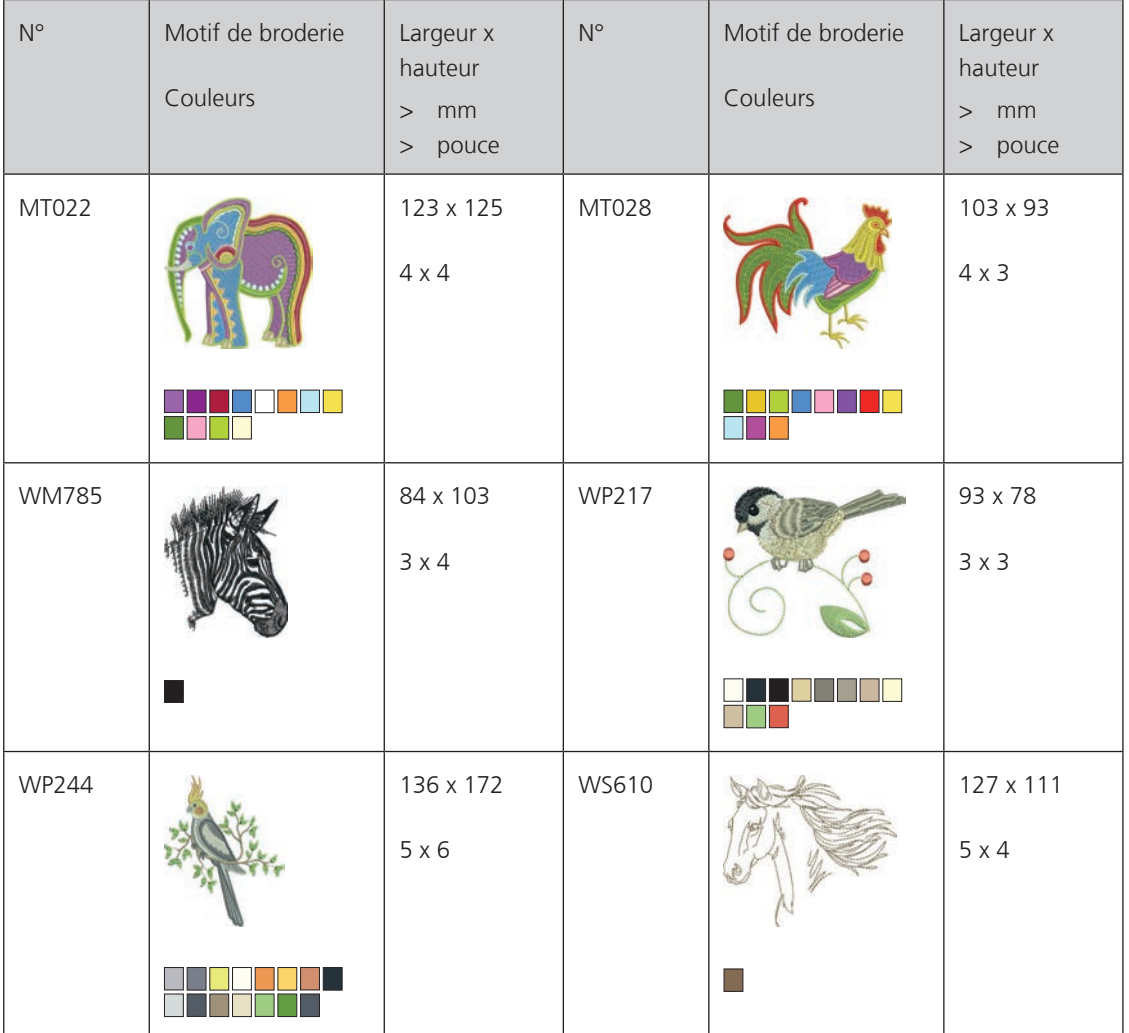

# **Motifs DesignWorks**

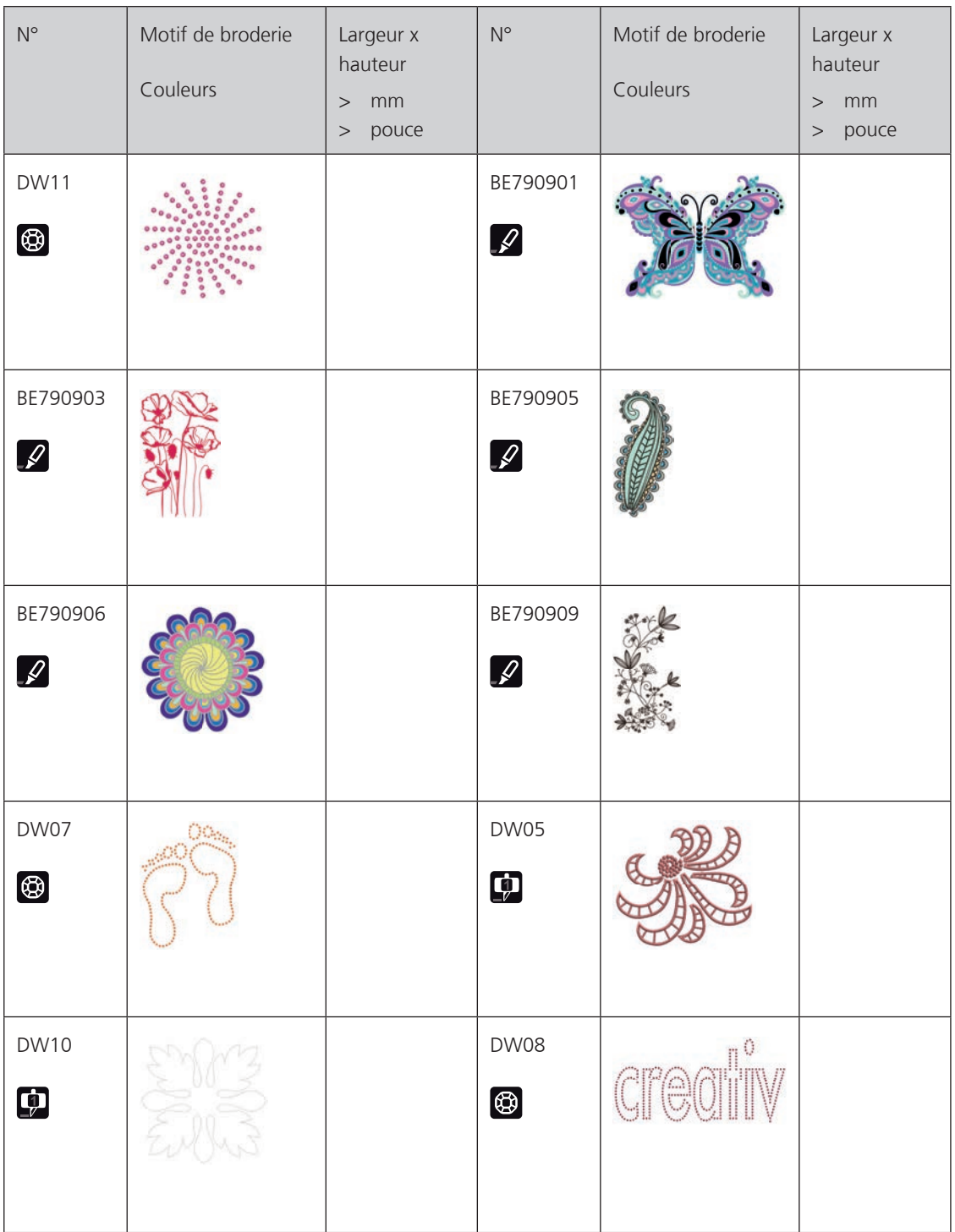
### **Projets**

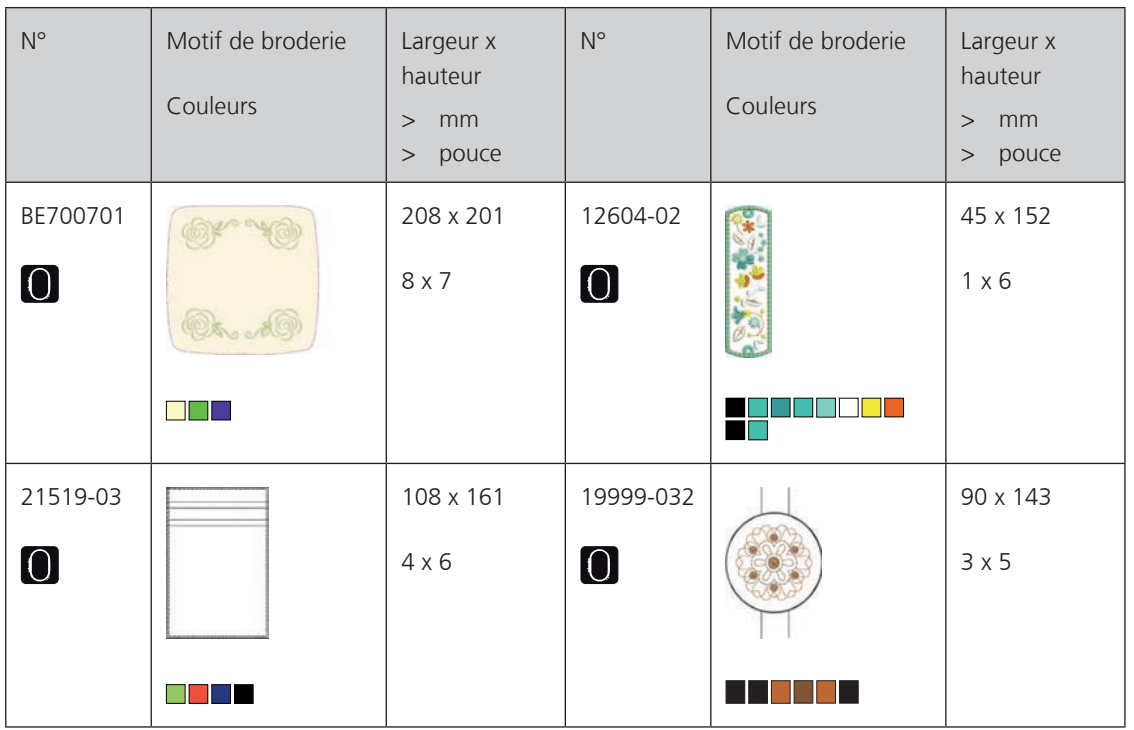

#### **Monogrammes ravissants**

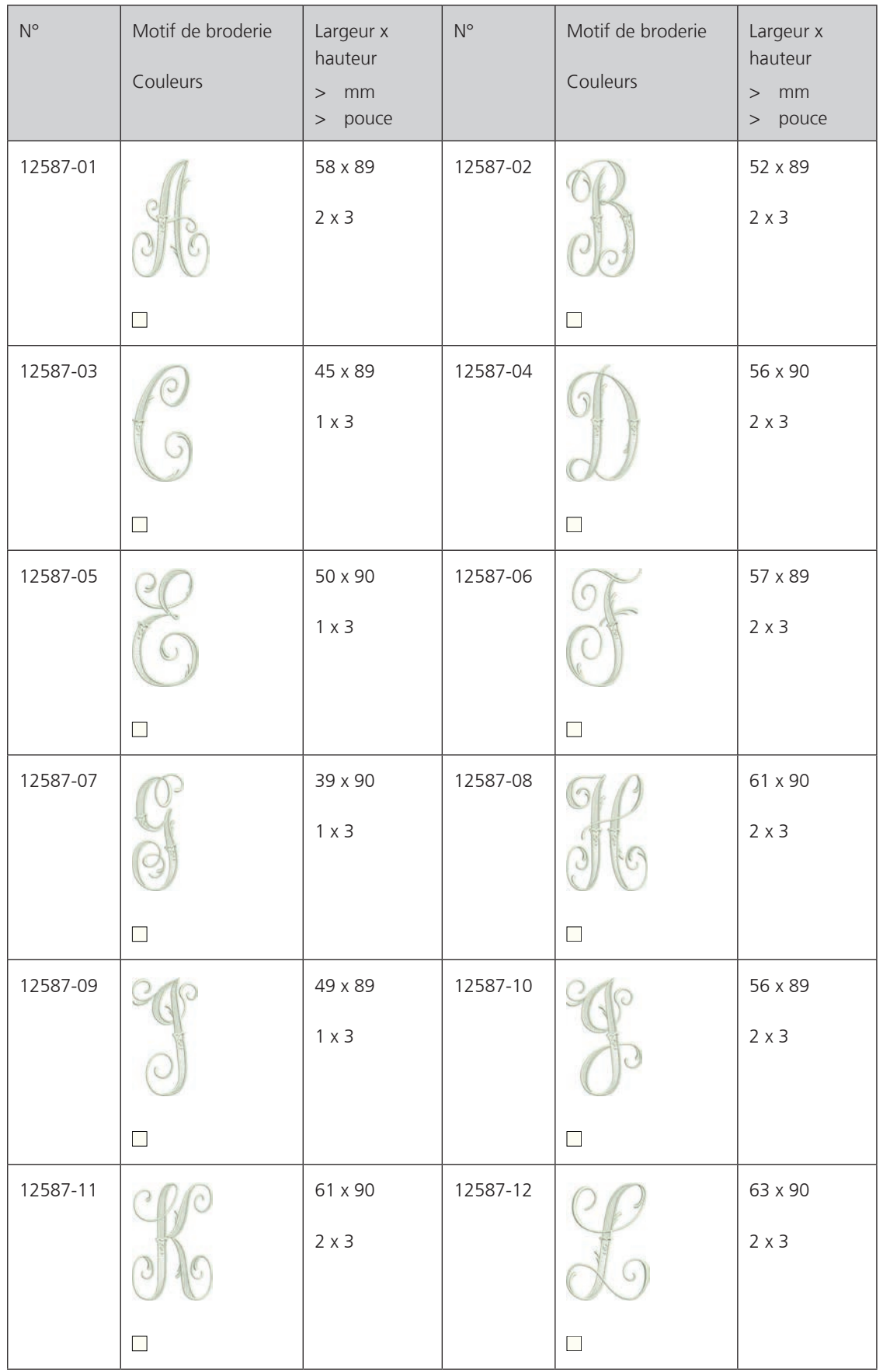

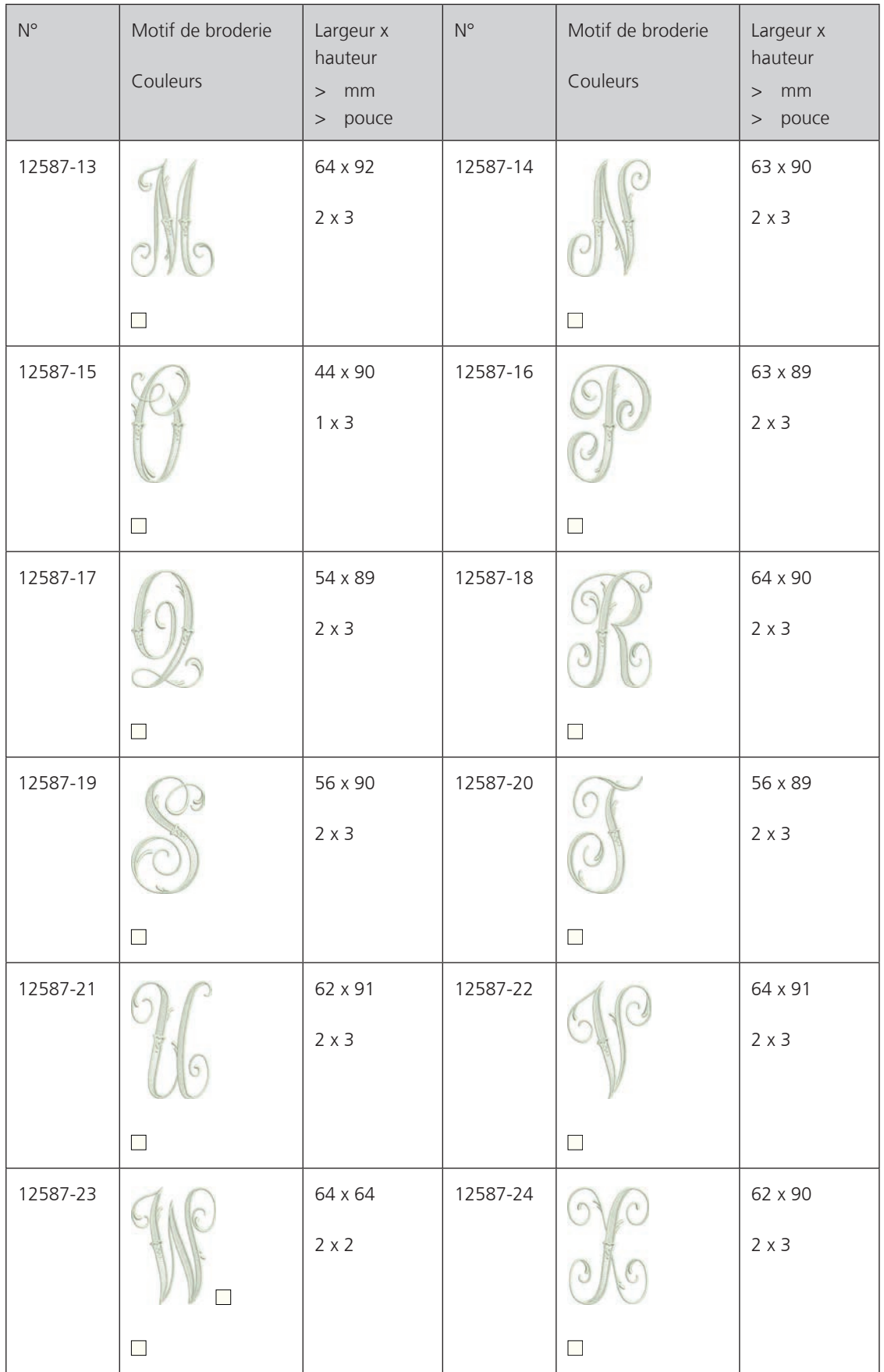

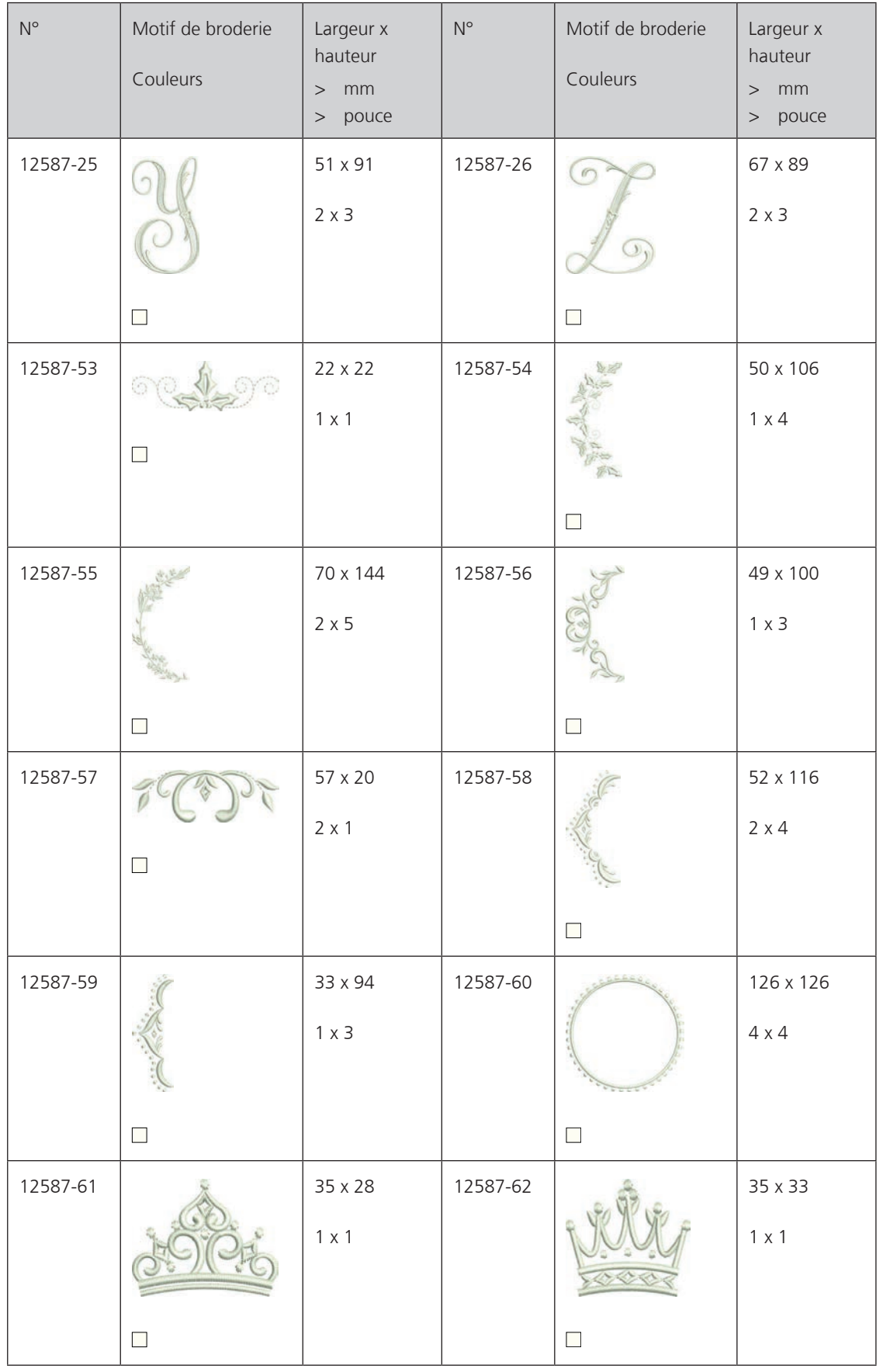

#### **Homedeco**

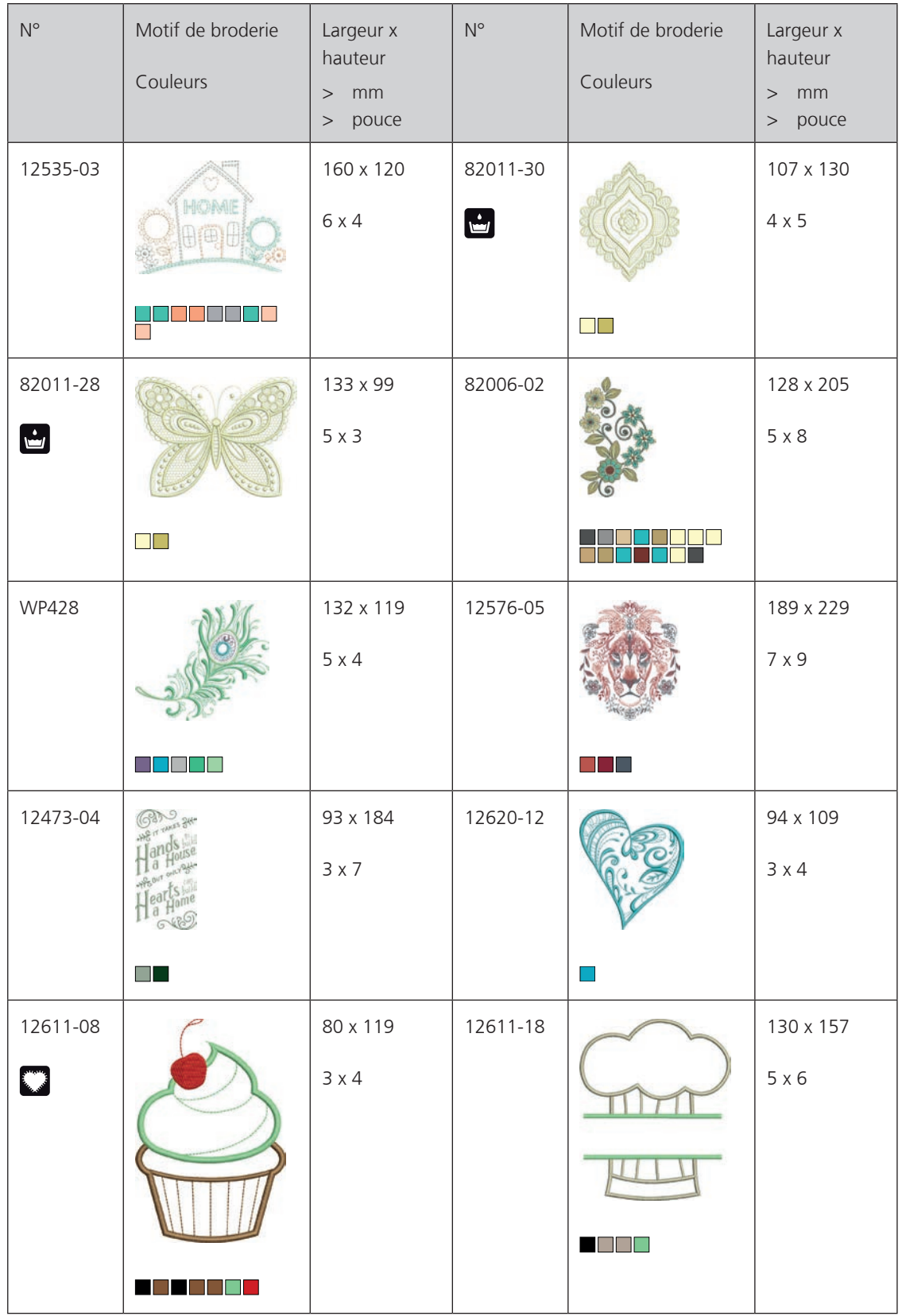

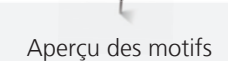

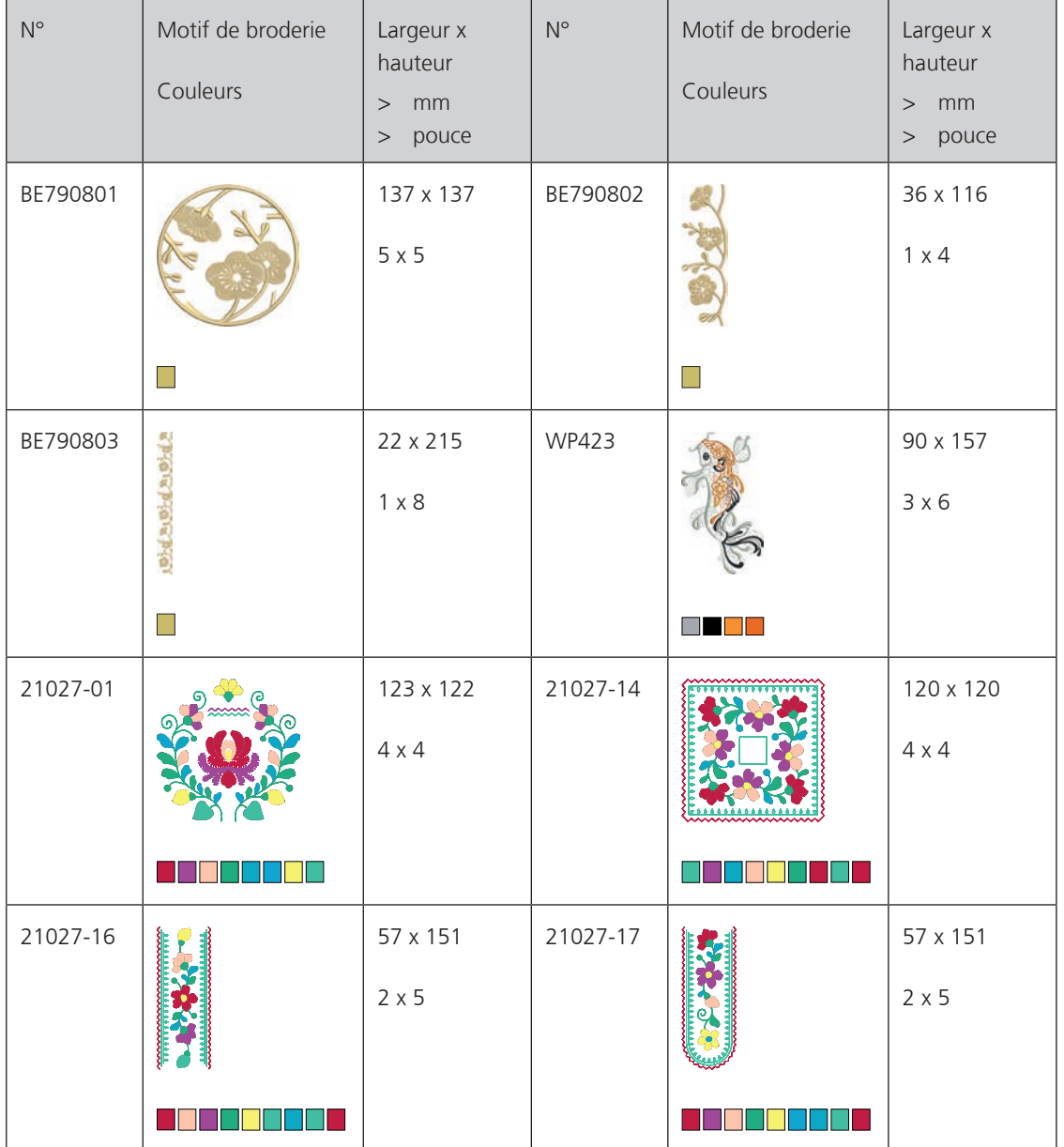

## **A**

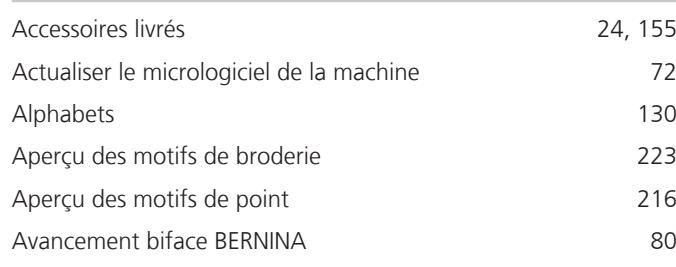

## **B**

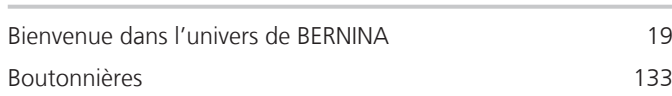

# **C**

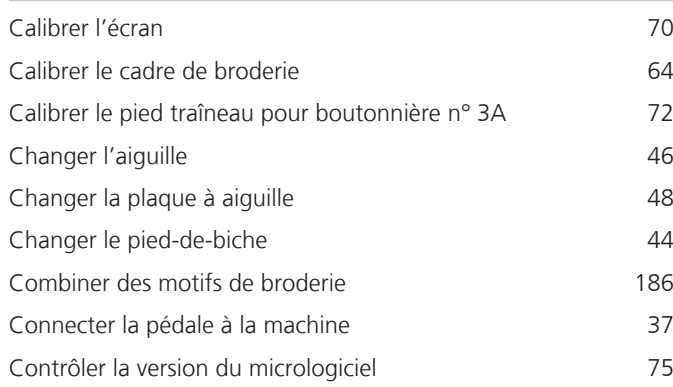

## **D**

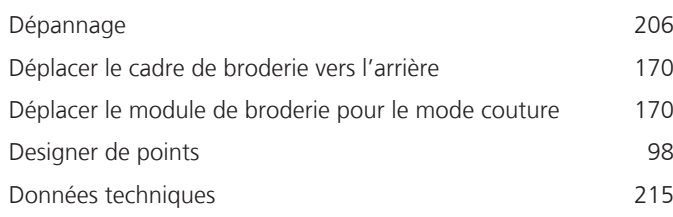

**E**

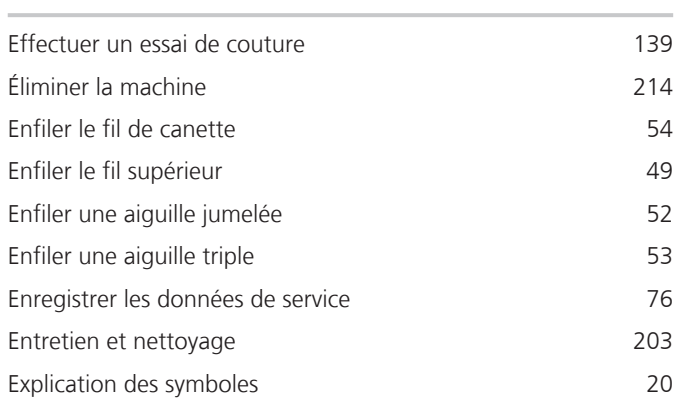

## **F**

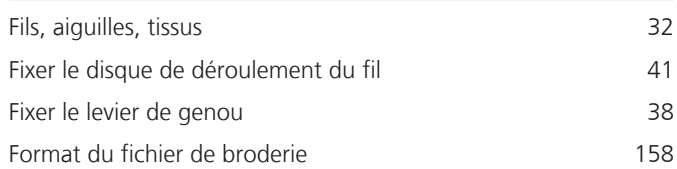

## **G**

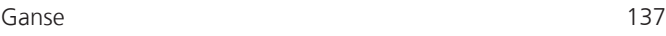

### **H**

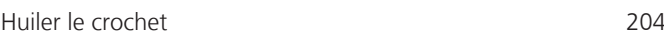

### **I**

Introduction 19

### **L**

Lubrifier la machine 74

#### **M**

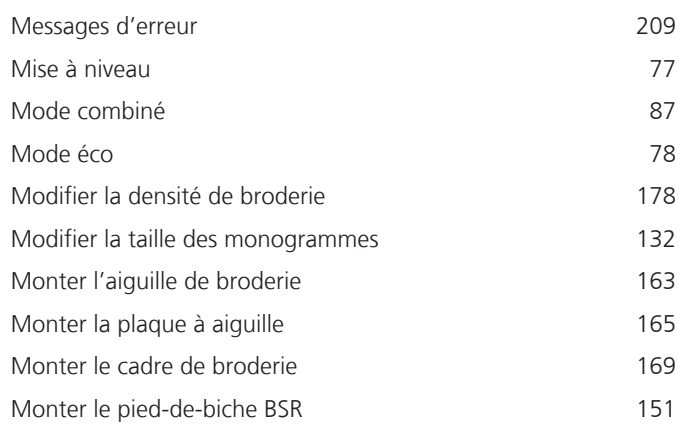

#### **N**

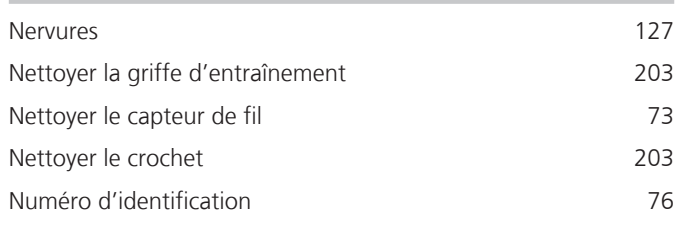

### **O**

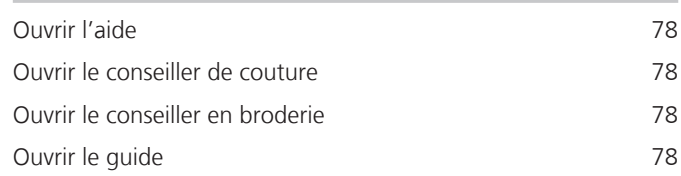

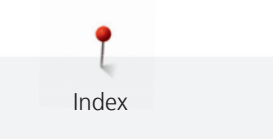

### **P**

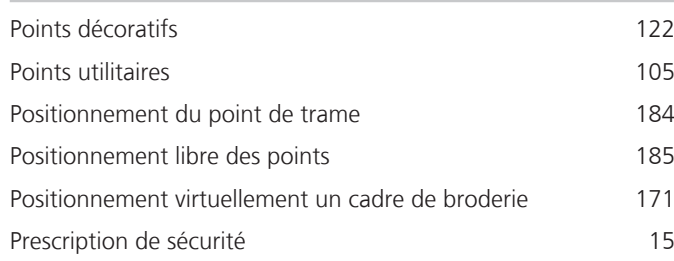

# **Q**

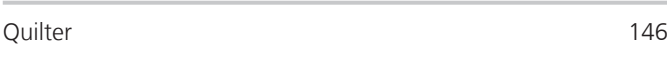

## **R**

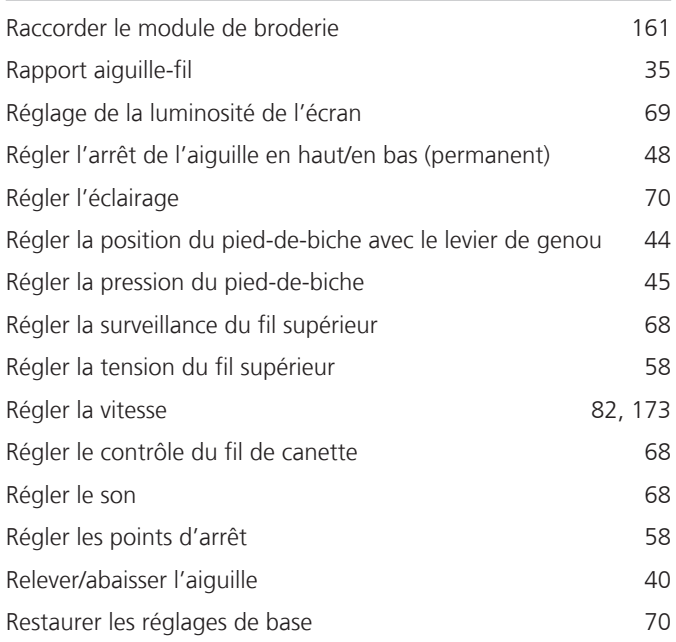

# **S**

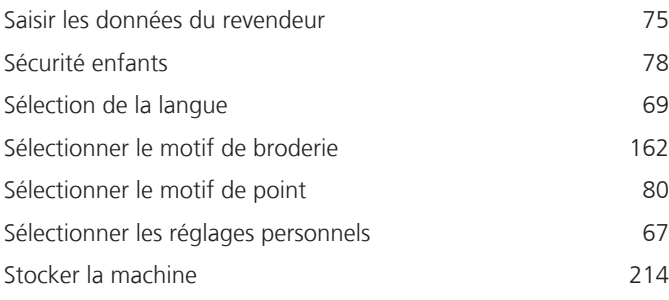

## **T**

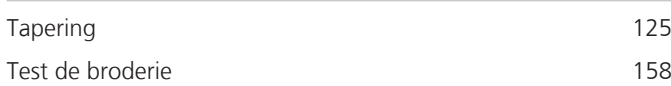

# **U**

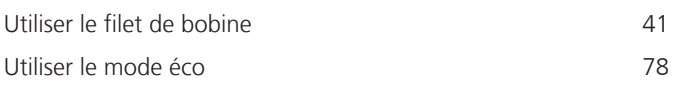

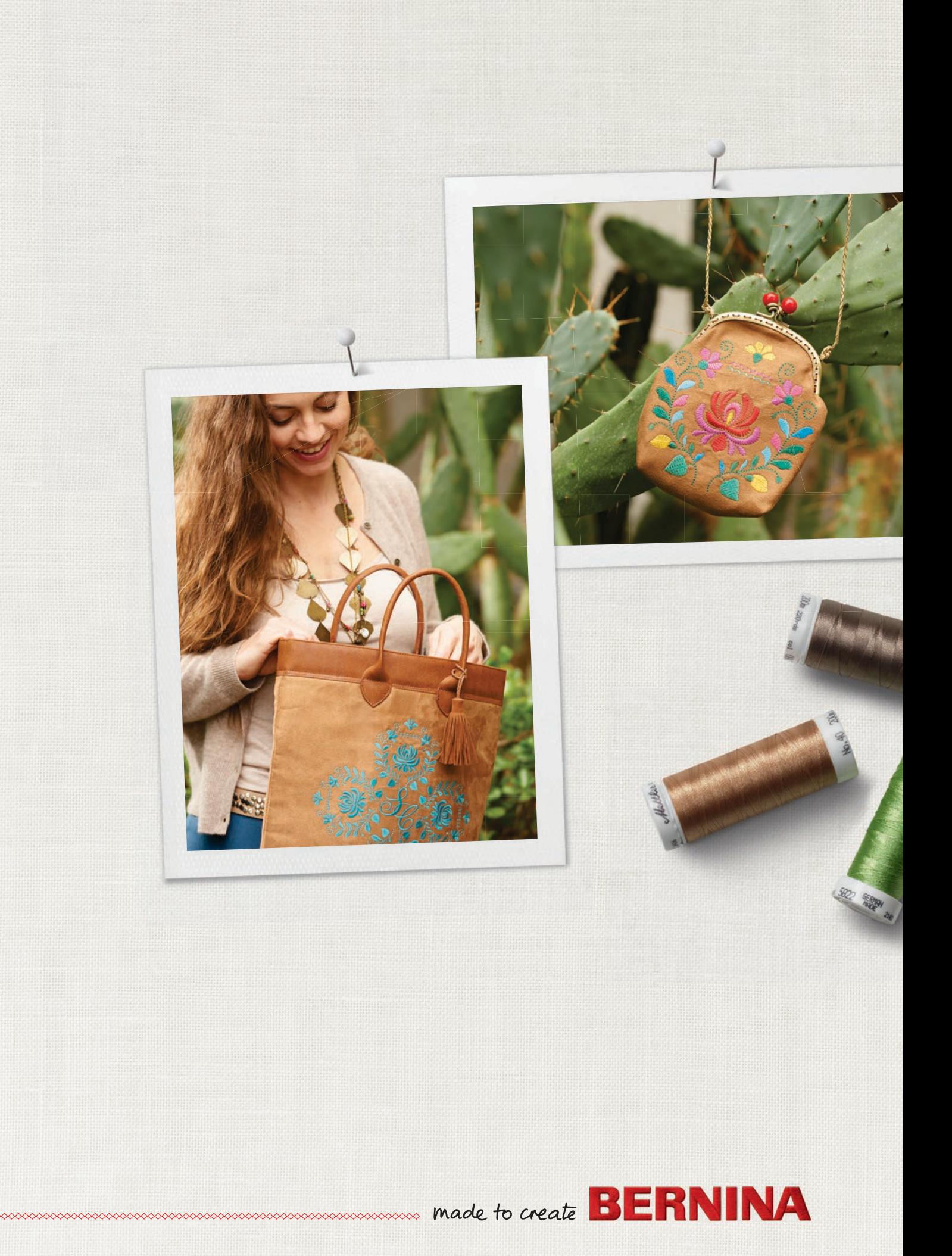